# **WX01J** シリーズ (R/AJ/BJ) 取扱説明書

はじめに/目次 1 ご使用になる前に 2 基本機能 3 メール 4 パソコンとの連携 5 セキュリティ(安全) 6 便利な使いかた 7 モードの活用 8 困ったときは 付録/索引など

JRC 日本無線株式會社

# はじめに

このたびは、「WX01J(R/AJ/BJ)」を お買い上げいただきまして誠にありがとうございます。

ご利用の前に、この取扱説明書をよくお読みいただき、本電話機を正しくお使いください。

#### ご使用にあたって

- できるだけ電波の強い所でご使用ください。本電話機は無線を使用しているため、トンネル・地下・ 建物の中などで電波の届かない所、屋外でも電波の弱い所およびサービスエリア外ではご使用に なれません。見晴らしの良い場所であってもご使用になれない場合があります。なお、電波が強 くアンテナマークが 4 本あるいは 5 本表示されている状態で、移動せずに使用している場合で も通話が切れることがありますので、ご了承ください。
- 公共の場所、人の多い場所や静かな場所では、まわりの方の迷惑にならないようにご使用ください。
- 繁華街など人通りの多い所では、通行の妨げにならない場所でご使用ください。
- ●オートバイや車などが近くを通ると、雑音が入ることがあります。
- 固定電話、テレビ、ラジオなどをお使いになっている近くでご使用になると、雑音などの影響を 与えることがあります。
- 電気製品や OA 機器などの近くでご使用になると、雑音が入ったり通話が途切れたりすることが あります。
- 電子レンジをご使用のときは電磁波の影響を受けやすく、雑音が入ったり通話が途切れたりする ことがあります。
- 本電話機は電波を使用している関係上、第三者に傍受される場合がまったくないとはいえません が、デジタル信号を使用した秘話機能をサポートしております。
- お客様自身で本電話機に登録された内容は、別にメモを取るなどして保管してくださるようお願 いいたします。万一、登録された内容が消失してしまうことがあっても、当社としては責任を負 いかねますので、あらかじめご了承ください。

#### ご注意

- ●本書の内容は機器改善のため予告なしに変更することがあります。
- WX01J AJ/BJ は、ワイモバイルのサービスをご利用できません。
- 本電話機の修理は、販売店または JRC サポートセンターへお問い合わせください。

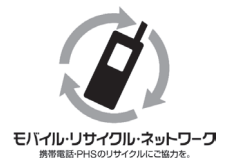

ご不要となりました電話機本体、電池パック、ACアダプタおよび 卓上ホルダ(別売)は家庭ゴミとして捨てずに、お近くのモバイル・ リサイクル・ネットワークのマークのあるお店へお持ちください。

#### WX01J R のご使用にあたって

ワイモバイルのサービスが終了するとご利用できない機能がありますのでご注意ください。

#### WX01J AJ のご使用にあたって

- ワイモバイルのサービスはご利用できません。
- ソフトウェアバージョンを 3.0 以上でご利用の場合、次の手順で認証画面を表示できます。 プロフィール画面からメニューを選択して、認証情報表示メニューを選択(☞ 6-5 ページ)

#### WX01J BJ のご使用にあたって

- ●ワイモバイルのサービスはご利用できません。
- 赤外線通信はご利用できません。
- イヤホンマイクは、USB 型のイヤホンマイクとなります。

# **本書の見かた**

本書では、以下のように操作方法について説明しています。

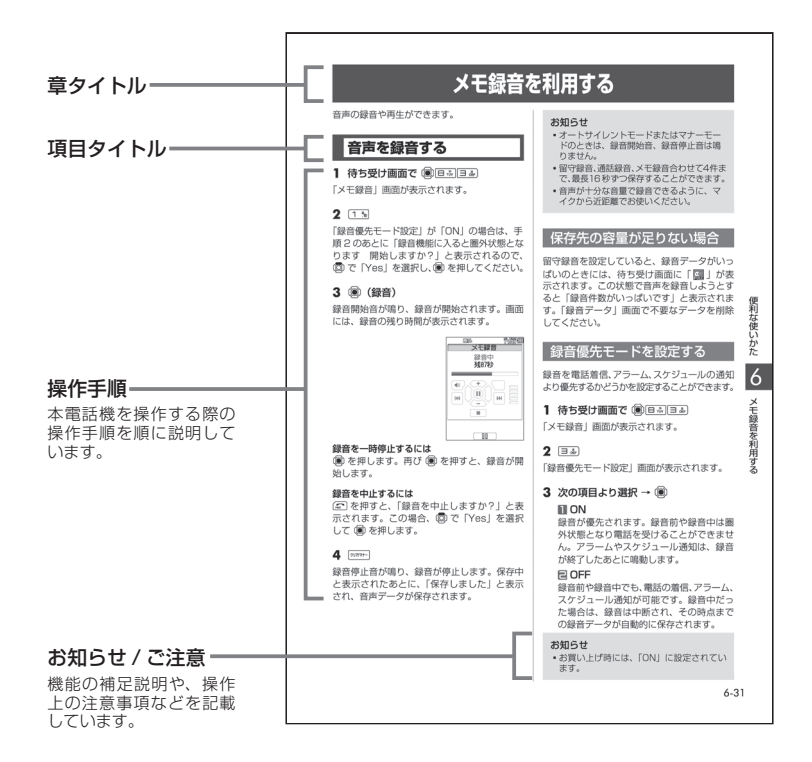

本書では、画面最下行に表示されたガイダンス表示(☞ 1-1 1 ページ)を 回/(●) を押して実行 する場合、®(発信)のようにカッコ内にガイダンス表示の内容を表記します。 ただし、● (決定)、● (OK)、⊡ (メニュー) および待ち受け画面でガイダンス表示がないときは、 略して 回、圖、いのみを表示しています。

ご注意

▪本書の端末のイメージ図およびロゴは代表例です。実物と異なる場合があります。

▪WX01J BJ は、イヤホン端子及び赤外線通信窓がありません。

# **セットを確認する**

次のものが揃っているかどうかをご確認ください。万一、不足のもの、破損品、クイックマニュアル の乱丁・落丁がある場合は、お買い上げの販売店にご連絡ください。

●本体 WX01J【1 台】 ●電池カバー【1 個】

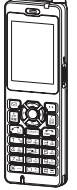

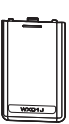

●リチウムイオン電池パック NBB-9650 ● AC アダプタ NBA-9650【1台】 【1 個】

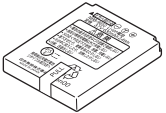

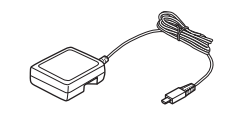

●クイックマニュアル【1部】

#### お知らせ

- 卓上ホルダ (NQF-9530) は別売です。
- ▪本体画面に貼られている保護シールは、はがしてお使いください。

# **ハンドストラップを取り付けるには**

お手持ちのハンドストラップを取り付ける場合 は、本体から外れないことを確認してから使用 してください(図は取り付け例です)。

#### お知らせ

▪ハンドストラップは同梱しておりません。

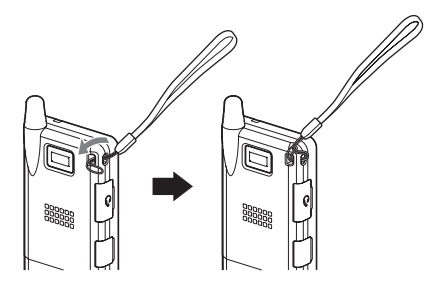

# **こんなことができます**

本電話機の代表的機能や便利な機能の一部をご紹介します。仕事や生活のさまざまな場面で本電話 機をご活用ください。

### 使う前の準備

お使いになる前に、充電や日時の設定などの 準備が必要です。

メールを使おう パソコンや他社の携帯電話にもメールが送れ

ます。

☞ 1 章 ご使用になる前に(1-1 ページ)

### 電話で話そう

電話帳や留守録音など便利な機能がたくさん あります。

☞ 2 章 基本機能(2-1 ページ)

### 赤外線通信

本電話機どうしや赤外線通信機能を搭載した 他の電話機との間で、電話帳やプロフィール のデータをやり取りできます。

☞赤外線通信を行う(2-42 ページ)

# スケジュールを管理しよう

☞ 3 章 メール(3-1 ページ)

予定を登録しておけば、音とメッセージで予 定が近づいたことを知らせてくれます。

☞スケジュール機能を利用する(6-20 ページ)

# 安全に使えます

番号非通知の電話の拒否や暗証番号による ロックなど、安全のための機能も充実して います。

☞ 5 章 セキュリティ(安全)(5-1 ページ)

# グループ通話機能

本電話機どうしやグループ通話機能に対応し た他の電話機との間で、トランシーバ通話を することができます。

☞グループモードで使う(7-9 ページ)

# オフィスシステムに対応

事業所コードレスシステムの子機として利用 できます。

☞オフィスモードで使う(7-3 ページ)

# **目 次**

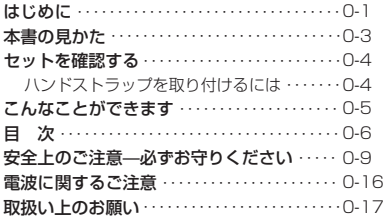

# 1 ご使用になる前に

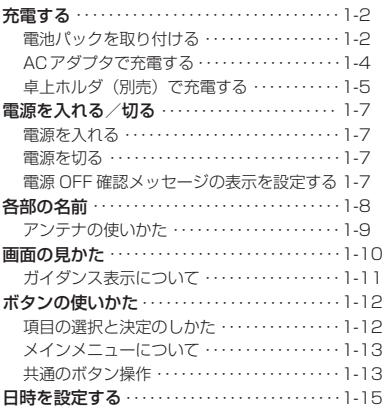

### 2 基本機能

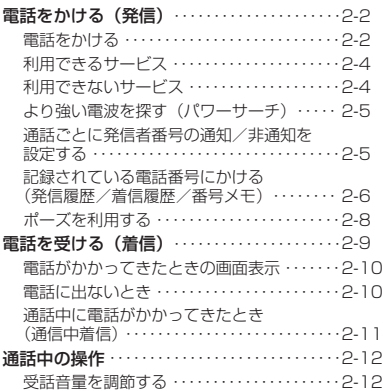

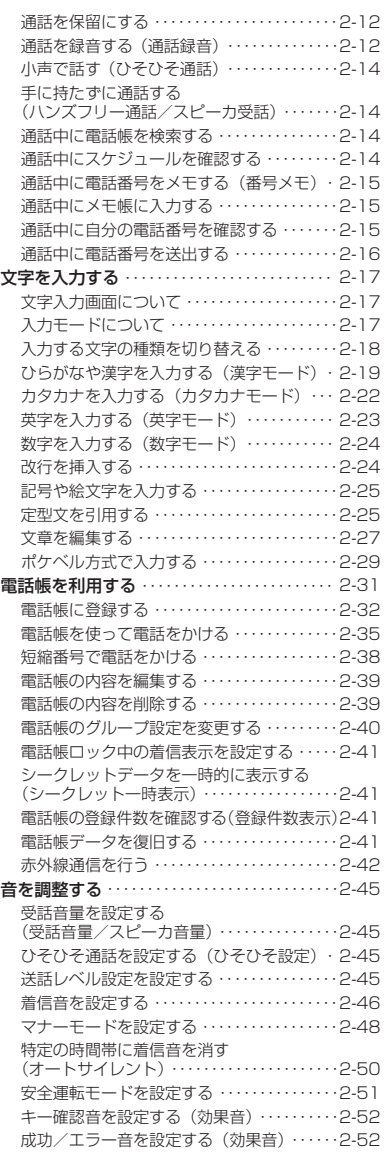

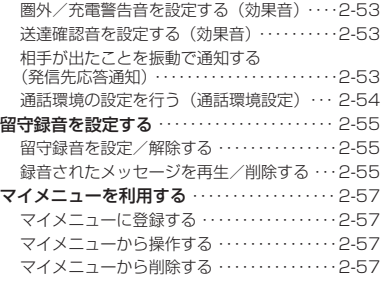

#### 3 メール

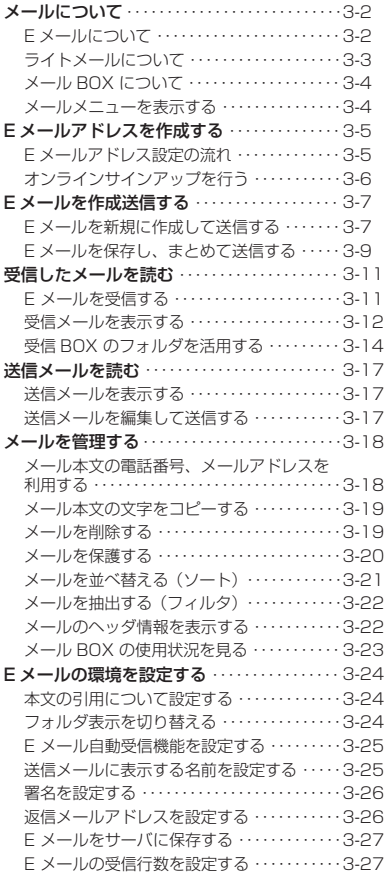

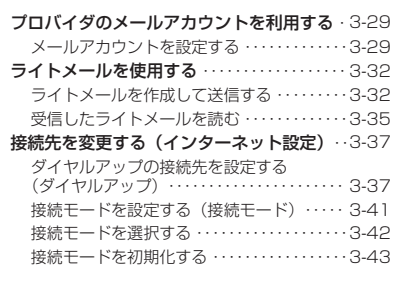

# 4 パソコンとの連携

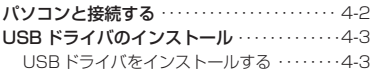

## 5 セキュリティ(安全)

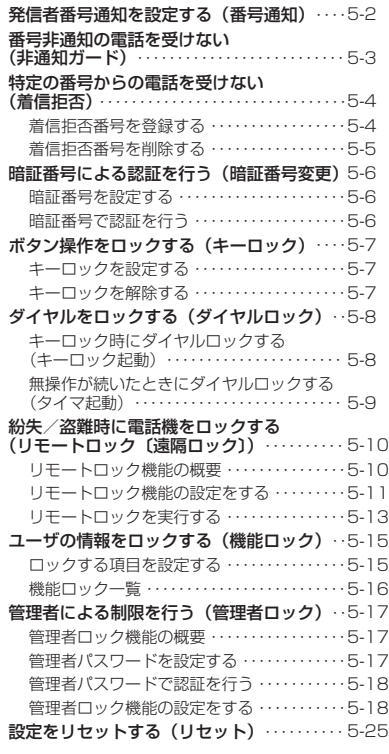

## 6 便利な使いかた

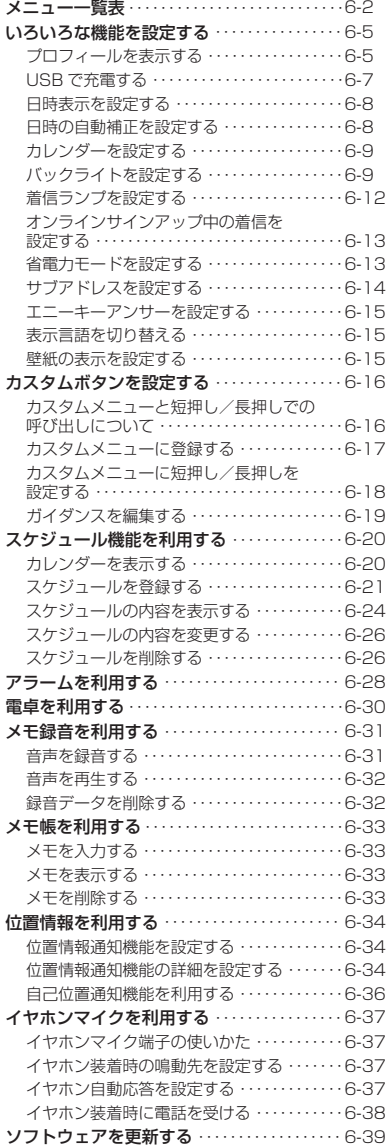

### 7 モードの活用

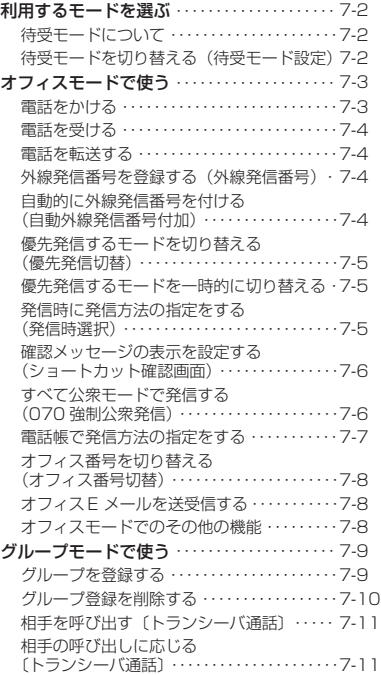

### 8 困ったときは

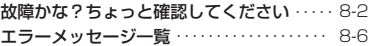

### 付 録

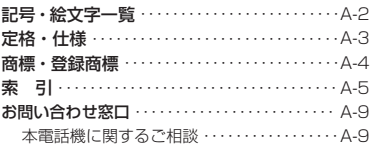

# **安全上のご注意̶必ずお守りください**

- ご使用前に、この「安全上のご注意」をよくお読みのうえ、正しくご使用ください。 また、お読みになった後はこの取扱説明書を大切に保管してください。
- ここに示した注意事項は、お使いになる人や、他の人への危害、財産への損害を未然に防ぐため の内容を記載していますので、必ずお守りください。
- 次の表示の区分は、表示内容を守らず、誤った使用をした場合に生じる危険や損害の程度を説明 しています。

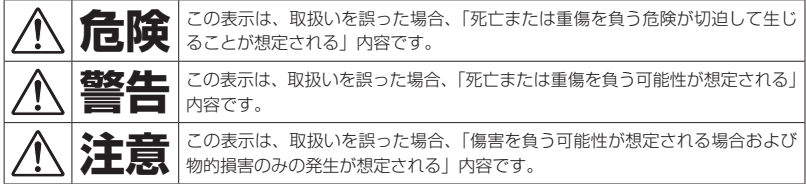

■ 次の表示の区分は、お守りいただく内容を説明しています。

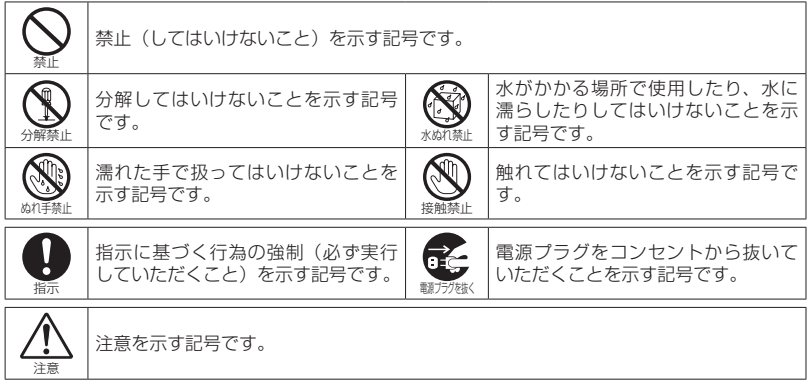

[免責事項について]

- 地震、雷、風水害などの自然災害および当社の青任以外の火災、第三者による行為、その他の事 故、お客様の故意または過失、誤用、その他の異常な条件下での使用により生じた損害について、 当社はその責任を負いかねますのであらかじめご了承ください。
- 本製品の使用または使用不能から生ずる付随的な損害 (記録内容の変化・消失、通話・録音・通 信などの機会を逃したために生じた損害、事業利益の損失、事業の中断など)に関して、当社は その責任を負いかねますのであらかじめご了承ください。
- 当社指定外の接続機器(パソコンなど)、ソフトウェアとの組み合わせによる誤動作などから生 こには言いない。<br>じた損害に関して、当社はその責任を負いかねますのであらかじめご了承ください。
- 本製品の故障、修理、その他取扱いによって、ダウンロードしたデータなどが変化または消失す ることがありますが、これらデータの修復により生じた損害、逸失利益に関して、当社は責任を 負いかねますのであらかじめご了承ください。
- お客様自身で登録された情報内容は、故障や障害の原因にかかわらず保障いたしかねます。情報 内容・消失に伴う損害を最小限にするために、重要な内容は別にメモを取るなどして保管してく ださるようお願いいたします。

# 電話機本体、電池パック、ACアダプタおよび卓上ホルダ(別売) の取扱いについて

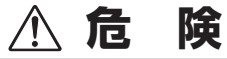

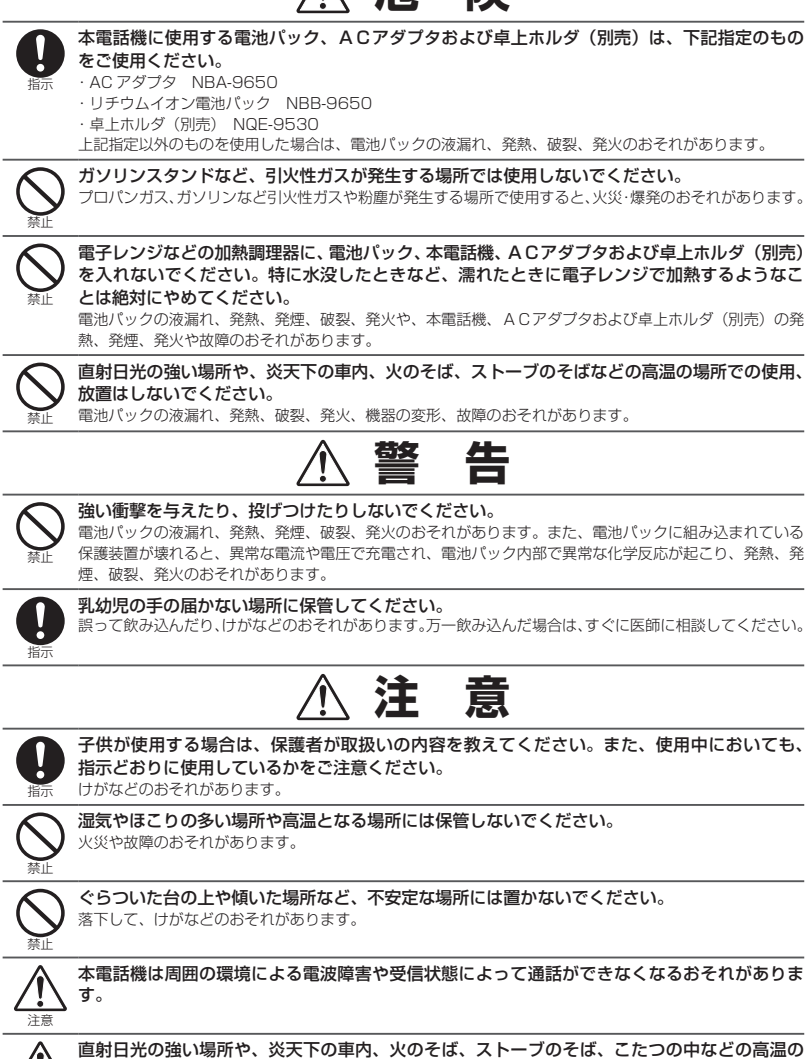

場所での使用、放置はしないでください。 ケースの一部が熱くなり、やけどのおそれがあります。

# 電話機本体の取扱いについて

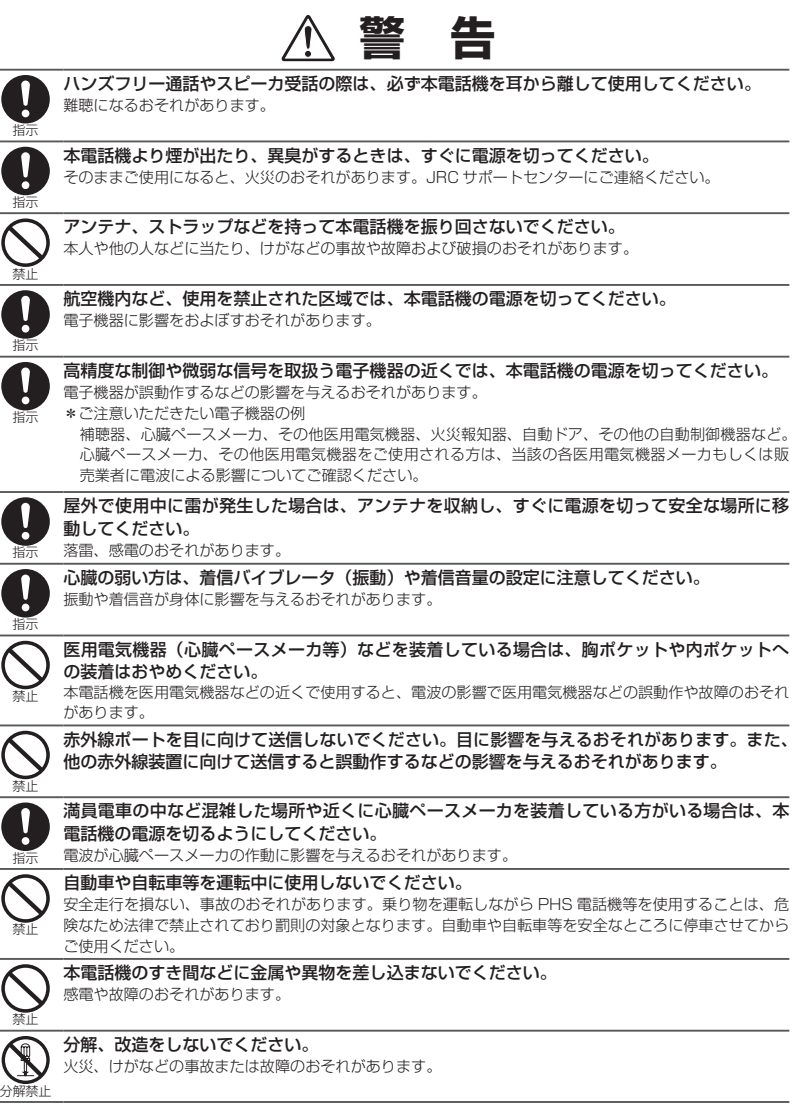

#### 病院内でのご利用にあたっては、必ず各医療機関の指示に従ってください。 医用電気機器に影響をおよぼすおそれがあります。

指示

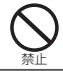

禁止

注意

禁止

禁止

人の多い場所では、使用しないでください。 アンテナが人に当たり、けがのおそれがあります。

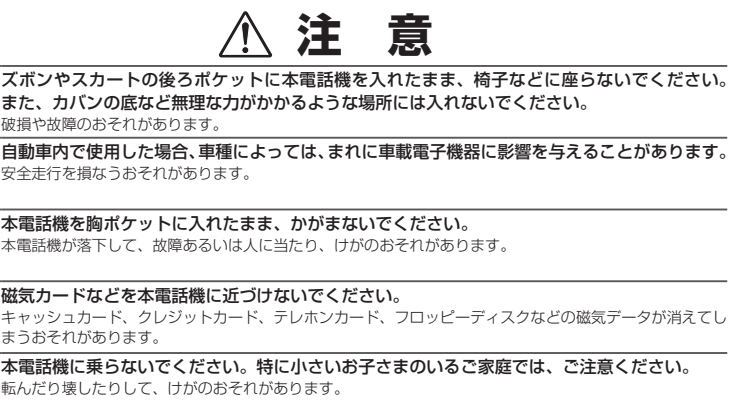

禁止 注意

建築構造やアンテナの取付位置により、通話ができない場合や通話範囲が狭くなったり、雑音 が入ったり通話が途切れるおそれがあります。また、設置後において電波状態の変化により使 用できなくなるおそれがあります。

本電話機はオフィスシステムの主通信網と併用して使用されるように設計されています。 電波障害や電池消耗の影響を受けますので、必ず補助的なものとしてご使用ください。 本電話機だけでは重要な連絡が取れなくなるおそれがあります。

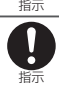

外部からの電気雑音の影響を受けて、通話中に雑音が入ったり、通話ができなくなるおそれが あります。このようなときはしばらく待つか、本電話機を雑音源から遠ざけてください。 雑音源としては、テレビ・ラジオ・パソコン・ファクシミリ・ワープロ・複写機などの AV・OA 機器およ び自動車、オートバイなどがあります。

# 電池パックの取扱いについて

この電池パックは有機溶媒等の可燃物を使用しています。取扱いを誤りますと破裂、発火、発煙の おそれ、性能低下、故障の原因となりますので、次の禁止事項を必ずお守りください。

■ 電池パックのラベルに記載されている表示により、電池の種類をご確認ください。

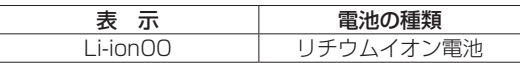

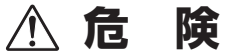

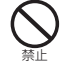

電池パックは火のそば、ストーブのそばなど、高温の場所や炎天下などでの使用、放置はしな いでください。

高温になると危険を防止するための保護装置が働いて充電できなくなったり、保護装置が壊れて異常な電流 や電圧で充電されたりして、電池パック内部で異常な化学反応が起こり、発熱、発煙、破裂、発火のおそれ があります。また、熱により樹脂セパレータが損傷した場合には、電池パックがショート状態となり、発熱、 発煙、破裂、発火のおそれがあります。

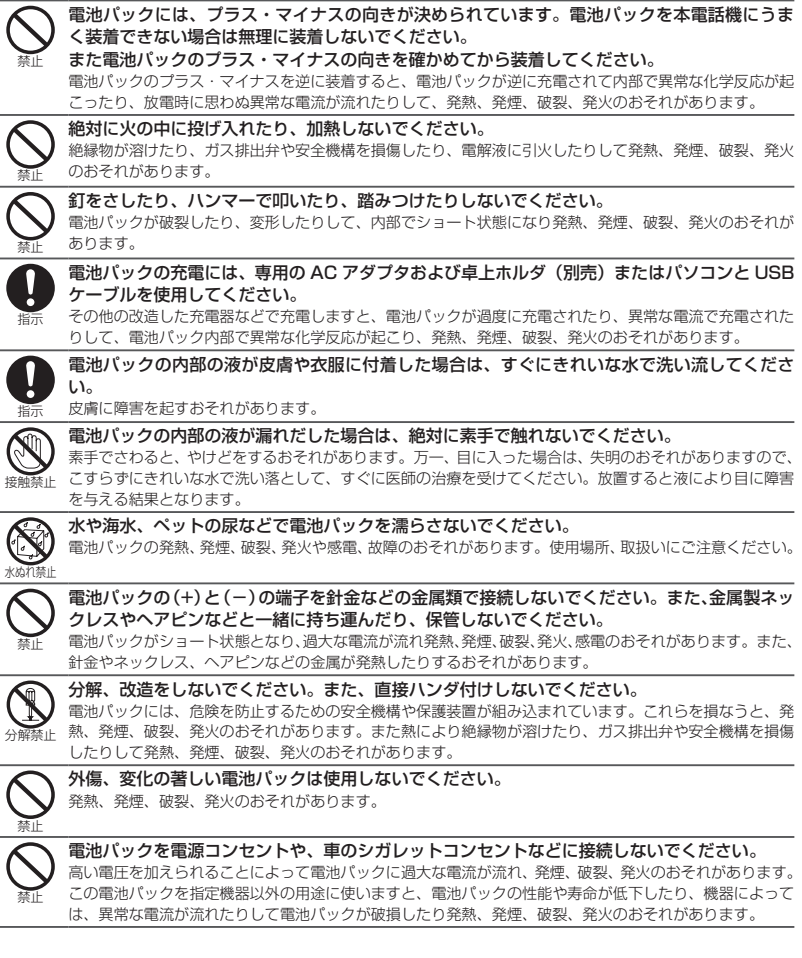

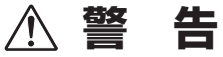

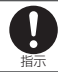

電池パックが液漏れしたり、異臭がするときは、すぐに火気から遠ざけてください。 液漏れした溶解液に引火し、発煙、破裂、発火のおそれがあります。

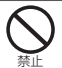

禁止

所定の充電時間(AC アダプタまたは USB 高速充電:約2.5 時間、USB 低速充電:約 15 時 間)を超えても充電が完了しない場合は、充電をやめてください。 電池パックの液漏れや、発熱、発煙、破裂、発火のおそれがあります。

電池パックの使用中、充電中、保管時に、異臭、発熱、変色、変形など、いままでと異なるときは、 本電話機から取り外し、使用しないでください。 電池パックの液漏れや、発熱、発煙、破裂、発火のおそれがあります。

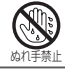

#### 濡れた手で電池パックを交換しないでください。

# **注 意**

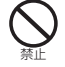

#### 一般のゴミと一緒に捨てないでください。

発火、環境破壊のおそれがあります。不要になった電池パックは、端子にテープなどを貼り、絶縁してから、 お近くのモバイル・リサイクル・ネットワークのマークのあるお店にお持ちいただくか、回収を行っている 市町村の指示に従ってください。

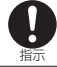

#### 電池パックの充電温度範囲は 10℃~ 40℃です。

この温度範囲以外で充電すると、液漏れや発熱のおそれとなったり、電池パックの性能や寿命を低下させる ことがあります。

# ACアダプタおよび卓上ホルダ (別売) の取扱いについて

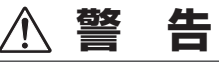

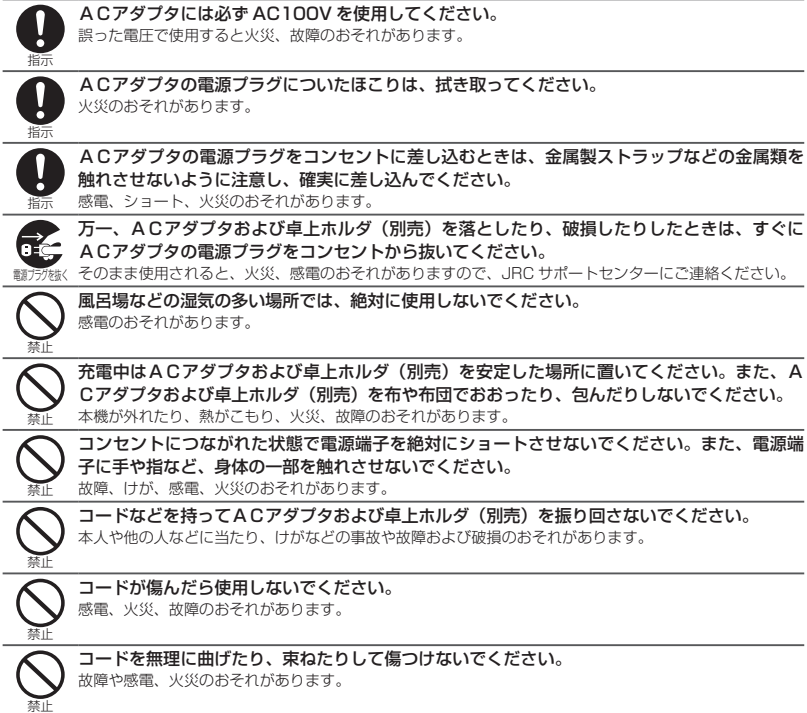

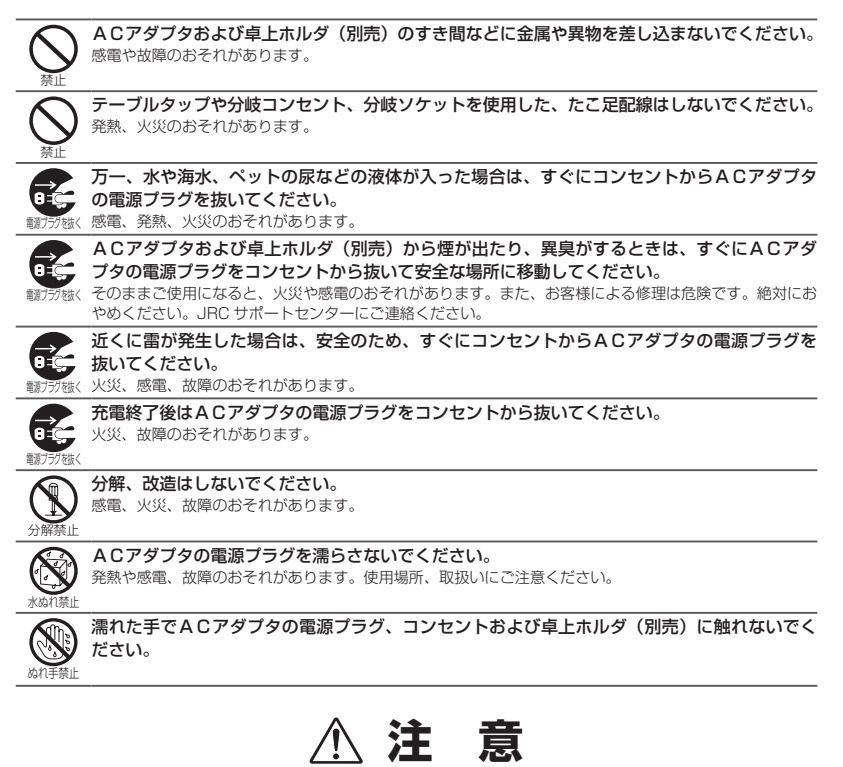

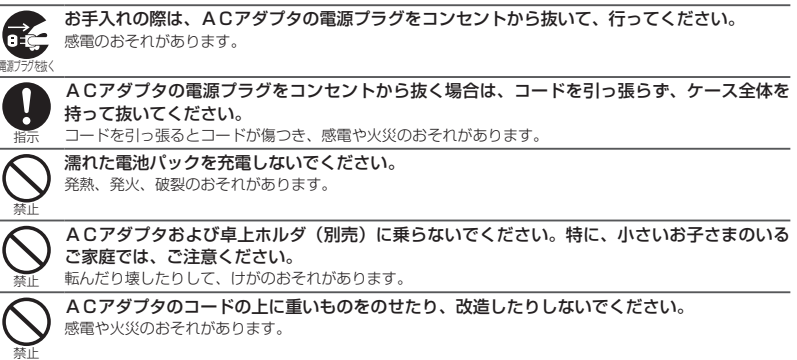

# **電波に関するご注意**

- 本電話機は、1.9GHz 帯を使用するデジタルコードレス電話です。この周波数帯では PHS の無 線機のほか、異なる種類のデジタルコードレス電話の無線局(以下「他の無線局」と略す)が運 用されています。
- 本電話機は、同一周波数を使用する他の無線局と電波干渉が発生しないように考慮されています が、万一、本電話機から他の無線局に対して有害な電波干渉が発生した場合は、速やかに電源を OFF にして電波の発射を停止し、混信回避のための処置(例えば、パーティションの設置など) を行ってください。
- 上記事例が発生したなど、何かお困りのことが起きた場合は、JRC サポートセンター(☞ A-9 ペー ジ)までお問い合わせください。

# **取扱い上のお願い**

#### ■はじめに

#### この製品は総務省の技術基準に適合しています。製品に貼り付けてある銘板をはがさないで ください。

製品を分解して改造することは法律により禁止されています。不法に改造を加えてご使用になると、 法律により罰せられることがあります。

#### ■共通のお願い

#### 本電話機に無理な力がかかるような場所に置かないでください。

多くの物がつまった荷物の中に入れたり、ズボンやスカートの後ろポケットに入れて座ると、液晶画面、 内部基板などの破損、故障の原因となり、保証の対象外となります。

#### お手入れは乾いた柔らかい清潔な布で行ってください。

濡れたぞうきんなどで拭くと、故障の原因となります。また、アルコール、シンナー、ベンジン、洗 剤などで拭くと、印刷が消えたり、色があせたりすることがあります。

#### 水につけたりしないでください。

お風呂の中や水の中につけたりしないでください。また、雨などの水滴がかからないようにしてくだ さい。故障の原因となり保証の対象外となります。

#### 汗や水がついたときには、すぐに布で拭き取ってください。

汗をかいた手でさわったり、汗をかいた衣服のポケットに入れたりしないでください。汗が内部に侵入 し故障の原因になります。汗や水がついたときにはすぐに乾いた柔らかい清潔な布で拭いてください。

#### 端子は時々乾いた綿棒で清掃してください。

本電話機の充電端子や卓上ホルダ(別売)の電源端子が汚れていると接触が悪くなり、電源が切れる ことがあります。また、充電不十分の原因となりますので、汚れたときは、端子を乾いた柔らかい清 潔な布、綿棒などで拭いてください。

#### エアコンの吹き出し口の近くに置かないでください。

急激な温度の変化により結露し、内部が腐食し故障の原因となります。

#### ■電話機本体についてのお願い

#### 極端な高温、低温はさけてください。

温度は 0℃~ 40℃、湿度は 35% ~ 85% の範囲でお使いください。

本電話機を直射日光のあたる場所や、ほこりの多い場所ではご使用にならないでください。

# 固定電話やテレビ、ラジオなどからなるべく離れた場所でご使用ください。

固定電話やテレビ、ラジオなどをお使いになっている近くで使用すると、影響を与える場合があります。

#### 電子レンジなど、電磁波が発生する機器のそばでのご使用は、雑音が入ったり、通話が途切 れる場合があります。

#### 電子機器から発生するノイズ等により、本電話機の動作に影響を与える場合があります。

#### お手入れは、乾いた柔らかい清潔な布で行ってください。

画面やケースを硬い布などで強くこすると、傷がつく場合があります。お取扱いには十分ご注意いた だき、お手入れは乾いた柔らかい清潔な布(めがね拭きなど)で行ってください。

また、画面に水滴や汚れが付着したまま放置すると、染みになったりしますので、すみやかに拭き取 るようにしてください。

#### ■雷池パックについてのお願い

充電は、適正な周囲温度(10℃~ 40℃)の場所で行ってください。

初めてお使いのときや、長時間ご使用にならなかったときは、ご使用前に必ず充電してください。充 電中、電池パックが温かくなることがありますが異常ではありません。

電池パックの使用時間は、使用環境や電池パックの劣化の具合により異なります。

直射日光があたらず、風通しのよい涼しい場所に保管してください。

長時間使用しないときは、高温多湿を避けて、本電話機から外して保管してください。

電池パックの使用条件により、寿命が近づくにつれて電池パックが膨れる場合がありますが 安全上問題ありません。

電池パックは電池残量なしの状態で保管、放置をしないでください。電池パックの性能や寿 命を低下させる原因となります。

#### 電池パックは消耗品です。

使用状態によっても異なりますが、十分に充電しても使用時間が極端に短くなったときは、電池パッ クの交換時期です。指定の新しい電池パックをお買い求めください。

#### 不要になった電池パックは家庭ゴミとして捨てず、お近くのモバイル・リサイクル・ネット ワークのマーク (☞ 0-1 ページ) のあるお店へお持ちください。

この製品は、リチウムイオン電池を使用しております。リチウムイオン電池は、リサイクル可能な貴 重な資源です。リサイクルのときは、端子にテープなどを貼り絶縁してください。

#### ■ACアダプタおよび卓上ホルダ(別売)についてのお願い

周囲の温度が 10℃~ 40℃の場所でご使用ください。

#### 次のような場所では充電しないでください。

湿気、ほこり、振動の多い場所(誤動作や故障の原因となります。) 固定電話やテレビ、ラジオなどの近く(ラジオなどに雑音が入ることがあります。)

#### 充電中、ACアダプタおよび卓上ホルダ(別売)が温かくなることがありますが、異常では ありませんのでそのままご使用ください。

抜け防止機構のあるコンセントをご使用の場合、そのコンセントの取扱説明書に従ってください。

# **ご使用になる前に** 1

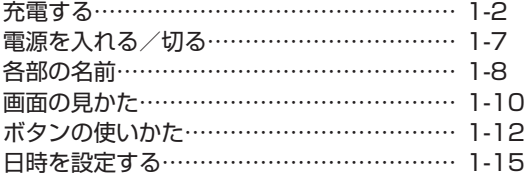

# **充電する**

# **電池パックを取り付ける**

本電話機を使用するには、電池パックを取り付ける必要があります。

# **1** 電池パックをはめ込む

電池パックの印字面を上にして電池パックの凹部を本体の凸部に合わせて①の方向に差し込み、② の方向に押し付けてはめ込みます。

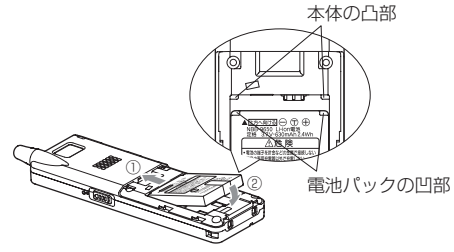

### **2** 電池カバーを取り付ける

電池カバーのツメを本体のミゾに合わせ、本体との間にすき間が生じないよう①の方向に押さえな がら②の方向に「カチッ」と音がするまでスライドさせて取り付けます。

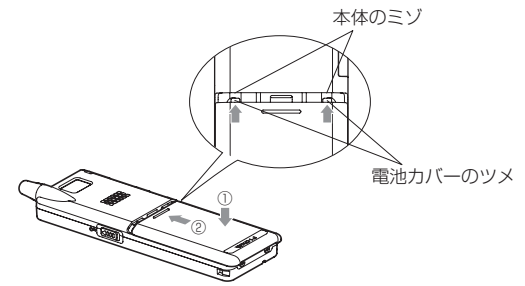

**3** 電池カバーと本体に大きなすき間がないことを確認する

ご注意

▪電池カバーはゆるみのないようにしっかり閉めてください。ゆるみがあると、振動で電池カバーが 外れて電池パックが飛び出すおそれがあります。

ネット・コンピュータ

充電する

# 電池パックを交換するときは

電池パックの寿命の目安は使用頻度によりますが、約 1 年です。十分に充電しても使用時間が短く なったときは新しい電池パックと交換してください。 電池パックは次の手順で交換してください。

1 電源が入っているときは、(<a) を約 3 秒以上押して電源を切る

#### **2** 電池カバーを取り外す

親指で電池カバーを押さえながら①の方向にスライドさせて、本体と平行にゆっくりと②の方向に 持ち上げて取り外します。

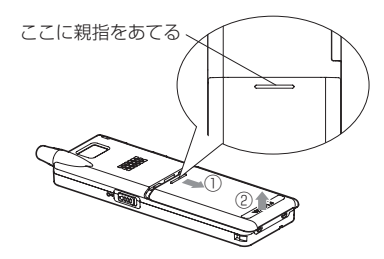

**3** 電池パックの PULL テープを引っ張り電池パックを取り外す

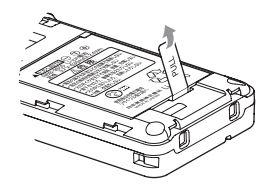

**4** 新しい電池パックを入れ、電池カバーを取り付ける

「充電する」(☞ 1-2 ページ)の手順 2 にしたがって、電池カバーを確実に取り付けてください。

#### **5** 充電する

「ACアダプタで充電する」(☞ 1-4 ページ)

#### ご注意

- 電池パック交換の際は、必ず電源を切ってください。電源を切らずに 交換すると、本電話機の故障の原因となります。
- ■環境保護のため、使用済みの電池パックは、モバイル・リサイクル・ ネットワークのマークのあるお店にお持ちください。その際、ショー トによる液漏れ、発熱、発火のおそれがあるため、必ず端子にテープ を貼るなどの絶縁処理を行ってください。

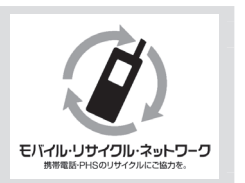

 $\overline{1}$ 

# **AC アダプタで充電する**

初めてご利用になるときや電池パックを交換したときは、充電を行ってください。

#### **1** 本電話機の USB 端子のキャップを開ける

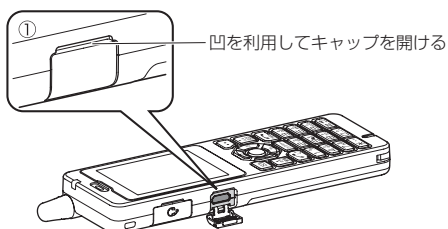

**2** 本電話機の USB 端子に AC アダプタのコネクタを接続する

#### **3** AC アダプタをコンセント(AC100V)に差し込む

充電が始まります。充電中は着信ランプが赤色に点灯します。

#### **4** 着信ランプが消灯したら充電完了

充電には約 2.5 時間かかります。

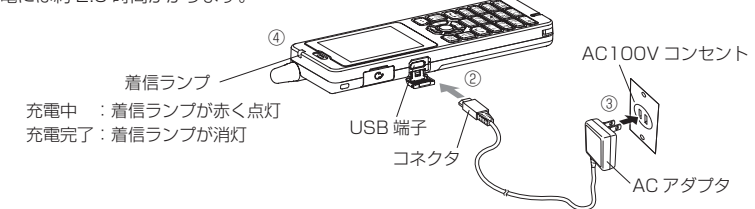

#### **5** 充電が完了したらコンセントから抜きACアダプタのコネクタを本電話機から取り外す

充電が完了したら USB 端子のキャップを閉じてください。

#### ご注意

- ▪電池パックを外した状態で本電話機を充電しないでください。
- ▪AC アダプタでの充電は、USB 充電の設定にかかわらず、「高速」で行われます。「USB で充電する」 (☞ 6-7 ページ)
- ▪AC アダプタのコネクタを、本電話機以外に挿さないでください。
- ▪AC アダプタのコネクタを USB 端子に接続する際には、下図 A のようにコネクタの先端部分の幅 が狭い方を上側にして接続してください。下図 B のようにコネクタの向きが逆の状態で接続しよう とすると、USB 端子やコネクタの先端部分を破損するおそれがあります。

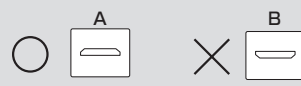

(AC アダプタのコネクタを正面から見た図)

▪WX01J BJ は、AC アダプタでの充電中はイヤホンマイクでの通話はできません。

1

# **卓上ホルダ(別売)で充電する**

卓上ホルダ(別売)と AC アダプタを接続すると、本電話機を卓上ホルダ(別売)に置くだけで充電す ることができます。初めてご利用になるときや電池パックを交換したときは、充電を行ってください。

#### ご注意

▪必ず専用の卓上ホルダ(NQE-9530)(別売)をご使用ください。

#### **1** 卓上ホルダ(別売)の接続端子に AC アダプタのコネクタを接続する

#### ご注意

▪AC アダプタのコネクタを卓上ホルダ(別売)に接続す る際には、下図 A のようにコネクタの先端部分の幅が狭 い方を上側にして接続してください。 下図 B のようにコネクタの向きが逆の状態で接続しよう

とすると、卓上ホルダ(別売)の接続端子やコネクタの 先端部分を破損するおそれがあります。

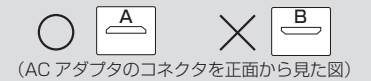

#### **2** ACアダプタの電源プラグをコンセント(AC100V)に 差し込む

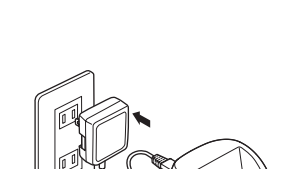

着信ランプ

#### **3** 本電話機を卓上ホルダ(別売)に置く

本電話機の背面底部を卓上ホルダ(別売)の壁面に沿わせて電話機 の底部が卓上ホルダ(別売)のポケット内に確実に収まるように挿 入してください。その際、若干の抵抗感がありますが、そのまま軽く押 し下げてください。 本電話機を卓上ホルダ(別売)に置くと、充電が始まります。 充電中 :着信ランプが赤く点灯

充電完了:着信ランプが消灯

#### **4** 着信ランプが消灯したら充電完了

充電には約 2.5 時間かかります。

#### ご注意

- ▪電池パックを外した状態で本電話機を卓上ホルダ(別売)に置かないでください。
- ■本電話機を卓上ホルダ(別売)に逆にして置かないでください。
- ▪本電話機の充電端子や卓上ホルダ(別売)の電源端子を時々清掃してください。端子が汚れていると、 充電時間が長くなったり、充電できないことがあります。乾いた綿棒や乾いた柔らかい清潔な布で 時々拭いてください。また、卓上ホルダ(別売)の置台部内に異物が入っていないかどうかご確認 ください。異物が入っているとショートするおそれがあります。

#### お知らせ

- ▪充電時間は、本電話機の電源を切り、電池パックを空の状態から充電した場合の目安です。電源を 入れたままの場合、充電時間は長くなります。
- ■本電話機を卓上ホルダ(別売)に逆向きに置かないでください。充電できません。
- ▪充電端子が汚れていると、正しく充電を行うことができません。時々、充電端子を乾いた柔らかい 清潔な布で拭いてきれいにしてください。
- ▪充電中に着信ランプが点滅した場合は、充電異常が発生しています。再度、本電話機を卓上ホルダ (別売)に置き直してください。それでも着信ランプが点滅する場合は、電池パックの寿命や故障が考 えられます。
- ■本電話機の電源の入/切に関係なく充電できます。
- ▪充電中は、本電話機、AC アダプタおよび卓上ホルダ(別売)の一部が多少熱くなりますが、異常 ではありません。
- ▪初めてご利用になるときや電池パックを交換したときは、着信ランプが消灯するまで充電してくだ さい。お買い上げ時の電池パックは十分に充電されていません。
- ▪充電完了後に本電話機を取り外したあと、すぐに卓上ホルダ(別売)に戻すと、いったん着信ラン プが赤色に点灯することがありますが、異常ではありません。
- ▪本電話機と電源の入ったパソコンを USB ケーブルで接続して充電することもできます。「パソコン と接続する」(☞ 4-2 ページ)
- ▪電池パックを長時間使用しなかったり、使い切った状態で充電せずに放置した場合、充電を開始し ても着信ランプが点灯しないことがあります。この場合、電池パックの寿命や故障でなければ、数 分後には着信ランプが点灯します。
- 充電中に電池パックが高温となった場合、充電状態を示す着信ランプは点灯しながらも、安全のた め電池パックへの充電電流を一時停止し、満充電にならないことがあります。この場合は、電池パッ クの温度が下がるのを待って、充電を再開してください。
- 充電開始後、着信ランプが一瞬消灯することがありますが、異常ではありません。

# 電池残量を確認するには

電池残量は、画面に表示される電池マークで確 認できます。ただし、表示は目安です。

- 十分にあります。
- まだあります。
- ■少なくなりました。
- ほとんどありません。すぐに充電してください。

# ■ 雷池がなくなったときは

「ピーピーピー」という警告音が鳴り、「充 電して下さい」と表示されます。 通話中の場合は、「ピーピーピー」という警告 音が鳴ってから約 3 分後に通話が切れ、本電話

機の電源が切れます。

### 満充電にしたときの 使用可能時間の目安

充電のしかたや電池パックの劣化度、使用環境 によって以下の表の時間は変動します。

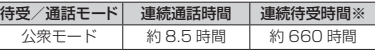

※省電力モード「ON」設定時

オフィスモード、グループモードおよびデュア ルモードでの連続待受時間は、公衆モードでの 連続待受時間より短くなります。

#### お知らせ

- ▪連続して通話だけを行った場合を連続通話 時間、通話や操作を一切せずに、連続して 待ち受け状態を保った場合を連続待受時間 と呼びます。
- ▪連続通話時間や連続待受時間は、静止した 状態で、かつ電波状態が安定した場所での 時間です。
- 連続通話時間や連続待受時間は、使用場所 の電波状態や機能の設定動作などにより短 くなります。
- 電話帳、メールなどの文字入力のご利用が 多い場合、電池パックの消耗が早くなります。

1

# **電源を入れる/切る**

# **電源を入れる**

#### **1** ;を約2 秒以上押す

アニメーションが表示され、待ち受け画面が表示されます。

#### お知らせ

- アニメーションの途中で (■ を押すと、アニメーションが 中断され、すぐに待ち受け画面が表示されます。
- ■本電話機には、通常の電話機として使用できる公衆モード のほか、オフィスモード、グループモード、公衆+オフィス モード(デュアルモード)、公衆+グループモード(デュア ルモード)があります。お買い上げ時は公衆モードに設定 されていますが、他のモードをご利用になる場合は、モード 設定を変更してください。「モードの活用」(☞ 7-1 ページ)

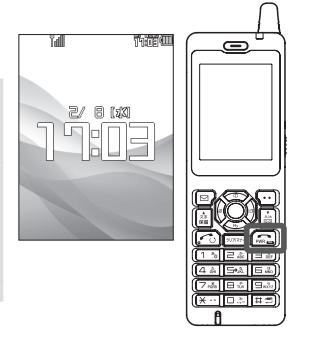

■|<br>使用になる前に■■■■ 電源を入れる/切る

電源を入れる/切る

 $\overline{1}$ 

ご使用になる前に

# **電源を切る**

1 2 を約3秒以上押す

「電源を切りますか?」と表示されます。

#### 2 2 2 で「Yes」を選択 → 2

アニメーションが表示され、電源が切れます。

#### お知らせ

▪電源OFFメニューを「OFF」に設定している場合は、確認メッセージは表示されずに電源が切れます。

# **電源 OFF 確認メッセージの表示を設定する**

電源を切る場合に、表示される確認メッセージを表示しないで、すぐに電源を切ることができます。

1 待ち受け画面で ③55855mg/mg/mg

「電源 OFF メニュー」が表示されます。

#### 2 次の項目より選択 → 3

#### **non**

電源を切る場合に確認メッセージを表示します。 (動 を押すと、「設定しました」と表示されます。 **ELOFF** 

電源を切る場合に確認メッセージを表示しないで、すぐに電源を切ります。 (動 を押すと、「解 除しました」と表示されます。

#### お知らせ

▪お買い上げ時は「ON」に設定されています。

# **各部の名前**

ボタンについては代表的な機能だけを説明しています。

ご使用になる前に |使用になる前に | | 各部の名前

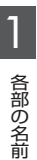

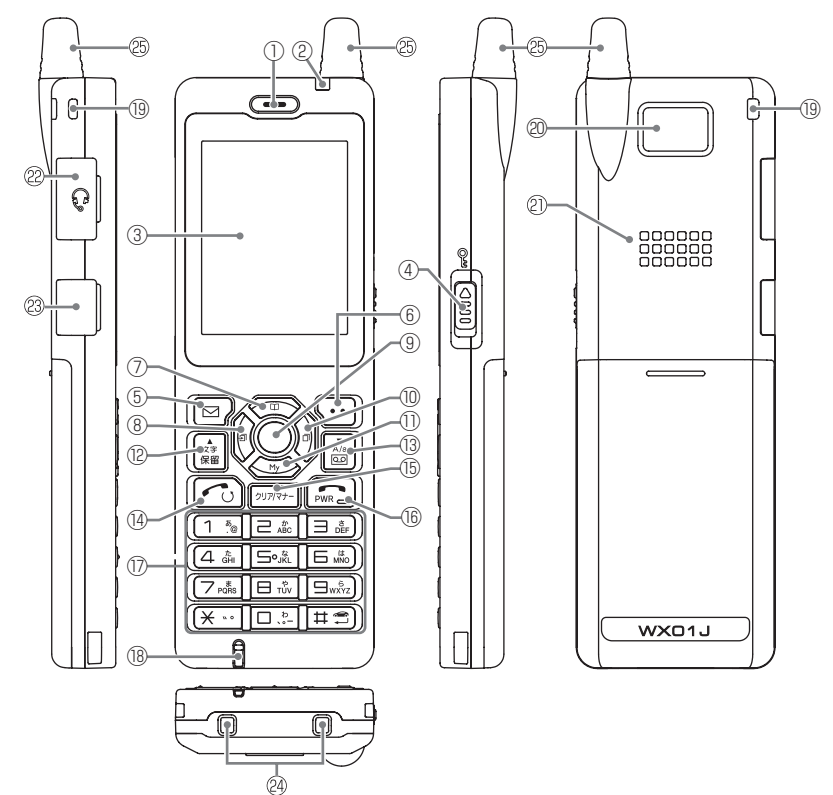

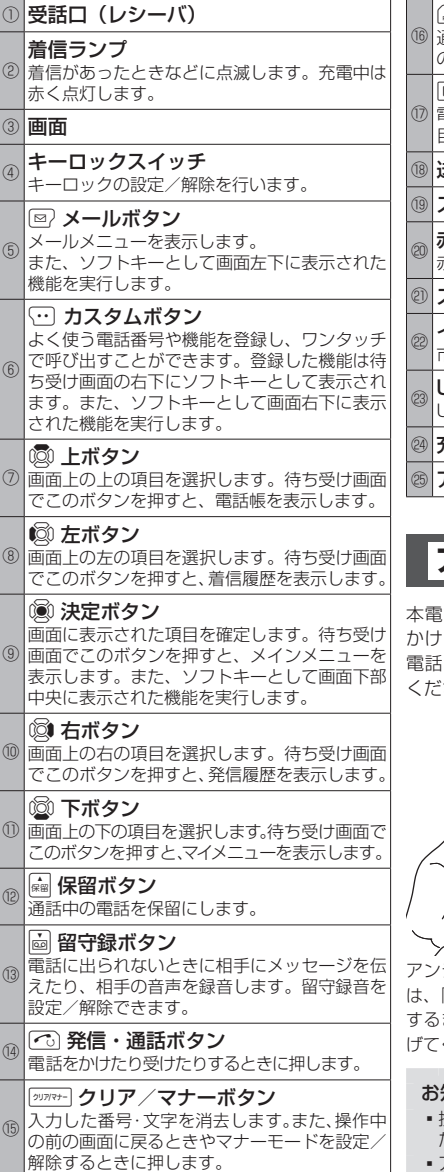

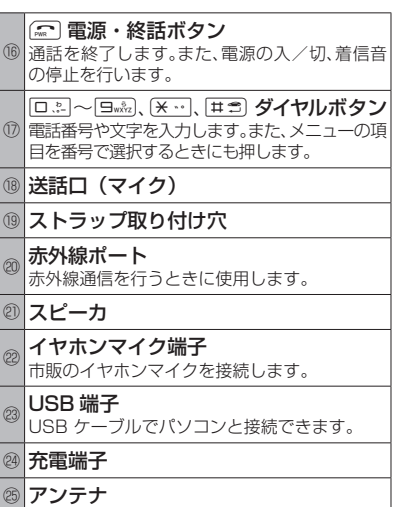

□使用になる前に 【 】 各部の名前

 $\overline{\mathbb{1}}$ 

各部の名前

ご使用になる前に

# **アンテナの使いかた**

本電話機は、アンテナを収納していても電話を かけたり受けたりできますが、よりよい条件で 電話するためにアンテナを十分伸ばしてお使い ください。

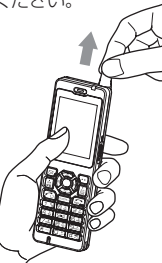

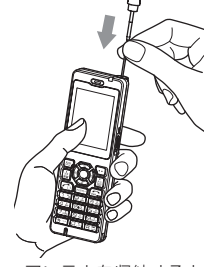

アンテナを伸ばすとき 「カチッ」と音が するまで十分に引き上 げてください。

アンテナを収納すると きは、アンテナの根元 を持ってまっすぐに下 ろしてください。

#### お知らせ

- ▪携帯するときは、必ずアンテナを収納してく ださい。
- ▪アンテナに無理な力を加えないでください。 また、アンテナを曲げた状態で無理に収納し ようとすると変形や破損の原因になります。

# **画面の見かた**

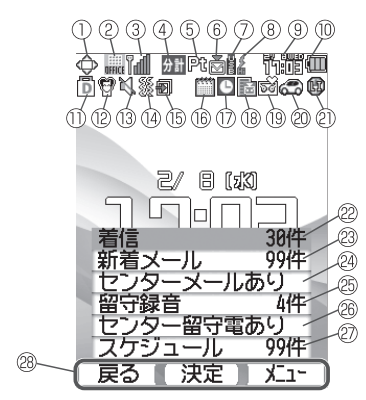

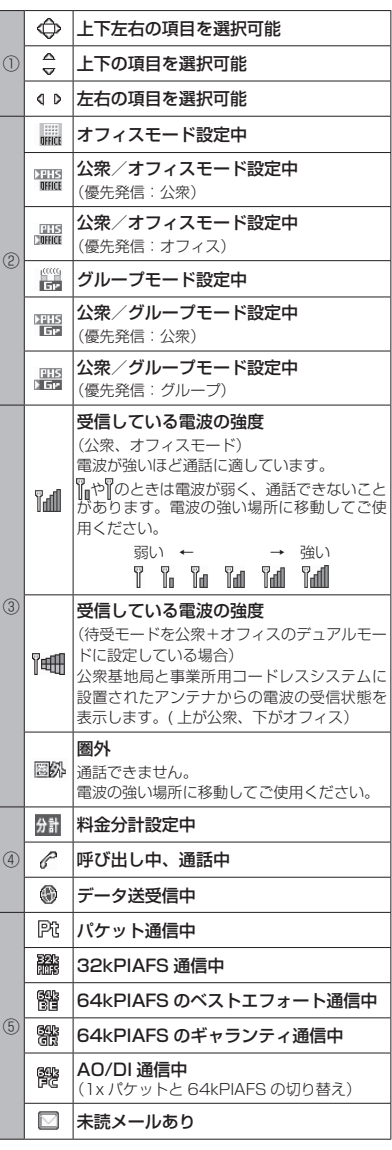

 $\overline{\mathbf{1}}$ 

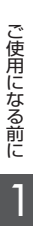

30 件を

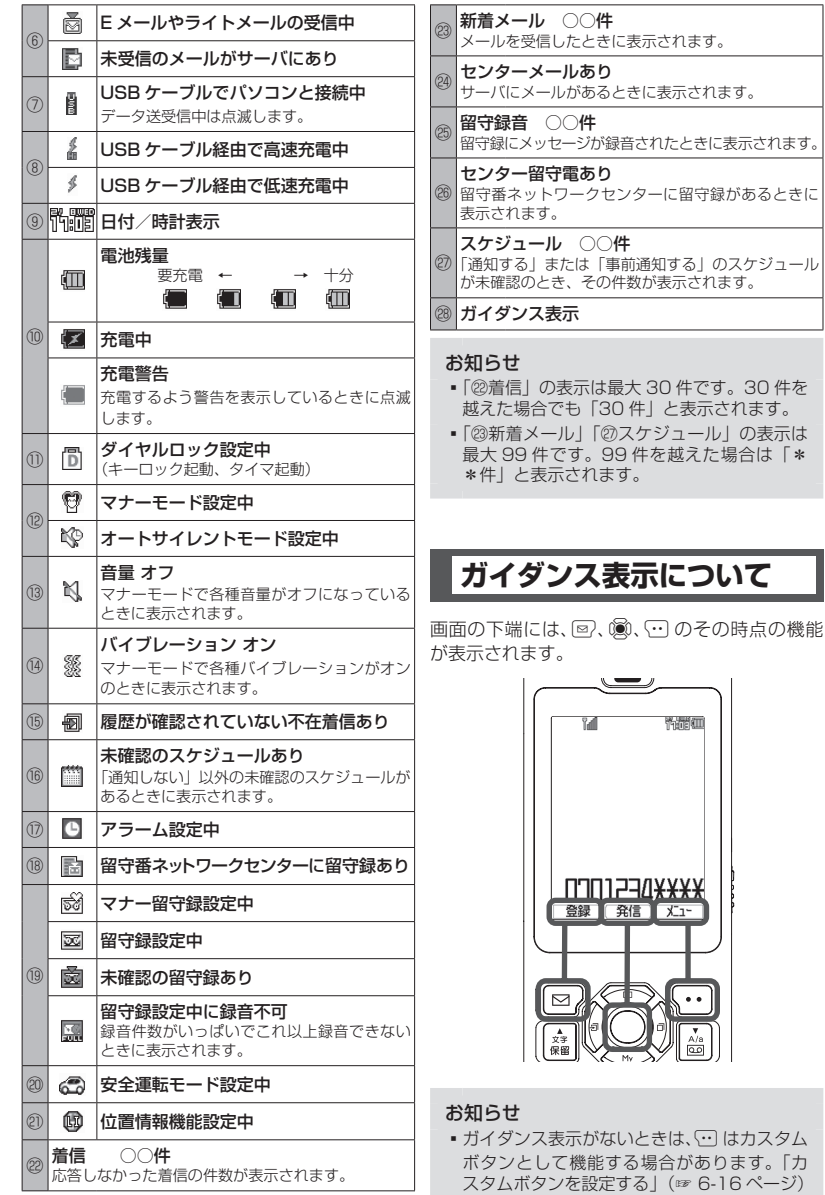

# **ボタンの使いかた**

# **項目の選択と決定のしかた**

本電話機では、画面に表示された項目を選択して「決定」という操作を行うことでさまざまな機能を 実行します。項目選択と決定の操作には、上下左右ボタンを使う方法とダイヤルボタンを使う方法が あります。

# 上下左右ボタンで選択し、決定するには

#### **1** 上下左右ボタンで項目を選択する

この画面のように選択肢が上下に並んでいる場合は、 ◎ または ◎ で項目を選択します。 例えば「壁紙」が選択された状態から「着信ランプ」を選択する場合は、 図 を4回押します。

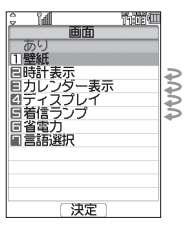

2 3 を押す

「着信ランプ」画面が表示されます。

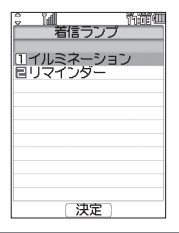

# ダイヤルボタンで決定するには

選択肢に 1、日…と番号が振られている場合は、その番号のボタンを押すことで項目が決定され ます。

### **1** ダイヤルボタンを押す

例えば「着信ランプ」を決定する場合は「5人」を押します。

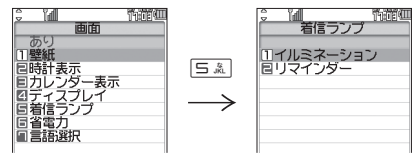

ご使用になる前に |使用になる前に | インポタンの使いかた  $\overline{\mathbf{1}}$ 

# **メインメニューについて**

待ち受け画面で (@ を押すとメインメニューが表示されます。メインメニューから本電話機の各機 能を使用することができます。

メインメニューの項目は ® で選択して ® を押す方法で実行できるほか、図で示したダイヤルボ タンで実行することもできます。

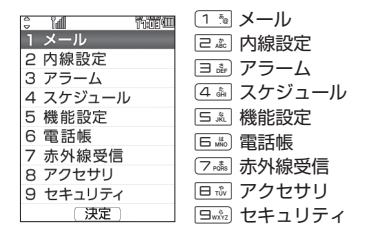

#### ご注意

▪グレー表示のメニューは選択できません。

# **共通のボタン操作**

以下は、本電話機の機能全体に共通するボタン操作です。

前の画面に戻る

#### 1 2007年7月 を押す

操作の途中で 2007年) を押すと、操作が取り消されて前の画面に戻ります。

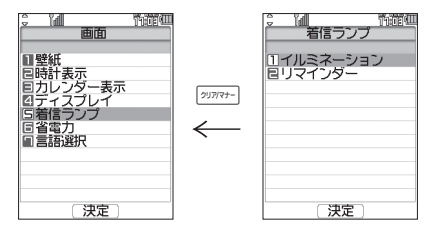

# 待ち受け画面に戻る

1 2 を押す

#### お知らせ

- ■本書では、ボタンの操作を次のように簡略化しております。
	- ® または ◎ を押すとき…◎
	- ◎ または ◎ を押すとき…◎
	- (5)、 5)、 5) または 2 を押すとき…■

□使用になる前に ■■■■ボタンの使いかた

 $\overline{\mathbb{1}}$ 

ボタンの使いかた

ご使用になる前に

# スクロールする

一覧表示の画面では、次のページにスクロールしたり元のページに戻ったりすることができます。

# 1 a または 編 を押す

D で次の一覧を表示することができます。また、U で前の一覧に戻ることができます。

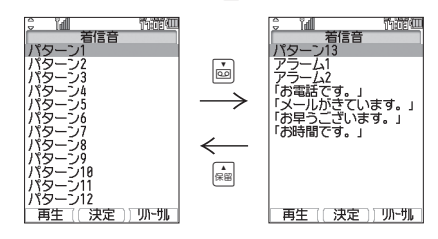

### 高速スクロールする

一覧表示の画面では、高速にスクロールを行うこともできます。

#### 1 © または 2 を約1秒以上押したままにする

画面上のカーソルが高速にスクロールします。 |画、||☞| も、ボタンを約 1秒押したままにしておくと、ページ単位の高速なスクロールが行えます。

### ポップアップを選択する

着信があったことや新しくメールが届いたことなどを通知するのが「ポップアップ」です。

#### **1 ポップアップ表示時 ◎ で選択する**

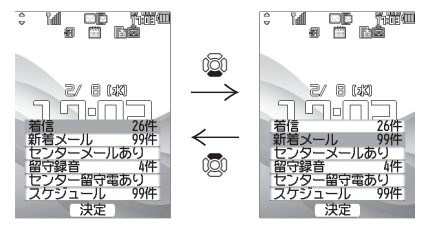

#### 2 (@ を押す

その通知に関連する機能の画面が表示されます。

#### ポップアップを消すには

기까? を押します。

#### ポップアップを再表示するには

■ を約1秒以上押します。

ボタンの使いかた

# **日時を設定する**

日付・時刻は、オンラインサインアップ (☞ 3-6 ページ)を行うと自動的に設定されるため、 通常は変更する必要はありません。 オンラインサインアップを行わない場合は、次 の手順で日時を設定してください。

#### ご注意

■ 電池パックを外したり、完全に使い切ると、 設定した日時がリセットされ、正しく表示 されなくなります。その場合は、再度日時 を設定し直してください。

#### 1 待ち受け画面で (®)

メインメニューが表示されます。

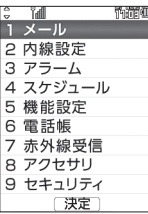

### 2 **◎ で「機能設定」を選択 → ◎**

「機能設定」画面が表示されます。

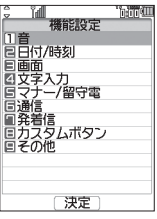

### **3** <sup>o</sup> で「日付/時刻」を選択する

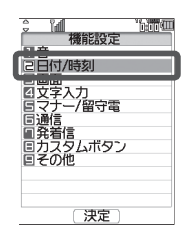

# 4 (60) を押す

「日付/時刻」画面が表示されます。

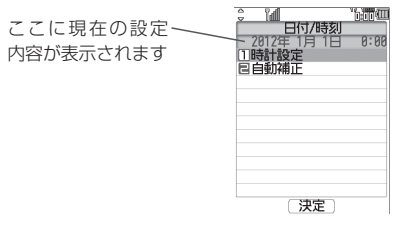

# 5 **◎ で「時計設定」を選択 → ◎**

「時計設定」画面が表示されます。

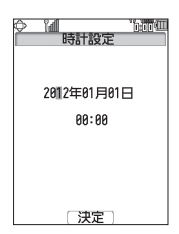

**6 © で年月日の直したい箇所にカーソル** (点滅する四角)を移動し、ロシマー 回転 で正しい数字を入力する

年は、西暦の下 2 桁だけが変更できます。 1 桁の数字を入力するときは、先頭に0をつけ て「01」のように入力してください。

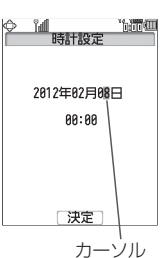

#### 7 年月日を直したら 2 でカーソルを時 刻側に移動する

o で、年月日と時刻の間をカーソルが移動しま す。

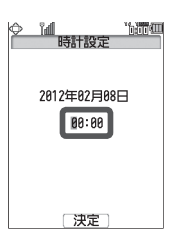

#### 8 © で時刻の直したい箇所にカーソルを 移動し、回訳~回読 で正しい数字を 入力する

時刻は 24 時間制で入力します。

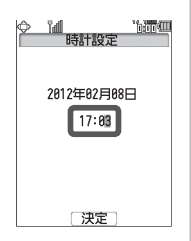

# 9 正しい日時に合わせたら (8) を押す

日時が設定され、「設定しました」と表示されま す。

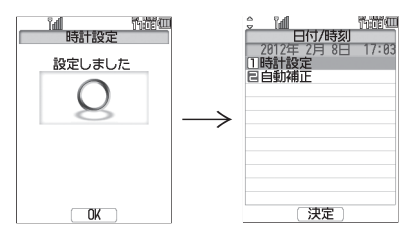

#### 10 ( or を押す

待ち受け画面に戻ります。

#### お知らせ

- ▪お買い上げ時には、「2012 年 1 月 1 日 00:00」に設定されています。
- 時計の精度は、1 ヶ月に± 60 秒程度です (25℃常温の場合)。
- ▪時計の表示形式を変えることもできます。 「日時表示を設定する」(☞ 6-8 ページ)
- ▪時刻はパケット通信時に自動的に補正され るように設定されています。「日時の自動補 正を設定する」(☞ 6-8 ページ)
- ▪WX01J BJ は、「2019 年 1 月 1 日 00:00」に設定されています。

1
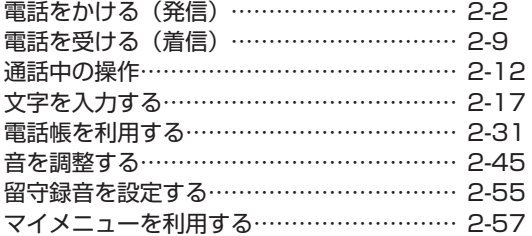

# **電話をかける(発信)**

# **電話をかける**

### 「圖跡」が表示されているときは

電波が届いていないため、ご利用になれません。アンテナの表示される場 所へ移動しておかけください。

# **2** ロミ 〜 国論 でダイヤル → ┌ ͡o または ◉ (発信)

電話がかかります。番号が電話帳に登録されている場合は、相手の名前が表示されます。PHS、携 帯電話にかけるときは、必ず全桁 (11 桁) を入力してください。

### 固定電話にかけるには

市外局番からダイヤルしてください。電話番号は 32 桁までダイヤルでき ます。

### 番号を間違えたら

[90707-] を押すごとに最後の1桁が削除されるので、間違っている番号を削除 し、正しい番号を入力しなおしてください。 20 でカーソルを削除したい箇 所に移動し、2007年1 を押して削除することもできます。 (2) のあと 2007年1 を約 1秒以上押すことで、カーソル以降の番号をすべて削除することもできます。

### 電話をかけずに待ち受け画面に戻るには

[ ~] を押します。

### **3** 相手が出たら通話する

相手が電話に出ると画面左上に「通話中」、右下に通話時間が表示されます。

### つながらないときは

「ツーツーソー」と聞こえるときは、相手が話し中、電波が届かない場所にい る、回線が混雑しているなどの理由で電話をつなぐことができない状態に あります。そのようなときは、(こ)を押していったん電話を切り、しばら くしてからかけなおしてください。

### 通話中に音量を変えるには

音量は5段階で調節できます。 s で現在の音量レベルが表示され、続けて o を操作するごとに音量が変わります。

### 相手が出たことを振動で知らせるようにするには

相手が電話に出たことを電話機の振動でお知らせするように設定すること もできます。「相手が出たことを振動で通知する(発信先応答通知)」( ☞ 2-53 ページ )

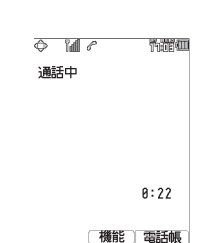

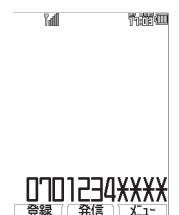

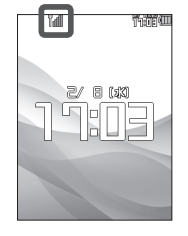

基本機能 2

電話をかける(発信)

電話をかける(発信

### **4** 通話が終了したら ;

画面左上に「通話終了」、右下に通話時間が表示されます。

### お知らせ

- ▪:を押してからダイヤルしても電話をかけることができます。この場合、ダイヤルしてから約 5 秒経つか、「ご】 または (() (発信) を押すと発信が行われます。
- ■ISDN 回線で端末を指定するときに使用するサブアドレスは [<del>X</del> ··] に続けて入力します。「サブアド レスを設定する」(☞ 6-14 ページ)
- ▪通話時間の表示は目安です。通話料金の請求とは一致しないことがあります。
- サービスエリア内でも、屋内や車の中、ビルの谷間、地下街やトンネルの中などでは電波が弱くな るので、聞き取りにくかったり途切れたりすることがあります。
- ▪移動しながら通話していると、「ポポ ポポ」と鳴ることがあります。これは通話中の公衆基地局 より電波の強い公衆基地局へ回線が自動的に切り替わるハンドオーバの通知音です。ハンドオーバ の際は一時的に通話が途切れることがありますが、故障ではありません。
- ▪移動中にサービスエリア外に出てしまうと通話が切れます。切れる直前に「ピーピー ピーピー」 という圏外警告音でお知らせするよう設定することもできます。「圏外/充電警告音を設定する(効 果音)」(☞ 2-53 ページ)
- ▪待ち受け画面で入力した電話番号を、電話帳に登録することができます。「入力した電話番号を登 録する| (☞ 2-35 ページ)

# **利用できるサービス**

電波の届く場所であれば、以下の相手に電話をすることができます。

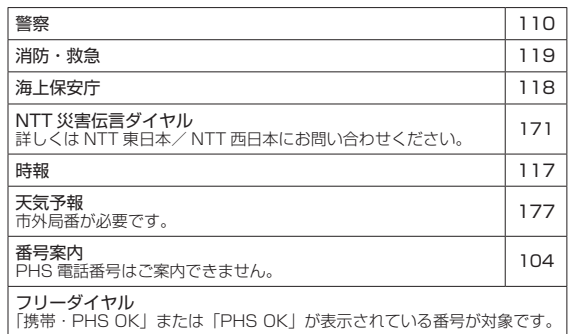

# ■ 警察、消防・救急、海上保安庁にかけるには

- ▪移動しながらでは通話中に電話が切れてしまうことがあるので、いったん止まったうえで通報し てください。
- ▪PHS からの通報であることを伝えてください。
- ▪通報後、警察、消防・救急、海上保安庁から呼び返しを行うことがあるので、電源を切ったり移 動したりしないでください。
- 通報後、5分程度は着信拒否 (☞ 5-4 ページ) および管理者ロックの「着信制限」(☞ 5-20 ペー ジ)を設定していても、機能は動作せず着信します。ただし、この 5 分の間に下記の操作を実行 した場合は、それ以降の設定は有効となり、拒否や制限がかかります。
	- ・電源の OFF/ON ・待受モード設定 ・オフィス番号切替 ・完全消去 + 初期化
	- ・ソフトウェア更新

# **利用できないサービス**

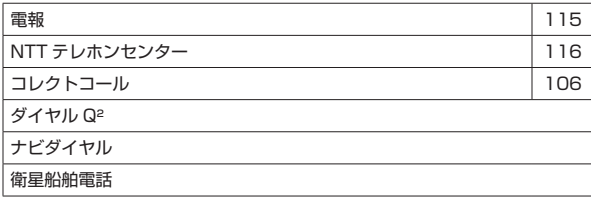

 $\overline{2}$ 

|本機能 | 21| 電話をかける (発信) 電話をかける(発信)

# **より強い電波を探す(パワーサーチ)**

いま検知している公衆基地局よりも電波の強い公衆基地局を探します。パワーサーチにより、さら に安定したクリアな通話ができます。

### 1 待ち受け時または通話時に 編 を約 1 秒以上押す

「パワーサーチ」という文字が点滅します。公衆基地局が見つかると「パワーサーチ OK!」と表示され、 元の画面に戻ります。

### お知らせ

- ▪待ち受け時はパワーサーチに成功したときに成功音が鳴ります。
- 通話時は 3 回までパワーサーチを実行することができます。この場合、 (3) ※…) パワーサーチ) を押 して実行することもできます。
- ▪パワーサーチを行っても状態が変わらないことがあります。
- ▪パワーサーチを行っても、電波の状態が悪い場所などではうまく公衆基地局を探せず圏外になるこ ともあります。
- ▪パワーサーチは公衆モード、公衆/オフィスモード、公衆/グループモードでのみ行えます。

# **通話ごとに発信者番号の通知/非通知を設定する**

電話をかけるとき、電話番号の前に「184」を付けると相手に番号が通知されず、「186」を付け ると番号が通知されます。これらの番号は以下の操作により自動的に入力することができます。

1 回測 〜 回燃 で相手の電話番号を入力 → Go

2 次の項目より選択 → 3

#### 日184

電話番号を通知しない場合

#### 日186

電話番号を通知する場合

「184」または「186」が電話番号の先頭に入力されます。

### **3** ではまい (発信)

電話がかかります。

#### お知らせ

- ▪「184」「186」のどちらも付加しなかった場合は、番号通知の設定内容に従います。「発信者番号 通知を設定する(番号通知)」(☞ 5-2 ページ)
- ▪本電話機の番号通知が「ON」に設定されていても、電話番号の先頭に「184」を入力して電話を かけると、相手には発信者番号が通知されません。また、番号通知が「OFF」に設定されていても、 電話番号の先頭に「186」を入力して電話をかけると、相手に発信者番号が通知されます。
- ▪番号を通知した場合でも、発信者番号を表示する機能が相手の電話機にないときは発信者番号は表 示されません。

基本機能 2

電話をかける (発信 電話をかける(発信)

# **記録されている電話番号にかける(発信履歴/着信履歴/番号メモ)**

電話をかけた相手や、発信者番号を通知してかけてきた相手の電話番号は、自動的に記録されます。 記録されている内容を表示させて確認したり、電話をかけたりすることができます。また、通話中 に入力した番号メモを使用して電話をかけることもできます。「通話中に電話番号をメモする(番号 メモ)」(☞ 2-15 ページ)電話帳から電話をかける方法については「電話帳を使って電話をかける」 (☞ 2-35 ページ)を参照してください。

基

# 記録される内容

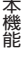

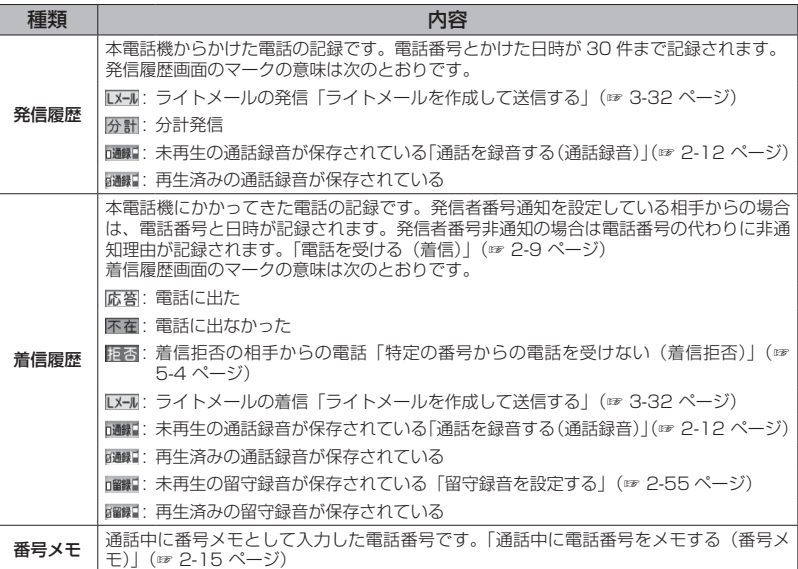

#### お知らせ

- 発信履歴/着信履歴/番号メモの内容は、電池パックを交換する際にも保持されますが、万一、記 録された内容が消失してしまうことがあっても、当社としては責任を負いかねますので、あらかじ めご了承ください。
- ▪発信履歴/着信履歴/番号メモのデータがそれぞれ 30 件を超えた場合は、最も古いデータから削 除されます。
- ▪電話帳に登録してある電話番号の場合は、相手の名前も表示されます。ただし、シークレットが「ON」 で電話帳に登録されている場合は「ユーザ非通知」と表示されます。また、電話帳ロックが「ON」 の場合は、名前は表示されません。「電話帳に登録する」(☞ 2-32 ページ)、「ユーザの情報をロッ クする(機能ロック)」(☞ 5-15 ページ)
- ▪発信履歴/着信履歴/番号メモの電話番号は、電話帳に登録することができます。「発信履歴/着 信履歴/メモの電話番号を登録する」(☞ 2-35 ページ)

# 発信履歴/着信履歴/番号メモで電話をかける

発信履歴/着信履歴/番号メモを表示して、記録されている電話番号に電話をかけることができます。

### 1 待ち受け画面で **◎**

◎ で発信履歴、◎ 着信履歴が表示されます。

### **2 © で「発信履歴」「着信履歴」「メモ」のいずれかを選択 → © で相手を選択**

### シークレットの電話番号を一時的に表示するには

 $\overline{\mathbf{1}}$   $\overline{\mathbf{C}}$ 

サブメニューが表示されます。

**2** 7(シークレット一時表示)

**3** 暗証番号認証を行う

暗証番号認証を行うと、シークレット設定が「ON」で登録されている電話番号が一時的に表示されます。

### $3 \n\lceil \bigcirc$

表示されている相手に電話がかかります。

### お知らせ

- 手順 2 で 2 で相手を選択し、 2 を押すと、より詳しい情報が表示されます。
- ▪待ち受け画面に「着信 ○○件」が表示されているときは、⑩ を押して着信履歴を表示すること もできます。
- ▪電話帳に登録してある相手の場合、登録してある電話番号を変更すると、履歴の表示が変更されます。
- ▪通話中も発信履歴/着信履歴/番号メモを参照することができます。

### ■ リダイヤルする

待ち受け画面で (へ)を 2 回押すことで、前回かけた相手に電話をかけることができます。

# 発信履歴/着信履歴/番号メモの内容を削除する

発信履歴/着信履歴/番号メモの電話番号を1件ずつ削除します。全件をまとめて削除することも できます。

### 1 待ち受け画面で 2

◎ で発信履歴、◎ で着信履歴が表示されます。

### **2 © で「発信履歴」「着信履歴」「メモ」のいずれかを選択 → ◎ で削除するデータを選択**

### $3 \n\heartsuit$

サブメニューが表示されます。

削除に関する項目はサブメニューの2ページ目にもあります。2ページ目を表示させるにはさらに C(次頁)を押してください。

### **4 次の項目より選択→圖**

### 日 一件削除

選択した履歴1件だけを削除します。

■選択削除 ※サブメニューの2ページ目にあります。 履歴選択画面が表示されます。次の手順を行ってください。

1 **5** で削除する履歴を選択 → ® (チェック)

履歴の先頭に「■」が付きます。 チェックを外すときは、再度 (動 (チェック) を押します。 全件選択する場合は、い01%(全件選択)を押します。 チェックをすべて外す場合は、「…」「ミ…。(全件解除)を押します。

2 削除するデータの選択を終えたら 回 (削除)

■全件削除 ※サブメニューの2ページ目にあります。 履歴の全データ(発信履歴/着信履歴/番号メモ)を削除します。 確認画面が表示されます。

### **5** <sup>y</sup> で「Yes」を選択 → <sup>F</sup>

履歴が削除され、「削除しました」と表示されます。

# **ポーズを利用する**

発信する電話番号にポーズ(一時停止)を挿入することができます。ポーズを挿入すると、発信が 一時的に停止しますが、:を押すとポーズ以降の番号が発信されます。留守番電話の暗証番号の 入力やプッシュホンサービスなど、途中でポーズが必要な場合にご利用ください。電話帳にポーズ 入りで登録することもできます。

### **1** ダイヤルボタンで電話番号を入力 C6 → ダイヤルボタンで続きの番号を入力する

6(ポーズ)を押した場所に「P」が表示されます。

### 2 C または (() (発信)

電話番号の発信が行われます。「P」のところで発信は停止します。

### $3 \n\lceil \frac{1}{2} \rceil$

「P」以降の番号が発信されます。

### お知らせ

▪電話帳に電話番号を「P」付きで登録しておくと、電話帳からかけた電話でポーズを利用すること ができます。「発信履歴/着信履歴/メモの電話番号を登録する」(☞ 2-35 ページ)

# **電話を受ける(着信)**

かかってきた電話を受けます。

### **1** 着信音が鳴る

画面が点灯し、「着信中」と表示されます。相手の発信者番号が通知されてきたときは、画面に電話 番号が表示されます。電話帳に登録されている相手の場合、名前も表示されます。 着信ランプの設定に従い、着信ランプが点滅します。「着信ランプを設定する」(☞ 6-12 ページ)

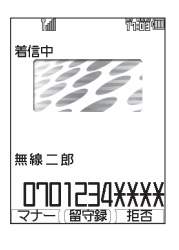

基本機能 9

電話を受ける(着信)

電話を受ける(着信

# 2 7 を押して通話

### 通話中に音量を変えるには

音量は 5 段階で調節できます。 ◎ で現在の音量レベルが表示され、続けて ◎ を操作するごとに 音量が変わります。

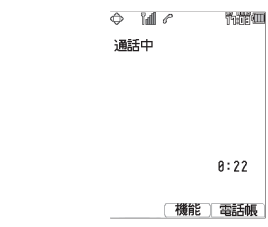

# **3 通話が終わったら[二]**

画面左上に「通話終了」、右下に通話時間が表示されます。

### 着信中に着信音を止めるには(クイックサイレント)

着信を切断せずに着信音やバイブレータの振動を止めるには、着信中に 回 (マナー)または (こ)を 押します。この状態から通話を始めるには [c] を、着信を中断するには [c] を押します。

### 留守録音で応答するには

着信中に 圖 または (國) (留守録)を押します。

### 着信を拒否するには

着信中に (…) (拒否)を押すと着信音が止まって電話が切れます。相手方には「ツーツーツー」とい う音が聞こえます。このとき、相手の電話番号は着信拒否(☞ 5-4 ページ)には登録されません。

# **電話がかかってきたときの画面表示**

- ▪相手の発信者番号が通知されてきたときは、画面に電話番号が表示されます。電話帳に登録され ている相手の場合、名前も表示されます。
- ▪発信者番号が非通知の相手からの着信では、以下のように表示されます。

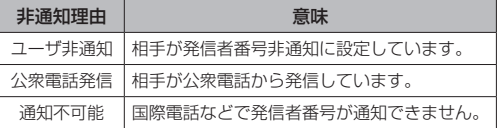

### お知らせ

- ▪画面に「 」が表示されているときは、電話を受けることはできません。
- ▪着信音は着信音の設定によって変更することができます。「着信音を設定する」(☞ 2-46 ページ)
- ▪着信の通知方法をバイブレータに設定している場合は、電話がかかってきたことを振動によってお 知らせします。「バイブレータを設定する」(☞ 2-47 ページ )
- エニーキーアンサーを「ON」に設定すると、で) を押すほかに、<sub>한</sub>、、ロ… | 〜 日… (米…)、(#1)、 **©** でも電話に出ることができます。「エニーキーアンサーを設定する」(☞ 6-15 ページ)
- ▪相手の発信者番号が非通知のときは、着信履歴には電話番号の代わりに非通知理由が記録されます。 「記録されている電話番号にかける(発信履歴/着信履歴/番号メモ)」(☞ 2-6 ページ)

# **電話に出ないとき**

電話に出なかったときは、待ち受け画面に「 」と「着信○○件」が表示されます。「 」と「着信○○件」 は着信履歴を確認すると消えます。「記録されている電話番号にかける(発信履歴/着信履歴/番号 メモ)」(☞ 2-6 ページ)

### お知らせ

■ リマインダーを設定しているときは、設定に従って着信ランプが点滅します。ボタンを何か1つ押 すと点滅は停止します。「リマインダーを設定する」( ☞ 6-12 ページ )

# **通話中に電話がかかってきたとき(通信中着信)**

「音声通話中着信」が「ON」の場合は、通話中に着信があると「プップッ プップッ…」と鳴り、 画面には着信の種類に応じて次のメッセージが表示されます。

- ■音声着信(通常の電話)の場合 →「着信がありました」
- ▪E メール自動受信着信の場合 →「センターに E メールがあります」
- ■位置情報通知着信がありました

通話中着信のメッセージは (@) で消すことができます。 通話を終了すると、通話中の音声着信の件数が「着信○○件」と表示されます。通話中の音声着信は、 待ち受け画面では のマークが表示されます。通話中の E メール自動受信着信は、待ち受け画面で は「■」のマークが表示されます。

### お知らせ

- ▪ライトメールは、通話中は着信できません。
- ▪通話中に電話をかけてきた相手側には「ツーツーツー」という話し中の音が聞こえます。
- リマインダーを設定しているときは、設定に従って着信ランプが点滅します。通話終了後、待ち受<br>- け画面でボタンを何か1つ押すと点滅は停止します。「リマインダーを設定する」( ☞ 6-12 ページ )

# 通話中の着信を設定する

通話中の着信を受けるかどうかを設定します。

### 1 待ち受け画面で (@ 5.5 5.5 5.5 1 %)

「音声通話中着信」メニューが表示されます。

### **2** 次の項目より選択 → (※)

### **n** ON

着信を受ける

### **E**IOFF

着信を受けない

設定が変更され、「設定しました」と表示されます。

### お知らせ

·お買い上げ時には、「ON」に設定されています。

基本機能 9

電話を受ける(着信 電話を受ける(着信)

# **通話中の操作**

# **受話音量を調節する**

通話中に受話音量(相手の声の音量)やスピーカ 音量を変えることができます。音量はVOL.1 ~ VOL.5 の 5 段階で調節できます。

# **1** 通話中に <sup>o</sup>

現在の音量レベルが表示されます。

# 2 **5** で音量を変更 → 5

音量は @ で大きくなり、1並で小さくなります。 約 60 秒以上操作をしないと、その時点の音量 が設定され通話画面に戻ります。

### お知らせ

- ·お買い上げ時には、音量は「VOL.41に設定 されています。
- 通話を終了しても、設定した受話音量は次 に変更するまで変わりません。
- 待ち受け中に受話音量を設定することもで きます。「受話音量を設定する(受話音量/ スピーカ音量)」(☞ 2-45 ページ)
- 通話録音中は 2 で受話音量を変えること もできますが、録音内容の音量は変わりませ ん。
- ■スピーカでの受話については「手に持たずに 通話する(ハンズフリー通話/スピーカ受 話)」(☞ 2-14 ページ)を参照してください。

# **通話を保留にする**

通話を一時的に中断したいときに保留にしま す。保留中は、相手に保留音が流れ、こちらの 音声は聞こえません。

### 1 通話中に 編

「保留中」と表示され、保留音が相手に流れます。

2 通話を再開するときは 編または Co

### お知らせ

- •通話中に 圖 (機能)戸調(保留)で保留に することもできます。また、保留中に (風) (機 能)2(保留解除)で保留を解除すること もできます。
- ▪オフィスモードでは、オフィスシステム (PBX)の保留音が流れます。
- 保留は、グループモードではご利用いただ けません。

# **通話を録音する(通話録音)**

通話相手の声を録音できます(自分の声は録音 されません)。録音内容は電源を切っても消え ません。

### 1 通話中に 圖

録音が開始され、「残 ○○秒」と表示されます。

### 2 3 (停止)

録音が終了し、「録音終了」と表示されます。 通話が終了したときや録音開始から16 秒たっ たときにも録音は終了します。

#### お知らせ

- ▪通話録音できる件数は、留守録音、メモ録 音と合わせて 4 件までです。最長 16 秒ず つ保存することができます。「留守録音を設 定/解除する」(☞ 2-55 ページ)「メモ録 音を利用する」(☞ 6-31 ページ)
- 緑音データがいっぱいのときには、通話録音 はできません。通話を終了してから録音デー タ画面で不要なデータを削除してください。
- •通話中に 圖 (機能)目調(通話録音)で録音 を開始することもできます。
- ▪録音の開始や終了の成功音は鳴りません。
- 緑音中は充電警告音は鳴らず、「■ | が表示 されます。
- ·録音中、100 で受話音量を調節することもで きますが、録音内容の音量は変化しません。

通話録音を再生する

1 待ち受け画面で ③ 日 3 3 3 3 「メモ録音」メニューが表示されます。

### 2 **2 a (録音データ)**

「録音データ」画面が表示されます。再生されて いない録音データは「 」、再生済みの録音デー タは「 」が表示されます。録音データ名は、 相手の電話番号が使われます(番号非通知での 着信の場合は、非通知理由が表示されます)。電 話帳に登録してある相手の場合は、登録名が表 示されます。

### **3** 2 © で再生する録音データを選択 → ◎  $\rightarrow$  (30 (再生 )

録音データが再生されます。

再生を終了するには 再生中に (動 (停止) または 2007年 を押します。

#### 再生中の録音データを削除するには

1 再生中に (…) (削除) 「削除しますか?」と表示されます。

2 © で「Yes」を選択 → ® 録音データが削除され、「録音データ」画面が表 示されます。

### 音量を調節するには

® 再生音量レベルが上がります。 n 再生音量レベルが下がります。

### スピーカから音を聞くには

再生中に回(スピーカ)を押します。受話口(レシー バ)に切り替えるには 回 (レシーバ)を押します。

#### お知らせ

- ▪「録音データ」画面では、新しい順にデータ が並んでいます。
- 再生中に 編 を押すと再生中の録音データ の頭出しができます。 國 で次の録音データ に切り替えることができます。
- ▪オートサイレントモードやマナーモードの ときに再生しようとすると、再生を確認す るメッセージが表示されます。この場合、 y で「Yes」を選択して F を押すと、再 生が開始されます。
- ·シークレットが「ON」で電話帳に登録されて いる相手の場合は、録音データ名が「ユーザ 非通知」となります。登録名を一時的に表示 するには、いっを押し、サブメニューで[44] (シークレット一時表示)を押します。暗証番 号認証を行うと、登録名が表示されます。

# ■ 発信履歴/着信履歴から再生する

通話録音のデータは、発信履歴/着信履歴から 再生することもできます。

### 1 待ち受け画面で **◎**

jで発信履歴、gで着信履歴が表示されます。

**2 図で「発信履歴」「着信履歴」のいず** れかを選択 → … 6.6

**3** ◎ で録音データを選択 → ◎ → F( 再生 ) 録音データが再生されます。

### 通話録音を削除する

1 待ち受け画面で 250日※コミコミコ 「録音データ」画面が表示されます。

2 **5 で削除する録音データを選択 → ⊙** サブメニューが表示されます。

### **3** 次の項目より選択→ 圖

#### 一件削除

選択した録音データ1件だけを削除します。

### 選択削除

録音データ選択画面が表示されます。次の 手順を行ってください。

1 2 で削除する録音データを選択 → 2 (チェック)

録音データの先頭に「■」が付きます。 チェックを外すときは、再度 (動 (チェック) を押します。

全件選択する場合は、い[13] (全件選択) を押します。チェックをすべて外す場合は、 C2(全件解除)を押します。

2 削除するデータの選択を終えたら 回(削 除)

全件削除

録音データを全件削除します。

### **4** 図で「Yes」を選択 → 園

データが削除され、「削除しました」と表示さ れます。

基本

# **小声で話す(ひそひそ通話)**

小声でも相手に声が伝わるよう、送話音量を大 きくします。あわせて受話音量も大きくなります。

### 1 通話中に (book 機能 ) (4 & )

ひそひそ通話が開始され、「ひそひそ通話中」 と表示されます。通話が終了すると、ひそひそ 通話は解除されます。

### 通話中にひそひそ通話を解除するには

**圖(機能)を押し、44(ひそひそ通話解除)** を押します。

#### お知らせ

▪最初からひそひそ通話になるよう設定する こともできます。「ひそひそ通話を設定する (ひそひそ設定)」(☞ 2-45 ページ)

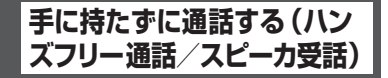

ハンズフリー通話を利用すると、本電話機を手 に持たずに話すことができます。また、スピー カ受話を利用すると相手の声をスピーカで聞く ことができます。

# ハンズフリー通話にする

ハンズフリー通話時は、本電話機を手に持たず に相手と通話することができます。相手の声は、 本電話機背面のスピーカから聞こえます。

### 1 通話中に (30 (機能 ) [3m3z]

ハンズフリー通話が開始され、「H-Free 通話中」 と表示されます。

### ハンズフリー通話を解除するには

**(動 (機能)を押し、日 。**(ハンズフリー解除) を押します。

#### お知らせ

■ハウリング防止のため、ハンズフリー通話 中は一方が話しているときはもう一方の声 は音量が下げられ相手には聞こえません。 相手が話し終えてから話すようにしてくだ さい。

# スピーカ受話にする

相手の声を受話口(レシーバ)ではなく本電話 機背面のスピーカで聞くことができます。こち ら側の声は、相手に伝わりません。

### 1 通話中に (b) (機能 ) 日· 5|

スピーカでの受話に切り替わり、「スピーカ受 話中」と表示されます。

#### スピーカ受話を解除するには

● (機能)を押し、日調 (スピーカ受話解除) を押します。

# **通話中に電話帳を検索する**

通話中に電話帳を検索して電話番号など登録内容 を表示することができます。ただし、登録や編集 は行えません。電話帳の操作の詳細は「電話帳を 利用する」(☞ 2-31 ページ)を参照してください。

### 1 通話中に (@)(機能)[ T 。

電話帳が表示されます。

#### 登録内容の詳細を表示するには

◎ で表示する相手を選択して ◎ (詳細)を押 します。

#### 元の画面に戻すには

기까? を 2 回押します。また、何も操作せずに 約 60 秒経過した場合も、元の画面に戻ります。

# **通話中にスケジュールを 確認する**

通話中にスケジュールを表示することができま す。ただし、登録や編集は行えません。スケ ジュール機能の詳細は「スケジュール機能を利 用する」(☞ 6-20 ページ)を参照してください。

### 1 通話中に (@)(機能)[フふ]

カレンダーが表示されます。

### 2 **1** でスケジュールを確認する日付を選 択 → F

選択した日付のスケジュール一覧が表示されま す。

基本 午機能

### **3** ◎でスケジュールを選択 → ◎(詳細)

スケジュールの詳細が表示されます。

### 元の画面に戻すには

20070+1 を 3 回押します。また、何も操作せずに 約 60 秒経過した場合も、元の画面に戻ります。

# **通話中に電話番号をメモ する(番号メモ)**

通話中に 32 桁までの電話番号を 30 件までメ モすることができます。

### 1 通話中に (30) (機能 ) 5 & )

### 2 ダイヤルボタンで電話番号を入力→ (®)

番号メモが登録され、「登録しました」と表示 されます。

#### 登録しないで元の画面に戻すには

5 を押す前に 回 (戻る)を押すと、番号メモ は登録されずに通話中画面に戻ります。また、 何も操作せずに約 60 秒経過した場合も、元の 画面に戻ります。

#### 番号を削除するには

『咖啡】を押します。最後の数字が削除されます。 入力中の番号メモをすべて削除するには、 を約 1 秒以上押したままにします。

### ポーズを入力するには

番号メモにポーズを入力するには、いつ(ポー ズ)を押します。ポーズを入力した箇所には「P」 が表示されます。

#### お知らせ

- ▪グループモードでは番号メモは利用できま せん。
- ▪30 件を超えて登録すると、一番古いデー タが 1 件削除され、新しいデータが登録さ れます。

# **通話中にメモ帳に入力する**

通話中にメモ帳を表示したり入力したりするこ とができます。メモ帳の詳細は「メモ帳を利用 する」(☞ 6-33 ページ)を参照してください。

### 1 通話中に (@ (機能) | E. ...

### 2 メモを登録する番号を選択 → ®

### **3** メモを入力/編集→ (6)

メモが保存され、「登録しました」と表示され ます。

#### 既存のメモの内容を表示するには

メモ帳一覧表示中に 20でメモを選択して 20 を押します。

### 登録済みのメモを編集するには

メモ一覧画面で、登録済みの番号を選択して | ◉ を押し、回 (編集) を押します。

### 元の画面に戻すには

기기マーク を押します。また、何も操作せずに約60 秒経過した場合も、元の画面に戻ります。

### お知らせ

■ 入力の途中で、相手から通話を切断された場 合は、その時点で確定済みだった文字が自動 的にメモ帳に登録されます。ただし、入力の途 中で何も操作せず約60秒経過するか、(二)を 押して通話を切断した場合は登録されません。

# **通話中に自分の電話番号を 確認する**

通話中に本電話機の電話番号や E メールアドレ スなどプロフィール情報を表示することができ ます。ただし、登録や編集は行えません。プロ フィール機能の詳細は「プロフィールを表示す る」(☞ 6-5 ページ)を参照してください。

### 1 通話中に (b) (機能) | D. F. |

プロフィールが表示されます。

#### 各種情報を表示するには

p で表示させたい項目を選択します。

#### 元の画面に戻すには

기기 を押します。また、何も操作せずに約 60 秒経過した場合も、元の画面に戻ります。

# **通話中に電話番号を送出 する**

通話中に電話番号を送出することができます。

### **1** 通話中に番号を入力

入力した番号が相手に送出されます。

# 電話帳から送出する

**1** 通話中に (動 (機能) (1 。)

### **2** 相手先を検索する

電話帳の一覧画面は、前回使用したときと同じ 方法で表示されますので、必要に応じて検索方 法を切り替えます。次の 6 つの方法で検索でき ます。

あかさたな一覧で検索する (☞ 2-37 ページ) グループ一覧で検索する (☞ 2-37 ページ) メモリ No. 一覧で検索する (☞ 2-37 ページ) 読み検索一覧で検索する (☞ 2-38 ページ) 電話番号で検索する (☞ 2-38 ページ) メールアドレスで検索する (☞ 2-38 ページ)

### 3 相手先を選択 → 3 (詳細)

電話帳詳細画面が表示されます。 電話帳詳細画面通常表示および電話帳詳細画面 一覧表示の説明については、「電話帳を使って 電話をかける」(☞ 2-35 ページ)の手順 3 を 参照してください。

4 電話帳詳細画面通常表示中、 20 で発信 する電話番号に対応する分類マークを 選択

そのマークが設定されている電話番号が表示さ れます。

### 電話帳詳細画面一覧表示のときは

o で発信する電話番号に対応する分類マーク を選択します。

### **5** 3 (送出)または で

選択した番号が相手に送出されます。

### お知らせ

- ▪お買い上げ時には、電話帳は「あかさたな 一覧」で表示するように設定されています。
- ▪電話帳からの電話番号送出は、公衆モード、 オフィスモードでのみ行えます。

### 発信履歴/着信履歴/番号 メモから送出する

- 1 通話中に 2
- 2 図 で「発信履歴」「着信履歴」「メモ」 のいずれかを選択
- **3** ◎ で相手を選択 → ◎ (詳細)
- 4 (@ (送出)または [^

選択した電話番号が相手に送出されます。

# **文字を入力する**

# **文字入力画面について**

文字を入力する画面では、次の記号や数字が表示されます。

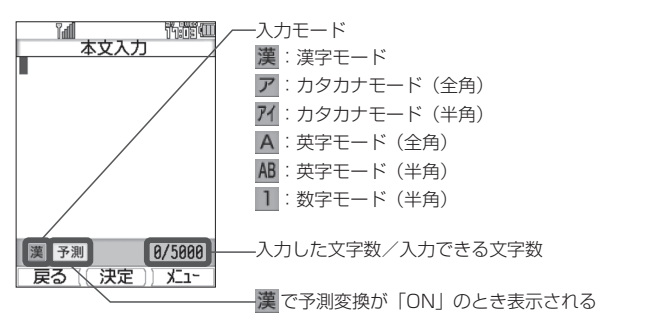

お知らせ

▪画面の右下に表示される「入力した文字数/入力できる文字数」は、半角文字の文字数で表示され、 全角文字の場合は、1 文字で半角文字 2 文字になります。

# **入力モードについて**

電話帳に名前を入力するときやメールを書くときなど、文字を入力するときにはまず「入力モード」 を選びます。ひらがな、カタカナ、英字(アルファベット)、数字といった文字の種類のうち、どの 文字を入力するかを決めるのが入力モードです。入力モードは Na で切り替えます。現在の入力モー ドは画面の左下に表示されます。

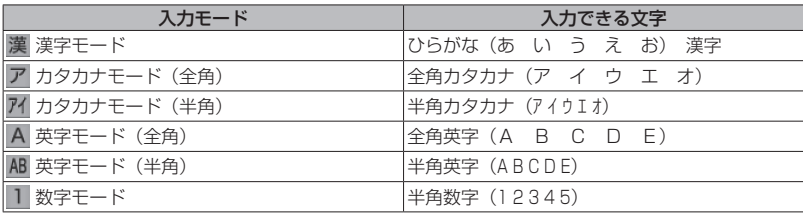

### お知らせ

- ▪漢字は、漢字モードで入力したひらがなを変換して入力します。
- ▪全角と半角は、別の文字として扱われます。例えば全角カタカナの「ア」と半角カタカナの「ア」 は別の文字になります。
- ▪入力画面によって、選択できる入力モードは異なります。例えば、E メールの本文を入力する画面 ではカタカナモード(半角)は選択できません。

# **入力する文字の種類を切り替える**

入力する文字に応じて、入力モードを切り替えます。

### 1 文字を入力する画面で 2

入力モードが表示されます。

### 2 a または ◎ を押して入力モードを選択 → 2

入力モードが確定し、その入力モードの文字が入力できるようになります。 (動 を押さずにダイヤル ボタンを押し、入力モードを確定するとともに文字入力を開始することもできます。選択中の入力 モードの文字が入力されます。

#### お知らせ

- ■記号や絵文字を入力することもできます。「記号や絵文字を入力する」 (☞ 2-25 ページ)
- ▪入力画面によって、選択できる入力モードは異なります。例えば、E メールの本文を入力する画面 ではカタカナモード(半角)は選択できません。

基本機能 2 文字を入力する さんじょう こうこうしょう

# **ひらがなや漢字を入力する(漢字モード)**

ひらがなや漢字は漢字モードで入力します。入力モードの切り替えについては「入力する文字の種 類を切り替える」(☞ 2-18 ページ)を参照してください。

ひらがなは、ダイヤルボタンを次の表の回数だけ押すことによって入力します。

漢字は、読みをひらがなで入力してから漢字に変換して入力します。変換には、予測変換によって 自動的に変換する方法と 回 (変換)を押して変換する方法とがあります。

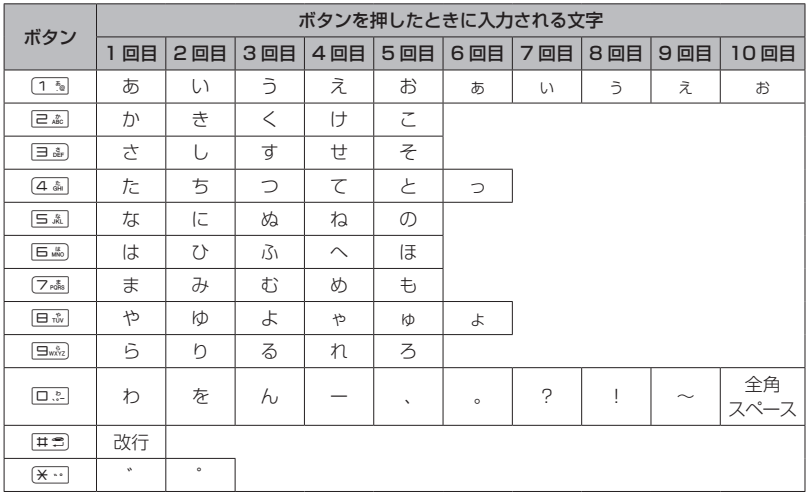

### お知らせ

- ■同じ行の文字を続けて入力するときは、 ◎ でカーソルを右に移動してからボタンを押します。例 えば「あい」と入力するときは、「13」を押して「あ」を入力し、 @ でカーソルを右に移動してか ら 1 3 を 2 回押して「い」を入力します。
	- ① 1 ™ ………………… 「あ」が入力される
	- ② 2 ……………… カーソルが右に移動する
	- 3) 12 12 ……… 「い」が入力される
- [#■] で改行が入力できるのは、メールの本文、署名設定、引用設定、自作定型文、スケジュールの内容、 アクセサリのメモ帳です。
- •濁点「゛」は、濁点の付く文字(か行、さ行、た行、は行)のあとに〔\* …〕を押して入力します。
- ■半濁点「゜」は、半濁点の付く文字(は行)のあとに [※…]を2回押して入力します。
- ■濁点や半濁点がつかない文字でも、つけることは可能です。文字を入力し、 ◎ でカーソルを右に 移動してから [※…] を押して入力します。その場合、文字と濁点または半濁点はどちらも全角文字 で入力されます。
- ▪「 ぁぃぅぇぉっゃゅょゎ」 (小さいひらがな) は、大きい文字を入力したあと | 画 または [<del>x · ]</del> を押 して入力することもできます。
- •「つ」の場合、[<del>X…]</del> を押すごとに「づ」→「っ」→「つ」となります。
- ▪表に示された回数を超えてボタンを押すと、最初の文字に戻ります。
- ■ダイヤルボタンを押したあとに <。を押すと、逆順に進みます。

# 予測変換を利用する(予測変換)

漢字モードで予測変換が「ON」の場合、その時点 で入力が予測される文字列の一覧が表示されま す。入力したい文字列が一覧にあるときは、それ を選択するだけで文字列が入力できるので、文字 入力の手間を大幅に減らすことができます。

### **1** 漢字モードで文字を入力する

入力した文字から予測される予測候補の一覧が 表示されます。入力したい予測候補が表示され るまで文字を入力していきます。

2 2 2 ◎ で入力したい予測候補を選択 → ◎

選択した候補が入力されます。

### 予測変換候補画面について

一覧の右上の数字は、選択した予測候補の番号 と予測候補の総数です。 図 で予測候補の先頭、 ® で予測候補の末尾にカーソルが移動し、さら に © でカーソルを上下左右に移動することが できます。

#### お知らせ

▪お買い上げ時には、予測変換は「ON」に設 定されています。

■ 予測変換を ON / OFF する

1 文字入力画面で (…<)
(2)
(次頁)
<sub>[3)</sub>

# 漢字に変換する(漢字変換)

予測変換が「OFF」の場合は予測候補が表示さ れないので、漢字を入力するにはひらがなを漢 字に変換する操作が必要です。

### 1 ひらがなで読みを入力 → ◎ で変換

再度 ® を押すと変換候補一覧が表示されます。

変換結果を確定するには 表示された変換候補でよければ®を押します。

**2 © で変換候補を選択 → 圖** 

変換が確定し、文字が入力されます。

お知らせ ▪読みは最大で 20 文字まで入力できます。

# 変換の区切りを変更する

予測変換や漢字変換したときに意図しない位置 で文字列が区切られ、正しく変換されないとき は、変換の区切りを変更します。

### 1 文字を入力する → 23

予測候補の一覧にカーソルが表示されます。

### 漢字変換のときは

文字を入力した後、2 を 2 回押します。

### 2 適切な区切りになるまで <sup>図</sup> (≪文節) で変換の範囲を短くする

変換の範囲を広げるには C(文節≫)で変換の範囲を右に広げます。

### 3 **13** で変換候補を選択 → 圖

変換された部分が確定し、変換されていない部分 が変換対象になります。残りの未変換部分につい ても同様な操作を繰り返して変換します。変換が 必要ない場合は働を押して文字列を確定します。

ひらがなをカタカナや英数に 変換する(カナ英数変換)

漢字モードで入力したひらがなをカタカナ、英 字、数字に変換します。

1 ひらがなを入力する → <a>
(カナ英数)

入力したボタンに対応する英字や数字からなる 候補が表示されます。例えば「あした」(「1%)、 [ヨ ふ] × 2 回、[4 ふ]) と入力したときは、数字 「134」「134」、数字を時間形式にしたもの 「1:34」「1:34」、英字「. EG」「.EG」「. eg」「.eg」、カタカナ「アシタ」「アシタ」が変 換候補として表示されます。

### 2 **©** で変換候補を選択 → 圖

変換が確定し、文字が入力されます。

お知らせ

▪カナ英数変換は予測変換が「ON」「OFF」 のいずれの場合でも行えます。

基本 機能

# よく使う語句をユーザ辞書に 登録する

よく使う語句を読みと一緒にユーザ辞書に登録 します。登録した語句は、予測変換や漢字変換 により入力することができます。変換に手間の かかる語句を簡単な読みで登録しておくと、入 力の手間が省けて便利です。

ユーザ辞書には最大 100 件までの語句を登録 することができます。1 件につき語句は全角 15 文字(半角 30 文字)まで、読みは全角 8 文字まで登録することができます。

# 1 待ち受け画面で (@ | 5 & | 4 & | 1 % |

「ユーザ辞書」一覧が表示されます。 登録済みの語句がある場合は、その語句と読み が表示されます。

回り 登録されている単語や語句 ΕĘ 登録されている単語や語句の読み

# 2 ◎ (新規)を押す

「単語」入力画面が表示されます。

### 3 登録する単語や語句を入力 → 圖

「読み」入力画面が表示されます。

### 4 登録する単語や語句の読みを入力→ (@)

単語や語句が登録され、「登録しました」と表示 されます。

文字入力画面から単語登録画面を表示するには […] を押し、 …] (고ー ザ辞書登録)を押します。

# ■ 登録語句を変更する

登録した単語や語句、読みを変更することがで きます。

1 待ち受け画面で 2554445 455 「ユーザ辞書」一覧が表示されます。

**2** ◎ で変更する語句を選択 → ◎ 「単語」入力画面が表示されます。

**3** 必要に応じて語句を修正 → 圖 「読み」入力画面が表示されます。

**4 必要に応じて読みを修正 → 圖** 

変更が登録され、「登録しました」と表示されます。

# ■ 登録語句を削除する

1 待ち受け画面で 2554144175

- 「ユーザ辞書」一覧が表示されます。
- 2 ◎ で変更する語句を選択 → <sup>(--)</sup>

サブメニューが表示されます。

### **3** 次の項目より選択 → 圖

### ■ 一件削除

選択した語句1件だけを削除します。

### 選択削除

語句選択画面が表示されます。次の手順を 行ってください。

1 1 1 1 1 12 で削除する語句を選択→ (@)(チェック) 語句の先頭に「∇ーが付きます。

チェックを外すときは、再度 (動 (チェック) を押します。 全件選択する場合は、<
[1]<
[2] (全件選択) を 押します。

チェックをすべて外す場合は、い戸高(全件 解除)を押します。

2 削除するデータの選択を終えたら 図 (削 除)

全件削除 登録語句の全データを削除します。

# **4** nm で「Yes」を選択 → Inm

語句が削除され、「削除しました」と表示されます。

# 学習内容を削除する

本電話機は、予測変換や漢字変換での変換結果 を記録し、次回からの変換時に変換候補として 優先的に表示します。この学習内容を削除する ことができます。

1 待ち受け画面で 25544455

「学習文字クリア」の暗証番号認証画面が表示 されます。

### **2** 暗証番号認証を行う

「暗証番号で認証を行う」(☞ 5-6 ページ) 認証されると、「学習文字をクリアしますか?」 と表示されます。

# **3** ඕで「Yes」を選択 → 圖

学習内容が削除され、「クリアしました」と表 示されます。

# **カタカナを入力する(カタカナモード)**

カタカナは、カタカナモード(全角)またはカタカナモード(半角)で、ダイヤルボタンを次の表 の回数だけ押すことによって入力します。入力モードの切り替えについては「入力する文字の種類 を切り替える」(☞ 2-18 ページ)を参照してください。

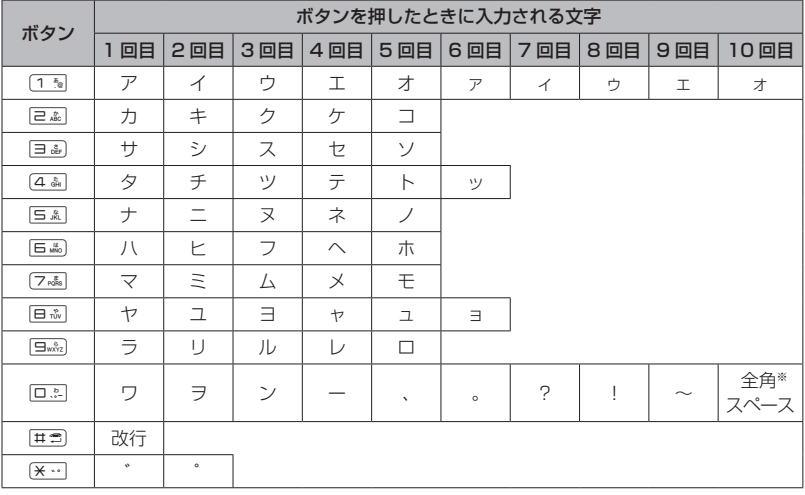

※カタカナモード(半角)の場合は、半角スペースが入力されます。

### お知らせ

- ■同じ行の文字を続けて入力するときは、12 でカーソルを移動してからボタンを押します。例えば「ア イ」と入力するときは、13 を押して「ア」を入力し、@ でカーソルを移動してから 13 を2 回押して「イ」を入力します。
- [#■) で改行が入力できるのは、メールの本文、署名設定、引用設定、自作定型文、スケジュールの内容、 アクセサリのメモ帳です。
- •濁点「゛|は、濁点の付く文字(カ行、サ行、タ行、ハ行、「ウ」)のあとに [\*…] を押して入力します。
- ■半濁点「°|は、半濁点の付く文字(八行)のあとに [\* · ]を 2 回押して入力します。
- ■濁点や半濁点がつかない文字でも、つけることは可能です。文字を入力し、 ◎ でカーソルを右に 移動してから [※…] を押して入力します。全角カタカナモードの場合、文字と濁点または半濁点は、 どちらも全角で入力されます。半角カタカナモードの場合は、いずれの場合も文字および濁点、半 濁点は半角で入力されます。
- ■「アイゥェォッャュョヮ」(小さいカタカナ)は、大きい文字を入力したあと a または [<del>X ··</del>] を押 して入力することもできます。ただし、小さい「ヮ」が入力できるのは全角の場合だけです。全角 カタカナモードで「ウ」を入力した状態で、[※…]を押すと濁点あり/なしの切替えとなります。小 さいカタカナの「ゥ」を入力するには、全角カタカナモードで「ウ」を入力した状態で | 画を押します。
- •「ツ」の場合、[<del>X…</del>] を押すごとに「ヅ」→「ッ」→「ツ」となります。
- ▪表に示された回数を超えてボタンを押すと、最初の文字に戻ります。
- •ダイヤルボタンを押したあとに ! ?? を押すと、逆順に進みます。
- ▪漢字モードの予測候補からカタカナの言葉を選択することで漢字モードでカタカナを入力すること もできます。
- ▪E メールでは半角カタカナは入力できません。貼り付け、定型文からの入力などで半角カタカナを 入力した場合は、半角のカタカナは切り捨てられます。

さんじょう こうこうしょう

# **英字を入力する(英字モード)**

英字(アルファベット)は、英字モード(全角)または英字モード(半角)で、ダイヤルボタンを 次の表の回数だけ押すことによって入力します。入力モードの切り替えについては「入力する文字 の種類を切り替える| (☞ 2-18 ページ)を参照してください。

各ダイヤルボタンで入力できる文字の最後にはそのボタンと同じ数字があるので、英字モードで数 字を入力することもできます。

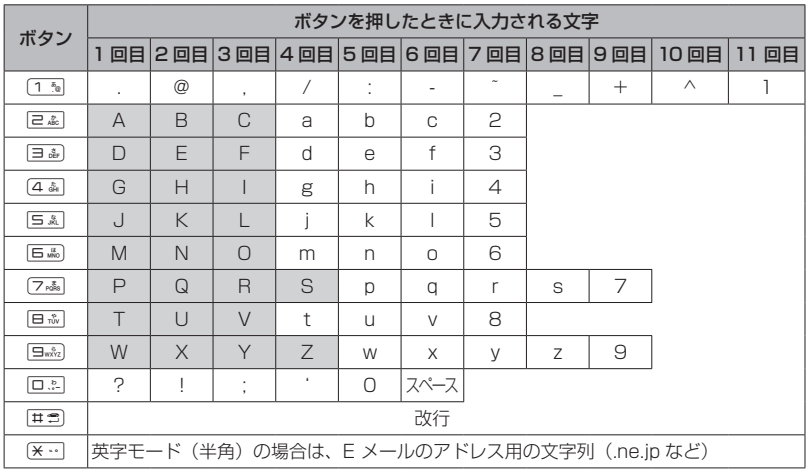

### お知らせ

- ■同じ行の文字を続けて入力するときは、 12 でカーソルを右に移動してからボタンを押します。例 えば「AB」と入力するときは、「e 編」を押して「A」を入力し、 @ でカーソルを右に移動してか ら ea を2 回押して「B」を入力します。
	- ① 2 ………………「A」が入力される
	- ② 2 ……………… カーソルが右に移動する
	- ③ 22 …………「B」が入力される
- [#3] で改行が入力できるのは、メールの本文、署名設定、引用設定、自作定型文、スケジュールの内容、 アクセサリのメモ帳です。
- ▪表に示された回数を超えてボタンを押すと、最初の文字に戻ります。
- ■ダイヤルボタンを押したあとに <c) を押すと、逆順に進みます。
- ▪英字モードが小文字の場合、表の網かけの文字は入力できません。「大文字と小文字を切り替える」 (☞ 2-24 ページ)

基本機能 2

文字を入力する 文字を入力する

# 大文字と小文字を切り替える

英字モード(全角)と英字モード(半角)では、 それぞれ大文字と小文字を切り替えることがで きます。

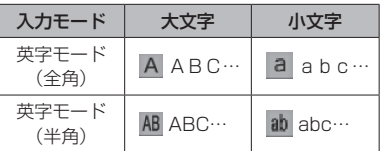

基本機能

|本機能 | 21 | 文字を入力する 2 文字を入力する

# **1** 英字モードで文字を入力する

最初は大文字で入力されます。

# 2 小文字にしたい文字を入力 → |

カーソルの位置の文字が小文字に変わります。 大文字に戻すには、もう一度 國 を押します。

### 入力前に大文字と小文字を切り替えるには

文字を入力する前に [ a を押します。 [ a を押 すごとに、大文字と小文字が切り替わります。

# アドレス文字を入力する

英字モード(半角)ではアドレス用の文字列を 入力することができます。E メールアドレスや Web のアドレス (URL) を入力するときに便 利です。

# 1 英字モード (半角)で |\*…

「アドレス文字」一覧が表示されます。

# **2** 入力したいアドレス文字を選択 → (®)

選択した文字が入力されます。

# **数字を入力する (数字モード)**

数字を入力するときは、数字モードに切り替え ます。入力モードの切り替えについては「入力 する文字の種類を切り替える」(☞ 2-18 ペー ジ)を参照してください。

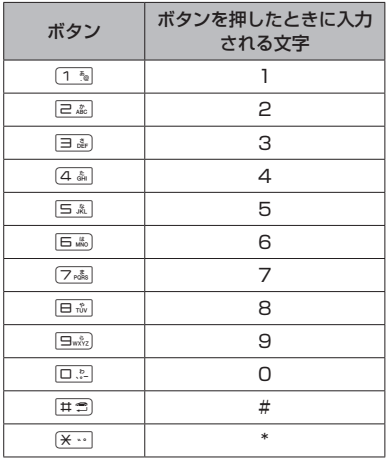

### 「-」(ハイフン)を入力するには

「-」を入力するときは、英字モードで [1 %] を6 回押します。「英字を入力する(英字モード)」(☞ 2-23 ページ)

# **改行を挿入する**

メールの本文、署名設定、引用設定、自作定型文、 スケジュールの内容、アクセサリのメモ帳では、 文章に改行を入力することができます。

**1** <sup>h</sup> で改行したい箇所にカーソルを移動  $\rightarrow \sqrt{\text{H}\cdot\text{s}}$ 

カーソルのあった箇所に改行が挿入されます。 改行は「」」で表されます。

### お知らせ

•カーソルが文章の最後にあるときは ® で 改行を挿入することもできます。

# **記号や絵文字を入力する**

本電話機では記号や絵文字を入力することがで きます。記号や絵文字を入力できるのは、メー ルの本文や署名、スケジュール、電話帳の名前、 メモ帳、ユーザ辞書の単語、自作定型文などです。

### 1 文字入力画面で (…)

サブメニューが表示されます。

2 次の項目より選択 → 3

■絵文字

絵文字一覧が表示されます。

記号

記号一覧が表示されます。

### 半角の記号しか入力できない場合は

メールアドレスの入力画面など全角の文字が入 力できない画面では、半角記号の選択画面のみ 表示されます。

### 3 回 (前頁)、(…) (次頁) で入力したい 記号/絵文字のページを表示する

各一覧画面は、ページを切り替えていくことで すべて表示することができます。 […] (次頁)で 次のページ、回(前頁)で前のページを表示す ることができます。

### 記号一覧画面の切り替えについて

半角記号 1 画面、全角記号 8 画面の順に表示 されます。「記号・絵文字一覧」(☞ A-2 ページ)

### 絵文字一覧画面の切り替えについて

Web入力用絵文字6画面、絵文字4画面の順に 表示されます。「記号・絵文字一覧」(☞A-2ページ)

### 4 **©** で記号/絵文字を選択 → 圖

記号/絵文字が入力されます。

### お知らせ

- ■ライトメールでは、アニメーション絵文字 を使用することもできます。「アニメーショ ン絵文字を添付する」(☞ 3-33 ページ)
- ·Web 入力用絵文字を使用してメールを送信 した場合、相手の携帯電話によっては正し く表示されないことがあります。
- ▪絵文字は、対応している電話機で使用でき ます。絵文字に対応していない機種や他社 の電話機やパソコンなどにメールで送信す ると、相手側で正しく表示されないことが あります。

# **定型文を引用する**

文字入力画面では、定型文を呼び出して入力す ることができます。定型文には次の 3 種類があ ります。

- •自作定型文 (自分で登録した定型文)
- ▪顔文字(記号を組み合わせて表情を表した文 字列)
- アドレス文字(E メールアドレスや Web の アドレスで使われる文字列)

# 自作定型文を引用する

### 1 文字入力画面で … **6歳11** 1 7

自分で登録した定型文の一覧が表示されます。 「自作定型文を登録/編集する」(☞2-26ページ)

### 詳細を表示するには

自作定型文の一覧には、全角換算で最初の10 文字までしか表示されません。11文字以上の長 さの定型文の全体を表示するには 回 (詳細) を押します。

### 2 引用したい自作定型文を選択 → ®

### お知らせ

▪定型文が 1 件も登録されていないときは、 自作定型文を引用することができません。

# 定型文から顔文字を引用する

記号を組み合わせて表情を表す顔文字が 60 件 登録されています。顔文字は次の手順で入力し ます。

### 1 文字入力画面で (…) 日満 | 己満

「顔文字」一覧が表示されます。

### 2 | 、| を押して、入力する顔文字のペー ジを表示する

顔文字の一覧は 5 ページにわたっています。 【■ で前のページ、 画 で次のページが表示され るので、入力する顔文字のあるページを表示さ せてください。

### **3** ඕ で顔文字を選択 → 圖

顔文字が入力されます。

2-25

基本

# 定型文からアドレス文字を 引用する

E メールアドレスや Web のアドレスでよく使 われるアドレス文字が定型文に収録されていま す。これは英字モード(半角)で [\*…] を押し て入力できるアドレス文字と同じものです。「ア ドレス文字を入力する」(☞ 2-24 ページ)

1 文字入力画面で … [5.86] ヨ . a.] 「アドレス文字」一覧が表示されます。

**2 引用したいアドレス文字を選択→圖** アドレス文字が入力されます。

# 自作定型文を登録/編集する

メールなどでよく使う文章を自作定型文として 登録しておくと、入力の手間を省くことができ ます。自作定型文は 12 件まで、1 件につき全 角50 文字(半角100 文字)まで登録できます。 「自作定型文を引用する」(☞ 2-25 ページ)

### 1 待ち受け画面で (@) h & 2 4 A 2 & 2

「自作定型文」一覧が表示されます。

### **2** 自作定型文を登録する番号を選択→ 圖

「自作定型文」入力画面が表示されます。

### 3 自作定型文を入力/編集→ 圖

自作定型文が保存され、「登録しました」と表 示されます。

### 新規に登録するには

自作定型文一覧画面で、未登録の番号を選択し て ◉ を押します。

### 登録済みの自作定型文を編集するには

自作定型文一覧画面で、登録済みの番号を選択 して (@ を押し、回 (編集)を押します。

# ■ 入力画面の文章を自作定型文に 登録する

メールの本文など、文字入力画面で入力した文 章をコピーして自作定型文に登録することがで きます。

### **1** 登録する文章を文字入力画面で入力 →  $\overline{\cdots}$  (次頁)  $\overline{2}$ .

「本文入力」画面で「始点を選んで下さい」と 表示されます。

# 2 **1** で登録する文章の先頭にカーソルを 移動 → H®

「終点を選んで下さい」と表示されます。

# 3 **13** で登録する文章の最後にカーソルを 移動 → ⊚

「自作定型文」一覧が表示されます。

### **4 ◎ で登録箇所を選択 → ◎**

自作定型文が保存され、「登録しました」と表 示されます。

### 既存の自作定型文に上書きするには

すでに自作定型文の登録されている番号を選択 すると、元の定型文を削除し、新しい定型文を 上書きするかどうか確認する画面が表示されま す。上書きして良いときは、® で「Yes」を 選択して、 (@) を押します。

# 自作定型文を削除する

1 待ち受け画面で (@) 5 & 2 4 A 2 & 2

「自作定型文」一覧が表示されます。

### 2 **◎ で削除する自作定型文を選択 → ⊙**

サブメニューが表示されます。

### **3** 次の項目より選択 → 圖

### 一件削除 選択した自作定型文1件だけを削除します。

### 選択削除

自作定型文選択画面が表示されます。

1 1 1 1 1 1 12 で削除する自作定型文を選択→ 10 (チェック)

自作定型文の先頭に「√ | が付きます。 チェックを外すときは、再度 (() (チェック)

を押します。 全件選択する場合は、い[1]を(全件選択)を

押します。

チェックをすべて外す場合は、い戸高(全件 解除)を押します。

2 削除するデータの選択を終えたら 回(削 除)を押します。

### 全件削除

自作定型文の全データを削除します。

### **4** nm で「Yes」を選択 → Inm

自作定型文が削除され、「削除しました」と表 示されます。

# **文章を編集する**

# 文章の途中に文字を挿入する

文字を入力する画面で、入力済みの文章の途中 に文字を挿入することができます。

### **1** <sup>h</sup> で文字を入力したい箇所にカーソル を移動 → 文字を入力する

カーソルの位置に文字が挿入され、カーソル以 降の部分は入力した文字数分だけ後ろにずれま す。

# 文字を削除する

### 1 Mg で削除したい文字にカーソルを 移動 →  $\boxed{$

カーソルのあった箇所の文字が削除されます。 カーソルが文章の最後尾にあるときはカーソル の前の文字が削除されます。

### 文章をまとめて削除するには

◎ でカーソルを文章の先頭または最後尾に移 動し、約1秒以上 Punnerl を押します。文章全体 が削除されます。カーソルが文章の途中にある 場合は、カーソル以降だけが削除されます。

# 文章をコピー/貼り付けする

文章をコピーします。コピーした文章は電源を 切っても記録されており、必要なときに貼り付 けることができるので、同じ文章を入力する 手間が省けます。コピーできる文章は、全角 2048 文字(半角 4096 文字)までです。

# ■ 文章をコピー/カットする

編集中の文章をコピー/カットします。コピー の場合は元の文章はそのまま残りますが、カッ トの場合は元の文章は残りません。受信メー ル、送信メールの内容をコピーすることもでき ます。「メール本文の文字をコピーする」(☞ 3-19 ページ)

### 1 文字入力画面で …

「サブメニュー」が表示されます。

**2** 次の項目より選択 → 圖 コピー 24 カット

「始点を選んで下さい」と表示されます。

### **3** <sup>h</sup> でコピー/カットする文章の先頭に カーソルを移動 → (®)

「終点を選んで下さい」と表示されます。

### 4 **®** でコピー/カットする文章の最後に カーソルを移動 → (®)

選択した範囲の文章が本電話機内に記録され、 いつでも貼り付けられる状態になります。 コピーの場合は選択した範囲の文章はそのまま 残りますが、カットの場合は削除されます。

基本

# ■ 文章を貼り付ける

### **1** 文字入力画面でコピー/カットした文 章を貼り付けたい箇所にカーソルを移 動 →  $\overline{$   $\cdot \cdot$   $\cdot$   $\cap$   $\overline{5}$   $\overline{3}$   $\cap$

カーソル位置の文字の前に、コピー/カットし た文章が挿入されます。

### お知らせ

- ▪文字列がコピーされていないときは使用で きません。
- その画面で入力できない文字が含まれてい る場合は、入力できる文字列だけが貼り付 けられます。
- ■半角文字しか入力できない画面で全角のカ タカナ、英字、数字を貼り付けると、半角 文字に変換されて貼り付けられます。
- ▪その画面に入力できる文字数よりも貼り付 ける文章の文字数が多い場合は、エラー音 が鳴り、入力できる文字数分までが貼り付 けられます。

# 雷話帳/プロフィール/メ**干** 帳から引用する

文字入力画面では、電話帳/プロフィール/メ モ帳に登録してある情報を引用して入力するこ とができます。

### ■ 雷話帳から引用する

1 文字入力画面で © で引用先の箇所に カーソルを移動 → <22(フェミ)

電話帳が表示されます。

2 **1** で引用する対象の人を選択 → (颤(詳細)

「電話帳引用」画面が表示されます。

### **3** 2 © で引用する項目を選択 → 2

カーソルの位置の前に、選択した項目の文字列 が挿入されます。 電話帳の検索方法については「電話帳を使って 電話をかける」(☞ 2-35 ページ)を参照して ください。

### お知らせ

- ▪引用対象は、名前、電話番号、メールアド レスとなります。
- ▪入力できない文字が含まれている場合は、 入力できる文字だけが引用されます。

### ■ プロフィール/メモ帳から引用 する

### **1** 文字入力画面で 10 で引用先の箇所に カーソルを移動 → ⊙

「サブメニュー」が表示されます。 引用に関する項目はサブメニューの2ページ目 にもあります。2ページ目を表示させるにはさ らに (…) (次頁) を押してください。

### 2 次の項目より選択 → 2

プロフィール引用 「プロフィール引用」画面が表示されます。 ■ メモ帳引用

※サブメニューの2ページ目にあります。 「メモ帳」一覧が表示されます。

### **3** 2 © で引用する項目を選択 → 2

カーソル位置の前に、選択した項目の文字列が 挿入されます。

### お知らせ

- プロフィールの引用対象は、名前、電話番号、 内線番号、トランシーバ番号、メールアド レスとなります。
- 入力できない文字が含まれている場合は、 入力できる文字だけが引用されます。
- メモ帳からの引用では、手順 3 で 回 (詳細) を押すと、メモの詳細が表示されます。

基本機能

 $\overline{2}$ 

# **ポケベル方式で入力する**

ポケットベルと同様の方法で文字を入力するこ とができます。

# **ポケベル方式に切り替える**

# 1 文字入力画面で <sup>(--</sup>1<sup>(--</sup>1) (次頁)

「サブメニュー」が表示されます。

### **2**  $4 \frac{1}{4}$   $2 \frac{1}{4}$

ポケベル入力に切り替わり、入力画面に戻りま す。

### かな入力に切り替えるには

手順2で [4 あ] 1 % と押します。

# ポケベル方式で入力する

### 1 編 を押して入力モードを選択 → No

大文字と小文字の切り替えは、文字入力画面で、 D を押します。

ポケベル入力には次の入力モードがあり、「 で選択することができます。

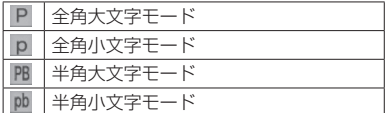

# **2** ダイヤルボタンで文字を入力する

ダイヤルボタンを 2 回押すことで文字を指定し ます。

### <全角モードの場合>

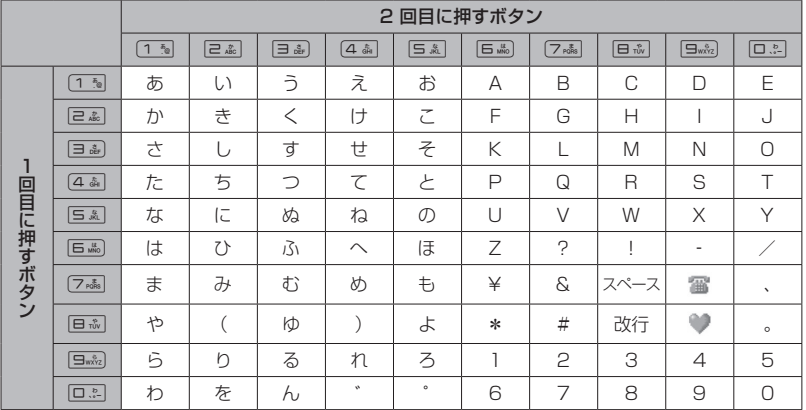

### <半角モードの場合>

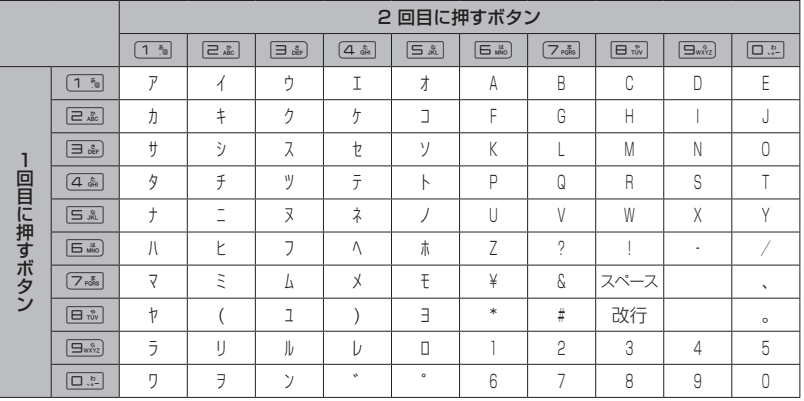

### お知らせ

- #3 を押して改行することもできます。
- · [\*…] を押して濁点や半濁点を入力することはできません。
- アルファベットの大文字と小文字は 國 で切り替えます。
- ■「あぃぅぇぉっゃゅょゎ」(小さいひらがな)と「アイゥェォッャュョヮ」(小さいカタカナ)は、 大きい文字を入力したあと 國 を押して変換します。

基本機能 2 文字を入力する |本機能 ● ● 文字を入力する

# **電話帳を利用する**

よく電話をかける相手の電話番号などを、電話帳に登録しておくことができます。登録件数は最大 で 1000 件です。電話帳には、次の項目を登録できます。

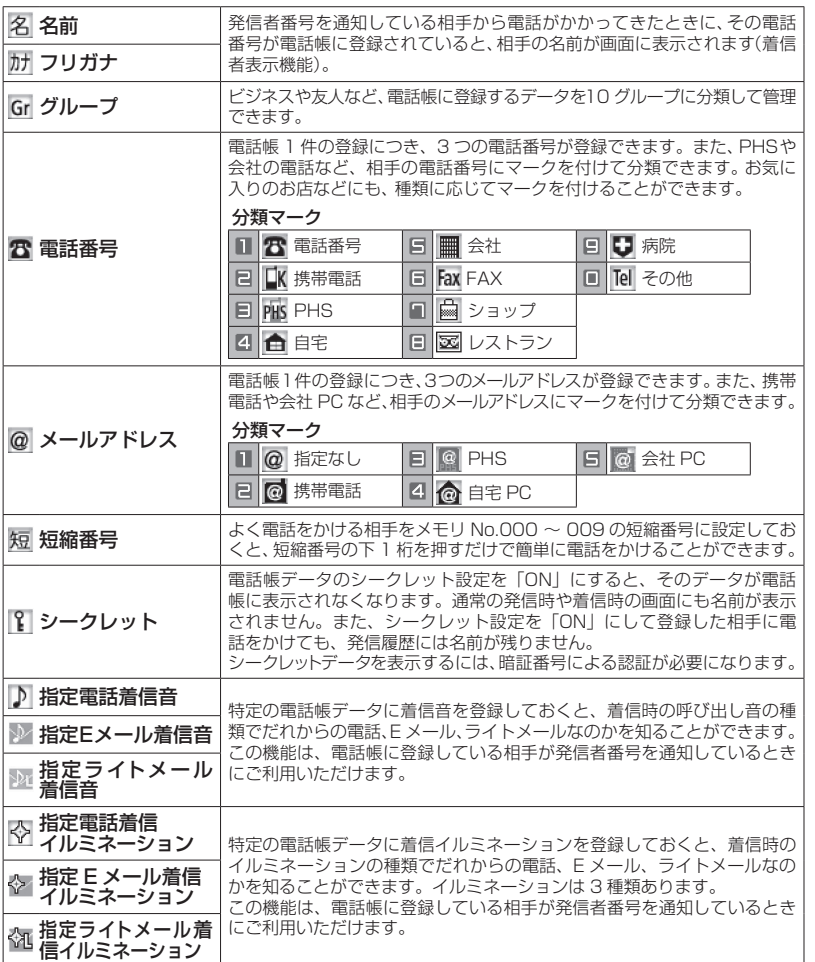

### お知らせ

▪登録した内容は、故障、修理の際、または静電気や電気的ノイズの影響などで消えてしまうことが あります。大切な内容は必ず、メモや住所録に控えておいてください。

基本機能  $\overline{2}$ 

2基本機能電話帳を利用する 電話帳を利用する

# **電話帳に登録する**

# 電話帳を新規登録する

1 待ち受け画面で (@) E .... | 2 ... | 「電話帳登録」画面が表示されます。

# 2 2 2 で入力する項目を選択 → 2

選択した項目の編集画面が表示されます。

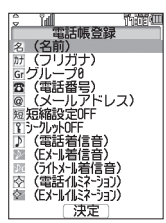

どの項目からでも入力できますが、名前、フリ ガナ、電話番号またはメールアドレスの最低 3 項目を入力しないと電話帳に登録できません。 次の項目が入力・設定できます。

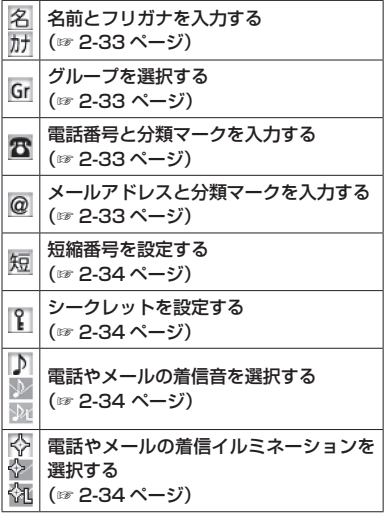

### **3** 必要に応じて手順2を繰り返し、各項目 を入力・設定 → 図 (登録)

メモリ No. の登録画面が表示されます。ただし 「短縮設定」を「ON」にしている場合は、登録 画面は表示されずに登録が完了します。

# 4 回』~ 回mingでメモリ No. を入力→ ®

メモリ No. は、「010」~「999」の 3 桁の 数字を入力します。 データが登録され、「メモリ No. ○○○に登録 しました」と表示されます。

### 自動でメモリ No. を登録するとき

メモリ No. を入力せずに 10 を押します。メモ リ No.010 以降の、空いている一番小さいメ モリ No. に登録されます。

### すでに登録済みのメモリ No. を入力したとき

「〇〇〇に上書きしますか?」のメッセージが表示 されます。上書きをしてよいときは、 ので「Yes」 を選択して (@ を押します。  $\lceil \text{No} \rceil$ を選択したときは、もう一度 ロン つぶ でメモリ No. を入力します。

### お知らせ

- ▪表示方法が「あかさたな一覧」、「グループ 一覧」の場合は、待ち受け画面から @ で 電話帳一覧を表示し、回(新規)を押して も、電話帳の新規登録画面が表示されます。
- 雷話帳ロック、管理者ロックの発信制限· 着信制限が設定されているときには、電話 帳登録はできません。
- ■他の人に電話帳を利用されたくないときは、 電話帳ロックを設定します。電話帳ロック を設定しておくと、暗証番号による認証を 行わないと、電話帳機能が使えなくなりま す。「ユーザの情報をロックする(機能ロッ ク)」(☞ 5-15 ページ)
- ▪登録件数がいっぱいのときは、電話帳に登 緑できません。まず、電話帳から不要なデー タを削除してください。「電話帳の内容を削 除する」(☞ 2-39 ページ)

基本 一機能

# ■ 名前とフリガナを入力する

名前は全角 16 文字(半角 32 文字)まで、フ リガナは半角で 32 文字まで入力できます。

### 1 名前を入力 → (@)

「フリガナ」入力画面が表示されます。

### **2 必要に応じてフリガナの編集 → ®**

名前とフリガナが表示された電話帳登録画面に 戻ります。

### 文字の入力方法について

「文字を入力する」(☞ 2-17 ページ)

### フリガナを修正するには

■で修正したい箇所にカーソルを移動し、29777-で消去してから、ダイヤルボタンで正しい読みを 入力します。「文字を入力する」(☞ 2-17 ページ)

### お知らせ

▪フリガナに空白は入力できません。名前に 空白を入力しても、フリガナでは空白が削 除されて表示されます。

# ■ グループを選択する

グループを選択しなかった電話帳データは、「グ ループ 0」に登録されます。 グループ名を変更することもできます。「グルー プ名を変更する」(☞ 2-40 ページ)

### 1 登録するグループを選択 → ®

選択したグループが表示された電話帳登録画面 に戻ります。

### ■ 電話番号と分類マークを入力する

電話帳 1 件につき、電話番号を最大 3 件まで 登録できます。電話番号は 32 桁まで入力でき ます。

1 回:2 〜 回mixi】 で電話番号を入力 → 100

「番号種別選択」画面が表示されます。

### 電話番号を修正するには

p で修正したい箇所にカーソルを移動し、 <sup>[9]777-</sup> で消去してから、ローマ~ [5wkz] で正しい 番号を入力します。

### 2 登録する分類マークを選択 → (@)

分類マークが設定され、電話帳登録画面に、入力 した電話番号が電話番号1として表示されます。 また、電話番号 2 を入力するための項目が追加 されます。

### 分類マークを指定しないときは

**回避 ( Tel その他) を押します。** 

### 電話番号 2、3 を登録するには 電話帳登録画面で、追加表示された電話番号の 項目を選択してから、手順 1 ~ 2 を繰り返し ます。

# ■ メールアドレスと分類マークを 入力する

電話帳 1 件につき、メールアドレスを最大 3 件まで登録できます。また、メールアドレスは 半角 64 文字まで入力できます。

### **1** メールアドレスを入力 → ®

「文字を入力する」(☞ 2-17 ページ)

### **2 登録する分類マークを選択 → 圖**

分類マークが設定され、電話帳登録画面に、入 力したメールアドレスがメールアドレス 1 とし て表示されます。また、メールアドレス 2 を入 力するための項目が追加されます。

# 分類マークを指定しないときは

13 (@ 指定なし)を押します。

メールアドレス 2、3 を登録するには 電話帳登録画面で、追加表示されたメールアド レスの項目を選択してから、手順 1 ~ 2 を繰 り返します。

# ■ 短縮番号を設定する

短縮番号は、メモリ No.000 ~ 009 の 10 件 まで設定できます。短縮番号を設定した相手先 には、メモリ No. の下 1 桁を入力するだけで 簡単に電話をかけることができます。

**1**  $\sqrt{1-\frac{\pi}{10}}$ 

「短縮設定」一覧画面が表示されます。

### **2** ◎ で短縮番号を選択 → ◎

短縮番号が表示された電話帳登録画面に戻りま す。

短縮番号を解除するには 短縮番号設定時に 22 (OFF) を押します。

短縮番号が 10 件登録されているときは 短縮番号を設定できません。 2007年 または 已 記 を押して、電話帳登録画面に戻ります。

# ■ シークレットを設定する

他人に知られたくない電話帳のデータを、シー クレットに設定しておくことができます。この 設定をしておくと、暗証番号による認証を行 わないと、電話帳にデータが表示されません。 「シークレットデータを一時的に表示する(シー クレット一時表示)」(☞ 2-41 ページ)

### **1**  $\sqrt{1-\frac{\pi}{9}}$

シークレットが設定された電話帳登録画面に戻 ります。

シークレットの設定を解除するには 2(OFF)を押します。

### お知らせ

▪シークレットを「ON」に設定してある相 手先からの発信や着信があった場合、発信 履歴には相手の電話番号が、着信履歴には 「ユーザ非通知」と表示されます。相手の名 前は表示されません。

# ■ 電話やメールの着信音を選択する

指定着信音を設定すると、登録した相手から電 話がかかってきたときに、ここで設定した着信 音が鳴ります。また、E メールやライトメール の着信音を登録すると、登録した相手からメー ルが届いたときに、ここで設定した着信音が鳴 ります。

### 1 次の項目より選択 → ®

Ⅱ 設定なし 着信音の設定が解除されます。

着信音から選択 本電話機に初めから用意されている着信音 一覧が表示されます。 ◎ で着信音を選択 して (動を押します。

### お知らせ

- 着信音を選択して 回 (再生)を押すと、選 択した着信音が再生されます。
- ■着信音の再生中に 圖 を押すと、着信音一<br>- 覧での次の着信音が再生され、 を押すと<br>- 、 ひとつ前の着信音が再生されます。

### ■ 電話やメールの着信イルミネー ションを選択する

指定イルミネーションを設定すると、登録した 相手から電話がかかってきたときに、ここで設 定したイルミネーションが点灯します。また、 E メールやライトメールのイルミネーションを 登録すると、登録した相手からメールが届いた ときに、ここで設定したイルミネーションが点 灯します。

### **1** イルミネーションを選択 → ◉

イルミネーションが設定された電話帳登録画面 に戻ります。

イルミネーションを確認するには o でイルミネーションを選択すると、そのイ ルミネーションが点滅します。

イルミネーションの設定を解除するには [1%] (設定なし)を押します。

# 2基本機能電話帳を利用する 電話帳を利用する

基本機能

 $\overline{\mathcal{C}}$ 

# 発信履歴/着信履歴/メモの 電話番号を登録する

発信履歴/着信履歴/メモの電話番号を、電話 帳に登録することができます。登録方法には、 名前を新しく入力して登録する「新規登録」と、 すでに登録されている電話帳に追加して登録す る「追加登録」があります。

- 1 待ち受け画面で ◎ → 必要に応じて、 p で発信履歴画面/着信履歴画面/メ モ画面を切り替える
- 2 2 2 で登録する電話番号を選択  $\rightarrow$  ( $\Box$ ) (登録)
- **3** 次の項目より選択→ 3

### 新規登録

「新規登録する」(☞ 2-35 ページ)に進み ます。

### 追加登録

「追加登録する」(☞ 2-35 ページ)に進み ます。

# ■ 新規登録する

1(新規登録)を押したときは、電話番号の 分類マークを選択する画面が表示されます。

# **1 登録する分類マークを選択 → 圖**

選択した分類マークが設定されます。電話帳登 録画面には、発信履歴/着信履歴/メモで選択 した電話番号が表示されます。

### **2** 他の項目を入力し、電話帳を登録する

「電話帳を新規登録する」(☞ 2-32 ページ)

# ■ 追加登録する

2(追加登録)を押したときは、電話帳の一 覧画面が、前回使用したときと同じ形式で表示 されます。「電話帳を使って電話をかける」(☞ 2-35 ページ)

# 1 h **◎** で登録先の名前を選択 → ◎

電話番号一覧画面が表示されます。

2 C で電話番号が登録されていない項目 を選択 → 圖

「番号種別選択」画面が表示されます。

# **3 登録する分類マークを選択 → 圖**

選択した分類マークが設定されます。電話帳登 録画面には、発信履歴/着信履歴/メモで選択 した電話番号が表示されます。

# **4** 必要に応じて他の項目を入力し、電話 帳を登録する

### お知らせ

▪登録済みの電話番号に上書きするときは、 手順 2 で上書きする電話番号を選択して F を押してください。「上書きしますか?」 と表示されるので、 ! で 「Yes」を選択し て (動 を押します。

# 入力した電話番号を登録する

待ち受け画面で入力した電話番号を、電話帳に 登録することができます。

### **1** 待ち受け画面で、電話帳に登録する電 話番号を入力 → 図 (登録)

「電話帳登録」画面が表示されます。

# 2 次の項目より選択 → 3

### ■新規登録

「新規登録する」(☞ 2-35 ページ)に進み ます。

### 追加登録

「追加登録する」(☞ 2-35 ページ)に進み ます。

# **電話帳を使って電話を かける**

電話帳に登録してあるデータは、名前のフリガ ナの 50 音順・グループ・メモリ No.・名前の 読み・電話番号・メールアドレスで検索して呼 び出すことができます。この呼び出した電話帳 データを使って、電話をかけられます。

# 1 待ち受け画面で (@ | E ... ) 1 %

電話帳の一覧画面が表示されます。® でも、 同じ操作ができます。ただし、電話帳に 1 件も データが登録されていない場合は、電話帳登録 画面が表示されます。「電話帳に登録する」(☞ 2-32 ページ)

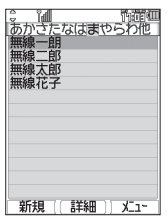

### **2** 相手先を検索する

電話帳の一覧画面は、前回使用したときと同じ 方法で表示されるので、必要に応じて検索方法 を切り替えます。次の6つの方法で検索できま す。

あかさたな一覧で検索する (☞ 2-37 ページ) グループ一覧で検索する (☞ 2-37 ページ) メモリ No. 一覧で検索する (☞ 2-37 ページ) 読み検索一覧で検索する (☞ 2-38 ページ) 電話番号で検索する (☞ 2-38 ページ) メールアドレスで検索する (☞ 2-38 ページ)

### 3 相手先を選択 → 3 (詳細)

電話帳詳細画面が表示されます。

### 電話帳詳細画面の表示方法を切り替えるには

電話帳詳細画面を通常表示と一覧表示に切り替 えることができます。

電話帳詳細画面で … を押し、1% (表示切替) を押すと電話帳詳細画面の表示方法が切り替わ ります。

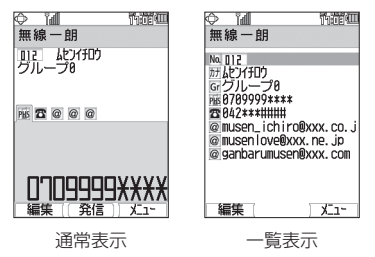

### 登録内容を確認するには

電話帳詳細画面通常表示は ◎、電話帳詳細画 面一覧表示は ⑩ で分類マークを選択すること ができます。電話帳詳細画面通常表示の場合、 その項目の登録内容が画面の下側に表示されま す。 M の場合は、選択して ® (確認)を押すと、 個別設定画面に着信音と着信イルミネーション の設定が表示されます。

### 前後のデータを表示するには

電話帳詳細画面通常表示で 烫 を押すと前の データ、図を押すと次のデータが表示されます。 電話帳詳細画面一覧表示で 2 を押すと前の データ、図を押すと次のデータが表示されます。

### 4 電話帳詳細画面通常表示中、 ◎ で発信 する電話番号に対応する分類マークを 選択

そのマークが設定されている電話番号が表示さ れます。

#### 電話帳詳細画面一覧表示のときは

o で発信する電話番号に対応する分類マーク を選択します。

### **5** (@ (発信) または [で)

選択した電話番号に電話がかかります。

### お知らせ

- ▪お買い上げ時には、電話帳は「あかさたな 一覧」で表示するよう設定されています。
- 手順 2 で で で を押しても、相手に電話をか けることができます。電話番号が 2 つ以上 登録されているときは、電話番号 1 に電話 がかかります。
- ▪オフィスモードのときには、手順 4 の後で D を押すと、登録した外線発信番号が先 頭に付加されます。もう一度 [ を押すと、 外線発信番号は消えます。
- 手順4の後でダイヤルボタンを押すと、選 択した電話番号の前にダイヤルボタンの番 号が付加されます。[<del>X ··</del>] または [# = ] を押 すと、後ろに付加されます。また、いった 押して 百馬 ポーズを押すと、P(ポーズ) が付加されます。その状態で 回 (登録)を 押して電話番号を新規登録または追加登録 することもできます。登録手順は発信履歴 などの電話番号を登録する場合と同じです。 「発信履歴/着信履歴/メモの電話番号を登 録する| (☞ 2-35 ページ)
- •手順4の後で (…) を押し、(44) (184発信) または 5~1 (186発信)を押すと、電話 番号に「184」または「186」が付加され て発信されます。「通話ごとに発信者番号の 通知/非通知を設定する」(☞ 2-5 ページ)
- ▪待受モードが「公衆+オフィス」、「公衆+ グループ」に設定されている場合は、手順 4 で番号を選択して 編 を押すと、その発 信に限り現在の優先発信モードを切り替え て発信できます。「優先発信するモードを一 時的に切り替える」(☞ 7-5 ページ)

### あかさたな一覧で検索する

1 電話帳の一覧画面で …11 311 3

あかさたな一覧が表示されます。

2 ◎ で表示する行を切り替え → ◎ で 相手先を選択

行を切り替えるには、 2 による方法と、ダイヤ ルボタンによる方法の 2 つの方法があります。

### ダイヤルボタンで切り替えるには

ダイヤルボタンに書かれているひらがなが、 50音の行に対応しています。例えば ヨ みを 押すと「さ」行が表示されます。 # = を押す と「あ」~「わ」行以外の名前が表示されます。

### ■ 待ち受け画面から直接、目的の 行を表示させる

電話帳の表示方法があかさたな一覧に設定され ているときは、待ち受け画面でダイヤルボタン を約 1 秒以上押すと、そのダイヤルボタンに書 かれているひらがなに対応した行が表示されま す。

例えば待ち受け画面で ヨ ふを約 1 秒以上押す と、「さ」行の電話帳が表示されます。

#### お知らせ

▪あかさたな一覧画面で、行に対応するダイ ヤルボタンを繰り返し押すと、名前の読み の最初の文字単位で選択位置が移動します。 例えば「さ」行が表示されているときは、 3を押すたびに、読みが「さ」→「し」 →「す」→「せ」→「そ」で始まる最初の 名前に選択位置が移動します。

### グループ一覧で検索する

1 電話帳の一覧画面で ··· [1 % |2 . 8]

グループ一覧が表示されます。

### 2 **◎ で表示するグループを切り替え →** で相手先を選択

### ■ 待ち受け画面から直接、目的の グループを表示させる

電話帳の表示方法がグループ一覧に設定されて いるときは、待ち受け画面でダイヤルボタンを 約1 秒以上押すと、そのダイヤルボタンに書 かれている数字に対応したグループが表示され ます。

例えば待ち受け画面で ヨ を約 1 秒以上押す と、「グループ 3」の電話帳が表示されます。

#### お知らせ

▪グループ一覧画面でダイヤルボタンを押す と、表示しているグループ内で、ダイヤル ボタンに書かれているひらがなで始まる名 前に選択位置が移動します。例えば 日高 を押すと、読みが「さ」で始まる最初の名 前に選択位置が移動します。

### メモリ No. 一覧で検索する

1 電話帳の一覧画面で …013mg

「メモリ No. 一覧」のメモリ No. 入力画面が表 示されます。

### **2** 検索するメモリ No. を入力 → ◎

### 上 1 桁を入力したとき

例えば「3」と入力すると、No.300 ~ 309 の電話帳データが表示されます。表示は 10 件 単位となります。

#### 上 2 桁を入力したとき

例えば「31」と入力すると、No.310 ~ 319 の 電話帳データが表示されます。表示は10件単位 となります。

メモリ No. を入力しなかったとき 「短縮(000)」から、10 件単位で電話帳デー タが表示されます。

2基本機能電話帳を利用する

電話帳を利用する

 $\overline{2}$ 

基本 一機能

### **3** 必要に応じて、表示するメモリ No. の 範囲を切り替え → ® で相手先を選択 メモリ No. の範囲を切り替えるには、 ◎ によ る方法と、ダイヤルボタンによる方法の 2 つの 方法があります。

#### ダイヤルボタンで切り替えるには

ダイヤルボタンに書かれている数字が、メモリ No.の上1桁に対応しています。例えば 回国を 1回押すと、「短縮」(No.000 ~ 009)の電話帳 データが表示されます。 ロミ を押すたびに、表 示される範囲が No.010 ~ 019、No.020 ~ 029 のように 10 件単位で切り替わります。

### ■ 待ち受け画面から直接、目的の 行を表示させる

電話帳の表示方法がメモリ No. 一覧に設定され ているときは、待ち受け画面でダイヤルボタン を約 1 秒以上押すと、そのダイヤルボタンに書 かれている数字に対応したメモリ No. が表示 されます。例えば「ヨ品」を約1秒以上押すと、 No.300~309の電話帳データが表示されます。

### お知らせ

**•入力したメモリ No. に対応するデータが 1** 件も登録されていない場合は、入力したメ モリ No. 以降で、最もメモリ No. の小さい データが表示されます。

### 読み検索一覧で検索する

1 雷話帳の一覧画面で …11 **M** 4 &

「読み検索一覧」の入力画面が表示されます。

### 2 名前の読みを入力→ (6) →相手先を選択

読みは、すべてを入力しなくても構いません。 最初の文字だけを入力すれば、その読みで始ま る名前がすべて検索されます。

「あかさたな一覧で検索する」(☞ 2-37 ページ)

### 電話番号で検索する

局番など、電話番号の一部で電話帳データを検 索することができます。

1 電話帳の一覧画面で (…)e. ... 「番号検索」入力画面が表示されます。

### 2 番号を入力→ (@)

「番号検索」一覧画面が表示されます。

### 3 **5 で相手先を選択**

#### お知らせ

▪番号は 5 桁まで入力できます。

### メールアドレスで検索する

メールアカウント (@ より前) やドメイン名 (@ より後)など、メールアドレスの一部で電話帳 データを検索することができます。

### 1 電話帳の一覧画面で (… <br )

「アドレス検索」入力画面が表示されます。

### **2** アドレスを入力→ 圖

「アドレス検索」一覧画面が表示されます。

### 3 2 c相手先を選択

#### お知らせ

▪アドレスは半角で 10 文字まで入力でき ます。

### **短縮番号で電話をかける**

短縮番号(メモリ No.000 ~ 009)に登録し た相手先には、メモリ No. の下 1 桁を入力す るだけで、簡単に電話をかけることができます。 電話番号が複数登録されているときは、電話番 号 1 にかかります。

**1 待ち受け画面で、□☆ ~ 므\*☆ でメモ リ No. の下 1 桁を入力 → で または** ③ ( 発信 )

基本機能

### お知らせ

- ▪短縮番号による発信は、公衆モード、オフィ スモードでご利用いただけます。
- ■短縮番号にシークレットデータが設定され ている場合は、短縮番号で電話をかけるこ とはできません。

### **電話帳の内容を編集する**

電話帳に登録された電話番号やメールアドレス などの各項目を修正することができます。

**1** 修正する電話帳データの詳細を表示する 「電話帳を使って電話をかける」(☞2-35ページ)

### **2** ((編集)

「電話帳登録」画面が表示されます。

**3** ◎ で編集する項目を選択 → ◎

### **4** 登録内容を編集

「電話帳を新規登録する」(☞ 2-32 ページ)

### **電話帳の内容を削除する**

電話帳のデータは、1件ずつ、または何件かま とめて削除できます。 電話帳のデータをすべて削除するには、暗証番 号による認証が必要になります。

### 1件だけ削除する

1 待ち受け画面で (@ | E.46 | T.51

電話帳の一覧画面が表示されます。 ® でも、 同じ操作ができます。

#### **2** 削除するデータを選択 → C8

削除するデータの内容を確認したいときは、 データを選択して 10 を押し、詳細を表示させ てから い を押します。

### **3** ඕで「Yes」を選択 → 圖

データが削除され、「削除しました」と表示さ れます。

### 選択して削除する

### 1 待ち受け画面で **③**|日為|1 3|

電話帳の一覧画面が表示されます。 2 でも、 同じ操作ができます。

### 2 回图(次頁)11

電話帳の一覧にチェックボックスが表示されます。

#### **3** 削除するデータを選択

#### 1 件ずつ選択するには

◎ で削除する電話帳データを選択し、 ◎ (チェック)を押します。電話帳データの先頭に 「■ | が付きます。チェックを外すときは、再度 ◎ (チェック) を押します。

#### 全件選択するには

→ を押し、サブメニューで[1%] (全件選択) を押します。すべての電話帳データの先頭に「マ 」が付きます。チェックをすべて外すときは、 ├1 を押し、サブメニューで[ミ&] (全件解除) を押します。

### **4** 2 (削除)

「選択されたデータを削除しますか?」と表示 されます。

### **5** ඕで「Yes」を選択 → 圖

選択したデータが削除され、「削除しました」 と表示されます。

### 全件削除する

電話帳のデータをすべて削除すると、シーク レットデータも削除されます。

1 待ち受け画面で ③ | E ... | フr... |

「全件削除」の暗証番号入力画面が表示されます。

#### **2** 暗証番号認証を行う

「暗証番号で認証を行う」(☞ 5-6 ページ) 認証されると、「全件削除しますか?」と表示 されます。

### **3** ඕで「Yes」を選択 → 圖

電話帳のデータがすべて削除され、「削除しま した」と表示されます。

### **電話帳のグループ設定を 変更する**

電話帳のグループ名を変更することができま す。また、グループごとに着信音やイルミネー ションを設定することもできます。

### グループ名を変更する

電話帳のグループ名は、全角9文字(半角18 文字)まで入力できます。

1 待ち受け画面で (@ | E ... | ヨ ... |

「グループ設定」画面が表示されます。

### **2** 名前を変更するグループの番号を選択  $\rightarrow$  (0)

「グループ名」入力画面が表示されます。

### **3** ダイヤルボタンで新しいグループ名を 入力 → 圖

グループ名が設定され、「設定しました」と表 示されます。

文字の入力方法について 「文字を入力する」(☞ 2-17 ページ)

### ■ グループ名をお買い上げ時の状 態に戻す

お買い上げ時には、グループ名は「グループ 1」 ~「グループ 0」に設定されています。

### 1 待ち受け画面で (@) h ... | m ... |

「グループ設定」画面が表示されます。

### $2 \n\lceil \cdot \cdot \rceil$

「全てのグループ名を初期設定に戻しますか?! と表示されます。

### **3** ඕで「Yes」を選択 → 圖

グループ名が初期化され、「初期化しました」 と表示されます。

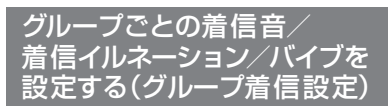

グループごとに着信音/着信イルミネーション /バイブレータを設定することができます。

### 1 待ち受け画面で (@) h ... | m ... |

「グループ設定」画面が表示されます。

### 2 8 で設定するグループの番号を選択  $\rightarrow$   $\lceil \cdot \rceil$  1  $\frac{1}{2}$

「グループ着信設定」画面が表示されます。

- **3** 次の項目より選択 → 圖
	- 電話着信 電話着信に対する設定になります。
	- E メール着信 E メール着信に対する設定になります。

ライトメール着信 ライトメール着信に対する設定になります。

### 4 次の項目より選択 → (※)

### 着信音

22 (着信音から選択)を押し、 ◎ で着信 音を選択して 圖 を押します。[15] (通常 と同じ)を押した場合は、「着信音を設定す る」(☞ 2-46 ページ)で設定した着信音と なります。

### 着信イルミネーション

 $1.4$   $\sim$   $(4.4)$  のいずれかを押します。 $1.4$ (通常と同じ)を押した場合は、「着信ラン プを設定する」(☞ 6-12 ページ)で設定し た着信イルミネーションとなります。

### 目 バイブ

15%~日ぷのいずれかを押します。15% (通常と同じ)を押した場合は、「バイブレー タを設定する」(☞ 2-47 ページ)で設定し たバイブレータとなります。

着信音/着信イルミネーション/バイブレータが設 定され、「設定しました」と表示されます。

### **電話帳ロック中の 着信表示を設定する**

「機能ロック」(☞ 5-15 ページ)で電話帳をロッ ク中に、電話帳に登録している相手から電話が かかってきたときの表示方法を設定できます。

### 1 待ち受け画面で (@) 日編 | 4 編

「ロック中着信表示」暗証番号入力画面が表示 されます。

### **2** 暗証番号認証を行う

「暗証番号で認証を行う」(☞ 5-6 ページ)

### **3** 次の項目より選択 → 圖

### **FLON**

着信中画面に電話帳に登録してある名前が 表示されます。

### **ELOFF**

着信中画面には名前は表示されません。

着信表示が設定され、「設定しました」と表示 されます。

### お知らせ

·お買い上げ時には、「OFF」に設定されて います。

**シークレットデータを 一時的に表示する (シークレット一時表示)**

電話帳の登録時にシークレット設定を「ON」にし たデータは、電話帳を検索しても表示されません。 シークレットデータを一時的に表示するには、 暗証番号による認証が必要になります。 電話帳の検索画面から発信を行ったり、違う画 面に表示を切り替えたりすると、シークレット データは自動的に非表示に戻ります。

### 1 待ち受け画面で ③ | E.5. | S.3. |

または、電話帳検索画面で い を押し、 54 (シークレット一時表示)を押します。 「シークレット一時表示」暗証番号入力画面が 表示されます。

### **2** 暗証番号認証を行う

「暗証番号で認証を行う」(☞ 5-6 ページ) 認証されると電話帳の一覧画面が表示されま す。シークレットデータは他と違う色の文字で 表示されます。

### **電話帳の登録件数を 確認する(登録件数表示)**

基本機能

電話帳に登録されているデータの総数、および グループごとの登録件数を表示できます。 シークレット設定されているデータもカウント されます。

### 1 待ち受け画面で (@) h ... h h ...

登録件数表示画面が表示されます。登録件数は 「○○○/ 1000」と表示され、棒グラフでも 表示されます(1000 は登録可能な最大件数)。

### お知らせ

■電話帳検索画面で ⊙ を押し、44 (登 録件数表示)を押しても、電話帳の登録 件数を表示できます。

**電話帳データを復旧する**

電話帳の表示がおかしくなったり、消えてしまっ た場合に本機能をご使用ください。

1 待ち受け画面で 25555585

「電話帳復旧1暗証番号入力画面が表示されます。

### **2** 暗証番号認証を行う

「暗証番号で認証を行う」(☞ 5-6 ページ)

### **3** ඕで「Yes」を選択 → 圖

電話帳データの復旧が行われ「復旧しました」 と表示されます。

### お知らせ

•お客様自身で削除を行われた電話帳デー タに関しましては復旧しません。

### **赤外線通信を行う**

赤外線通信により、本電話機どうしや赤外線通信機能を搭載した他の電話機との間で電話帳のデータ をやり取りすることができます。

### 赤外線通信の利用のしかた

赤外線通信を行うには、送信側と受信側がそれぞれ準備をする必要があります。通信時は電話機の 赤外線ポートどうしを向い合わせ、20cm 以内の距離に近づけてください。また、通信が終わるま では電話機は動かさないでください。

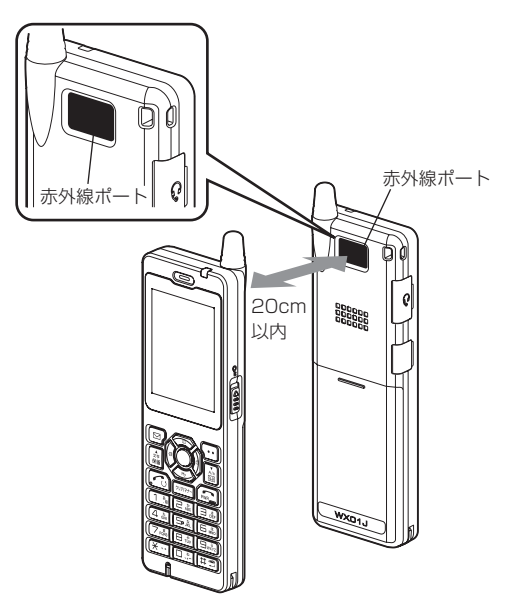

- ▪直射日光が当たる場所、蛍光灯の真下、赤外線装置の近くでは、正常に通信できない場合があります。
- 送受信できるデータは、電話帳の 1 件または全件です。
- ·電話帳は vCard 形式で送信されます。
- ▪受信できるデータの容量は 1.25M バイトまでです。容量によっては、通信に時間がかかる場合や 正しく受信できない場合があります。
- ▪赤外線通信機能を使った電話帳の転送は、すべての電話機に対して完全な互換性を保証するもので はありません。
- ▪赤外線通信を使ってプロフィールも送信することができます。 「プロフィールを赤外線通信で送信するには」(☞ 6-6 ページ)

### 赤外線通信で受信する

本電話機を受信待ちの状態にし、相手から送信 される電話帳データを受信します。

### 1 待ち受け画面で ③ [フふ]

「赤外線受信」画面に「受信待機中」と表示さ れます。

### **2** 赤外線ポートを相手の赤外線ポートに 向ける

送信側から送信が始まると、自動的に受信が始 まり、「データ受信中」と表示されます。

### **3** 受信データに応じて操作する

#### 「電話帳一件を受信しました 登録しますか?」 と表示されたときは

1 件のデータを受信しました。 @ で「Yes」 を選択して (めを押してください。受信した データが電話帳に登録されます。

### 「認証パスワードを入力して下さい」と表示さ れたときは

送信側が電話帳の全件を送信しようとしていま す。次のように操作してください。

- **1** 送信側から指定された 4 桁の認証パスワード を入力し、便 を押します。
- 2 © で「Yes」を選択 → ®
- 3 次の項目より選択→ 圖

#### ■ 追加登録

受信したデータが電話帳の空き領域に登録さ れます。

#### 日上書き登録

暗証番号認証(☞ 5-6 ページ)の後、「電話 帳を全件削除しますか?」と表示されます。 © で「Yes」を選択して ◉ を押すと、現 在の電話帳のデータはすべて削除され、受信 したデータが登録されます。

登録が終わると、「(登録件数)/(受信件数) 件登録しました」と表示されます。

#### お知らせ

- ▪1 件の電話帳データを受信した場合、受信 データが 1.25M バイトをこえた場合「サ イズオーバーです受信できません」と表示 され、データは登録されません。
- 電話帳の全件を受信した場合、登録の途中 で受信側の電話帳がいっぱいになると「電 話帳がいっぱいです」と表示され、以降の データは登録されません。
- 雷話帳の全件を受信した場合、上書き登録時 に、先頭のデータはプロフィールに登録され ます。追加登録時は電話帳に登録されます。
- ▪電話帳のグループ名とグループ番号は、電 話帳を全件受信して上書き登録した場合の み登録されます。
- ▪相手の電話機によっては、受信および送信 できないデータもあります。
- •受信した電話帳データに電話番号とメール アドレスの情報がない場合、電話番号とし て「\*\*\*\*」が登録されます。
- ■他社の電話機において設定された、絵文字 を伴う電話帳データを受信した場合、正し く受信できないことがあります。
- 受信した電話帳データに名前がない場合、 フリガナ、電話番号、メールアドレス、受 信日時の優先順位で、これらのいずれかが 名前として登録されます。
- ▪受信した電話帳データにフリガナがない場 合、電話番号、メールアドレス、受信日時 の優先順位で、これらのいずれかがフリガ ナとして登録されます。

### 赤外線通信で送信する

本電話機の電話帳データを送信します。

### ■ 1 件だけ送信する

### 1 待ち受け画面で (@) h .... | 1 % |

電話帳一覧画面が表示されます。 ® でも、同 じ操作ができます。

### **2 送信するデータを選択 → <all 7 <all 1 %**

送信するデータの内容を確認したいときは、 データを選択して 18 を押し、詳細を表示させ てから (…) を押します。

### **3** 赤外線ポートを相手の赤外線ポート に向けて (動 (送信)

相手が認識されるとデータが送信され、送信完 了後に「電話帳一件送信完了」と表示されます。 電話帳を利用する

### ■ 全件送信する

全件送信の場合、送信側と受信側で同じ認証パ スワードを入力する必要があります(暗証番号 とは別のパスワードです)。事前に認証パスワー ドとして 4 桁の数字を決め、受信側に伝えてお いてください。

「暗証番号で認証を行う」(☞ 5-6 ページ)

電話帳に登録されているシークレットデータ は、一時的に表示していない限り送信されませ ん。シークレットデータも含めてすべての電話 帳データを送信するには、あらかじめシーク レットデータを一時的に表示しておく必要があ ります。「シークレットデータを一時的に表示 する(シークレット一時表示)」(☞ 2-41 ページ)

### 1 待ち受け画面で (@) | F.5) | T.5|

電話帳一覧画面が表示されます。 ! ! でも、同 じ操作ができます。

### $2 \n\lceil \cdot \cdot \cdot \rceil$

「赤外線送信」暗証番号入力画面が表示されま す。

### **3** 暗証番号認証を行う

シークレットデータを一時表示していないとき 「送信しますか?シークレットデータは送信さ れません」と表示されます。

シークレットデータを一時表示しているとき 「送信しますか?シークレットデータも送信し ます」と表示されます。

### **4** 國で「Yes」を選択 → 圖

「赤外線送信」認証パスワード入力画面が表示 されます。

### 「 No」を選択すると

送信を中止し、手順1の電話帳一覧画面へ戻り ます。

### **5** 認証パスワードを入力→ 圖

「電話帳全件 待機中」と表示されます。

### **6** 赤外線ポートを相手の赤外線ポートに 向けて (@) (送信)

相手が認識されるとデータが送信され、送信完 了後に「電話帳全件送信完了」と表示されます。

基本機能

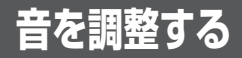

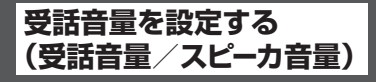

通話先の相手の声を聞くときの受話音量を 5 段 階で設定できます。

1 待ち受け画面で **③ 5.5 5.5 F5** 

「受話音量」画面が表示されます。

### 2 2 2 で受話音量レベルを選択 → 2

受話音量が設定され、「設定しました」と表示 されます。

y:受話音量レベルが上がります。

n:受話音量レベルが下がります。

#### お知らせ

- ▪お買い上げ時には、「VOL.4」に設定され ています。
- ■本機能の設定は電源を切っても変わりません。
- ▪通話中に受話音量を調節することができま す。「受話音量を調節する」(☞ 2-12 ページ)

### **ひそひそ通話を設定する (ひそひそ設定)**

公共の場所などで小さな声で話したいときに、 通話時の音を設定できます。この場合、小さな 声で話しても相手には大きく聞こえます。また、 相手の声も大きく聞こえます。

1 待ち受け画面で (@) 55.5 5.5 3 3.5 a)

「ひそひそ設定」画面が表示されます。

### **2**  $1\frac{1}{2}$  (ON)

ひそひそ通話が設定され、「設定しました」と 表示されます。

ひそひそ通話が設定されていると、通話中の画 面に「ひそひそ通話中」と表示されます。

#### ひそひそ設定を解除するには

ひそひそ設定時に Pai (OFF) を押します。 ひそひそ通話が解除され、「解除しました」と 表示されます。

#### お知らせ

- ·お買い上げ時には「OFFIに設定されています。
- 通話中に一時的にひそひそ通話設定を切り 替えることができます。この場合、通話中に (國) (機能)を押し、通話中機能から[44] (ひ そひそ通話)を選択します。ひそひそ通話を 解除するには、ひそひそ通話中に (動 (機能) を押し、通話中機能から「44」(ひそひそ通 話解除)を選択します。
- 通話中に一時的にひそひそ通話に切り替え た場合に、通話を終了すると自動的にひそ ひそ通話は解除されます。

|本機能|| 62|| 音を調整する

音を調整する

 $\overline{2}$ 

基本機能

- ·本機能を「ONIに設定すると、解除するま で有効です。
- ■本機能の設定は、イヤホンマイク装着時の 通話でも有効です。

### **送話レベル設定を設定する**

公衆モードの送話レベルとオフィスモードの送 話レベルを、個別に設定できます。

- 1 待ち受け画面で (@) 5 & | 6 & | 7 ぷ | 「送話レベル設定」画面が表示されます。
- 2 次の項目より選択 → ® 公衆 日オフィス
- **3** 次の項目より選択 → 圖 標準 目小
- **4** ◎で「Yes」を選択 → ◎

### **5** ◎で「Yes」を選択 → ◉

送話レベルが設定され、「設定しました」と表 示されます。

#### お知らせ

▪お買い上げ時には、公衆モードの送話レ ベルもオフィスモードの送話レベルも、 「標準」に設定されています。

### **着信音を設定する**

着信時の着信音、着信音の音量、鳴動時間、バ イブレータ、E メールのバックグラウンド受信 通知について設定します。

### 着信音を設定する

相手から着信したときの着信音を設定できま す。着信音の設定は、公衆着信、E メール着信、 ライトメール着信、オフィス外線着信、オフィス内 線着信、およびオフィス専用線着信のいずれの 場合でも同じ手順で設定できます。以下は公衆 着信時の着信音の設定方法を例にしています。

### 1 待ち受け画面で <u>③15為13刷13</u>

「着信」画面が表示されます。

**2**  $1\frac{1}{2}$ 

「着信音」画面が表示されます。

#### 着信音を聞くには

000で着信音を選択して 回(再生)を押すと、着信 音が再生されます。この場合、Dで次の着信音、 Uで前の着信音を再生します。再生を終了するに は回(停止)または同神子を押します。 圖を押すと、 再生中の着信音が着信音として設定されます。

### 音量を調節するには

着信音再生中に、 ! で音量の調節ができます。

### 着信時の動作を確認するには

C(リハーサル)を押すと、本電話機が現在の設 定で着信時の動作をします。動作中は、圖で次の 着信音、【細で前の着信音を再生します。 ®を押 すと、その時点で再生中の着信音が設定されま す。再生を終了するには、回(停止)を押します。

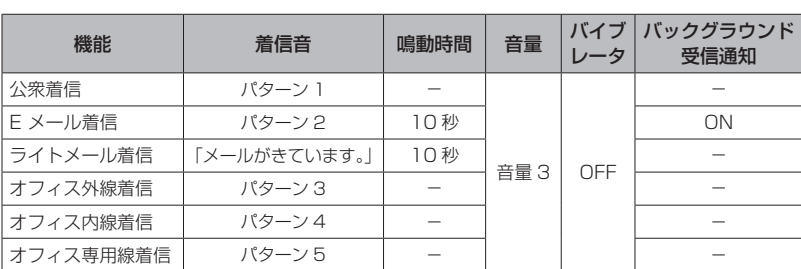

### ■ お買い上げ時の設定値

### 3 **5** で着信音を選択 → 3

着信音が設定され、「設定しました」と表示さ れます。

### ■ 着信音一覧

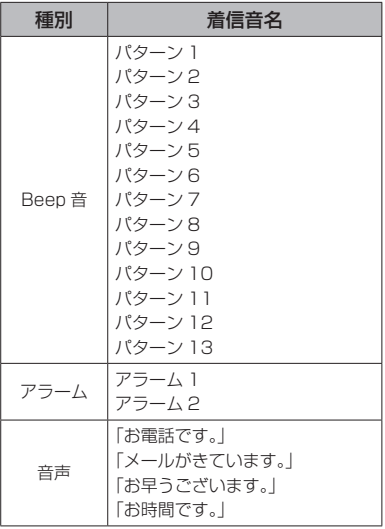

基本機能

 $\overline{2}$ 

### 着信音量を設定する

着信音量を調節できます。着信音量の設定は、 公衆着信、E メール着信、ライトメール着信、 オフィス外線着信、オフィス内線着信、および オフィス専用線着信のいずれの場合でも同じ手 順で設定できます。以下は公衆着信時の着信音 量の設定方法を例にしています。

### 1 待ち受け画面で **③15歳11週11**週

「着信」画面が表示されます。

**2**  $\boxed{1}$   $\frac{1}{2}$   $\boxed{2}$   $\frac{1}{2}$ 

**STEP A**  $Simplies \nabla$  $\sim$  $\overline{\phantom{0}}$ 

「音量」画面が表示されます。

### 3 © で着信音量のレベルを選択 → <sup>●</sup>

着信音量が設定され、「設定しました」と表示 されます。

#### 音量レベルの操作と表示について

y:着信音量レベルが上がります。

n:着信音量レベルが下がります。

着 信 音 量 レベルが「VOL.1」から 「VOL.5」の 順 で 5 秒 ご と に 1 レ ベルずつ上がり、その後「VOL.5」 の着信音量が継続されます。

着信音量レベルが「VOL.5」から 「VOL.1」の順で 5 秒ごとに1レベ ルずつ下がり、その後「VOL.1」 の着信音量が継続されます。

 $\equiv$ 着信音量レベル VOL.1 ~ VOL.5  $W$ ol  $E$  .

> レベル VOL.1 よりさらに n を押 すと「OFF」になります。

#### 着信音量を確認するには

((再生)を押すと、現在選択している着信 音量レベルが確認できます。確認を終了するに は、回 (停止) を押します。

#### 着信時の動作を確認するには

C(リハーサル)を押すと、現在の設定で着 信時の動作をします。再生を終了するには、 回 (停止) を押します。

### お知らせ

·お買い上げ時には、「VOL.3」に設定され ています。

### バイブレータを設定する

相手から着信したとき、音を鳴らさずにバイブ レータでお知らせするように設定できます。バイ ブレータの設定は、公衆着信、Eメール着信、ライ トメール着信、オフィス外線着信、オフィス内線着 信、およびオフィス専用線着信のいずれの場合で も同じ手順で設定できます。以下は公衆着信時 のバイブレータの設定方法を例にしています。

### 1 待ち受け画面で <u>③15為13例13</u>

「着信」画面が表示されます。

### **2**  $1\sqrt[3]{\frac{1}{2} \cdot \frac{1}{10}}$

「バイブ」画面が表示されます。

バイブレータには 6 つのパターンがあります。 o でパターンを選択すると、それぞれのバイ ブレータのパターンを確認できます。

### **3** 次の項目より選択 → 圖

■パターン 1 パターン 2 パターン 3 21パターン 4 パターン 5 バイブ後着信音鳴動 着信時にバイブレータが動作し、約 10 秒後に 着信音も鳴り出します。この場合、着信音は現 在設定されている着信音です。

「着信音を設定する」(☞ 2-46 ページ)

#### **OFF**

バイブレータが設定され、「設定しました」と表示 されます。

### バイブレータを解除するには

バイブレータ設定時に [7歳] (OFF)を押します。

#### 着信時の動作を確認するには

C(リハーサル)を押すと、現在の設定で着 信時の動作をします。動作中は、図で次のバ イブレータ、「編で前のバイブレータのパター ンが変更できます。 (6) を押すと、その時点で のパターンが設定されます。再生を終了するに は、回 (停止) を押します。

#### お知らせ

·お買い上げ時には、「OFF」に設定されてい ます。

基本機能

### メール着信時の鳴動時間を 設定する

Eメールとライトメールを受信したときの鳴動 時間を、1~60秒の間で設定できます。以下 は E メール着信時の鳴動時間の設定方法を例に しています。

1 待ち受け画面で <u>③15系1138113</u>

「着信」画面が表示されます。

### $2$   $\boxed{2 \sin (4 \sin)}$

「鳴動時間」入力画面が表示されます。

3 □ □ ~ 回m2 で鳴動時間を入力 → ® メール着信時の鳴動時間が設定され、「設定し

ました」と表示されます。

### 鳴動時間の入力について

■ で入力したい箇所にカーソルを移動できま す。

### お知らせ

■お買い上げ時には、「10秒」に設定されて います。

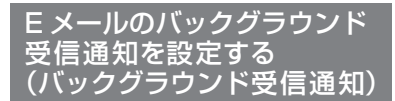

E メール以外の機能の使用時に E メールを受信 したとき、E メール着信音やメッセージで通知 するかどうかを設定します。

### 1 待ち受け画面で <u>③15系1138113</u>

「着信」画面が表示されます。

### $2$   $\boxed{2\sqrt{5}$   $5\sqrt{2}}$

「バックグラウンド受信通知」画面が表示され ます。

3 次の項目より選択 → ®

### **n** on

バックグラウンドで E メールを受信した場合 に受信通知を行います。

### **EI OFF**

バックグラウンドで E メールを受信した場合 に受信通知を行いません。

バックグラウンド受信通知が設定され、「設定しま した」と表示されます。

#### お知らせ

▪お買い上げ時には、「ON」に設定されてい ます。

# **マナーモードを設定する**

公共の場所などで音を鳴らしたくないときに、マ ナーモードを設定できます。また、マナーモード の内容はお好みで設定できます。

### マナーモードにする

### 1 待ち受け画面で popper-1を約 1 秒以上押す

本機能を設定すると、待ち受け画面に「♥」 「 」「 」が表示されます。

### マナーモードを解除するには

マナーモード設定時に、待ち受け画面で「ッッットー を約 1 秒以上押すと、マナーモードが解除され、 「解除しました」と表示されます。

### お知らせ

- ▪「マナーモード」設定時、成功音は鳴りませ ん。
- ▪お買い上げ時の状態で「マナーモード」を 設定すると、「バイブ」は「ON」に、「電 話着信音量」「メール着信音量」「アラーム 音量」「スケジュール音量」「効果音」「留守 録音」は「OFF」に設定されます。それぞ れの機能設定画面で違う設定にしていても、 「マナーモード」の設定が優先されます。
- ▪「オートサイレント」が設定されているとき には、本機能を設定することはできません。 「特定の時間帯に着信音を消す(オートサイ レント)」(☞ 2-50 ページ)

 $\mathcal{P}$ 

基本

# |本機能|| 62|| 音を調整する 音を調整する

基本機能

 $\overline{2}$ 

### マナーモードの設定内容を 変更する

マナーモード時の「バイブレータ」、「電話着信 音量」、「メール着信音量」、「アラーム音量」、「ス ケジュール音量」、「効果音(キー確認音、成功 /エラー音、圏外/充電警告音、送達確認音)」、 および「留守録音」の設定内容を変更できます。

### ■「バイブ」「効果音」のマナーモー ドの設定内容を変更する

1 待ち受け画面で **@** 5.5 5.5 1 % 「マナー登録」画面が表示されます。

**2**  $1^{*}$ 

「マナーモード」画面が表示されます。

**3** 次の項目より選択→ 3

■ バイブ 「バイブ」画面が表示されます。

効果音 「効果音」画面が表示されます。

**4 次の項目より選択→®** 

**FION** 

「バイブレータ」または「効果音」を、「マナー モード」の設定対象とします。

**ELOFF** 

「バイブレータ」または「効果音」を、「マナー モード」の設定対象外とします。

「マナーモード」画面に戻ります。

### **5** 2 (登録)

設定が登録され、「登録しました」と表示され ます。

### お知らせ

▪バイブレータの動作は、「電話着信」、「メー ル着信」、「アラーム」、および「スケジュール」 のそれぞれで動作パターンが異なります。

### ■「電話着信音量」「メール着信音量」 「アラーム音量」「スケジュール音量」 のマナーモードの設定内容を変更する

マナーモードに設定したときでも、お好みの音 量で音を鳴らすことができます。

1 待ち受け画面で 255555551759 「マナー登録」画面が表示されます。

**2**  $\boxed{1 - \frac{\pi}{2} }$ 

「マナーモード」画面が表示されます。

**3** 次の項目より選択→ 3

電話着信音量 「電話着信音量」画面が表示されます。

メール着信音量 「メール着信音量」画面が表示されます。

21 アラーム音量 「アラーム音量」画面が表示されます。

スケジュール音量 「スケジュール音量」画面が表示されます。

# **4** ◎ で着信音量のレベルを選択 → ◎

「マナーモード」画面に戻ります。

### **5** 2 (登録)

設定が登録され、「登録しました」と表示され ます。

### 音量レベルの操作と表示について

y:着信音量レベルが上がります。

n:着信音量レベルが下がります。

着 信 音 量 レベルが「VOL.1」から 「VOL.5」の 順 で 5 秒 ご と に 1 レ ベルずつ上がり、その後「VOL.5」 の着信音量が継続されます。

**STEP A**  $Simplies \nabla$ **State of Contract** 

着信音量レベルが「VOL.5」から 「VOL.1」の順で 5 秒ごとに1レベ ルずつ下がり、その後「VOL.1」 の着信音量が継続されます。

VOL B

T.

着信音量レベル VOL.1 ~ VOL.5

レベル VOL.1 よりさらに n を押 すと「OFF」になります。

### それぞれの音量を確認するには

((再生)を押すと、現在選択している音量 レベルが確認できます。確認を終了するには、 回 (停止) を押します。

### ■「留守録音」のマナーモードの 設定内容を変更する

マナーモード時の「留守録音」の動作を設定しま す。この機能が設定されている場合(「ON」の場 合)は、待ち受け画面に「「い」が表示されます。

### 1 待ち受け画面で 2555155115

「マナー登録」画面が表示されます。

### **2**  $\boxed{1-\frac{\pi}{10}}$  $\boxed{7 \frac{\pi}{1000}}$

「留守録音設定」画面が表示されます。

### **3** 次の項目より選択→ 3

### **n** ON

応答時間設定画面が表示されます。応答時 間を ロ…? 〜 [ヨw?;] で入力し、 (@) を押します。

#### **ELOFF**

「留守録音設定」をマナーモードの対象外と します。

「マナーモード」画面に戻ります。

### 4 2 (登録)

設定が登録され、「登録しました」と表示され ます。

### 留守録音の設定方法について

「留守録音を設定する」(☞ 2-55 ページ)

### お知らせ

·お買い上げ時には、「OFF」に設定されてい ます。

### **特定の時間帯に着信音を 消す(オートサイレント)**

指定した時間帯に、着信音を自動的に鳴らさない ように設定できます。オートサイレントを設定する には、あらかじめ日付・時刻を設定しておく必要が あります。「日時を設定する」( ☞ 1-15 ページ )

1 待ち受け画面で (@) 5.5 5.8 1 %

「マナー登録」画面が表示されます。

### $2$   $\boxed{=}$   $*$

「オートサイレント」画面が表示されます。

- **3** 次の項目より選択 → ®
	- **m ON (毎日)** 毎日、同じ時間帯にオートサイレントを有 効にします。
	- ON(一度きり) 1度だけオートサイレントを有効にします。

### ON(曜日指定)

曜日の一覧が表示されるので、オートサイ レントを有効にしたい曜日を ® で選択し、 ◎ (選択) を押してチェックを付けます。 曜日を選択したら、回(完了)を押します。

#### **ZI OFF** オートサイレントが解除され、「解除しまし た」と表示されます。

「ON」を選択した場合は開始時刻の設定画面 が表示されます。 「OFF」を選択した場合は「マナー登録」画面 に戻ります。

### 4 回到~ 国物で開始時刻を入力→ 3

開始時刻の設定画面が表示されます。

### 5 回… ~ 回ming で終了時刻を入力 → 3

オートサイレントが設定され、「設定しました」 と表示されます。本機能を設定すると、その時 刻になるとオートサイレントが有効になり、待 ち受け画面に「ペー」が表示されます。

入力する箇所を選ぶには pで入力したい箇所にカーソルを移動できます。

「終日」に設定するには C(終日)を押します。

 $\overline{2}$ 

基本機能

#### お知らせ

- ▪「オートサイレント」設定時、成功音は鳴り ません。
- ·お買い上げ時には、「OFF」に設定されてい ます。
- 23:00 ~ 04:00 のように、日をまたがる 設定もできます。
- ▪「ON(一度きり)」を設定していた場合、そ の設定時刻を過ぎたときは、自動的に「OFF」 に設定されます。
- ▪本機能が設定されているときに、録音デー タや着信音の設定で再生をしようとすると、 再生を確認するメッセージが表示されます。 この場合、 図 で「Yes」を選択して 図 を 押すと、再生を開始します。
- ■音量調節などで音を鳴らしているときに本 機能の設定時刻になっても、再生音は停止 しません。

### **安全運転モードを設定する**

車の運転中や電車の中で電話に出られないとき に「安全運転モード」に設定しておくと便利で す。電話がかかってきても、着信音やバイブレー タ、バックライトなどは動作せず、応答メッセー ジが相手に流れます。

安全運転モードには、本電話機から電話に出ら れないことをお伝えする「電話機応答」と、ワイ モバイルのネットワークから電話に出られない ことをお伝えする「ネットワーク応答留守電サー ビス」および「ネットワーク応答」の 3 つのモー ドがあります。

### 安全運転モードにする

#### 1 待ち受け画面で 甲3 を約 1 秒以上押す

お買い上げ時の設定で、安全運転モードを設定 すると、「電話機応答に設定しました」と表示 されます。

本機能を設定すると、待ち受け画面に「品」 が表示されます。

#### 安全運転モードを解除するには

待ち受け画面で 甲司 を約 1 秒以上押すと、安 全運転モードが解除され、「解除しました」と 表示されます。

### 安全運転モードの設定内容 を変更する

1 待ち受け画面で (@) 5 5 | 5 & | 7 ぷ |

「安全運転モード設定」画面が表示されます。

### **2** 次の項目より選択 → 圖

■ネットワーク応答留守電サービス 運転中のため電話に出ることができないと いう旨の応答メッセージを流し、留守番電話 センターに相手のメッセージを録音します。 相手のメッセージが録音されると、待ち受 け画面に「センター留守電あり」と表示され、 「■」が表示されます。この表示は、録音 メッセージが再生されるまで表示されます。

### ネットワーク応答

運転中のため電話に出ることができないと いう旨の応答メッセージを流します。この 場合、相手のメッセージは録音されません。 待ち受け画面に着信件数が表示され、「––– が表示されます。この表示は、着信履歴を 確認するまで表示されます。

#### 電話機応答

「ただいま移動中のため、電話に出られませ ん。ピーッとなりましたら、お名前とご用 件をお話しください」という応答メッセー ジを流し、メモ録音に相手のメッセージを 録音します。1件につき最大16秒間のメッ セージが録音できます。

相手のメッセージが録音されると、待ち受 け画面に録音メッセージの件数と「留守録 音」が表示されます。この表示は、録音メッ セージが再生されるまで表示されます。

安全運転モードが設定され、「設定しました」 と表示されます。

### お知らせ

- ▪お買い上げ時には、「電話機応答」に設定さ れています。
- ▪「電話機応答」設定時、相手がメッセージを 録音している途中で、[二]を押すと録音は 中止されます。この場合、途中までのメッ セージが保存されます。
- ▪「ネットワーク応答留守電サービス」または 「電話機応答」設定時、相手がメッセージを 録音している途中で、最大録音可能時間(16 秒間)が過ぎると「ピー」という音が鳴り、 録音を終了します。
- ▪「電話機応答」設定時、応答メッセージを流 しているときや録音中は、相手からの音声 を受話口(レシーバ)で聞くことができます。
- ▪「電話機応答」設定時、メモ録音がいっぱい の場合には、メッセージを流した後、通話 が終了します。

### **キー確認音を設定する (効果音)**

ボタンを押したときに、キー確認音を鳴らすか どうかを選択できます。

1 待ち受け画面で 2552013

「音」画面が表示されます。

 $2$   $\boxed{2.6}$   $1.5$ 

「キー確認音」画面が表示されます。

- **3** 次の項目より選択 → (6)
	- パターンA
	- 目 パターンB
	- **ELOFF**

キー確認音を解除します。

キー確認音が設定され、「設定しました」と表 示されます。

#### キー確認音を確認するには

キー確認音には 2 つのパターンがあります。 キー確認音画面で Coでパターンを選択すると、 それぞれのキー確認音が確認できます。

### お知らせ

- ·お買い上げ時には、「パターンA」に設定さ れています。
- ■キー確認音の設定は「マナーモード」の「効 果音」に従います。キー確認音を「OFF」に しても、「マナーモード」の「効果音」が「ON」 になっていればキー確認音は鳴ります。
- ▪キー確認音の設定は「オートサイレント」 の設定に従います。キー確認音を「ON」に しても、「オートサイレント」起動中はキー 確認音は鳴りません。
- ·キー確認音を「ON」にしても、イヤホン装着 時は試聴時を含めキー確認音は鳴りません。

### **成功/エラー音を 設定する(効果音)**

各機能を設定したときに、成功音およびエラー 音を鳴らすかどうかを選択できます。

1 待ち受け画面で <u>(@)ちょいて</u>。

「音」画面が表示されます。

 $2$   $\boxed{2\sqrt{2}}$   $\boxed{2\sqrt{2}}$ 

「成功/エラー音」画面が表示されます。

### **3** 次の項目より選択 → 圖

**n** ON

成功/エラー音を設定します。

**ELOFF** 

成功/エラー音を解除します。

成功/エラー音が設定され、「設定しました」 と表示されます。

#### お知らせ

- ·お買い上げ時には、「ON」に設定されてい ます。
- ▪成功/エラー音の設定は「マナーモード」 の「効果音設定」に従います。成功/エラー 音を「OFF」にしても、「マナーモード」の「効 果音」が「ON」になっていれば成功/エラー 音は鳴ります。
- ▪成功/エラー音の設定は「オートサイレン ト」の設定に従います。成功/エラー音を 「ON」にしても、「オートサイレント」起動 中は成功/エラー音は鳴りません。

音を調整する 音を調整する

### **圏外/充電警告音を設定 する(効果音)**

通話中、電波が届かなくなり「電跳」が表示され るとき、または電池の充電が必要となり「■」 が表示されるときに、圏外警告音および充電警 告音を鳴らすかどうかを選択できます。

### 1 待ち受け画面で 図52115

「音」画面が表示されます。

### $2$   $\boxed{2}$   $\boxed{3}$

「圏外/充電警告音」画面が表示されます。

### **3** 次の項目より選択 → 圖

**FLON** 

圏外/充電警告音を設定します。

### **日 OFF**

圏外/充電警告音を解除します。

圏外/充電警告音が設定され、「設定しました」 と表示されます。

### お知らせ

- ▪お買い上げ時には、「ON」に設定されてい ます。
- ■圏外 / 充電警告音の設定は「マナーモード」 の「効果音」に従います。圏外 / 充電警告 音を「OFF」にしても、「マナーモード」の 「効果音」が「ON」になっていれば圏外 / 充電警告音は鳴ります。
- ▪圏外 / 充電警告音の設定は「オートサイレ ント」の設定に従います。圏外 / 充電警告 音を「ON」にしても、「オートサイレント」 起動中は圏外 / 充電警告音は鳴りません。

### **送達確認音を設定する (効果音)**

ライトメールを送信したときに、送達確認音を 鳴らすかどうかを選択できます。

### 1 待ち受け画面で (@) | 5 ふ | 1 % |

「音」画面が表示されます。

### **2** <sup>24</sup>

「送達確認音」画面が表示されます。

**3** 次の項目より選択 → 圖

### **TION**

送達確認音を設定します。

### **E** OFF

送達確認音を解除します。

送達確認音が設定され、「設定しました」と表 示されます。

#### お知らせ

- ·お買い上げ時には、「ON」に設定されてい ます。
- ▪送達確認音の設定は「マナーモード」の「効 果音設定」に従います。送達確認音を「OFF」 にしても、「マナーモード」の「効果音」が 「ON」になっていれば送達確認音は鳴りま す。

▪送達確認音の設定は「オートサイレント」 の設定に従います。送達確認音を「ON」に しても、「オートサイレント」起動中は送達 確認音は鳴りません。

### **相手が出たことを振動で 通知する(発信先応答通知)**

電話をかけた相手が応答したとき、バイブレー タが約 0.5 秒振動してそのことをお知らせする かどうかを選択できます。

### 1 待ち受け画面で (@ | 5 & | 7 <sub>^</sub> & )

「発着信」画面が表示されます。

### $2\sqrt{4}$

「発信先応答通知」画面が表示されます。

### **3** 次の項目より選択 → 圖

#### **FLON**

発信先応答通知を設定します。

### **ELOFF**

発信先応答通知を解除します。

発信先応答通知が設定され、「設定しました」 と表示されます。

### お知らせ

·お買い上げ時には、「OFF」に設定されてい ます。

### **通話環境の設定を行う (通話環境設定)**

お客様の使用状況に応じた通話環境設定を行う ことができます。

### 1 待ち受け画面で **③** 548 648 日 お

「通話環境設定」画面が表示されます。

### 2 次の項目より選択 → ®

### 低中速移動通話

移動しながら通話する頻度が少ない場合に 最適化された設定となります。

### 高速移動通話

移動しながら通話する頻度が多い場合に最 適化された設定となります。

### お知らせ

▪お買い上げ時には、「低中速移動通話」に設 定されています。

**留守録音を設定する**

「留守録音」を使うと、電話に出られない場合 など相手にメッセージを流したり、伝言を録音 したりすることができます。

電話がかかってくると、「ただいま電話に出ら れません。ピーと鳴りましたら、お名前とご用 件をお話しください」という応答メッセージが 流れ、相手のメッセージを録音できます。

相手のメッセージは、留守録音、通話録音、メ モ録音合わせて 4 件まで、最長 16 秒ずつ録音 することができます。

### **留守録音を設定/解除する**

1 待ち受け画面で (@) 5.4 | 5.4 |

「マナー/留守電」画面が表示されます。

### $2(4)$

「留守録音設定」画面が表示されます。

#### **3** 次の項目より選択 → 圖

#### **n** ON

応答メッセージを流し、相手のメッセージ をデータフォルダに保存します。

### **日 OFF**

留守録音設定を解除します。

「ON」を選択した場合は、「応答時間設定」画 面が表示されます。

「OFF」を選択した場合は、「解除しました」と 表示され、「マナー/留守電」画面に戻ります。

4 回:2 ~ 回mix で応答時間を入力 → (※)

留守録音が設定され、「設定しました」と表示 されます。本機能を設定すると、待ち受け画面 に「図」が表示されます。

### お知らせ

- ▪お買い上げ時には、「留守録音設定」は「OFF」 に設定されています。
- ▪お買い上げ時には、「応答時間設定」は「10 秒」に設定されています。
- 待ち受け画面で 圖 を約 1 秒以上押すこと でも、留守録音を設定/解除できます。
- ▪応答メッセージを流しているときや留守録 音中は、相手からの音声をレシーバで聞く ことができます。
- •応答メッセージの再生中に で または ® (通話)を押すと、通話状態となり相手と話 すことができます。
- ▪「留守録音設定」を設定していなくても、着 信中に (動 (留守録) を押すと、留守録音 に切り替わります。
- ▪通話中に相手の声を録音することもでき ます。「通話を録音する(通話録音)」(☞ 2-12 ページ)
- ▪相手がメッセージを録音している途中で、 最大録音可能時間が過ぎると「ピー」とい う音が鳴り、録音を終了します。
- 緑音データがいっぱいのときには、留守録 音を行うことができません。不要なデータ は削除してください。「録音されたメッセー ジを削除する」(☞ 2-56 ページ)

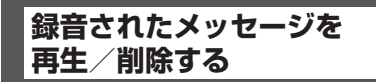

相手のメッセージが録音されると、待ち受け画 面に録音メッセージの件数と「留守録音」が表 示されます。この表示は、 ッァャー を押すか、録 音メッセージが再生されるまで表示されます。

### **録音データから再生する**

### 1 待ち受け画面で ③ 5.5 5.5 5.5 5.5

「録音データ」一覧画面が表示されます。

■■ 再生されていない録音メッセージ

再生済みの録音メッセージ

待ち受け画面に「留守録音 ○○件」と表示さ れているときは

まだ再生していない留守録音メッセージがあり ます。この場合は、® を押すと録音データー 覧画面が表示されます。

|本機能 | 92| 留守録音を設定する

留守録音を設定する

 $\overline{2}$ 

基本 一機能

### 2 C で再生したい録音メッセージを選択 → 3 (再生)

「録音データ」画面が表示されます。

### **3** (3) (再生)

選択された録音メッセージを再生します。再生 が完了すると、再生完了音が鳴ります。

#### スピーカから音を聞くには

再生中に 回 (スピーカ)を押します。レシーバ に切り替えるには 回 (レシーバ)を押します。

### 再生を終了するには

再生中に (@) (停止) または 20070- を押します。

### 再生中の録音メッセージを削除するには

再生中に い(削除)を押すと、「削除しますか?! と表示されます。この場合、100 で「Yes」を選 択して (@ を押すと、「削除しました」と表示さ れます。

### 音量を調節するには

再生中に、 ◎ で音量を調節します。 y:再生音量レベルが上がります。 n:再生音量レベルが下がります。

#### お知らせ

- 録音メッセージの一覧には、着信時間の新 しい順に録音メッセージが表示されます。
- 再生中に、 【 で再生中のデータの頭出しを します。圖で次の録音メッセージを再生しま す。
- ▪オートサイレントモードまたはマナーモー ドのときに、録音メッセージを再生しよう とすると、再生を確認するメッセージが表 示されます。この場合、 ® で「Yes」を選 択して®を2回押すと、再生を開始します。
- ▪再生中にイヤホンを挿入すると、イヤホン から音を聞くことができます。
- ▪シークレットが「ON」で電話帳に登録され ている発信者の場合は、留守録音のデータ 名は「ユーザ非通知」になります。登録名 を一時的に表示するには、いっを押し、サ ブメニューで (4 品 (シークレット一時表示) を押します。暗証番号認証を行うと、登録 名が表示されます。

### 着信履歴から再生する

留守録音メッセージは、着信履歴から再生する こともできます。

1 待ち受け画面で 2005年 「録音データ」一覧画面が表示されます。

### 2 **5 で履歴を選択 → 6** 「録音データ再生」画面が表示されます。

**3** 圖 (再牛) 留守録音メッセージが再生されます。

録音されたメッセージを削除 する

### 1 待ち受け画面で (@) h & h S & h S & h

「録音データ」一覧画面が表示されます。

### 2 8 で削除する録音メッセージを選択  $\rightarrow$   $\Box$

サブメニュー画面が表示されます。

### 3 次の項目より選択 → (※)

### 一件削除

選択した録音メッセージ1件だけを削除し ます。

選択削除

録音メッセージ選択画面が表示されます。 次の手順を行ってください。

**1** o で削除する録音メッセージを選択 → ◉ (チェック)

録音メッセージの先頭に「■」が付きます。 チェックを外すときは、再度 (動 (チェック) を押します。 全件選択する場合は、い「1%」(全件選択)を 押します。 チェックをすべて外す場合は、 […] 22 (全件 解除)を押します。

**2** 削除する録音メッセージの選択を終えた ら図 (削除)

全件削除

留守録音の全メッセージを削除します。

### **4** ③で「Yes」を選択 → ③

録音メッセージが削除され、「削除しました」 と表示されます。

基本機能

 $\overline{\mathcal{P}}$ 

# **マイメニューを利用する**

よく利用するメニューを「マイメニュー」に登 録すると、操作が簡単に行えるようになります。

### **マイメニューに登録する**

メニューを最大 12 件までマイメニューに登録 することができます。 以下は、機能ロックをマイメニューに登録する 設定方法を例にしています。

1 待ち受け画面で 22 「マイメニュー」画面が表示されます。

**2 登録する番号を選択 → 図 (登録)** 

メインメニュー画面が表示されます。

### 登録済みの番号を選択して 図 を押すと

「上書きしますか?」と表示されます。上書き して良いときは、図で「Yes」を選択して (※) を押します。

### **3** 登録する機能をメインメニューから選 択する

ここでは機能ロックを登録するので、国義 (ヤ キュリティ)を押し、5系(機能ロック)を押 します。 マイメニューに機能が登録され、「登録しまし た」と表示されます。

### お知らせ

- ▪お買い上げ時には、「マイメニュー」には、 「オンラインサインアップ」、「電卓」、「公衆 着信」、「オフィス外線着信」および「オフィ ス内線着信」が登録されています。
- ▪同じ機能を複数登録することができます。
- ▪待ち受け画面から (@)日☆||5▲| でもマイメ ニューを表示することができます。

### **マイメニューから操作する**

マイメニューに登録したメニューを操作します。

1 待ち受け画面で 22 「マイメニュー」画面が表示されます。

2 呼び出す機能を選択 → 3 選択したメニューの画面が表示されます。

# **マイメニューから削除する**

登録されているメニューを削除します。

1 待ち受け画面で 2

「マイメニュー」画面が表示されます。

**2 ◎ で削除するメニューを選択 → ⊙** サブメニューが表示されます。

### **3** 次の項目より選択 → (®)

### 一件削除

選択したマイメニュー1件だけを削除します。

選択削除

マイメニュー選択画面が表示されます。

1 **5** で削除するマイメニューを選択→ ® (チェック)

マイメニューの先頭に 「 ア | が付きます。 チェックを外すときは、再度 (動(チェック) を押します。 全件選択する場合は、いつ「~ (全件選択)を 押します。 チェックをすべて外す場合は、い戸高(全件 解除)を押します。 **2** 削除するマイメニューの選択を終えたら

(回) (削除) 全件削除

すべてのマイメニューを削除します。

### **4** nm で「Yes」を選択 → Inm

マイメニューが削除され、「削除しました」と メッセージが表示されます。

# **メール** 3

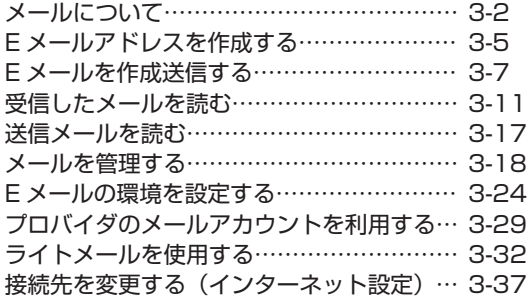

# **メールについて**

本電話機で利用できるメールには、E メールとライトメールがあります。

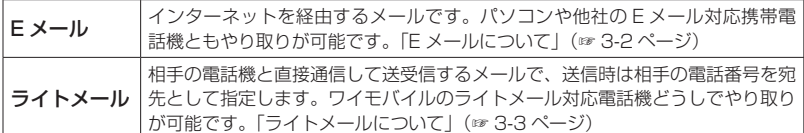

### **E メールについて**

Eメールは、ワイモバイルのメールサーバを経由してインターネットに接続し、パソコンや Eメール対応 電話機などとメッセージをやり取りするサービスです。パソコンなどで利用しているメールアカウント を本電話機で利用することもできます。「プロバイダのメールアカウントを利用する」(☞ 3-29 ページ)

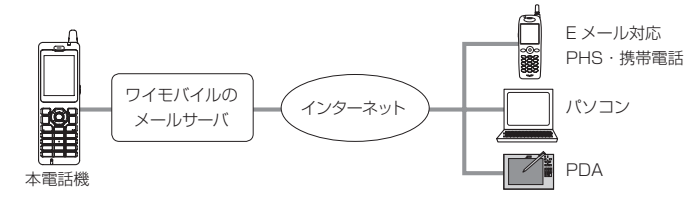

### お知らせ

- ▪E メールを使用するには、オンラインサインアップを行う必要があります。「オンラインサインアッ プを行う」(☞ 3-6 ページ)
- ▪本電話機は、添付ファイルつきのメール保存には対応しておりません。添付ファイルを含めてメール を受信しますが、保存の際に削除します。受信メールには添付ファイルがあったことを示すアイコン が表示されます。また、メール本文の文末に「\*添付ファイルは削除しました\*」と表示されます。
- ▪新規ご契約時のメール BOX の容量は 1M バイトです。画像やメロディなどの添付ファイルがない 場合で、約1000 文字のメール約 500 通に相当します。センターの蓄積容量がいっぱいになると それ以上メールを受信することができなくなります。なお、オンラインサインアップから「メール BOX サイズ変更」を選択して容量を15M バイトに変更することが可能です。(2012 年 2 月現在)
- ▪ワイモバイルのメールサーバでの保管期間はメールの到着日を含め 30 日です。
- ▪ご契約の料金プランによっては、ワイモバイルのメールサーバに接続できず、E メールをご利用い ただけない場合があります。詳しくはワイモバイル カスタマーセンターにお問い合わせください。
- ■本電話機に保存されているFメールやライトメールは、電池パックを交換する際にも保持されますが、 故障、修理、その他取扱いの不注意によって消失する場合があります。万一、保存されているメール が消失した場合、当社は責任を負いかねますので、あらかじめご了承ください。

### 通信料の節約について

ご契約の料金プランによっては、E メールの送受信の通信時間またはデータ量に応じた通信料がか かります。予期しない長文メールやサイズの大きい添付ファイルの受信によって通信料が多くかか ることを避けるには、1 件あたりの受信メールの行数を少なく制限するのが有効です。「E メールの 受信行数を設定する」(☞ 3-27 ページ)

添付ファイルを自動的に削除することもできます。「オンラインサインアップを行う」(☞3-6ページ)

### E メール送信の流れ

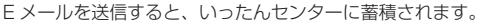

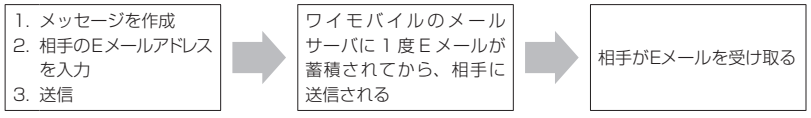

### E メール受信の流れ

受信の場合も、E メールはセンターに蓄積されます。本電話機はセンターから受信メールを読み取 ります。受信メールの読み取り方法には、自動受信と手動受信があります。

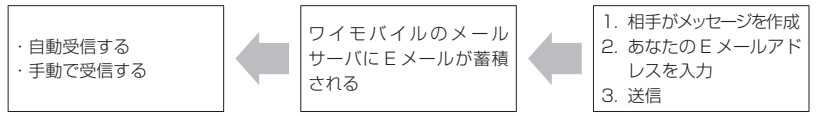

自動受信については「自動で E メールを受信する」(☞ 3-11 ページ) を、手動受信については「手 動で E メールを受信する| (☞ 3-12 ページ) を参照してください。

### **ライトメールについて**

ライトメールは、インターネット経由ではなく電話機どうしで直接やり取りするメールです。本電 話機は、ライトメール対応機種との間でライトメールを送受信することができます。アニメーショ ン絵文字に対応した機種には、アニメーション絵文字を付けてライトメールを送信することもでき ます。ライトメールについては、「ライトメールを作成して送信する」(☞ 3-32 ページ)を参照し てください。

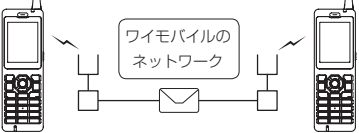

ライトメールで送受信できる文字数は次のとおりです。

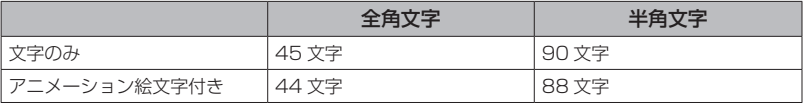

- ▪ライトメールを送信するときは、相手がライトメール対応電話機であることを確認してください。
- ▪本電話機はライトメールのフレームには対応していません。フレーム付きのライトメールが送信さ れてきても正しく表示されません。
- ▪相手の電話機によっては、ライトメール対応機種であっても送信した文字や絵文字が完全に表示さ れないことがあります。

### **メール BOX について**

E メールとライトメールは、メール BOX に保存されます。メール BOX には次の 3 種類があります。

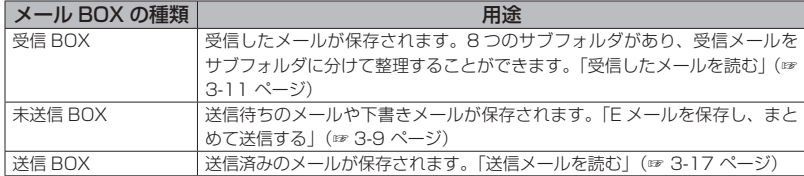

### **メールメニューを表示する**

E メールとライトメールの作成・送信、受信したメールの表示、メールアカウントを取得するため のオンラインサインアップや設定などは、メールメニューから操作を行います。

### 1 待ち受け画面で 図 または ( 1 1 1

メールメニューが表示されます。

### **2** 次の項目より選択 → (6)

#### 受信 BOX

「受信メールを表示する」(☞ 3-12 ページ)

### 送信 BOX

「送信メールを表示する」(☞ 3-17 ページ)

### 未送信 BOX

「未送信メールを編集する」(☞ 3-9 ページ)

### E メール受信

「E メールを受信する」(☞ 3-11 ページ)

### **日 E メール作成**

「E メールを新規に作成して送信する」(☞ 3-7 ページ)

### ライトメール作成

「ライトメールを作成して送信する」(☞ 3-32 ページ)

### ■ E メールアカウント設定

「E メールアドレスを作成する」(☞ 3-5 ページ) 「プロバイダのメールアカウントを利用する」(☞ 3-29 ページ)

### オプション

「本文の引用について設定する」(☞ 3-24 ページ) 「フォルダ表示を切り替える」(☞ 3-24 ページ)

### オンラインサインアップ

「オンラインサインアップを行う」(☞ 3-6 ページ)

### インターネット設定

「接続先を変更する(インターネット設定)」(☞ 3-37 ページ)

### メモリ使用状況/全削除 「メール BOX の使用状況を見る」(☞ 3-23 ページ)

# **E メールアドレスを作成する**

本電話機でワイモバイルの E メールを送受信できるようにするため、E メールアドレスを作成しま す。作成するには、メールやインターネットに関する設定を行う「オンラインサインアップ」の手 続きが必要です。

### **E メールアドレス設定の流れ**

E メールアドレスは、下記のような流れで設定します。

オンラインサインアップ に接続する 「オンラインサインアップ を行う」( ☞ 3-6 ページ)

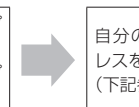

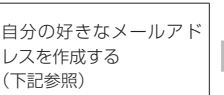

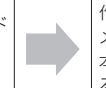

作成されたアドレスなど メールに関する設定が、 本電話機に自動登録され る

オンラインサインアップで作成するのは E メールアドレスの @(アットマーク)より前の部分(ユー ザネーム)で、自分の好きな文字列で作成できます。ただし、作成するにあたって次の注意点があ ります。

- ▪使用可能文字数は、半角文字 4 文字~ 20 文字です。
- ■半角英数字のほか、記号の「 | (アンダーバー)、「-」(ハイフン) が使用できます。
- 「| (ドット)、「スペース (空白)| は使用できません。
- ▪英字に大文字小文字の区別はありません。すべて小文字で登録されます。
- ▪先頭文字は英文字にしてください。
- @ (アットマーク) より後ろは、あらかじめ決められたドメインが自動的に設定されます。

### **オンラインサインアップを行う**

オンラインサインアップサーバに接続して E メールアドレスを登録します。

### 1 待ち受け画面で 図 または ®13

メールメニューが表示されます。

#### **2**  $\sqrt{9}$   $\sqrt{2}$   $\sqrt{1}$   $\frac{5}{10}$

ネットワークに接続し、詳細設定が表示されます。

### **3** 画面の指示に従って、操作を行う

o で項目を選択し、F を押し、必要な情報を入力してください。 オンラインサインアップが完了すると、E メールアドレス、パスワードなどのメールアカウント設定、 ダイヤルアップ設定が、本電話機に自動的に設定されます。

#### お知らせ

- ▪同じユーザネームがすでに登録されている場合、そのユーザネームはご利用いただけません。別の ユーザネームを指定し直してください。
- ▪機種変更で本電話機をご購入になった場合は、オンラインサインアップにより、機種変更前の E メー ルアドレスを継続してご使用になれます。
- ▪待ち受けモードが「公衆+オフィス」でオフィス優先に設定されている場合でも、オンラインサイ ンアップを行うことができます。

### オンラインサインアップ情報を削除する

オンラインサインアップで取得した E メールアカウントの使用を停止する場合は、オンラインサイ ンアップ情報を削除します。

### 1 待ち受け画面で @ または ® ( T \*

メールメニューが表示されます。

### $2 \sqrt{9x^2}$  $2x$

「削除しますか?」と表示されます。

### **3** ◎で Yes を選択 → ◉

オンラインサインアップ情報が削除され、「削除しました」と表示されます。

- ■誤ってオンラインサインアップ情報を削除してしまったときは、オンラインサインアップサーバに 接続することで再度設定することができます。
- ▪オンラインサインアップ情報を削除しても、一般のプロバイダのメールアカウントは削除されませ ん。「プロバイダのメールアカウントを利用する」(☞ 3-29 ページ)

# **E メールを作成送信する**

新しい E メールを作成して送信します。すぐに 送信せずに保存して、あとで送信することもで きます。

### **Eメールを新規に作成して 送信する**

1 待ち受け画面で 図 または (@)[1.5]

メールメニューが表示されます。

**2** <sup>5</sup>

「Eメール作成」画面が表示されます。

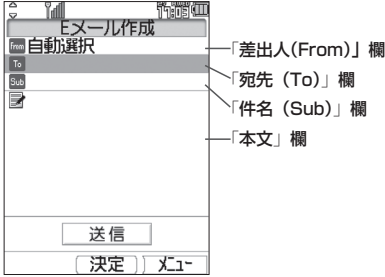

**3** 3 ◎ で次の項目より選択 → ◎

差出人(From)を設定する(☞ 3-8 ページ) 宛先(To)を入力する (☞ 3-8 ページ) 件名 (Sub) を入力する (☞ 3-9 ページ) 本文を入力する (☞ 3-9 ページ)

### **4 ◎で「送信」を選択 → ◉**

E メールが送信されます。送信中は、進行状況 を表わすプログレスバー、メールアカウント名、 送信件数が表示されます。

送信が成功すると、送信した件数が表示されます。 送信したEメールは送信BOXに保存されます。

### 送信に失敗したときは

Eメールは未送信メールとして未送信BOXに保 存され、「送信に失敗しました」と表示されます。 「未送信メールを送信する」(☞ 3-10 ページ)

電話帳からメールを作成するには

**1** 電話帳で E メールの送信先を検索し、詳細画 面を表示する

「電話帳を使って電話をかける」(☞ 2-35 ページ)

- 2 電話帳詳細画面通常表示の場合は 2: 電話 帳詳細画面一覧表示の場合は 2 で「@ | を 選択
- 3 (A)(E メール)または [P] [B & J (E メール作成)

メールアドレスが宛先に入力された状態で E メー ル作成画面が表示されます。

### 待ち受け画面から短縮番号で E メールを作成す るには

待ち受け画面で 1 桁の数字を入力し、回 (メー ル)を押して、サブメニューで <u>E &</u> (E メール) を押します。入力した 1 桁の数字に該当する短 縮番号が電話帳に登録されていれば、その登録 データの E メールアドレスが宛先にコピーされ て E メール作成画面が表示されます。

- •作成中の F メールをライトメールに変更す ることができます。変更するには、手順 2 の Eメール作成画面で い を押し、日間 (メー ル種別切替)を押します。本文の文字数が 90バイトを超える場合は、「本文の文字数 90 バイト目以降は削除されます。よろしい ですか?」と表示されるので、 【 で [Yes] を選択して、3 を押します。本文の先頭か ら全角45 文字(半角 90文字)までがコピー されて、ライトメール作成画面が表示されま す。ライトメールとして編集し直します。「ラ イトメールを作成して送信する」(☞ 3-32 ページ)
- 未送信 BOX と送信 BOX の F メールの合 計が 50 件ある場合や、新規作成に必要な 容量が不足している場合に E メールを新規 作成すると、保護されていない E メール のうち日付の古いものから削除されます。 大切なメールは保護を設定してください。 「メールを保護する」(☞ 3-20 ページ)
- ダイヤルアップ設定でワンタイムパスワード を「ON」に設定している場合は、ダイヤルアッ プ接続開始の前にパスワードの入力画面が 表示されます。「ダイヤルアップの接続先を 設定する(ダイヤルアップ)」(☞3-37 ページ)

### 差出人(From)を設定する

メールの差出人を設定します。

### **1 Eメール作成画面で ◎ で「From」を** 選択  $\rightarrow$  to

アカウント一覧が表示されます。

### 2 2 2 でアカウントを選択 → 3

「自動選択」を選択すると、現在の動作モード で設定されている送信メールアカウントが使用 されます。「接続先を変更する(インターネッ ト設定)」(☞ 3-37 ページ)

### 宛先(To)を入力する

E メールの送り先となるメールアドレスを入力 します。

**1 Eメール作成画面で ◎ で「To」を選** 択 → F

「アドレス編集」画面が表示されます。

### $2$  **Q**  $\sqrt{2}$

「宛先入力」画面が表示されます。To 欄が選択 された状態でダイヤルボタンを押しても表示で きます。

#### 電話帳から宛先を指定するには

1 アドレス編集画面で (2017-1 (電話帳引用) 電話帳が表示されます。

**2** 宛先のデータを検索し、登録されているメー ルアドレスを選択「電話帳を使って電話をか ける」(☞ 2-35 ページ)

### **3** メールアドレスを入力 → ®

「アドレス編集」画面に戻ります。電話帳に登 録されているメールアドレスの場合は、登録名 が表示されます。

#### 複数の宛先を入力するには

1 つ目の宛先を入力すると、別の宛先(To)欄が 追加されます。追加された To 欄を®で選択 してメールアドレスを入力することで、複数の 宛先を入力することができます。宛先を追加す ると、さらにまた新しい To 欄が追加されます。

#### 他の人にメールのコピーを送信するには

Cc/Bcc 欄に変更します。Cc 欄は、To 欄と は別に参考として同じメールを送りたい宛先が ある場合に使います。Bcc 欄は、その人に送信 したことを To、Cc 欄の人には知らせたくない ときに使います。

#### Cc/Bcc 欄に変更するには

- 1 To 欄で (…) を押す
- 2 次の項目より選択→ ® E Cc に変更 **■ Bcc に変更**

Cc/Bcc 欄に変更されます。

#### Cc/Bcc 欄を To 欄に戻すには

- 1 Cc/Bcc 欄で (…) を押す
- 2 「■ To に変更 | を選択 → ®

#### 宛先を削除するには

- 1 To/Cc/Bcc 欄のいずれかで <<< e を押す
- 2 次の項目より選択→ ® 2 一件削除 1 件だけを削除します。 選択削除 複数の宛先を選択して削除します。 全件削除 指定した宛先すべてを削除します。

確認の画面が表示されます。

**3** n n で「Yes」を選択 → 圖

宛先が削除されます。

### **4** 2 (決定)

「E メール作成」画面に戻ります。

- ▪メールアドレスは半角 64 文字まで入力で きます。「文字を入力する」(☞ 2-17 ページ)
- 宛先は、To/Cc/Bcc を合わせて最大 20 件まで入力できます。
- Cc は Carbon Copy (カーボンコピー)の 略で、Bcc は Blind Carbon Copy (ブラ インドカーボンコピー)の略です。どちら も参考としてメールのコピーを送る宛先を 指します。Cc の宛先は、To や他の Cc の 相手にも公開されるのに対して、Bcc の宛 先は To や Cc の相手には公開されないと いう違いがあります。

### 件名(Sub)を入力する

メールの件名を入力します。

**1 Eメール作成画面で ⑩ で「Sub」を選**  $\text{R} \rightarrow \text{R}$ 

「Subject 入力」画面が表示されます。「Sub」 を選択した状態でダイヤルボタンを押しても表示 できます。

### 2 件名を入力→ (@)

件名は全角 40 文字(半角 80 文字)まで入力 できます。「文字を入力する」(☞ 2-17 ページ)

### 本文を入力する

メールの本文を入力します。

**1 Eメール作成画面で ® で本文欄を選択**  $\rightarrow$  (0)

本文入力画面が表示されます。本文欄を選択し た状態でダイヤルボタンを押しても表示できま す。

### 2 本文を入力→ (@)

全角 2500 文字(半角 5000 文字)まで入力 できます(改行は全角1文字に相当します)。「文 字を入力する」(☞ 2-17 ページ)

### お知らせ

- ·From で選択されているアカウントに署名 が設定されている場合は、その署名が本文 に自動的に挿入されます。署名の前に本文 を入力してください。「署名を設定する」(☞ 3-26 ページ)
- E メールの作成では、半角のカタカナは入 力できません。
- ▪本文が規定文字数を超える場合は、改行が 自動的に挿入される場合があります。
- ■携帯電話やパソコンに送信する場合、絵文 字は受信者側で正しく表示されない場合が あります。
- ▪本文中の文字列をコピーして流用すること ができます。「文章をコピー/貼り付けする」 (☞ 2-27 ページ)

### **E メールを保存し、 まとめて送信する**

作成中の E メールを保存し、あとでまとめて送 信することができます。

作成中の E メールを保存する

### **1** E メールの宛先、件名、本文を入力する

「E メールを新規に作成して送信する」(☞ 3-7 ページ)

### **2**  $\Box$  1  $\frac{1}{2}$

E メールが未送信メールとして未送信 BOX に 保存されます。「未送信メールを送信する」(☞ 3-10 ページ)

作成中の E メールを下書きとして保存するには 2(下書き保存)を押します。E メールは未 送信 BOX に保存されます。下書きとして保存 した E メールは送信操作を行っても送信されま せん。「未送信メールを送信する」(☞ 3-10 ペー ジ)

#### お知らせ

- ■宛先が未入力の場合は、[13] (送信待ち保 存)は選択できません。
- E メールは下書きを 20 件まで保存できま す。ただし、未送信 BOX と送信 BOX の合 計で 50 件を超える場合は保存できません。

### 未送信メールを編集する

未送信 BOX に保存された送信待ちメールや下 書きメールを編集します。

1 待ち受け画面で 図 または ( 60 [ 1 1 ]

- メールメニューが表示されます。
- $2 \left[ \exists \frac{3}{\text{DEF}} \right]$

「未送信 BOX」画面が表示されます。

### 3 2 でメールを選択 → 2

メールの詳細画面が表示されます。詳細画面に 表示される内容は次のとおりです(設定されて いない項目は表示されません)。

- ▪メールの保存日時
- To:宛先
- Cc:Cc の宛先
- Bcc:Bcc の宛先
- Sub:メールの件名
- ▪メールの本文

#### マークの意味について

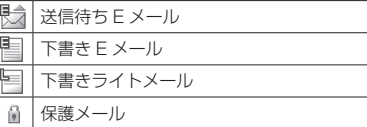

#### 前後のメールを表示するには

●③ で前のメール、◎● で次のメールが表示され ます。

### メールアドレスをすべて表示するには

差出人 (From) やすべての To、Cc を表示す る方法については「E メールに指定されている アドレスをすべて表示する」(☞ 3-13 ページ) を参照してください。

### 本文に電話番号、メールアドレスが含まれてい るときは

本文の電話番号、メールアドレスは、COで順 に選択していくことができます。これらを利用 した操作については「メール本文の電話番号、 メールアドレスを利用する」(☞ 3-18 ページ) を参照してください。

### $4 \n\lceil \cdot \cdot \rceil \n\lceil \cdot \rceil$

「E メール作成」画面が表示されます。

### **5** 必要に応じてメールの各項目を編集する

© で To 欄~本文欄のいずれかを選択し、◉ を押すと、その項目の内容を変更することがで きます。「E メールを新規に作成して送信する」 (☞ 3-7 ページ)

#### お知らせ

- ■送信待ちメール、下書きメールを編集した 場合は、元のメールに上書きされます。
- 手順3の詳細画面の表示において、To、 Cc、Bcc は各々の 1 番目を表示します。

### 未送信メールを送信する

送信待ち保存で保存した E メールを送信します。

1 待ち受け画面で 図 または ( ) 1 1

メールメニューが表示されます。

### $2 \overline{3}$

「未送信 BOX」画面が表示されます。

3 **5 で未送信メールを選択** 

→ ⊙ 2 . (送信) 選択した E メールが送信されます。

未送信メールをまとめて送信するには 3(全送信)を押します。

メール詳細画面からメールを送信するには 「未送信メールを編集する」(☞ 3-9 ページ)の 手順 1~3の操作を行い、い を押し、日 .(送 信)を押します。

#### お知らせ

- ▪下書き保存したメールは送信されません。
- ▪ダイヤルアップ設定でワンタイムパスワー ドを「ON」に設定している場合は、ダイ ヤルアップ接続開始の前にパスワードの入 力画面が表示されます。「ダイヤルアップの 接続先を設定する(ダイヤルアップ)」(☞ 3-37 ページ)

### ■ 下書き保存したメールを送信する

1 待ち受け画面で 図 または (@)[1.5] メールメニューが表示されます。

 $2 \quad \boxed{\exists \exists \exists \infty}$ 

「未送信 BOX」画面が表示されます。

**3** ◎ で下書きメールを選択 → … □ 1 ™ 「E メール作成」画面が表示されます。

### **4** 必要に応じてメールを編集

**5** ◎ で「送信」を選択 → ③ 選択した E メールが送信されます。

# **受信したメールを読む**

### **E メールを受信する**

受信した E メールは最大 500 件まで保存されます。受信できる E メールのサイズは 1 件あたり 最大で約 100K バイト(ヘッダ、添付ファイルを含む)です。受信メール本文の最大文字数は、 20000 バイト (半角文字で 20000 文字、全角文字で 10000 文字) です。

### 自動で E メールを受信する

オンラインサインアップで取得したメールアカウントのメールは、自動で受信することができます。 自動で受信するには、E メール自動受信機能が「ON」に設定されている必要があります。「E メー ル自動受信機能を設定する」(☞ 3-25 ページ)

### **1** E メールを自動的に受信する

ワイモバイルのメールサーバに E メールが届くと本電話機に通知され、本電話機は自動的に E メー ルを受信します。

受信中は画面上端に「 鬲 」が表示され、受信が完了すると E メール着信音が鳴ります。また、画 面上端に「 」が表示されます。待ち受け画面には受信したメール件数が「新着メール ○○件」 と表示されます。「受信メールを表示する」(☞ 3-12 ページ)

### お知らせ

- ▪受信するメールのサイズを制限したい場合は、受信行数制限を設定してください。「E メールの受 信行数を設定する」(☞ 3-27 ページ)
- ▪受信によって受信 BOX の E メールが 500 件を超える場合や、保存先の空き容量を超える場合は、 保護されていない既読 E メールが日付の古い順に削除され、新しい E メールが受信されます。大 切なメールは保護を設定してください。「メールを保護する」(☞ 3-20 ページ)
- ▪センターからEメールの受信通知を受け取った際、センターの電話番号などの情報が本電話機に登録さ れているセンターの電話番号と一致しない場合、「Eメール自動受信通知のセンタコードが一致しません」 と表示されます。メールアカウントの内容をご確認になり、一度オンラインサインアップ情報を削除して からもう一度オンラインサインアップを行ってください。「オンラインサインアップを行う」(☞3-6ページ)
- ▪;を押して受信を中断した場合や受信中に圏外になるなどの理由で受信に失敗した場合は、「セ ンターにEメールがあります」というメッセージと「圖」が表示されます。この場合は [2077-1] また は;を押すと待ち受け画面に戻ることができます。「手動でEメールを受信する」(☞3-12ページ)
- 待受モードが「オフィス」または「グループ」に設定されているときは、F メールの自動受信を行 うことはできません。「公衆+オフィス」、「公衆+グループ」に設定されているときは、優先発信 切替の設定にかかわらず E メールの自動受信を行うことができます。

### ■ バックグラウンドでの受信について

待ち受け画面以外を表示しているときに E メールを受信した場合は受信が終わると、「E メール受信 完了」と表示され、画面上端に「■ | が表示されます。 待ち受け画面に戻ると、「新着メール ○○件 | と表示されます。「受信メールを表示する」(☞ 3-12 ページ)

- ▪「バックグラウンド受信通知」が「OFF」の場合は、「E メール受信完了」のメッセージは表示されませ ん。「Eメールのバックグラウンド受信通知を設定する(バックグラウンド受信通知)」(☞2-48ページ)
- ▪本電話機の操作内容によっては、E メールを受信できない場合があります。また、E メール受信中 に赤外線受信などの操作を行おうとすると、E メール受信を中断するかどうか確認するメッセージ が表示されます。@ で「Yes」を選択して (@ を押すと、E メールの受信は中断されます。 (@) で 「No」を選択して (@ を押すと、受信が続行されます。

### 手動で E メールを受信する

ワイモバイルのメールサーバにある未受信の E メールを手動で受信します。

### 1 待ち受け画面で 図 または (@)[1.5]

メールメニューが表示されます。

### $2 \left[ 4 \frac{1}{64} \right]$

センターにある未受信の E メールがすべて受信 されます。受信中は、受信件数と未受信メール の合計件数、進行状況を表わすプログレスバー、 メールアカウント名が表示されます。

受信が完了すると、受信したアカウント名ご とに受信件数が表示されたあと、受信 BOX が 表示されます。「受信メールを表示する」(☞ 3-12 ページ)

#### 「センターに E メールがあります」と表示され ているときは

|20777-| または [ | | | | | を押すとメッセージが消え、 「センターメールあり」というポップアップが 表示されます。この状態で (@ を押すと、E メー ルの受信が開始されます。

#### お知らせ

·オンラインサインアップの設定によって、E メールがワイモバイルのメールサーバに届 いていることをライトメールで通知させる こともできます。「オンラインサインアップ を行う」(☞ 3-6 ページ)

### ■ 複数アカウントが設定されている 場合のメール受信

複数のメールアカウントを設定してある場合、手動 でEメール受信を行ったときにどのメールアカウ ントで受信するかは、現在選択している接続モー ドの設定によります。「接続先を変更する(イン ターネット設定)」(☞3-37ページ)接続モードの 受信メールアカウントの「毎回選択」が「ON」のと きは、手動での受信の手順は次のようになります。

#### 1 待ち受け画面で 図 または (動口 Tel

メールメニューが表示されます。

### $2(4)$

「受信アカウント選択」画面が表示されます。

3 **5 で受信するアカウントを選択** → ◉(チェック)

### **4** 2 (開始)

選択したアカウントのメールが受信されます。

#### お知らせ

▪ダイヤルアップ設定でワンタイムパスワー ドを「ON」に設定している場合は、ダイ ヤルアップ接続開始の前にパスワードの入 力画面が表示されます。「ダイヤルアップの 接続先を設定する(ダイヤルアップ)」(☞ 3-37 ページ)

### **受信メールを表示する**

受信したメールは受信 BOX に保存されます。 受信 BOX には、ユーザ受信 BOX1 ~ユーザ 受信 BOX8 の 8 つのサブフォルダもあり、設 定により自動的に受信メールをサブフォルダに 振り分けることもできます。「メールを自動的 にフォルダに振り分ける」(☞ 3-15 ページ)

### 1 待ち受け画面で !@ または !@ [1.1]

メールメニューが表示されます。

#### 待ち受け画面に「新着メール ○○件」と表示 されているときは

まだ読んでいないメールが受信 BOX にある場 合は、待ち受け画面に「新着メール ○○件」 と表示されます。この場合は、 ③ を押すと受 信 BOX の新着メール一覧が表示されるので、 手順 4 へ進んでください。

### $2 \left[ 1 \frac{1}{2} \right]$

受信 BOX のフォルダ一覧が表示されます。新 着メールのあるフォルダの左側には「区」が 表示されます。また、各フォルダの右側にはフォ ルダ内の未読メール件数が表示されます。

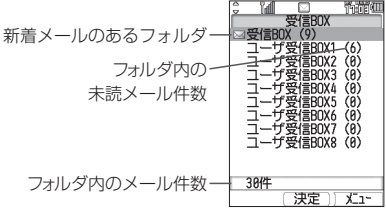

### フォルダ一覧を表示させないようにするには

オプションの設定により、フォルダを表示せず 受信 BOX の各フォルダ全体のメール一覧を表 示させることもできます。「フォルダ表示を切 り替える」(☞ 3-24 ページ)

### **3** ඕ でフォルダを選択 → 圖

選択したフォルダ内のメール一覧が表示されま す。

フォルダ内のメール一覧に表示されるマークの 意味について

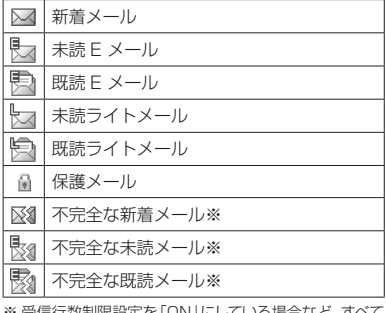

※ 受信行数制限設定を「ON」にしている場合など、すべて のデータを受信しきれなかったときに表示されます。

### **4 ඕ でメールを選択 → 園**

メールの詳細画面が表示されます。詳細画面に 表示される内容は次のとおりです。

- ▪差出人がメールを送信した日時 メールに送信日時の情報がない場合やライト メールの場合は受信日時を表示します。
- ▪From:メールの差出人
- ▪Reply:返信先 指定されていない場合は表示されません。
- ▪Sub:メールの件名
- ▪メールの本文

前後のメールを表示するには ■③ で前のメール、◎■ で次のメールが表示され ます。

#### 本文に電話番号、メールアドレスが含まれてい るときは

本文の電話番号、メールアドレスは、図で順 に選択していくことができます。これらを利用 した操作については「メール本文の電話番号、 メールアドレスを利用する」(☞ 3-18 ページ) を参照してください。

#### お知らせ

- ■本電話機は、添付ファイルつきのメールに は対応しておりません。添付ファイルが削 除された状態でメールを受信しますが、添 付ファイルがあったことを示すアイコンD と、本文の文末に「\*添付ファイルは削除 しました\*」と表示されます。
- HTML 形式の E メールは正しく表示するこ とができません。
- 新着メールー覧画面には新着の未読メール だけが表示されます。手順 4 でメールの詳 細画面を表示し、その後メール一覧に戻る と、そのメールは新着メール一覧には表示 されません。

### E メールに指定されている アドレスをすべて表示する

E メールには、宛先(To)と差出人(From) のほか、Cc や返信先 (Reply) が指定されて いる場合もあります。To や Cc が複数指定さ れている場合もあります。これらのメールアド レスをすべて表示することができます。

### 1 メール詳細画面で C でFromを選択  $\rightarrow$  (0)

E メ ー ル に 指 定 さ れ て い る To/Cc/From/ Reply のすべてが表示されます。

### メールアドレスを電話帳に登録するには

**1** © でいずれかのメールアドレスを選択 → n

「電話帳に登録しますか?」と表示されます。

- 2 © で「Yes」を選択 → ®
- **3** 次の項目より選択→® 新規登録 追加登録
- メールアドレスを電話帳に登録することができま
- す。「電話帳に登録する」(☞ 2-32 ページ)

### 返信する

受信した E メールに返信をします。

### 1 受信メール詳細画面で (…)[1 %]

または、メール一覧で E メールを選択した状態 で ⊙ を押し、11◎ (返信) を押します。 差出人のメールアドレスが宛先に入力された状 態でEメール作成画面が表示されます。本文に は受信メールの内容を引用することができます。

#### お知らせ

•メール詳細画面および一覧画面から 回 (返 信)を押しても、メールを返信することが できます。

#### 全員へ返信するには

メール詳細画面で … を押し、 こ… (全員へ返 信)を押します。差出人(From)、Cc の全員 のメールアドレスが宛先に入力された状態で E メール作成画面が表示されます。

### **2** E メールを作成して送信する

「E メールを作成送信する」(☞ 3-7 ページ)

### お知らせ

▪お買い上げ時には、「引用設定」は「引用し ない」に設定されています。「本文の引用に ついて設定する」(☞ 3-24 ページ)

### 転送する

受信した E メールを差出人とは別の人に送信し ます。

### 1 受信メール詳細画面で (…) 3. a)

または、メール一覧で E メールを選択した状態 で (…) を押し、[ヨ 。] (転送) を押します。 本文に受信メールの内容が引用された状態で E メール作成画面が表示されます。

### **2** E メールを作成して送信する

「E メールを作成送信する」(☞ 3-7 ページ)

### **受信 BOX のフォルダを 活用する**

受信 BOX には、「受信 BOX」フォルダと「ユー ザ受信 BOX1」~「ユーザ受信 BOX8」の合計 9つのサブフォルダがあります。お買い上げ時 の設定では、受信メールはすべて「受信 BOX」 に保存されますが、設定により自動的にユー ザ受信 BOX に受信メールを振り分け、受信 メールを整理することができます。ユーザ受信 BOX はフォルダ名を変更することもできます。

### 1 待ち受け画面で !@ または !@ [1.1]

メールメニューが表示されます。

### $2 \sqrt{1 - \frac{1}{10}}$

受信 BOX のフォルダ一覧が表示されます。

**3** 12 で名前を変更したいフォルダを選択  $\rightarrow$   $\lceil \cdot \rceil \lceil 1 \rceil \rceil$ 

「フォルダ名編集」画面が表示されます。

### **4 フォルダ名を変更 → 圖**

フォルダ名が変更され、受信 BOX のフォルダ 一覧に戻ります。

#### お知らせ

▪フォルダ名は全角11文字(半角23文字) まで入力できます。「文字を入力する」(☞ 2-17 ページ)

メール
## メールを自動的にフォルダに 振り分ける

特定の差出人(メールアドレス)からのメール を自動的に受信 BOX の指定フォルダに振り分 けることができます。1つのフォルダに対して 最大 24 件のメールアドレスを設定することが できます。

## 1 待ち受け画面で @ または <u>( 『 「 『</u>

メールメニューが表示されます。

#### **2**  $1\frac{1}{2}$

受信 BOX のフォルダ一覧が表示されます。

#### **3** 13 で振り分け先のフォルダを選択  $\rightarrow$   $\lceil \cdot \cdot \rceil$  $\lceil \cdot \rceil$

「振り分け設定」画面が表示されます。

#### **4 ◎ で「振り分け設定追加」を選択 → ◎**

サブメニュー画面が表示されます。

#### **5** 次の項目より選択→ 3

#### 電話帳引用

電話帳が表示されるので、振り分けるメー ルアドレスを電話帳から選択します。「電話 帳を利用する」(☞ 2-31 ページ)

#### 日送信履歴引用

[1%] (E メール) または e a (ライトメー ル)を押し、振り分けるメールアドレスを 送信履歴から選択します。

#### 目 グループ

電話帳のグループ一覧が表示されるので、 振り分けるグループを選択します。この場 合、グループに含まれる各メールアドレス が振り分けの対象になります。「グループ一 覧で検索する」(☞ 2-37 ページ)

#### 直接入力

振り分けるメールアドレスを直接入力します。

#### **6** 必要に応じて設定を追加する

設定を追加すると、設定したメールアドレスや グループ名が振り分け設定画面に表示されま す。設定を追加する場合は、C で「振り分け 設定追加」を選択し、 ③ を押します。

#### 振り分け設定を変更するには

振り分け設定画面で変更したい設定を ® で選 択し、® を押します。振り分けるメールアド レスの指定方法を変更します。

#### お知らせ

- 複数のフォルダに同じ差出人を設定すること はできません。ただし、あるフォルダに設定 したグループ内のメールアドレスを他のフォ ルダに単独の差出人として設定することは できます。この場合、単独の差出人として設 定したフォルダへの振り分けが優先されます。
- 受信メールを手動でフォルダに移動するこ ともできます。「メールを移動する」(☞ 3-16 ページ)

## ■ 振り分け設定を削除する

#### **1** 振り分け設定画面で削除したい設定を o で選択 → C

#### サブメニューが表示されます。

#### 2 次の項目より選択 → <sup>(@)</sup>

一件削除 選択した設定 1 件だけを削除します。

#### 選択削除 振り分け設定選択画面が表示されます。次 の手順を行ってください。

**1 ©で削除する設定を選択→ (®) (チェック)** 設定の先頭に「√」が付きます。チェックを 外すときは、再度 圖 (チェック) を押します。 全件選択する場合は [1][1] (全件選択) を 押します。 チェックをすべて外す場合は、い戸高(全件 解除)を押します。

2 削除するデータの選択を終えたら 回(削 除)

#### 全件削除

設定の全データを削除します。

確認画面が表示されます。

#### **3** ◎ で「Yes」を選択 → ◎

設定が削除され、「削除しました」と表示され ます。

## ■ 振り分け設定をリヤットする

全フォルダの振り分け設定を一括して削除します。

1 待ち受け画面で 図 または (@)[1 %

メールメニューが表示されます。

**2**  $\boxed{1 - \frac{\pi_0}{2}}$ 受信 BOX のフォルダ一覧が表示されます。

#### $3 \n\lceil \cdot \rceil$  $\lceil \frac{3}{2} \rceil$

暗証番号入力画面が表示されます。

#### **4** 暗証番号認証を行う

「暗証番号で認証を行う」(☞ 5-6 ページ) 「全てのフォルダの振り分け設定をリセットし ますか?」と表示されます。

#### **5** ◎で Yesを選択 → ◉

振り分け設定がリセットされ、「リセットしま した」と表示されます。

## メールを移動する

受信 BOX 内のメールを他のフォルダに移動す ることができます。

#### 1 待ち受け画面で @ または (動) 「 iii

メールメニューが表示されます。

**2**  $1\frac{r_0}{r_0}$ 

受信 BOX のフォルダ一覧が表示されます。

#### **3** 2 2 でフォルダを選択 → 2

選択したフォルダ内のメール一覧が表示されます。

#### **4 ◎ で 移 動 す る メ ー ル を 選 択 →**  $\sqrt{.}$  4  $\frac{1}{4}$ サブメニューが表示されます。

**5** 次の項目より選択 → 圖

11 件移動 選択したメール1件だけを移動します。

#### 選択移動

メール選択画面が表示されます。次の手順 を行ってください。

1 C で移動するメールを選択 → 圖 (チェック)

メールの先頭に「■ | が付きます。チェック を外すときは、再度 (動) (チェック)を押します。 全件選択する場合は C1(全件選択)を 押します。 チェックをすべて外す場合は、「…」三篇(全件 解除)を押します。

2 移動するメールの選択を終えたら 回 (移 動)

#### 全件移動

フォルダ内の全メールを移動します。

#### **6** 2 で移動先のフォルダを選択 → ③

メールが移動し、「移動しました」と表示され ます。

- ▪メール詳細画面からメールを移動すること もできます。メール詳細画面で … を押し、 |44] (移動) を押します。フォルダ選択画 面が表示されるので、 C で移動先のフォル ダを選択し、圖を押します。
- ▪メールをフォルダに移動した場合でも、フォ ルダ表示を「表示しない」に設定すると、 すべてのメールが受信 BOX 内に表示され るようになります。再度、「表示する」に設 定したときは、それぞれのフォルダ内に表 示されます。

## **送信メールを読む**

送信メール (送信済みのメール)は送信 BOX に保存されます。送信メールを編集して、別の メールとして送信することもできます。

## **送信メールを表示する**

1 待ち受け画面で 図 または (@(1 %)

メールメニューが表示されます。

 $2$   $\boxed{2\pi}$ 

「送信 BOX」が表示されます。

#### **3 ඕ でメールを選択 → 園**

メールの詳細画面が表示されます。表示される 内容は未送信メールと同じです。「未送信メー ルを編集する」(☞ 3-9 ページ)

#### マークの意味について

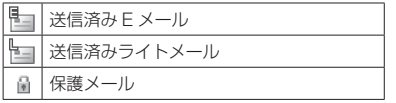

#### 前後のメールを表示するには

●③ で前のメール、◎● で次のメールが表示され ます。

#### メールアドレスをすべて表示するには

差出人 (From) やすべての To、Cc を表示す る方法については「E メールに指定されている アドレスをすべて表示する」(☞ 3-13 ページ) を参照してください。

#### 本文に電話番号、メールアドレス、が含まれて いるときは

本文の電話番号、メールアドレスは、COで順 に選択していくことができます。これらを利用 した操作については「メール本文の電話番号、 メールアドレスを利用する」(☞ 3-18 ページ) を参照してください。

## **送信メールを編集して 送信する**

**1** 送信メールのメール詳細画面を表示する 「送信メールを表示する」(☞ 3-17 ページ)

**2**  $\Box$  1<sup>3</sup>

「E メール作成」画面が表示されます。

**3** 必要に応じてメールの各項目を編集する  $\bar{\mathbb{Q}}$  で To 欄 $\sim$ 本文欄のいずれかを選択し、

を押すと、その項目の内容を変更することがで きます。「E メールを新規に作成して送信する」 (☞ 3-7 ページ)

#### **4 ◎で「送信」を選択 → ◉**

編集した E メールが送信されます。

- ■送信メールを編集した場合は、新規メール として保存され、元のメールも残ります。
- 未送信 BOX と送信 BOX の E メールの合 計が 50 件を超える場合や、編集に必要な 容量が不足している場合、保護されていな い E メールのうち日付の古いものから削除 されます。大切なメールは保護を設定して ください。「メールを保護する」(☞ 3-20 ページ)
- ·未送信 BOX と送信 BOX のライトメール の合計が 20 件を超えると、保護されてい ないライトメールのうち日付の古いものか ら削除されます。大切なメールは保護を設 定してください。「メールを保護する」(☞ 3-20 ページ)

**メールを管理する**

メールの管理方法について説明します。ここで 説明する操作は、受信 BOX、未送信 BOX、送 信 BOX に共通するものです。

## **メール本文の電話番号、 メールアドレスを利用する**

メール詳細画面の本文に含まれる電話番号、 メールアドレスの利用方法を説明します。

## メール本文の電話番号を利用 する

メール本文の電話番号を利用して、電話の発信、 ライトメール作成、電話帳登録、文字列のコピー を行うことができます。

#### **1** メール詳細画面を表示する

受信 BOX、未送信 BOX、送信 BOX のいずれ のメールでもかまいません。

#### 2 5 で電話番号を選択 → 5

「0」で始まる10~32桁および「TEL:」で始まる 32桁以内の半角の数字列が電話番号とみなさ れます。

#### **3** 次の項目より選択 → (※)

発信

「この番号に発信しますか?」と表示されま す。 (動 (発信) または [ へ] を押すと、選 択した電話番号に電話がかかります。

#### 日 ライトメール作成

選択している電話番号を宛先にしたライト メール作成画面が表示されます。「ライトメー ルを作成して送信する」(☞ 3-32 ページ)

#### 電話帳登録

選択している電話番号を電話帳に登録する ことができます。「電話帳に登録する」(☞ 2-32 ページ)

#### コピー

選択している電話番号がコピーされます。 コピーした電話番号は、メモ帳などで貼り 付けることができます。「文章をコピー/貼 り付けする」(☞ 2-27 ページ)

#### お知らせ

•手順2で ? あ押して 圖 (発信)また は [で] を押しても電話をかけることがで きます。

メール本文のメールアドレス を利用する

メール本文のメールアドレスを利用して、E メール作成、電話帳登録、文字列のコピーを行 うことができます。

#### **1** メール詳細画面を表示する

受信 BOX、未送信 BOX、送信 BOX のいずれ のメールでもかまいません。

#### 2 ◎ でメールアドレスを選択 → ◎

「@」を含む半角の英数字列がメールアドレス とみなされます。

#### **3** 次の項目より選択 → 圖

#### E メール作成

選択しているメールアドレスを宛先にした E メール作成画面が表示されます。「E メー ルを作成送信する」(☞ 3-7 ページ)

#### 電話帳登録

選択しているメールアドレスを電話帳に登 録することができます。「電話帳に登録する」 (☞ 2-32 ページ)

#### コピー

選択しているメールアドレスがコピーされ ます。コピーしたメールアドレスは、メモ 帳などで貼り付けることができます。「文章 をコピー/貼り付けする」(☞ 2-27ページ)

## **メール本文の文字を コピーする**

メール本文の文字列をコピーします。コピーした 文字列は他の場所で貼り付けることができます。 「文章をコピー/貼り付けする」(☞2-27ページ)

#### **1** メール詳細画面を表示する

受信 BOX、未送信 BOX、送信 BOX のいずれ のメールでもかまいません。

**2** ⊡ → ◎で「コピー」を選択 → ◎ 「コピー」画面が表示されます。

- **3 ©** でコピーする文章の先頭にカーソル を移動 →
- 4 © でコピーする文章の最後にカーソル を移動 → ⑲

選択した範囲の文章が本電話機内に記録され、 いつでも貼り付けられる状態になります。

#### お知らせ

■コピーできるのは約全角 2000 文字(半 角 4000 文字) までです (改行は全角 1 文字に相当します)。

## **メールを削除する**

■ 1 件/選択/全件削除する

1 待ち受け画面で 図 または (@)[ Tel

メールメニューが表示されます。

2 次の項目より選択 → 3

#### 受信 BOX

フォルダ表示にしている場合は、さらにサ ブフォルダを選択してメール一覧を表示し てください。サブフォルダ表示状態では フォルダ内を全件削除することができます。 「フォルダ内で全件削除する(受信 BOX の み)」(☞ 3-20 ページ)

#### 送信 BOX

未送信 BOX

## **3** ඕ で削除するメールを選択 → …

サブメニューが表示されます。

**4 次の項目より選択 → 圖** 

#### 日一件削除

選択したメール1件だけを削除します。

#### 選択削除

メール選択画面が表示されます。次の手順 を行ってください。

**1 ើ で削除するメールを選択→ 圖** (チェック)

メールの先頭に「■」が付きます。チェック を外すときは、再度 F(チェック)を押します。 全件選択する場合は [1][1]。 (全件選択)を 押します。 チェックをすべて外す場合は、い戸記 (全件 解除)を押します。

2 削除するメールの選択を終えたら 図 (削 除)

#### 全件削除

BOX 内の全データを削除します。削除条件 を指定する画面が表示されるので、® で 削除条件を選択して 圖 を押し、暗証番号 認証を行います。「暗証番号で認証を行う」 (☞ 5-6 ページ)

#### **5** ඕで「Yes」を選択 → 圖

メールが削除され、「削除しました」と表示さ れます。

- ▪1件だけ削除する場合は、メール詳細画面 から削除することもできます。メール詳細 画面で ⊙ を押し、「削除」を選択します。
- ▪「全件削除」では保護メールも削除されます。 削除したくないメールがないか確認のうえ、 実行してください。
- ▪「全件削除」では、フィルタにより表示され ていないメールは削除されません。「メール を抽出する(フィルタ)」(☞ 3-22 ページ)
- ·受信 BOX のフォルダー覧から全件削除を 行うには、 … □ 4 4 (メール全件削除)を押 し、 ◎ で削除条件を選択して ◎ を押した 後、暗証番号認証を行い、手順5を行います。

## ■ フォルダ内で全件削除する (受信 BOX のみ)

受信 BOX の選択したサブフォルダ内の全メー ルを削除します。

1 待ち受け画面で 図 または (@)[1.5]

メールメニューが表示されます。

#### **2**  $\boxed{1 - \frac{\pi_0}{2}}$

受信 BOX が表示されます。

3 **5 でメールを削除するサブフォルダ**を 選択

受信ボックスをフォルダ表示にしていないときは メール一覧から全件削除を行います。「1 件 / 選択 / 全件削除する」(☞ 3-19 ページ)

 $4$   $\sqrt{n}$   $5k$ 

削除条件を指定する画面が表示されます。

**5** 次の項目より選択 → 圖 ■ 既読のみ削除

既読メールだけが削除されます。

保護以外削除 保護メール以外が削除されます。

#### 全件削除

フォルダ内の全メールが削除されます。 「暗証番号」画面が表示されます。

**6** 暗証番号認証を行う 「暗証番号で認証を行う」(☞ 5-6 ページ)

**7** ◎で「Yes」を選択 → ◎ メールが削除され、「削除しました」と表示さ れます。

#### お知らせ

■「全件削除」では保護メールも削除されます。 削除したくないメールがないか確認のうえ、 実行してください。

■ メールBOX内のメールをすべて 削除する

1 待ち受け画面で 図 または (敵口 Tel メールメニューが表示されます。

2 **\* ·· ········** (全削除)

「暗証番号」画面が表示されます。

#### **3** 暗証番号認証を行う

「暗証番号で認証を行う」(☞ 5-6 ページ)

**4** 國で「Yes」を選択 → 圖

メールがすべて削除され、「削除しました」と 表示されます。

## **メールを保護する**

大切なメールは保護することができます。保護 されたメールは、全件削除以外の削除機能では 削除することができません。また、保護された 未送信メールは編集や送信もできません。

1 待ち受け画面で 図 または (@)[1.5]

メールメニューが表示されます。

2 次の項目より選択 → ® ■ 受信 BOX フォルダ表示にしている場合は、さらにサ ブフォルダを選択してメール一覧を表示し てください。 送信 BOX 未送信 BOX

各フォルダのメール一覧が表示されます。

**3 ◎ で保護するメールを選択 → ⊙** サブメニューが表示されます。

**4 ◎ で「保護/保護解除」を選択 → ◎** メールが保護され、「保護しました」と表示さ れます。保護メールは、メール一覧やメール詳 細画面で「■」が表示されます。

#### お知らせ

- ▪メール詳細画面からメールを保護すること もできます。メール詳細画面で い を押し、 「保護/保護解除」を選択します。
- 保護の設定は1件ずつ行います。複数のメー ルをまとめて保護することはできません。
- 保護メールに同じ操作を行うと、保護が解 除されます。
- ▪保護できるメールの件数は、ライトメール の場合は受信 BOX で 25 件まで、未送信 BOX/送信BOX で10件までです。Eメー ルは保護できるメールの件数に制限はあり ません。

## **メールを並べ替える (ソート)**

メール一覧のメールの並べかたを設定します。 これは、メールの日付、差出人(宛先)、件名 のいずれかの要素でメールの順序を決めるもの です。

#### 1 待ち受け画面で 図 または (@)[1.5]

メールメニューが表示されます。

#### 2 次の項目より選択 → ®

#### 受信 BOX

フォルダ表示にしている場合は、さらにサ ブフォルダを選択してメール一覧を表示し てください。

#### 送信 BOX

未送信 BOX

各フォルダのメール一覧が表示されます。

#### **3** ⊙ → ើで「ソート」を選択

受信BOXでは「ソート」はサブメニューの2ペー ジ目にあります。

#### **4**  $\circledcirc$

並べ替えの条件を選択する画面が表示されます。

#### 受信 BOX の場合

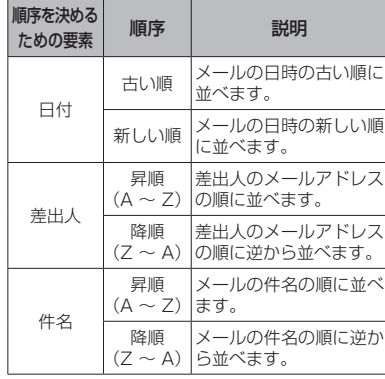

#### 未送信 BOX /送信 BOX の場合

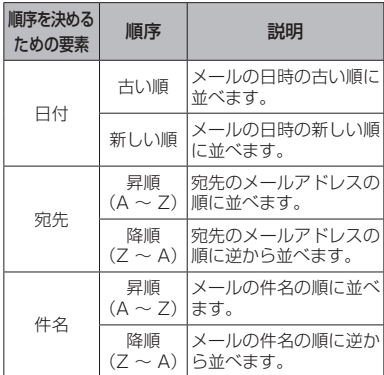

#### **5** ◎ で条件を選択 → ◎

指定した条件に合わせてメールの順番が並べ替 えられます。

#### お知らせ

▪ソートの設定は、いったん他のメール BOX やメールメニューを表示すると解除 されます。

## **メールを抽出する (フィルタ)**

メール一覧に表示するメールの条件を設定しま す。これにより、新着メールのみ、保護メール のみ、といったように特定の条件に合うメール だけを抽出して表示することができます。フィ ルタの設定は、いったん他のメール BOX やメー ルメニューを表示すると解除され、すべての メールが表示される状態に戻ります。

1 待ち受け画面で 図 または (@)[1.5]

メールメニューが表示されます。

#### 2 次の項目より選択 → 3

#### 受信 BOX

フォルダ表示にしている場合は、さらにサ ブフォルダを選択してメール一覧を表示し てください。

#### 送信 BOX

未送信 BOX

各フォルダのメール一覧が表示されます。

#### **3** ⊡ → ើで「フィルタ」を選択

受信 BOX、未送信 BOX では「フィルタ」はサ ブメニューの 2 ページ目にあります。

#### 4 G

表示するメールの条件を選択する画面が表示さ れます。BOX により選択できる条件が異なり ます。「解除」を選択すると、すべてのメール が表示されます。

## **5** ◎ で条件を選択 → ◎

指定した条件に合わせてメールが抽出されます。

## **メールのヘッダ情報を 表示する**

E メールには本文以外に「ヘッダ情報」と呼ば れるさまざまな情報が付加されています。この ヘッダ情報を表示することができます。この機 能が使用できるのは、受信 BOX と送信 BOX です。ライトメールではヘッダ情報を表示する ことはできません。

## 1 待ち受け画面で 図 または (敵口 Tel

メールメニューが表示されます。

- 2 次の項目より選択 → 3
	- 受信 BOX

フォルダ表示にしている場合は、さらにサ ブフォルダを選択してメール一覧を表示し てください。

送信 BOX

各フォルダのメール一覧が表示されます。

**3 2 でメールを選択→ ®** 

メール詳細画面を表示します。

4 受信 BOX 表示のときは <B<br />
6 ルヘッダ表示) 送信 BOX 表示のときは (…) IS & (メー ルヘッダ表示)

ヘッダ情報が表示されます。

ヘッダ情報をコピーするには 手順4のあとに、(…) (コピー) を押すとヘッ ダ情報をコピーすることができます。

**1** ⊡(コピー)

コピーの始点を選択する画面になります。

2 **©** でコピーの始点にカーソルを移動 → ®

**3 © でコピーの終点にカーソルを移動 → 圖** 選択した範囲がコピーされます。

コピーしたヘッダ情報は、メールの本文などに 貼り付けることができます。「文章をコピー/ 貼り付けする」(☞ 2-27 ページ)

## **メールBOXの使用状況を 見る**

メールBOXの使用状況を帯グラフで表示します。

#### 1 待ち受け画面で 図 または ( 1 1 )

メールメニューが表示されます。

 $2 \times$ 

「メール BOX 使用状況」画面が表示されます。

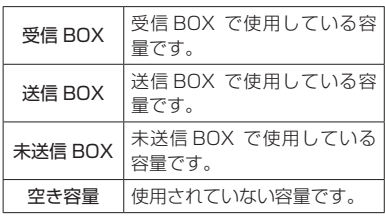

#### お知らせ

▪C(全削除)を押すと、メール BOX 内の データをすべて削除することができます。 「メール BOX 内のメールをすべて削除す る」(☞ 3-20 ページ)

# **E メールの環境を設定する**

## **本文の引用について設定 する**

E メールを返信する場合に、元の本文を引用す るかどうかについて設定することができます。 「引用する」に設定した場合は、引用の先頭に 入れる文字列(引用文)も指定することができ ます。

<例>

<sup>ノール</sup> CO Eメールの環境を設定する

**Eメールの環境を設定する** 

3

メール

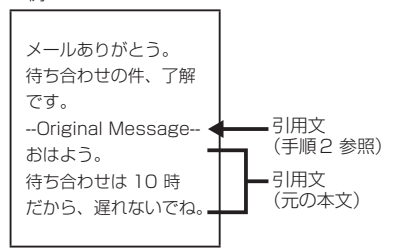

#### 1 待ち受け画面で 図 または ( 600mm

メールメニューが表示されます。

 $2 8 \sqrt{2 \sqrt{2 \cdot 1} \cdot 1}$ 

「引用設定」画面が表示されます。

**3** 次の項目より選択 → 図

#### 引用する

E メール返信時に、入力した引用文と元の 本文が引用されます。

#### 引用しない

E メール返信時に、入力した引用文も元の 本文も引用されません。

引用について設定され、「設定しました」と表 示されます。

#### 引用文を入力するには

手順3で 日副を押し、引用文を入力し、圖 を押します。

#### お知らせ

- ▪お買い上げ時には、「引用しない」に設定さ れています。
- ■引用文は、全角 100 文字(半角 200 文字) まで入力できます。「文字を入力する」(☞ 2-17 ページ)
- ▪半角カタカナの入力はできません。
- ■転送の場合は設定にかかわらず元の本文が 引用されます。

## **フォルダ表示を切り替える**

受信 BOX でフォルダを表示するかどうかにつ いて設定することができます。「表示する」に した場合は、各フォルダに保存されたメールは そのフォルダを開かなければ表示されません。 「表示しない」にした場合は、各フォルダに保 存したメールも含め、すべてのメールが受信 BOX 直下に一覧表示されます。

#### 1 待ち受け画面で 図 または (@)[1.5]

メールメニューが表示されます。

 $2$   $\Box$ <sup>2</sup>

「フォルダ表示切替」画面が表示されます。

**3** 次の項目より選択 → (※) 表示する 日 表示しない

フォルダ表示切替が設定され、「設定しました」 と表示されます。

- ▪お買い上げ時には、「表示する」に設定され ています。
- ▪受信メールを表示する方法については、「受 信メールを表示する」(☞ 3-12 ページ) を参照してください。
- ▪フォルダ名を変更したり受信メールを自動 的にフォルダに振り分けたりすることがで きます。「受信 BOX のフォルダを活用する」 (☞ 3-14 ページ)

# メール 、―ル 【◯】 Eメールの環境を設定する 3 Eメールの環境を設定する

## **E メール自動受信機能を 設定する**

新しい E メールがワイモバイルのメールサーバ に届いたときに、E メールを自動で受信するよ う設定します。

本機能は、オンラインサインアップで取得した メールアカウントでのみ利用できる機能です。 また、あらかじめオンラインサインアップで「Eメー ル自動受信」を設定しておく必要があります。

1 待ち受け画面で 図 または 2001 %

メールメニューが表示されます。

 $2$   $\sqrt{7 \pi s}$   $\sqrt{1 - \frac{s_0}{2}}$   $\sqrt{7 \pi s}$ 「E メール自動受信機能」画面が表示されます。

**3** 次の項目より選択 → 圖

**FION** E メール自動受信を設定します。 「自動受信回数設定」画面が表示されます。 →手順4へ

**E OFF** E メール自動受信を解除します。 「E メール」画面に戻ります。→手順5へ

#### **4** 1~3の範囲で受信を試みる回数を入力  $\rightarrow$  (0)

「E メール」画面に戻ります。

#### **5** ((完了)

E メール自動受信機能が設定され、「設定しま した」と表示されます。

#### お知らせ

- ▪お買い上げ時には、「ON」に設定されてい ます。
- ▪「OFF」の場合は、手動で E メールを受信 してください。「手動でEメールを受信する」 (☞ 3-12 ページ)
- ·オンラインサインアップでは、「Eメール自動 受信」「新着メール通知」「しない」のいずれか が選択できます。E メールの自動受信が行 われるのは、オンラインサインアップで「E メール自動受信」を選択し、上記手順で「ON」 に設定した場合のみです。「オンラインサイ ンアップを行う」(☞ 3-6 ページ)

## **送信メールに表示する 名前を設定する**

送信する相手先に表示される差出人の名前を設 定することができます。名前はメールアカウン トごとに設定することができます。

1 待ち受け画面で 図 または ( 60 [ 1 1 ]

メールメニューが表示されます。

## $2 \sqrt{7 \pi s}$

「Eメールアカウント設定」画面が表示されます。

**3** 次の項目より選択 → 圖 **ITEメール** アカウント 2 アカウント 3

各アカウントの設定画面が表示されます。

4 日 3 (アカウント2、3では [7 mis]) 「名前」入力画面が表示されます。

#### 5 名前を入力→ (@)

各アカウントの設定画面に戻ります。

## **6** ◎ (完了)

差出人名が設定され、「設定しました」と表示 されます。

- 名前は、全角 16 文字(半角 32 文字)ま で入力できます。「文字を入力する」(☞ 2-17 ページ)
- ▪半角カタカナの入力はできません。
- ▪お買い上げ時には、名前は設定されていま せん。

## **署名を設定する**

E メールを新規作成、返信、転送するときに署 名を付けるかどうかを設定します。署名は、メー ルアカウントごとに設定することができます。

1 待ち受け画面で 図 または (@)[1 %

メールメニューが表示されます。

 $2 \sqrt{7 \pi s}$ 

「Eメールアカウント設定」画面が表示されます。

**3** 次の項目より選択 → 圖 **ITE** メール 日アカウント2

アカウント 3

各アカウントの設定画面が表示されます。

4 5 3 (アカウント2、3では 日 3) 3 a 「署名入力」画面が表示されます。

5 署名を入力 → 3

「署名」画面に戻ります。

**6** 次の項目より選択 → 圖

**ITI ON** 入力した署名を付けます。

**ELOFF** 

入力した署名を付けません。

各アカウントの設定画面に戻ります。

**7** ((完了) 署名が設定され、「設定しました」と表示されます。

#### お知らせ

- 署名は、全角128文字(半角256文字)まで 入力できます。絵文字を使用することもで きます。「文字を入力する」(☞ 2-17 ページ)
- ▪半角カタカナの入力はできません。
- ▪お買い上げ時には、署名は設定されていま せん。
- ·署名を設定すると、E メール作成時に、あ らかじめメール作成画面に署名が入力され た状態となります。
- ▪ライトメールには署名は挿入されません。

## **返信メールアドレスを 設定する**

メールアカウントのメールアドレスとは別のメー ルアドレスを返信先として設定します。例えば、 オンラインサインアップのメールアカウントから 送信したメールの返信を、パソコンで使用して いるメールアドレスにもらいたい場合などにこ の設定を行います。返信メールアドレスは、メー ルアカウントごとに設定することができます。

1 待ち受け画面で @ または <u>③ ① in</u>

メールメニューが表示されます。

 $2 \sqrt{7}$ 「Eメールアカウント設定」画面が表示されます。

**3** 次の項目より選択 → 圖 **ITE** メール 日アカウント2 アカウント 3

各アカウントの設定画面が表示されます。

4 回測 (アカウント2、3では 国流) 1 3 「返信メールアドレス」入力画面が表示されます。

**5** 返信メールアドレスを入力 → (※)

「詳細設定」画面に戻ります。

#### **6** ◎ (完了)

返信メールアドレスが設定され、「設定しまし た」と表示されます。

- 返信メールアドレスは、半角64文字まで入力 できます。「文字を入力する」(☞2-17 ページ)
- 返信メールアドレスは正確に入力してくだ さい。1 文字でも間違いがあると、相手か らの返信のメールは届きません。
- ▪お買い上げ時には、返信メールアドレスは 設定されていません。
- 返信メールアドレスが設定されていないと きは、メールを送信したときのメールアカ ウントに返信されます。
- ■相手のメールソフトによっては、返信メー ルアドレスに返信されない場合もあります。

## **E メールをサーバに保存 する**

お買い上げ時の設定では、受信した E メールは サーバやセンターから削除されますが、削除せ ずに残しておくよう設定することもできます。 E メールを本電話機で受信した後、パソコンか らも受信したいという場合などにこの設定を行 います。これはメールアカウントごとに設定す ることができます。

#### 1 待ち受け画面で @ または <u>( 『 「 『</u>

メールメニューが表示されます。

 $2 \sqrt{7}$ <sub>rgRs</sub>

「Eメールアカウント設定」画面が表示されます。

**3** 次の項目より選択 → 圖

**ITE** メール 日 アカウント2 目アカウント3

各アカウントの設定画面が表示されます。

4 回測(アカウント2、3では 国戦) 日職

「E メール削除設定」画面が表示されます。

5 次の項目より選択 → (6)

#### ■ 保存

メールサーバ上に E メールを保存します。

削除 受信した E メールはメールサーバ上から削 除します。

「詳細設定」画面に戻ります。

## **6** ((完了)

E メールの保存について設定され、「設定しま した」と表示されます。

#### お知らせ

- ▪お買い上げ時には、「削除」に設定されてい ます。
- ▪「削除」に設定した場合、本電話機がメール を受信すると、これまで保存されていたメー ルサーバ上のメールは、すべて削除され、 受信し直すことができません。
- ▪「保存」の場合、本電話機で受信を行ったあ ともメールサーバ上にメールが残るので、 必要に応じてメールサーバ上のメールを削 除してください。

## **E メールの受信行数を設定 する**

E メールを受信する際の 1 通あたりのメールの データ量を行数で指定して制限することができ ます。受信行数制限は、メールアカウントごと に設定することができます。

1 待ち受け画面で ⊠ または ®1 ™ メールメニューが表示されます。

#### $2 \left[7 \frac{1}{10005}\right]$

「Eメールアカウント設定」画面が表示されます。

## **3** 次の項目より選択 → (®) **■ E メール** 日 アカウント2 アカウント 3

各アカウントの設定画面が表示されます。

## 4 回測 (アカウント2、3では 日 3m2) 日

「受信行数制限設定」画面が表示されます。

**5** 次の項目より選択 → (※)

#### **FLON**

受信行数を制限します。 「受信行数」画面が表示されます。→手順6へ

**E** OFF 受信行数を制限しません。 「詳細設定」画面に戻ります。→手順 7 へ

## **6** 受信行数を入力 → ®

「詳細設定」画面に戻ります。

#### **7** 2 (完了)

E メールの受信行数が設定され、「設定しまし た」と表示されます。

- 受信行数は、0 ~ 999 の範囲で半角数字で 入力します。「文字を入力する」(☞2-17ペー ジ)
- ▪お買い上げ時には、受信行数制限設定は 「OFF」で、受信行数は「600」に設定さ れています。
- ▪受信行数を少なく制限することで通信料を スロリス こうで 、 けい うじここ ここにけいこ した行数を超える長いメールは、途中まで しか受信できないことになります。
- ▪サーバによっては受信行数制限が有効にな らない場合があります。

# **プロバイダのメールアカウントを利用する**

オンラインサインアップによって取得したワイ モバイルのメールアカウントのほかに、一般の プロバイダなどのメールアカウントを利用して E メールを送受信することができます。 プロバイダにより、メールアカウントの設定変更の

みで利用可能なプロバイダと、ダイヤルアップの接 続先も変更する必要があるプロバイダがあります。 また、ご利用のプロバイダでのメールの送受信 に、本電話機で設定できない内容が必要な場合、 本電話機でのメールの送受信はできません。あ らかじめご了承ください。

## **メールアカウントを設定 する**

ご利用になるプロバイダからの通知内容をもと に設定を行います。設定内容については、各プ ロバイダにお問い合わせください。

メールアカウントの設定は、オンラインサイン アップで取得するアカウントと合わせて 3 件ま で登録できます。

設定したメールアカウントを使用してメールを 送受信するには、そのメールアカウントを「送 信メールアカウント」、「受信メールアカウント」 で選択します。「接続先を変更する(インター ネット設定)」(☞ 3-37 ページ)

## 1 待ち受け画面で 図 または (@)[1.5]

メールメニューが表示されます。

## $2 \sqrt{7}$ <sub>raks</sub>

E メールアカウントの設定画面が表示されま す。

**3** 次の項目より選択 → 圖 日アカウント2 アカウント 3

各アカウントの設定画面が表示されます。ここ に現在設定されているメールアカウント名が表 示されます。未設定のアカウントは「アカウン ト n」(n は数字)と表示されます。

1(E メール)は、オンラインサインアッ プで取得したメールアカウントなので、下記の 1% (センター名称設定)~「6‰」 (メールア ドレス)は変更できないため、プロバイダのメー ルアカウントは登録できません。

## **4 次の項目より選択 → ®**

#### ■センター名称設定

この設定の名前としてご自分でわかりやす い名前を入力し、® を押します。 全角8文字(半角16文字)まで入力でき ます。

#### 受信メール (POP)

プロバイダからの通知をもとに受信メール サーバ(POP サーバや POP3 サーバとも いいます)のアドレスを半角で入力し、(節) を押します。

#### 送信メール (SMTP)

プロバイダからの通知をもとに送信メール サーバ (SMTP サーバともいいます)のア ドレスを半角で入力し、 (動を押します。

#### 21 アカウント

プロバイダからの通知をもとにメールアカ ウント(ユーザ名ともいいます)を半角で 入力し、® を押します。

#### 日 パスワード

プロバイダからの通知をもとにメールのパ スワードを半角で入力し、圖のを押します。 入力したパスワードは、文字数にかかわら ず「\*\*\*\*\*\*」で表示されます。

#### メールアドレス

プロバイダからの通知をもとに自分の E メールアドレスを半角で入力し (@ を押し ます。

#### 名前

メールの差出人名として使用する名前を入 力し、® を押します。 全角 16 文字(半角 32 文字)まで入力で きます。「送信メールに表示する名前を設定 する」(☞ 3-25 ページ)

#### 署名

E メールを新規作成、返信、転送するとき にメールに付ける署名を設定します。 署 名 を 付 け る 場 合 は「ON」 に 設 定 し、 3(署名入力)を押して署名の入力も行っ てください。全角 128 文字(半角 256 文 字)まで入力できます。署名を付けない場 合は「OFF」に設定します。「署名を設定す る」(☞ 3-26 ページ)

各アカウントの設定画面が表示されます。

#### $\overline{\mathbf{5}}$   $\overline{\mathbf{9}}$   $\mathbf{9}$

詳細設定を行わないときは、手順 7 へ進んでく ださい。

#### **6** 次の項目より選択 → N®

#### ■ 返信メールアドレス

メールを送った相手から返信してもらうと きのメールアドレスを半角で入力し、 を押します。

メールアカウントのメールアドレスとは別 のメールアドレスを返信先として設定した いとき、この項目を入力します。「返信メー ルアドレスを設定する」(☞ 3-26 ページ)

#### E メール削除設定

E メールを受信するときに、メールサーバ にメールを残すかどうかの設定です。残す 場合は「保存」に設定します。残さない場 合は「削除」に設定します。お買い上げ時 には、「削除」に設定されています。

「保存」の場合、本電話機で受信を行ったあ ともメールサーバ上にメールが残るので、 必要に応じてメールサーバ上のメールを削 除してください。「E メールをサーバに保存 する」(☞ 3-27 ページ)

#### POP ポート番号

POP サーバのポート番号を半角で入力し、 ◎ を押します。 半角数字 5 桁まで入力できます。お買い上 げ時には、「110」に設定されています。

#### SMTP ポート番号

SMTP サーバのポート番号を半角で入力 し、じゅを押します。 半角数字 5 桁まで入力できます。お買い上 げ時には、「25」に設定されています。

#### SMTP 認証

メール送信時の認証方式である SMTP 認 証を行う場合は「ON」、行わない場合は 「OFF」を選択し、 ③ を押します。お買い 上げ時には、「OFF」に設定されています。 POPbeforeSMTP が「ON」 の 場 合 は、 SMTP 認証は設定できません。

#### POPbeforeSMTP

メール送信時に POP before SMTP と呼 ばれる認証システムを使用するプロバイダ の場合は、「ON」に設定します。お買い上 げ時には、「ON」に設定されています。 「ON」に設定した場合は、POPサーバとの 接続から SMTPサーバに接続するまでの待 ち時間(秒)を 0 ~ 999 の範囲で半角で入 力できます。お買い上げ時には、「0」に設定 されています。SMTP 認証が「ON」の場合 は、POPbeforeSMTP は設定できません。

#### ■ SMTP ユーザ名

メール送信用のアカウント名を半角で入力 し、 (動を押します。この項目は、メール 送信用のアカウントの設定が必要なプロバ イダの場合に設定します。

#### **■ SMTP パスワード**

メール送信用のパスワードを半角で入力し、 ◎を押します。入力したパスワードは、文 字数にかかわらず「\*\*\*\*\*\*」で表示されます。 この項目は、メール送信用のアカウントの 設定が必要なプロバイダの場合に設定しま す。

#### 受信行数制限設定

受信するメールの行数を制限する場合は 「ON」に設定します。本電話機で受信可能 な最大データ量(約100K バイト)まで受 信したい場合は「OFF」に設定します。お買 い上げ時には、「OFF」に設定されています。 「ON」に設定した場合は、受信行数を 0 ~ 999 の範囲で半角で入力できます。お買い 上げ時には、「600」に設定されています。 「E メ ー ル の 受 信 行 数 を 設 定 す る 」( ☞ 3-27 ページ)

#### 認証方式設定

プロバイダのメール受信時のパスワード認 証方式が POP の場合は「POP」に設定し ます。APOP の場合は「APOP」に設定し ます。お買い上げ時には、「POP」に設定 されています。

## **7** 回 (宗了) → 回 (宗了)

メールアカウントの設定が登録され、「設定し ました」と表示されます。

#### お知らせ

■設定を完了させ、登録するには、必ず手順 7 に従い、「完了」を行ってください。同(完 了)を 1 回押しただけでは設定が登録され ません。

## メールアカウント設定を リセットする

メールアカウント設定を初期値に戻します。(リ セット)

#### 1 待ち受け画面で 図 または ( 60 [ 1 1]

メールメニューが表示されます。

#### $2 \left[7 \frac{1}{2} \right]$

各アカウントの設定画面が表示されます。

## **3** 次の項目より選択 目アカウント2 アカウント 3

#### **4** ⊙ (リセット)

「このアカウント設定をリセットします よろ しいですか?」と表示されます。

## **5** ◎で Yes を選択 → ◎

メールアカウントの設定がリセットされ、「リ セットしました」と表示されます。

#### お知らせ

■オンラインサインアップで取得した F メー ルアドレスのアカウントは、リセットでき ません。

# **ライトメールを使用する**

## **ライトメールを作成して 送信する**

新しいライトメールを作成して送信します。

#### 1 待ち受け画面で 図 または (@)[1 %

メールメニューが表示されます。

 $2 \overline{6}$ 

「ライトメール作成」画面が表示されます。

#### **3** ◎ で宛先 (To) 欄を選択 → ◎

サブメニューが表示されます。

#### **4 次の項目より選択→圖**

#### ■ 発着信履歴

発信履歴/着信履歴から宛先を指定します。 必要に応じて、20で発信履歴画面/着信 履歴画面/メモ画面を切り替え、 先を選択し、 3 を押します。

#### 電話帳引用

電話帳から宛先を指定します。 電話帳が表示されるので、宛先のデータを 検索し、登録されている電話番号を選択し ます。「電話帳を使って電話をかける」(☞ 2-35 ページ)

#### 宛先入力

宛先の電話番号を入力します。 「宛先入力」画面が表示されます。To 欄 が選択された状態で ロミ ~ 9mg、 \*…、 #のいずれかを押しても「宛先入力」画 面を表示できます。

#### 削除

宛先を削除します。

#### 5 **5 c** で本文欄を選択 → ®

「本文入力」画面が表示されます。 本文欄を選択した状態で ロミ ~ 日wiz)、(\*…)、 #のいずれかを押しても表示できます。 本文は、全角45文字(半角90文字)まで入力で きます。「文字を入力する」(☞ 2-17 ページ)

## **6** 本文を入力→ 圖

「ライトメール作成」画面に戻ります。

作成したライトメールの内容を送信前に確認す るには ◎ で「プレビュー」を選択し、◎ を押すと、 ライトメールの内容が確認できます。

## **7** 國で「送信」を選択 → 圖

ライトメールが送信されます。送信したライト メールは送信 BOX に保存されます。

#### 送信に失敗したときは

送信相手の電話機の電源が入っていないなどの 理由でライトメールが送信できなかったときは 「送信に失敗しました 再送信しますか?」と メッセージが表示され「Yes」、「No」選択画 面になります。

#### 電話帳からライトメールを作成するには

**1** 電話帳でライトメールの送信先を選択し、詳 細画面を表示する

「電話帳を使って電話をかける」(☞ 2-35 ページ)

- 2 **図 で 丽** などの PHS の電話番号を選択  $\rightarrow$   $\odot$
- **3**  $\boxed{2.5}$  (ライトメール作成)

選択した電話番号が宛先に入力された状態でライ トメール作成画面が表示されます。

#### 待ち受け画面からライトメールを作成するには

- **1** 待ち受け画面で1桁の数字を入力 → 回 (メール)
- サブメニューが表示されます。
	- 2 1% (ライトメール)

ライトメール作成画面が表示されます。 入力した一桁の数字に該当する短縮番号が電話 帳に登録されていれば、その登録データの 1 番 目の電話番号が宛先にコピーされてライトメー ル作成画面が表示されます。

#### お知らせ

- ▪絵文字を使用した場合、送信できる本文の文 字数が少なくなることがあります。
- ·作成中のライトメールを E メールに変更す ることができます。変更するには、ライト メール作成画面で (…) を押し、 <u>Le …)</u>(メー ル種別切替)を押します。E メール作成画 面が表示されます。「E メールを新規に作成 して送信する」(☞ 3-7 ページ)
- 未送信 BOX と送信 BOX のライトメールの 合計が 20 件ある場合にライトメールを新 規作成すると、保護されていないライトメー ルのうち日付の古いものから削除されます。 大切なメールは保護を設定してください。 「メールを保護する」(☞ 3-20 ページ)
- ■送信済みのライトメールを読む方法につい ては、「送信メールを読む」(☞ 3-17 ページ) を参照してください。

## アニメーション絵文字を添付 する

ライトメールにアニメーション絵文字を付けて 送信することができます。ただし、相手側がラ イトメールのアニメーション絵文字に対応して いる必要があります。

#### **1 ライトメール作成画面で ③ で「アニ** メ絵文字」を選択 → ⑨

「アニメ絵文字」一覧が表示されます。

2 M でアニメーション絵文字を選択  $\rightarrow$  (0)

選択したアニメーション絵文字が付加されま す。

#### アニメーション絵文字を解除するには

ライトメール作成画面で (図) で [レアニメ絵文字] コ | (□は付加されたアニメーション絵文字)を選 択し、 F を押します。アニメーション絵文字 が解除され、「 アニメ絵文字 ―」の表示に戻り ます。

#### お知らせ

■ 送信する相手の電話機によっては、送信し たアニメーション絵文字が正しく表示され ないことがあります。

■ アニメーション絵文字一覧

| 1              | ۸<br>0 0                               | 21 | 圆鼻直                                  |              | 41 | 合会議        |     |                 |   | 61  | D       |                                            |    | De De De တရုံ      |              |          |
|----------------|----------------------------------------|----|--------------------------------------|--------------|----|------------|-----|-----------------|---|-----|---------|--------------------------------------------|----|--------------------|--------------|----------|
| $\overline{2}$ | ö<br>o<br>☺                            | 22 | 요요요                                  |              | 42 | 緊緊急        |     |                 |   | 62  | ◉       | ⊙                                          | ◉  | ۷                  | ÖÕ           |          |
| 3              | $\vec{\mathbb{S}}$<br>$\circledS$<br>⊜ | 23 | 상상생                                  |              | 43 |            |     | 屢 残業            |   | 63  | ê       | 옯                                          | ∙® | 222                |              |          |
| 4              | ☺<br>☺<br>0                            | 24 | lа<br>M<br>旨                         | p°<br>∎?     | 44 |            |     | 四出張             |   | 64  | €       | CÌ                                         |    | 6 6 6              |              | õ        |
| 5              | 62<br>6<br>0                           | 25 | nèn                                  |              | 45 |            |     | 遅 遅 刻           |   | 65  | 0       | ⊙                                          | وي | ◉                  | ◉            | ۵        |
| 6              | ☺<br>⊜<br>⊜                            | 26 | 71<br>71                             | 71           | 46 | 秘秘密        |     |                 |   | 66  |         |                                            |    | D-4D-4 D-4 D-4 D-4 |              |          |
| 7              | Ö<br>◎<br>⊗                            | 27 | 的的的                                  |              | 47 | 伝体み        |     |                 |   | 67  |         |                                            |    | 受促受促受理             |              |          |
| 8              | ම ව ට                                  | 28 | íoč <b>ř</b>                         |              | 48 | i-ri i     |     |                 |   | 68  | 愛       |                                            |    | 受受受受受              |              |          |
| 9              | 鳰<br>Æ<br>∕€                           | 29 | SSS                                  |              | 49 |            |     | Ů Ů Ű           |   | 69  |         | 22                                         |    | 22                 | 22           |          |
| 10             | <b>Card</b><br>Š.<br>4<br>Ŵ.           | 30 | 风                                    | $\boxed{2}$  | 50 | 뎩          |     | 鳳長              |   | 70  |         |                                            |    |                    |              |          |
| 11             | ్రా<br>ł<br>願                          | 31 | 333                                  |              | 51 |            | 822 |                 |   | 71  |         |                                            |    | 医异常粘血病             |              |          |
| 12             | 41<br>41<br>₩                          | 32 | 8                                    | ě            | 52 |            |     | えりぞ             |   | 72  |         |                                            |    | 象急急感激感             |              |          |
| 13             | 高寒寒                                    | 33 | 把帽帽                                  |              | 53 |            |     | 事委委             |   | 73  |         | $A$ $\mathbb{Z}$ $\mathbb{Z}$ $\mathbb{Z}$ |    |                    | 風震           |          |
| 14             | ≥⊰≳                                    | 34 | <sup>€∲</sup> ∱                      |              | 54 |            |     | 医虎虎             |   | 74  |         | 震災                                         | 見國 |                    | 图目           |          |
| 15             | 字字字                                    | 35 | 222                                  |              | 55 |            |     | きゅく             |   | 75  |         |                                            |    | 6 2 2 2 2 2        |              |          |
| 16             | 18 18 18                               | 36 | ‼                                    | $\Omega$     | 56 | 筼          |     | <u> &amp; L</u> |   | 76  |         |                                            |    | <u> 222239</u>     |              |          |
| 17             | φφ.<br>33.33<br>33.33                  | 37 | $\mathbf{.3:}\mathbf{.3:}\mathbf{.}$ |              | 57 | 얒          | ଜୁ  | $\Omega$        |   | 77  | Q       |                                            |    |                    |              | QQQ'Q'Q' |
| 18             | Ø<br>RJ RJ                             | 38 | £:1:1                                |              | 58 | ☺          | 0   | 0               |   | 78  |         | 99                                         |    | 90                 | ₩            | Ţ        |
| 19             | 超超答                                    | 39 | 666                                  |              | 59 | ⊙          | 6   | H               |   | 79  | ⊜       | ⊙                                          | ٧  | ⊙                  | $\mathbb{C}$ | ⊜        |
| 20             | -84848                                 | 40 | `o`o`o`                              |              | 60 | H          | H   | H               |   | 80  | ∩       | ☺                                          | ⊙  | ◑                  |              | 86       |
| 81             | E X X                                  | 86 | 0<br>☺                               | ◑            | ⊙  | ☺          |     | 92              |   |     |         |                                            |    | o                  |              |          |
| 82             | 经经验                                    | 87 | ⊙<br>☺                               | 0<br>0       | 0  | 0          |     | 93              | t |     |         | 38                                         |    | ₩                  |              |          |
| 83             | 春餐餐                                    | 88 | 0<br>6)                              | ❺<br>◉       | ◉  | 0          |     | 94              |   |     |         |                                            |    | 79                 |              |          |
| 84             | 8 Q<br>63                              | 89 | Ô                                    | <b>00000</b> |    |            |     | 95              |   |     | $\circ$ |                                            |    |                    |              |          |
| 85             | 0<br>88                                | 90 | ⊗<br>☺                               | ↷<br>0       | ∩  | O          |     | 96              |   | 发发亮 |         | 8                                          | Ø  |                    |              |          |
|                |                                        | 91 | ⊙                                    | ک کر ک       |    | $\epsilon$ |     |                 |   |     |         |                                            |    |                    |              |          |

## 作成中のライトメールを 下書きとして保存する

作成中のライトメールを下書きとして保存し、 あとで続きの操作をすることができます。保存 したライトメールは下書きメールとして未送信 BOX に保存されます。

## 1 ライトメール作成画面で <[1][1][6]

ライトメールが下書きとして保存され、「保存 しました」と表示されます。

#### お知らせ

- ■ライトメールは下書きを5件まで保存でき ます。
- 下書きメールを送信する方法については「下 書き保存したメールを送信する」(☞ 3-10 ページ)を参照してください。

## **受信したライトメールを 読む**

## ライトメールを受信する

ライトメールは自動的に受信されます。受信し たライトメールは最大50件まで保存されます。

#### **1** ライトメールを自動的に受信する

受信中は画面上端に「 」が表示されます。 受信が完了すると、画面上端に「■」が表示 されます。待ち受け画面には「新着メール 1件」 と表示されます。

#### お知らせ

■受信したライトメールが 50件を超える 場合は、新しいライトメールを受信したと きに、保護されていない受信ライトメール のうち、日付の古い既読ライトメールから 削除されます。大切なメールは保護を設 定してください。「メールを保護する」(☞ 3-20 ページ)

## 受信したライトメールを表示 する

ライトメールも、E メールと同じく受信 BOX に保存されます。受信 BOX の詳細は「受信し たメールを読む」(☞ 3-11 ページ)を参照し てください。

#### 1 待ち受け画面で 図 または ( 1 1 1

メールメニューが表示されます。

待ち受け画面に「新着メール ○○件」と表示 されているときは F を押すと、新着メール一覧が表示されます。

「ライトメール受信完了」と表示されているときは 5 または | 咖干 を押すと、新着メール一覧が 表示されます。

#### **2**  $1\frac{r_{0}}{s}$

「受信 BOX」画面が表示されます。

**3** ඕ でフォルダを選択 → 圖 各フォルダのメール一覧が表示されます。

#### **4 ◎ でメールを選択 → ◉**

メールの詳細画面が表示されます。

#### 前後のメールを表示するには

●◎ で前のメール、◎● で次のメールが表示され ます。

#### 本文に電話番号、メールアドレスが含まれてい るときは

本文の電話番号、メールアドレスは、®で順 に選択していくことができます。これらを利用 した操作については「メール本文の電話番号、 メールアドレスを利用する」(☞ 3-18 ページ) を参照してください。

## ライトメールに返信する

ライトメールの差出人に返信します。差出人の 電話番号は自動的に入力されます。

#### **1** 受信メール詳細画面で ( または ⊙□ -

または、メール一覧でライトメールを選択した 状態で … を押し、[15] (返信) を押します。 差出人の電話番号が宛先に入力された状態でラ イトメール作成画面が表示されます。

#### **2** ライトメールを作成して送信する

本文を入力して送信します。「ライトメールを 作成して送信する」(☞ 3-32 ページ)

## ライトメールを転送する

受信したライトメールを差出人とは別の人に送 信します。

#### 1 受信メール詳細画面で (…) ヨ ...

または、メール一覧でライトメールを選択した 状態で い を押し、ヨ 。(転送)を押します。 本文に受信メールの内容が引用された状態でラ イトメール作成画面が表示されます。

#### **2** ライトメールを作成して送信する

宛先、本文を入力して送信します。「ライトメー ルを作成して送信する」(☞ 3-32 ページ)

# **接続先を変更する(インターネット設定)**

本電話機はインターネット標準のプロトコルを 採用しているので、お客様がパソコンで使って いる一般のプロバイダなどにダイヤルアップで 接続したり、会社のネットワークに接続するこ とができます。

また、一般のプロバイダなどのメールアカウン トを利用して E メールを送受信することができ ます。「プロバイダのメールアカウントを利用 する」(☞ 3-29 ページ)

- ▪一般のプロバイダをご利用になるときは、別途 プロバイダとの契約が必要です。
- プロバイダによっては、サーバの設定や接続条 件により接続できない場合があります。

## **ダイヤルアップの接続先を 設定する(ダイヤルアップ)**

ダイヤルアップの接続先は 3 件まで設定できま す。1 件は「Y!mobile」、あるいは「WILLCOM」 に固定されていますが、あとの 2 件については 接続先を任意に設定できます。ご利用になるプ ロバイダからの通知内容をもとに以下の設定を 行ってください。詳しい設定内容については、 各プロバイダにお問い合わせください。

オフィスモードで事業所内のネットワークなど に接続する場合の設定内容については、社内の LAN 管理者などにお問い合わせください。ま た、オフィスモードで利用するには、事業所等 に設置されている事業所用 PHS システムに本 電話機が登録されている必要があります。「オ フィスモードで使う」(☞ 7-3 ページ)

**1 待ち受け画面で 図 □ □** 

インターネット設定画面が表示されます。待ち 受け画面で ③15歳15歳14歳 を押して表示す ることもできます。

#### **2**  $1\frac{r_{0}}{s}$

「ダイヤルアップ」画面が表示されます。

**3** 次の項目より選択 → 圖 接続先 2 接続先 3

接続先の設定画面が表示されます。

[1%] (Y!mobile、あるいは WILLCOM) を押し た場合は

料金分計の設定のみ変更できます。接続先な どは変更できません。「「5系」(料金分計)」(☞ 3-39 ページ)

**4 次の項目より選択→圖** 

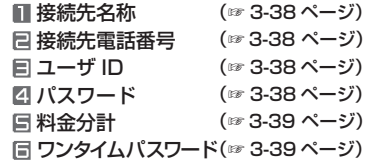

- **5** 表示された設定画面で入力・設定を行う
- **6** 必要に応じて手順 4~5 を繰り返し、各 項目を入力・設定

**7** さらに詳細な設定を行う場合は <sup>7</sup> を押し、各項目を入力・設定 IPアドレス自動取得(☞ 3-39 ページ) **日 IP アドレス (☞ 3-39 ページ) □ DNS 自動取得 (☞ 3-39 ページ) 2 プライマリ DNS** (☞ 3-39 ページ) セカンダリ DNS (☞ 3-39 ページ)

各項目の設定が完了したら、回(完了)を押 してください。「設定しました」と表示され、 手順 3 の接続先の設定画面に戻ります。

#### Y!mobile、あるいは WILLCOM の場合は

「 詳細設定」は設定できません。

8 設定が完了したら 図

接続先が設定され、「ダイヤルアップ設定しま した」と表示されます。

#### **9** 次の接続先を設定するときは、手順 3 ~ 8 を繰り返す

#### お知らせ

- ■接続先名称、接続先電話番号、ユーザIDの3 つの項目を入力しないと「完了」は表示され ません。
- ▪「編集を中止しますか?」が表示された状態 で操作を中止すると、入力した内容は反映 されません。

## ダイヤルアップの各項目を 設定する

## 接続先名称

お好みの名称をつけることができます。接続先 名称を、全角8文字(半角16文字)以内で入 力し、圖を押します。

## 接続先電話番号

プロバイダから通知された、ダイヤルアップの接続 先電話番号(アクセスポイント)を、32桁以内で入 力し、 (動 を押します。

また、アクセスポイントの対応通信方式に合わせて、 電話番号に続けて下表の番号を入力してください。

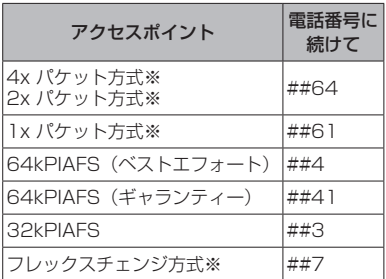

「発信者番号通知を設定する(番号通知)」(☞ 5-2 ページ)の設定に関係なく、本電話機の電 話番号がアクセスポイントに通知されます。あ らかじめご了承ください。

※ 4x パケット方式、2x パケット方式、1x パケッ ト方式、フレックスチェンジ方式対応の料 金コースをご利用のお客様は、32kPIAFS、 64kPIAFS で通信を行う場合、パケットごと の課金ではなく時間で課金されるため、別途 料金が発生しますのでご注意ください。

## ユーザ ID

プロバイダから通知されたユーザ ID を、半角 64 文字以内で入力し、 (6) を押します。

## 四 パスワード

プロバイダから通知されたパスワードを、半角 128 文字以内で入力し、 @ を押します。

## 料金分計

分計サービスを利用する場合は [1 %] (ON)、 利用しない場合は「e ...。 (OFF) を押します。 分計サービスを利用すると、メール送信の料金 の請求先を主計先と分計先の 2 箇所に分けるこ とができます。料金分計を「OFF」に設定する と料金は主計先に、「ON」に設定すると分計先 に請求されます。

分計サービスは、待受モードが「公衆」のとき、 または「公衆 / オフィス」「公衆 / グループ」 で公衆優先に設定されているときにご利用にな れます。

#### お知らせ

■お買い上げ時には、「OFF」に設定されてい ます。

## ワンタイムパスワード

接続のたびにワンタイムパスワードを入力する 場合は <sup>1</sup>% (ON)、入力しない場合は 2. (OFF)を押します。

#### お知らせ

·お買い上げ時には、「OFF」に設定されてい ます。

## ダイヤルアップの詳細情報を 設定する

## IP アドレス自動取得

IP アドレスを自動で取得する場合は [15] (ON)、取得しない場合は「e ...。 (OFF) を押し ます。プロバイダからの通知をもとに選択して ください。

#### お知らせ

▪お買い上げ時には、「ON」に設定されてい ます。

## IP アドレス

1(IP アドレス自動取得)を「OFF」に設 定した場合、プロバイダから通知されている IP アドレスを入力し、 (@) を押します。 (2) で「.」 の右に移動できます。[1 %] (IP アドレス自動 取得)が「ONIの場合は設定できません。

#### お知らせ

·お買い上げ時には、「0.0.0.0」に設定され ています。

## DNS 自動取得

DNS サーバの IP アドレスを自動で取得する場 合は [1 %] (ON)、取得しない場合は [2 %] (OFF) を押します。プロバイダからの通知をもとに選 択してください。

#### お知らせ

▪お買い上げ時には、「ON」に設定されてい ます。

## プライマリ DNS

3(DNS 自動取得)を「OFF」に設定した 場合、プライマリ DNS サーバの IP アドレス を入力し、 (@) を押します。 (@) で「.」の右に 移動できます。 ヨ · 』 (DNS 自動取得) が「ON I の場合は設定できません。

#### お知らせ

·お買い上げ時には、「0.0.0.0」に設定され ています。

## セカンダリ DNS

3(DNS 自動取得)を「OFF」に設定した 場合、セカンダリ DNS サーバの IP アドレス を入力し、 (@) を押します。 (@) で「.」の右に 移動できます。 ヨ · 』 (DNS 自動取得) が「ON I の場合は設定できません。

#### お知らせ

■お買い上げ時には、「0.0.0.0」に設定され ています。

## ダイヤルアップ設定を初期化 する

#### **1** 待ち受け画面で (0

インターネット設定画面が表示されます。待ち 受け画面で (@ 5.4 | 6.4 ) を押して表示す ることもできます。

#### **2**  $1\frac{1}{2}$

「ダイヤルアップ」画面が表示されます。

## 3 2 © で初期化する設定を選択

 $\rightarrow$   $\odot$  (初期化)

暗証番号入力画面が表示されます。

#### **4** 暗証番号認証を行う

「暗証番号で認証を行う」(☞ 5-6 ページ) 認証後に「設定を初期化しますか?」と表示さ れます。

## **5** ◎で Yes を選択 → ◎

ダイヤルアップ設定が初期化され、「初期化し ました」と表示されます。

#### お知らせ

■ 13 (Y!mobile、あるいは WILLCOM) の設定は初期化できません。

## **接続モードを設定する(接続モード)**

ダイヤルアップの接続先(メール用)、送信メールアカウント、受信メールアカウントの組み合わせ を決める「接続モード」は、3 件まで設定できます。お買い上げ時には、各モードの接続先やアカ ウントは以下のように設定されています。

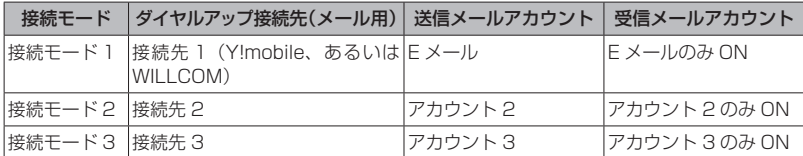

#### 1 待ち受け画面で 図 □ □

インターネット設定画面が表示されます。待ち 受け画面で (動写 & ||日 , 6) [4 & | を押して表示す ることもできます。

#### $2$   $\boxed{2\pi}$

「接続モード設定」画面が表示されます。

#### **3** 次の項目より選択 → (※)

- 接続モード 1
- 接続モード 2
- 接続モード 3

各接続モードの設定画面が表示されます。

**4** <sup>1</sup>

「接続モード名称」入力画面が表示されます。

#### 5 接続モードの名称を入力→ ®

■ を押すと各接続モードの設定画面に戻りま す。

#### $6$   $\overline{2}$   $\frac{1}{60}$

「メール用ダイヤルアップ接続先」画面が表示 されます。

#### **7** 次の項目より選択 → 圖

**■ Y!mobile、あるいは WILLCOM** 接続先 2 接続先 3

各接続モードの設定画面に戻ります。

#### $8 \quad \boxed{\exists \quad \text{str}}$

「送信メールアカウント」画面が表示されます。

- **9** 次の項目より選択 → 圖 **ITEメール** 目 アカウント2
	- アカウント 3

各接続モードの設定画面に戻ります。

#### **10**  $4 \frac{1}{2}$

「受信メールアカウント」画面が表示されます。

#### **11** 次の項目より選択 → 圖

#### ■ 受信アカウント選択

受信アカウントの一覧が表示されます。次の 手順を行ってください。

1 1<sup>3</sup> ~ ヨ品のいずれかを押す

受信アカウントの ON/OFF を設定する画面が 表示されます。

2 次の項目より選択 → ®

- **TION**
- **ELOFF**

受信アカウント選択画面に戻ります。

3 <sup>(]</sup> (完了)

受信メールアカウント選択画面に戻ります。 メールアカウントは 3 件まで設定できます。 「Eメールアドレスを作成する」(☞3-5ページ)

#### 毎回選択

受信アカウントを毎回選択するかどうかを 設定します。(1 %)(ON)または 日 . (OFF) を押すと、受信メールアカウント画面に戻 ります。

#### 12 受信メールアカウント画面で <sup>(2)</sup> (完了)

受信メールアカウントが設定され、「設定しま した」と表示されます。各接続モードの設定画 面に戻ります。

#### 13 接続モードの設定画面で 図 (完了)

接続モードが設定され、「設定しました」と表 示されます。

#### お知らせ

- ■接続モードはお好みの名称をつけること ができます。全角 8 文字(半角 16 文字) まで入力できます。
- ■ダイヤルアップの接続先は、1件は 「Y!mobile」、あるいは「WILLCOM」に固 定されており、あとの 2 件は任意に設定で きます。「ダイヤルアップの接続先を設定す る(ダイヤルアップ)」(☞ 3-37 ページ)
- **•メールアカウントは3件まで設定できます。** 「E メールアドレスを作成する」(☞ 3-5 ペー ジ)

## **接続モードを選択する**

公衆モードで接続する場合と、オフィスモード で接続する場合のそれぞれについて、あらかじ め接続モード(ダイヤルアップ接続先、送信メー ルアカウント、受信メールアカウントの組み合 わせ)を設定しておくことができます。

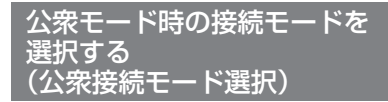

#### **1** 待ち受け画面で (0

インターネット設定画面が表示されます。待ち 受け画面で (@ 5.4 | 6.4 ) を押して表示す ることもできます。

#### $2 \overline{3}$

「公衆接続モード選択」画面が表示されます。

- **3** 次の項目より選択 → 圖
	- 接続モード 1 接続モード 2 接続モード 3

公衆接続モードが設定され、「設定しました」 と表示されます。

#### 接続モードの詳細を確認するには

**© で接続モードを選択して 回 (詳細) を押** すと、接続モードの名称、メール用ダイヤルアッ プ接続先、送信/受信メールアカウントなどの 詳細情報が表示されます。 ? ? を押すと、公 衆接続モード選択画面に戻ります。

#### オフィス接続モードで選択されている接続モー ドを選択したときは

「オフィス接続モード選択で選択されています 設定しますか?」と表示されます。 @ で 「Yes」を選択して ® を押すと、選択したモー ドが公衆接続時の接続モードとして設定されま す。

#### お知らせ

▪お買い上げ時には、公衆接続モードは「接 続モード 1」(接続先は Y!mobile、あるい は WILLCOM)に設定されています。

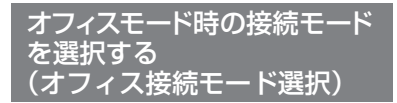

#### **1 待ち受け画面で 図□□**』

インターネット設定画面が表示されます。待ち 受け画面で 255455 546 544 を押して表示す ることもできます。

 $2 \left[ 4 \frac{8}{68} \right]$ 

「オフィス接続モード選択」画面が表示されます。

- **3** 次の項目より選択 → (6) ■ 接続モード 1 接続モード 2
	- 接続モード 3
- オフィス接続モードが設定され、「設定しまし た」と表示されます。

#### 接続モードの詳細を確認するには

**©** で接続モードを選択して 回 (詳細) を押 すと、接続モードの名称、メール用ダイヤルアッ プ接続先、送信/受信メールアカウントなどの 詳細情報が表示されます。<u></u> を押すと、オ フィス接続モード選択画面に戻ります。

#### 公衆接続モードで選択されている接続モードを 選択したときは

「公衆接続モード選択で選択されています 設 定しますか?」と表示されます。 闅 で「Yes」 を選択して (9) を押すと、選択したモードがオ フィス接続時の接続モードとして設定されま す。

#### お知らせ

▪お買い上げ時には、オフィス接続モードは 「接続モード 3」に設定されています。

## **接続モードを初期化する**

#### **1 待ち受け画面で 図/ロ☆**

インターネット設定画面が表示されます。待ち 受け画面で ③15歳15歳14歳 を押して表示す ることもできます。

#### 2 5 ik

暗証番号入力画面が表示されます。

#### **3** 暗証番号認証を行う

「暗証番号で認証を行う」(☞ 5-6 ページ) 「設定を初期化しますか?」と表示されます。

#### **4** ◎ で Yes を選択 → ◉

接続モードの設定がお買い上げ時の状態に戻 り、「初期化しました」と表示されます。

# **パソコンとの連携** 4

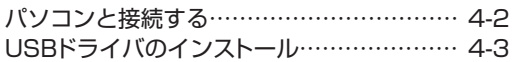

## **パソコンと接続する**

USBケーブル(Micro USB対応)で、パソコンと本電話機を接続します。接続する前に USBドラ イバをインストールしてください。「USBドライバのインストール」(☞ 4-3 ページ)

- **1** パソコンを起動し、パソコンのUSBポートにUSBケーブルのコネクタを接続する
- **2** 本電話機のUSB端子のカバーを外し、USBケーブルのコネクタ(Micro USB)を USB 端子にまっすぐ差し込む

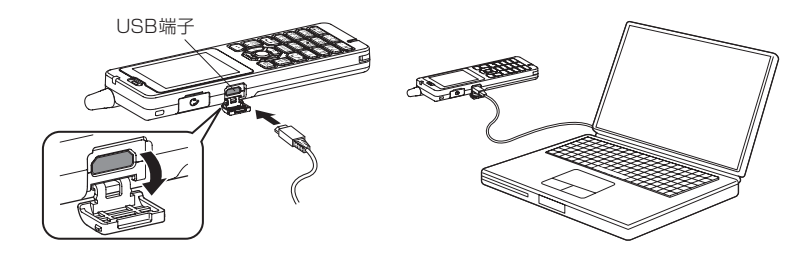

確認音が鳴り、本電話機の画面に「।」が点灯し、「データ通信 ON」と表示されます。 データ通信が終わったら、USB端子のキャップを閉じてください。

- ▪電池パックを外した状態で、本電話機をUSBケーブルに接続しないでください。
- ▪USBケーブルを外すときは、接続と逆の順序で行ってください。
- ▪本電話機からUSBケーブルを抜くときは、差し込むときと同じようにUSB端子のカバーを押さえ て、まっすぐに抜いてください。
- ■本電話機よりUSBケーブルを外すと、「2」が消灯し、「データ通信OFF」と表示されます。
- ▪USBケーブルでパソコンと接続中に、パソコンから充電することもできます。ただし、パソコン の種類によっては、USBケーブル経由での充電ができないことがあります。「USBで充電する」(☞ 6-7 ページ)
- ▪USB充電を「OFF」に設定してパソコンと接続した場合でも、本電話機の電池を消費します。この 場合、データ通信を行わなくても待受時間が短くなることがあります。本電話機の電源を切ってい ても同様に本電話機の電池を消費する場合があります。
- ▪ご利用になるOSによっては、最初に接続してドライバのインストールを行ったUSBポート以外の USBポートに接続した場合、再度ドライバのインストールや設定が必要となる場合があります。
- ▪本電話機にUSBケーブルを接続する時には、パソコンが完全に起動していることを確認してから 行ってください。完全に起動する前に接続すると、「USBで充電する」(☞ 6-7 ページ)の設定に 関係なく「高速」で充電されることがあります。
- ▪USBケーブルのコネクタをUSB端子に接続する際には、下図Aのようにコネクタの先端部分の幅 が狭い方を上側にして接続してください。下図Bのようにコネクタの向きが逆の状態で接続しよう とすると、USB端子やコネクタの先端部分を破損するおそれがあります。

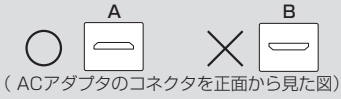

# **USBドライバのインストール**

本電話機とパソコンをUSBケーブルで接続して電話帳の編集などを行うことができます。詳しくは、 パソコンからサポート Web サイト (http://www.ircphs.jp/) をご覧ください。

## **USBドライバをインストールする**

## 本電話機の対応OSについて

本電話機と接続可能なパソコンの対応OSは以下のとおりです。(2019 年9月現在。詳細はサポー トWebサイトをご覧ください。)ただし、すべてのパソコンについての動作を保障するものではあ りませんのであらかじめご了承ください。

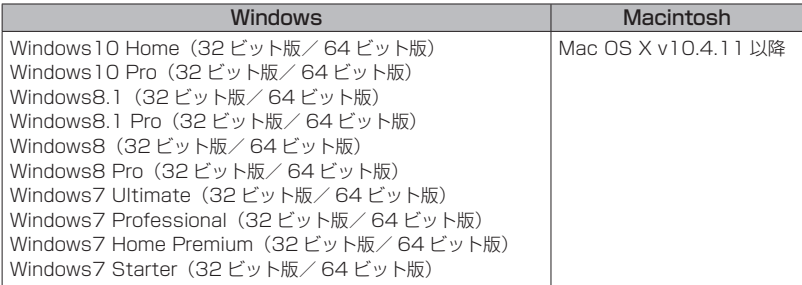

Windows は Microsoft Corporation の、Macintosh、Mac OS は Apple Inc. の登録商標です。

#### ご注意

- ▪以下の場合はサポート対象外となりますのであらかじめご了承ください。
	- ・自作したパソコンをご使用の場合
	- ・対応OSがプレインストールされていないパソコンをご使用の場合
	- ・OSをアップグレードしたり、OSを入れ替えたパソコンをご使用の場合
	- ・パソコンのハードウェアとOSとの相性により正常に動作しない場合
	- ・パソコンの設定や環境によって正常に動作しない場合
	- ・増設したUSB端子をお使いの場合
	- ・USBハブなどを経由して接続している場合
	- ・パソコンに本電話機以外のUSB機器が接続されている場合
	- ・USB3.0 のポートをご使用の場合

## USBドライバのダウンロード

本電話機とパソコンをUSBケーブルで接続して電話帳の編集などを行うには、あらかじめ、本電話 機用のUSBドライバをパソコンにインストールする必要があります。ドライバは、サポートWebサ イトからダウンロードすることができます。ドライバのダウンロード方法はいずれのOSも共通です。

#### お知らせ

▪Mac OSの場合は、ドライバはダウンロードする必要はありません。

- **1** パソコンのWebブラウザから、サポートWebサイト (http://www.jrcphs.jp/) にア クセスする
- **2** ダウンロードページで、WX01J の USBドライバの「Win」をクリックする
- **3** USBドライバ for Windowsで、対応OSの「ダウンロード」をクリックする
- **4** USBドライバの使用許諾契約をよくお読みのうえ「同意する」をクリックする
- **5** 「ファイルのダウンロード-セキュリティの警告」画面で「保存」をクリックする

**6** 「名前をつけて保存」画面で、保存するフォルダを選択し、「保存」をクリックする 保存先は、デスクトップなど分かりやすい場所を指定してください。

## USBドライバのインストール(Windows)

USBドライバをインストールする前に、WX01J(本電話機)、USBケーブル(別売)、パソコンを ご用意ください。USBドライバのインストール方法は、お使いのパソコンのOSによって異なります。 サポート Web サイトのインストールの説明書を参照してください。

# **セキュリティ(安全)** 5

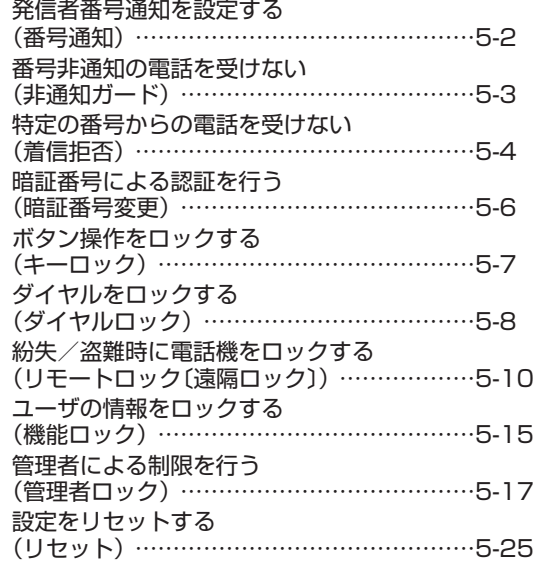

# **発信者番号通知を設定する(番号通知)**

発信者の電話番号を表示する機能を持つ電話機 にかけたとき、本電話機の電話番号を相手の電 話機の画面に表示するかどうかを設定できま す。

#### 1 待ち受け画面で (@ | 5 % | 7 % |

「発着信」画面が表示されます。

#### $2 \quad \boxed{\exists \quad \text{off}}$

「番号通知」画面が表示されます。

#### **3** 次の項目より選択 → 圖

#### **n** ON

番号通知を設定します。

#### **目 OFF**

番号通知を解除します。

発信者番号通知が設定され、「設定しました」 と表示されます。

#### お知らせ

·お買い上げ時には、「ON」に設定されてい ます。
## **番号非通知の電話を受けない(非通知ガード)**

発信者番号が通知されない電話がかかってきた ときに、着信音を鳴らさずに相手にお断りガイ ダンスを流すことができます。番号非通知の理 由ごとに設定します。

## 1 待ち受け画面で 255875

「発着信」画面が表示されます。

#### **2**  $1\frac{r_{0}}{s}$

「非通知ガード」画面が表示されます。

#### **3** 次の項目より選択 → 圖

#### 通知不可能

相手が国際電話など通知サービスのない電 話回線を使ってかけてきたときは、電話を 受けません。

#### ユーザ非通知

相手が発信者番号非通知を設定していると きは、電話を受けません。

#### 公衆電話発信

相手が公衆電話からかけてきたときは、電 話を受けません。

各設定画面が表示されます。

#### **4** 次の項目より選択 → (※)

#### **n** ON

非通知ガードを設定します。

#### **E OFF**

非通知ガードを解除します。

非通知ガードが設定され、「設定しました」と 表示されます。続けて他の項目を設定するとき は、手順 3、4 を繰り返します。

## 非通知ガードを設定した場合 の動作

#### 番号非通知の電話がかかってくると

着信音を鳴らさずに、相手にお断りガイダンス を流します。

画面には「お断りガイダンス再生中」と表示さ れます。メッセージの再生が終了すると切断し ます。お断りガイダンスの再生中は「<るを押し て電話に出ることができます。

着信のあったことは、不在着信として着信履歴 に記録されます。

## 番号非通知でライトメールが送信されてくると

ライトメールを受信せず、相手の電話機では送 信に失敗します。

ライトメールがあった場合、着信履歴には 「拒否」と表示されます。

- ·お買い上げ時には、すべて「OFF」に設定さ れています。
- ■本機能の設定にかかわらず、E メール自動 受信を設定している場合には、E メールは 受信されます。「E メール自動受信機能を設 定する」(☞ 3-25 ページ)
- ■本機能は、ワイモバイルが提供する番号非 通知ガードサービスとは異なります。

## **特定の番号からの電話を受けない(着信拒否)**

着信を拒否したい相手の電話番号を登録します。 電話番号を登録すると、登録した相手から電話 がかかってきたときや、ライトメールが送信さ れてきたときに、応答しないようにすることが できます。着信音・バイブ・着信画面表示は動作 せず、相手側には「ツーツーツー」という音が聞 こえます。登録件数は 10 件までです。 着信拒否に登録した相手から着信した場合、着 信履歴には「 拒否 」と表示されます。

#### お知らせ

- ■警察、消防・救急、海上保安庁への緊急通 報後、5分程度は着信拒否を設定していて も、機能は動作せず着信します。ただし、 この5分の間に下記の操作を実行した場合 は、それ以降の設定は有効となり、拒否や 制限がかかります。
- ・電源の OFF/ON
- ・待受モード設定
- ・オフィス番号切替 ・ソフトウェア更新
- ・完全消去 + 初期化

## **着信拒否番号を登録する**

1 待ち受け画面で 255874

「発着信」画面が表示されます。

 $2$   $\boxed{=}$   $\frac{1}{ABC}$ 

暗証番号入力画面が表示されます。

#### **3** 暗証番号認証を行う

「暗証番号で認証を行う」(☞ 5-6 ページ) 認証されると、着信拒否番号の一覧画面が表示 されます。電話帳に登録されている番号は名前 が表示されます。

#### **4** 2 (新規)

サブメニューが表示されます。

#### **5** 次の項目より選択 → ⑨

#### 直接入力

番号入力画面が表示されるので、回事~ [gwiz]、[\*…]、[#ョ]で相手の番号を入力します。

#### 発着歴引用

発信履歴/着信履歴/番号メモの画面が表 示されるので、■ で相手先を選択します。 「記録されている電話番号にかける(発信履 歴/着信履歴/番号メモ)」(☞ 2-6 ページ)

#### 電話帳引用

電話帳が表示されるので、必要に応じて表示 方法を切り替え、相手先を選択します。「電話 帳を使って電話をかける」(☞ 2-35 ページ)

#### **6** 着信拒否する番号を入力

#### **7** 60

着信拒否番号が登録され、「登録しました」と 表示されます。 続けて他の番号を設定するときは、手順 4~7 を繰り返します。

#### 登録されている番号を確認するには

着信拒否番号の一覧画面で、 ◎ で確認したい 番号を選択し、® を押します。元の画面に戻 るには「ッァァー」を押します。

#### お知らせ

- すでに着信拒否番号が 10 件登録されている ときは、登録することができません。新しい 番号を登録したい場合は、不要な番号を削除 してください。「着信拒否番号を削除する」(☞ 5-5 ページ)
- 発信履歴/着信履歴/番号メモの画面で電 話番号を選択し、 いを押して 日調 (着信 拒否登録)を押しても、着信拒否を設定す ることができます。

## 特定の番号で始まる電話を すべて拒否する

手順 5 の「直接入力」で番号のあとに「\*」を 付けると、先頭から「\*」までの番号で始まる 電話番号からの着信はすべて拒否されます。例 えば「0901 \*」と入力すると、「0901」で 始まる電話番号すべてが拒否対象になります。

#### お知らせ

▪以下の場合は登録できません。 「\*1が電話番号の先頭に入力されている場合 「\*」が 2 つ以上入力されている場合 「\*1の後ろに番号が入力されている場合

## **着信拒否番号を削除する**

着信拒否に登録した番号を削除します。

#### 1 待ち受け画面で 255875

「発着信」画面が表示されます。

#### $2$   $\boxed{2\pi}$

暗証番号入力画面が表示されます。

#### **3** 暗証番号認証を行う

「暗証番号で認証を行う」(☞ 5-6 ページ) 認証されると、着信拒否番号の一覧画面が表示 されます。電話帳に登録されている番号は名前 が表示されます。

#### **4** <sup>o</sup> で削除する着信拒否番号を選択

#### 登録されている番号を確認するには

番号を選択して、® を押します。元の画面に 戻るには puner-1 を押します。

#### $5 \n\heartsuit$

サブメニューが表示されます。

#### **6** 次の項目より選択 → 圖

#### 一件削除

選択した着信拒否番号1件だけを削除しま す。

#### 選択削除

着信拒否画面が表示されます。次の手順を 行ってください。

- 1 2 で削除する着信拒否番号を選択 → F(チェック) 着信拒否番号の先頭に「∇」が付きます。 チェックを外すときは、再度 (動 (チェック) を押します。 全件選択する場合は、C1(全件選択)を 押します。 チェックをすべて外す場合は、 … ここ (全件 解除)を押します。
	- 2 <sup>2</sup> (削除)

#### 全件削除

すべての着信拒否番号を削除します。

確認メッセージが表示されます。

**7** 図で「Yes」を選択 → 園

着信拒否番号が削除され、「削除しました」と 表示されます。

## **暗証番号による認証を行う(暗証番号変更)**

電話帳ロック、ダイヤルロック、電話帳のシー クレットデータの表示、リセット、機能ロック などの操作を行う際には、暗証番号による認証 が必要となります。

また、ここで説明する暗証番号のほかに、管理 者の認証用にパスワードを登録することもで きます。「管理者パスワードを設定する」(☞ 5-17 ページ)

## **暗証番号を設定する**

暗証番号は、4 ~ 8 桁で設定します。暗証番号 には、0 ~ 9 の数字と「\*」、「#」が使用でき ます。お買い上げ時は「0000」に設定されて います。

#### 1 待ち受け画面で (@ [mille ] all

「暗証番号変更」画面が表示されます。

- 2 □…~ □… 、 <del>[</del> \* ·· , [ # <del>ː</del> ] で現在の暗 証番号を入力 → ◉ 「新しい暗証番号を入力してください」と表示 されます。 暗証番号が間違っているときは、「暗証番号が 違います」と表示され、手順 1 の「暗証番号変 更」画面に戻ります。
- 3 回』~ 回miz ( <del>X ··</del> )、 (# = ) で新しい暗 証番号を入力 → 圖

「もう1度新しい暗証番号を入力してください」 と表示されます。

4 確認のため、もう一度、ローマー(Bwiz). ※…、甲ラで新しい暗証番号を入力  $\rightarrow$  Gi

新しい暗証番号が設定され、「設定しました」 と表示されます。

新しい暗証番号の入力が、1回目と2回目で異 なっていたとき

エラー音が鳴り、「新しい暗証番号が正しくあ りません」と表示されます。もう一度、手順 3、 4 を繰り返してください。

#### 管理者パスワードがお買い上げ時の設定のまま のとき

「管理者パスワードが初期値です 暗証番号と 同じ番号にしますか?」と表示されます。管理 者パスワードを暗証番号と同じ番号に変更する 場合は ® で「Yes]を、管理者パスワードを 変更しない場合は ⑫ で「No] を選択し、⑯ を押します。「管理者パスワードを設定する」(☞ 5-17 ページ)

#### お知らせ

■設定した暗証番号をお忘れになったときは、 修理で対応させていただきます。JRC サ ポートセンターまでお申し出ください。「お 問い合わせ窓口」(☞ A-9 ページ)

## **暗証番号で認証を行う**

操作中に暗証番号による認証画面が表示された 場合は、以下のように認証を行ってください。

1 口…~<sub>[5‰2</sub>]、 <del>[</del>×··]、 [# <del>2</del>] で4~8桁 の暗証番号を入力 → (動)

暗証番号が正しいと、次の画面に進みます。

暗証番号が間違っているときは 「暗証番号が違います」と表示されます。

#### お知らせ

- ▪お買い上げ時には、暗証番号は「0000」 に設定されています。
- 入力した番号を修正する場合は、 20070+1 を押 します。入力した数字が右端から消えます。

(暗証番号変更)

## **ボタン操作をロックする(キーロック)**

鞄に入れて持ち運ぶときなどに、誤ってボタンが 押されても動作しないようにロックできます。

## **キーロックを設定する**

#### **1** キーロックスイッチを上げる

キーロックが設定され、「キーロック」と表示 されます。

キーロックスイッチは本体右側の側面にありま す。「各部の名前」(☞ 1-8 ページ)

## **キーロックを解除する**

#### **1** キーロックスイッチを下げる

キーロックが解除され、「キーロック」の表示 が消えます。

- ▪キーロック中でもかかってきた電話は受け ることができます。
- ▪キーロック中でも、メール受信やアラーム は動作します。着信音やバイブは、(二)を 押すことで停止できます。
- ■キーロック中は、(■)を押して電源を切る ことができません。 キーロック中も、(二)を押して電源を入れ ることができます。
- 待ち受け画面以外でもキーロックは設定で きますが、そのまま 10 分経つと待ち受け 画面に戻ります。

## **ダイヤルをロックする(ダイヤルロック)**

他の人に無断で利用されないようにダイヤルを ロックして、電話をかけられないようにできます。

#### お知らせ

- ▪ダイヤルロック中でも、以下の操作は可能 です。
	- 電源の ON・OFF
	- 着信電話への応答
	- 通話の保留
	- 留守録音
	- ・110番、118番、119番の緊急通報への発信
	- メールの受信など

## **キーロック時にダイヤル ロックする(キーロック起動)**

キーロック起動を設定すると、キーロックを設 定した際、自動的にダイヤルをロックします。 キーロック起動を設定するには、暗証番号の入 力が必要になります。

#### 1 待ち受け画面で 2509min13mg

「ダイヤルロック」画面が表示されます。

 $2 \frac{1}{10}$ 

暗証番号入力画面が表示されます。

## **3** 暗証番号認証を行う

「暗証番号で認証を行う」(☞ 5-6 ページ)

#### **4 次の項目より選択 → 圖**

**FILON** 

キーロック起動を設定します。 →手順 5 へ

#### **E** OFF

キーロック起動を解除します。

キーロック起動が設定され、「設定しました」 と表示されます。

#### **5** キーロックスイッチを上げる

キーロックと同時に、ダイヤルロックが実行さ れます。待ち受け画面に「間」が表示されます。

#### お知らせ

- ·お買い上げ時には、「OFF」に設定されてい ます。
- ▪キーロック起動が「ON」の場合、電源を入 れ直すとダイヤルロックが実行されます。
- ▪キーロック起動が「ON」でも、待ち受け画 面以外でキーロックスイッチを操作した場 合はすぐにはダイヤルロックにならず、待 ち受け画面に戻ったときにダイヤルロック が実行されます。

## ■ ダイヤルロックを解除するには

#### **1** 画面上に「キーロック」と表示されてい る場合は、キーロックスイッチを下げる

画面上に「キーロック」と表示されていない場 合は、手順 2 から操作します。

#### 2 回訳 ~ 回説 のいずれか

暗証番号入力画面が表示されます。

#### **3** 暗証番号認証を行う

「暗証番号で認証を行う」(☞ 5-6 ページ) ダイヤルロックが解除され、「同」の表示が消 えます。

#### お知らせ

■ 手順 2 では、■ 以外のいずれかのボタン を押しても手順 3 に進めます。

## **無操作が続いたときにダイヤ ルロックする(タイマ起動)**

待ち受け画面表示のまま操作していない状態が 続いたとき、自動的にダイヤルロックがかかる ように設定することができます。

## 1 待ち受け画面で 2015-2017 50

「ダイヤルロック」画面が表示されます。

#### $2$   $\equiv$   $\approx$

暗証番号入力画面が表示されます。

#### **3** 暗証番号認証を行う

「暗証番号で認証を行う」(☞ 5-6 ページ)

#### **4** 次の項目より選択 → (※)

#### **n** ON

タイマ起動を設定します。 タイマ起動時間の設定画面が表示されます。 →手順 5 へ

#### **E OFF**

タイマ起動が解除され、「設定しました」と 表示されます。

#### **5** ロミー〜 日… で時間を入力 → ®

タイマ起動が設定され、「設定しました」と表 示されます。

#### タイマ起動設定中の動作

待ち受け画面表示のまま操作していない状態 が、手順 5 で入力した時間だけ続くと、自動的 にダイヤルロックが実行されます。 待ち受け画面には「 同 | が表示されます。

#### お知らせ

- ■お買い上げ時には、「OFF」、「5分」に設定 されています。
- ▪タイマ起動が「ON」の場合、電源を入れ直 すとダイヤルロックが実行されます。
- 自動的にダイヤルロックがかかるまでの時 間は、1 ~ 99 分の間で設定できます。

## ■ ダイヤルロックを解除するには

1 0.8 ~ 9win のいずれか

暗証番号入力画面が表示されます。

## **2** 暗証番号認証を行う

「暗証番号で認証を行う」(☞ 5-6 ページ) ダイヤルロックが解除され、「解除しました」 と表示された後「 間 | の表示が消えます。 この場合、待ち受け画面表示のまま操作してい ない状態が設定した時間だけ続くと、再度タイ マ起動が実行されます。

#### お知らせ

■ 手順1では、「□以外のいずれかのボタン を押しても、手順 2 に進めます。

## **紛失/盗難時に電話機をロックする(リモートロック〔遠隔ロック〕)**

## **リモートロック機能の概要**

本電話機をどこかに置き忘れたり紛失したりし た場合、個人情報の漏洩や電話機の悪用などを 防ぐために、「リモートロック」機能を利用で きます。他の電話機から本電話機にコマンド(命 令)を送信することで、電話機をロックして使 用できなくしたり、登録されているデータを消 去したりできます。

## ■ リモートロック機能でできる処理

#### ① リモートロック

電話機をロックして、ほとんどの操作がで きないようにします。 着信を受けて通話することや、電源の ON・ OFF は可能ですが、発信、メール作成・送 信はできなくなります。電話帳や発信履歴 /着信履歴などを見ることもできません。 また、エニーキーアンサーの設定も無効に なります。「エニーキーアンサーを設定する」 (☞ 6-15 ページ)

#### ② リモートロック+データ消去

①に加え、電話機に登録されているデータ・ 設定情報を、一括して消去・初期化します。 消去・初期化される項目は、「完全消去+初 期化」で消去・初期化される項目とほぼ同 じです。「設定をリセットする(リセット)」 (☞ 5-25 ページ)

ただし、以下の項目は初期化されません。

- ▪暗証番号 「暗証番号を設定する」(☞ 5-6 ページ)
- ▪リモートロック設定「リモートロック機能 の設定をする」(☞ 5-11 ページ)
- ダイヤルロック「ダイヤルをロックする(ダ イヤルロック)」(☞ 5-8 ページ)
- ·機能ロック「ユーザの情報をロックする (機 能ロック)」(☞ 5-15 ページ)
- ■管理者ロック「管理者による制限を行う(管 理者ロック)」(☞ 5-17 ページ)
- ·管理者パスワードを設 定する」(☞ 5-17 ページ)
- 位置情報を利用する| (☞ 6-34 ページ)
- ③ リモートロック解除 リモートロックを解除し、通常の操作がで きる状態に戻します。

## ■ リモートロックの実行

上記①~③の各処理は、以下のいずれかの方法 でコマンドを送信することにより実行します。

- サブアドレス通知可 能な PHS 電話機や、ISDN 公衆電話機など の ISDN 対応電話機から)
- ▪ライトメール送信(ライトメール対応の PHS 電話機から)

コマンドを送信すると、本電話機はコマンド実 行待ちの状態になります。その後、本電話機に 対しキー入力・USB ケーブル抜き差しなどの 操作がされた時点で、コマンドが実行され、上 記①②の場合は待ち受け画面の下部に「☆☆☆ ☆☆☆☆」と表示されます。

- ▪リモートロックを実行すると、着信者表示 機能、指定着信音機能、留守録は無効にな ります。「電話帳を利用する」(☞ 2-31 ペー ジ)「電話やメールの着信音を選択する」(☞ 2-34 ページ)「留守録音を設定する」(☞ 2-55 ページ)
- ▪リモートロックを実行すると、アラーム、 スケジュールアラームは起動しません。
- ▪リモートロックを実行すると、設定してい た壁紙は非表示になります。ロックを解除 すると再表示されます。
- ▪「リモートロック」、「リモートロック+デー タ消去」のコマンドを送信した場合も、キー 入力などの操作がされないうちに「リモー トロック解除」のコマンドを送信すれば、 前のコマンドは無効となり、ロックやデー タ消去は実行されません。
- ■悪意のあるいたずらや操作の誤りなどによ り、リモートロック機能でデータが消去さ れた場合でも、当社としては責任を負いか ねます。第三者にリモートロック機能を使 用されたくない場合は、設定を OFF にして ください。
- ▪リモートロックを実行するには、「リモート ロック機能用の許可パスワード」と「ライ トメール起動 ON(番号制限なし)」を設定 する必要があります。「許可パスワードを登 録する (許可パスワード登録)」 (☞ 5-11 ページ)、「ライトメールでのリモートロッ クの設定をする(ライトメール起動)」(☞ 5-12 ページ)

## **リモートロック機能の 設定をする**

リモートロック機能を利用する準備として、許 可パスワードを設定します。また、サブアドレ ス付き発信による操作、ライトメールによる操 作について、それぞれ設定を行います。

## 許可パスワードを登録する (許可パスワード登録)

最初に、リモートロック機能用の許可パスワー ドを登録します。

許可パスワードは、4~8桁の数字で設定します。 実際にリモートロック機能を使う際には、ここ で登録した許可パスワードを入力してコマンド (命令)を送信することになります。

#### 1 待ち受け画面で (@ | gwikz) | ヨ あ)

暗証番号入力画面が表示されます。

#### **2** 暗証番号認証を行う

「暗証番号で認証を行う」(☞ 5-6 ページ) 「リモートロック」画面が表示されます。

#### $3 \sqrt{18}$

「起動許可パスワードを入力して下さい (4~ 8 桁)」と表示されます。

#### 4 0 000 mg Tuka でパスワードを入力

入力したパスワードを修正する場合は 『咖啡』を押します。入力した数字が右端から消 えます。

## **5** <sup>F</sup>

許可パスワードが登録され、「登録しました」 と表示されます。

#### お知らせ

■設定したパスワードを忘れないようご注意 ください。忘れると、本電話機を紛失など した場合にリモートロック機能が使用でき ません。

## サブアドレス付き発信での リモートロックの設定をする (サブアドレス起動)

サブアドレス付き発信によってリモートロック などの操作ができるように設定します。 特定の電話番号からの操作だけを許可するよう 制限することもできます。この許可電話番号は 2 件まで登録できます。 許可電話番号を登録しない場合は、どの電話番 号からでも操作が実行できます。

1 待ち受け画面で (@) [3wiki ] 3 ai ] 暗証番号入力画面が表示されます。

## **2** 暗証番号認証を行う

「暗証番号で認証を行う」(☞ 5-6 ページ) 「リモートロック」画面が表示されます。

#### $3$   $\boxed{2}$   $\frac{1}{60}$

「サブアドレス起動」画面が表示されます。

#### 許可パスワードが未設定のとき

リモートロック機能用の許可パスワードが未設 定の場合、2(サブアドレス起動)は選択で きません。先にパスワードを設定してください。 「許可パスワードを登録する(許可パスワード 登録)」(☞ 5-11 ページ)

#### **4 次の項目より選択→圖**

■ ON (番号制限あり) 許可電話番号の登録先を選択する画面が表 示されます。→手順 5 へ

#### ON(番号制限なし)

「ON(番号制限なし)」に設定され、「設定 しました」と表示されます。どの電話番号 からでも、サブアドレス付き発信でのリモー トロック操作ができます。

#### **ELOFF**

「OFF」に設定され、「設定しました」と表 示されます。サブアドレス付き発信でのリ モートロック操作は実行できません。

## 5 ■ 国のどちらかを選択 → ®

許可電話番号の入力画面が表示されます。

6 回啊~回味, で許可電話番号を入力

#### 電話番号を修正するには

◎ で修正したい箇所にカーソルを移動します。 番号を削除するときは、 2007年 を押します。

## **7** <sup>F</sup>

許可電話番号の登録先を選択する画面に戻りま す。次の許可電話番号を登録するときは、手順 5~7 を繰り返します。

## 8 <sup>2</sup> (登録)

許可電話番号が登録され、「登録しました」と 表示されます。

#### お知らせ

- ·お買い上げ時には、「OFF」に設定されてい ます。
- ▪許可電話番号は 32 桁まで入力できます。

## ライトメールでの リモートロックの設定をする (ライトメール起動)

ライトメールでリモートロックなどの操作がで きるように設定します。 特定の電話番号からの操作だけを許可するよう 制限することもできます。この許可電話番号は 2 件まで登録できます。 許可電話番号を登録しない場合は、どの電話番 号からでもライトメールで操作が実行できす。

#### 1 待ち受け画面で 図回mRg 目 品

暗証番号入力画面が表示されます。

#### **2** 暗証番号認証を行う

「暗証番号で認証を行う」(☞ 5-6 ページ) 「リモートロック」画面が表示されます。

 $3 \quad \boxed{\exists \exists \exists }$ 

「ライトメール起動」画面が表示されます。

#### 許可パスワードが未設定のとき

リモートロック機能用の許可パスワードが未設 定の場合、ヨ語 (ライトメール起動)は選択で きません。先にパスワードを設定してください。 「許可パスワードを登録する(許可パスワード 登録)」(☞ 5-11 ページ)

## **4 次の項目より選択 → 園**

**■ON (番号制限あり)** 許可電話番号の登録先を選択する画面が表 示されます。→手順 5 へ

#### ON(番号制限なし)

「ON(番号制限なし)」に設定され、「設定し ました」と表示されます。どの電話番号から でもライトメールによるリモートロック操 作ができます。

#### **EI OFF**

「OFF」に設定され、「設定しました」と表 示されます。ライトメールでのリモートロッ ク操作は実行できません。

## 5 **Ⅱ**、日のどちらかを選択 → 圖

許可電話番号の入力画面が表示されます。

#### 6 回訳 ~ 回説 で許可電話番号を入力

#### 電話番号を修正するには

◎ で修正したい箇所にカーソルを移動します。 番号を削除するときは、 purer-] を押します。

#### **7** <sup>F</sup>

許可電話番号の登録先を選択する画面に戻りま す。次の許可電話番号を登録するときは、手順 5~7 を繰り返します。

## **8** 2 (登録)

許可電話番号が登録され、「登録しました」と 表示されます。

- ·お買い上げ時には、「OFF」に設定されてい ます。
- ▪許可電話番号は 32 桁まで入力できます。

## **リモートロックを実行する**

本電話機を紛失などした場合に、他の電話機か らのサブアドレス付き発信またはライトメール により、リモートロックやデータ消去を実行し ます。

## サブアドレス付き発信で実行 する

サ ブ ア ド レ ス 通 知 可 能 な PHS 電 話 機 や、 ISDN 公衆電話機などの ISDN 対応電話機から 発信することにより、本電話機に対しリモート ロックなどの操作を実行します。

本電話機の電話番号のあとに、サブアドレスと してコマンド文字列を入力し、発信します。

### ■ 許可電話番号が設定されている 場合

本電話機が、特定の電話番号(許可電話番号) からの操作だけを受け付けるよう設定されてい る場合は、その電話番号の電話機から発信する 必要があります。「サブアドレス付き発信での リモートロックの設定をする(サブアドレス起 動)」(☞ 5-11 ページ)

この場合、許可電話番号から発信しても、発信 者番号が非通知または通知不可能になっている と、操作は実行されません。

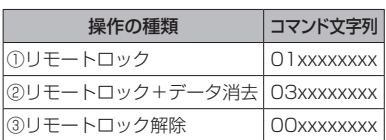

■ コマンド文字列

xxxxxxxx は、リモートロック機能用の許可パ スワードを示します。「許可パスワードを登録 する(許可パスワード登録)」(☞ 5-11 ページ)

## ■ 入力例

電話番号「070-1234-XXXX」、許可パスワー ド「1234567」の電話機に対してリモート ロックを実行する場合は、下記のように入力し、 発信します。

#### 0701234XXXX \* 011234567

電話番号とサブアドレスの間の区切り記号(上 記の例の「\*1)は、電話機によって異なります。 発信に使用する電話機の取扱説明書を参照して ください。

- 受信側の電話機 (本電話機) が電波の届か ない場所(圏外)にある場合や、電源が入っ ていない場合、この機能は使用できません。
- ▪受信側の電話機(本電話機)の待受モード が「グループモード」になっている場合、 この機能は使用できません。
- ▪コマンド文字列は正しく入力してください。 間違いがあると、リモートロックなどの操 作は実行されません。
- この機能でコマンドを送信した場合、受信 側の電話機(本電話機)に着信履歴は残り ません。また、受信時に着信音は鳴りません。 着信イルミネーション、リマインダーも点 灯しません。
- ▪正しいコマンドが送信されると、送信側の 電話機には「ピポ」という確認音が聞こえ ます。
- •オフィスモードの場合、使用しているオフィ スシステム(PBX)によっては、確認音が 鳴らないことがあります。

## ライトメールで実行する

他の電話機からライトメールでコマンド(命令) を送信することにより、本電話機に対しリモー トロックなどの操作を実行します。 ライトメールの宛先に本電話機の電話番号を、 本文にコマンド文字列を入力して送信します。

### ■ 許可電話番号が設定されている 場合

本電話機が、特定の電話番号(許可電話番号) からの操作だけを受け付けるよう設定されてい る場合は、その電話番号の電話機からライト メールを送信する必要があります。「ライトメー ルでのリモートロックの設定をする(ライト メール起動)」(☞ 5-12 ページ)

この場合、許可電話番号からライトメールを送 信しても、発信者番号が非通知または通知不可 能になっていると、操作は実行されません。

## ■ コマンド文字列

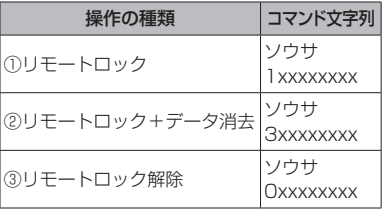

コマンド文字列は、全角・半角のどちらでも有 効です。

xxxxxxxx は、リモートロック機能用の許可パ スワードを示します。「許可パスワードを登録 する(許可パスワード登録)」(☞ 5-11 ページ)

## ■ 入力例

電話番号「070-1234-XXXX」、許可パスワー ド「1234567」の電話機に対してリモート ロックを実行する場合は、ライトメールの画面 で To 欄に「0701234XXXX」、本文欄に「ソ ウサ 11234567」と入力し、送信します。

- 受信側の電話機(本電話機)が電波の届か ない場所(圏外)にある場合や、電源が入っ ていない場合、この機能は使用できません。
- ▪受信側の電話機(本電話機)の待受モード が「グループモード」になっている場合、 この機能は使用できません。
- ▪コマンド文字列は正しく入力してください。 間違いがあると、リモートロックなどの操 作は実行されません。
- ▪コマンド文字列に他の文字(空白、改行を 含む)を入力したり、アニメーション絵文 字を付けて送信したりすると、正しいコマ ンドとして認識されません。
- ▪コマンド送信用のライトメールおよびその 着信履歴は、受信側の電話機(本電話機) には残りません。また、受信時に着信音は 鳴りません。着信イルミネーション、リマ インダーも点灯しません。
- ▪ライトメールが正常に送信されると、送信 側の電話機にはライトメール送信終了画面 が表示されますが、これは必ずしも受信側 の電話機(本電話機)がコマンドを正しく 受信したことを示すものではありません。

## **ユーザの情報をロックする(機能ロック)**

本電話機内に保存されているユーザの情報を保 護するために、一部の機能をロックすることが できます。機能ロックを設定すると、機能を使 うときやデータを閲覧するときに暗証番号によ る認証が必要になります。

## **ロックする項目を設定する**

1 待ち受け画面で (@) [5<sub>\*\*2</sub>] [5 \*1]

暗証番号入力画面が表示されます。

#### **2** 暗証番号認証を行う

「暗証番号で認証を行う」(☞ 5-6 ページ) 「機能ロック」一覧画面が表示されます。

## 3 (30 (変更)

ロックする機能が選択可能になります。

#### **4** ロックする機能を選択

ロックする機能にチェックを付け、ロックを解 除する機能はチェックを外します。

#### 1 件ずつ選択するには

◎ で設定する機能を選択し、◎ (チェック) を押します。機能の先頭に「∇ | が付きます。 チェックを外すときは、再度 (動 (チェック) を押します。

#### 全件選択するには

(…) を押し、サブメニューで [1 %] (全て選択) を押します。すべての機能の先頭に「√|が 付きます。チェックを外すときは、 ⊙ を押し、 サブメニューで「e ...。」 (全て解除) を押します。

#### **5** (@ (完了)

ロックが設定され、「設定しました」と表示さ れます。

- ▪お買い上げ時には、すべて「解除」に設定 されています。
- ▪手順 4 で「スケジュール」を選択して「ス ケジュール」を機能ロックした場合は、 853「ヨ語」を押して「ヨ語」(カレンダー表 示)を押したときに、国霊(スケジュール カレンダー)を選択できなくなります。ま た、壁紙をスケジュールカレンダーに設定 しているときに「スケジュール」を機能ロッ クすると、自動的に壁紙が 1 ヶ月カレンダー に変更されます。
- ▪ロックした機能を呼び出そうとしたときは、 認証画面が表示されます。暗証番号による 認証を行うと、機能が一時的に解除され使 用することができます。他の機能の画面を 表示すると、自動的にロック状態に戻りま す。
- ▪ロックした情報を他の機能から参照する場 合も認証が必要になります。例えば、メモ 録音がロックされていると、留守録音の音 声を録音データから選択する場合にも認証 が必要です。

## **機能ロック一覧**

機能ロックによって認証が必要になる機能は以下のとおりです。

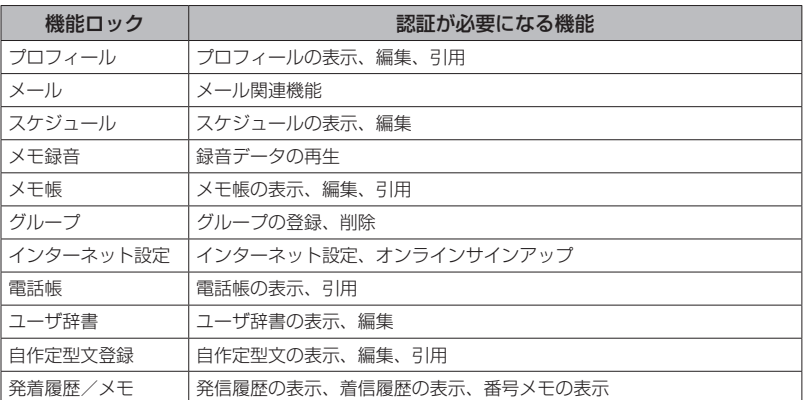

- ▪電話帳ロック中は、電話帳の登録や編集は行えません。
- ▪電話帳ロック中は、電話着信の際は名前は表示されません。ただし、「ロック中着信表示」を「ON」 にした場合は、表示されます。「電話帳ロック中の着信表示を設定する」(☞2-41ページ)
- ▪電話帳ロック中は、録音データの通話録音データ・留守録音データも電話帳の名前は表示されませ ん(電話番号のみの表示になります)。

## **管理者による制限を行う(管理者ロック)**

## **管理者ロック機能の概要**

管理者が本電話機の機能の一部に制限をかけ、 情報漏洩の防止や、業務に必要のない機能の利 用を制限することができます。制限できる機能 は以下のとおりです。

- 
- E メール機能 ■■ オンラインサインアップ
- ダイヤルアップ機能 USB 接続機能
- 
- 着信機能 │ │ ← 辛信機能
- 赤外線送受信 ── 先頭一致発信許可
	-
- ▪機能ロック設定 位置情報通知設定
- リモートロック設定 ダイヤルロック設定

## ■ 管理者ロック機能でできる処理

管理者ロックでは、E メールの送受信、USB 接続などの機能を使用できないようにしたり、 ダイヤルアップの接続先をワイモバイルに限定 したりできます。また、電話帳に登録されてい る番号に限定して発着信を許可したり、電話番 号の先頭の数桁が、あらかじめ登録した番号と 一致する場合のみ発信を許可したりするなど一 部の機能を制限することができます。

#### お知らせ

- ▪管理者ロック機能を利用するには、管理者 パスワードによる認証が必要です。「管理者 パスワードを設定する」(☞ 5-17 ページ)
- ▪管理者パスワードと管理者ロックの各種設 定は、完全消去+初期化をすると初期値に 戻ります。「設定をリセットする(リセット)」 (☞ 5-25 ページ)
- ▪管理者ロック機能をご利用になる場合は、 目的とする制限がかかることを実際に動作 確認いただいた後に、ご利用いただきます ようお願い致します。設定の誤りや、動作 確認を行っていなかったことにより、目的 とする制限がかからなくても、当社として は責任を負いかねますのであらかじめご了 承ください。

## **管理者パスワードを設定 する**

管理者ロックの設定や完全消去 + 初期化を実行 するには、管理者パスワードの入力が必要です。 管理者パスワードは、4 ~ 8 桁で設定します。 管理者パスワードには、0 ~ 9 の数字と「\*」、 「#」が使用できます。お買い上げ時は「0000」 に設定されています。

## 1 待ち受け画面で ③ <sub>[5‰]</sub> | E, , 。

「管理者パスワードを入力して下さい」と表示 されます。

2 回鼻~ 国論、[<del>X</del>…]、[#言]で現在の管 理者パスワードを入力 → ◉

「新しい管理者パスワードを入力して下さい」 と表示されます。

#### **3** ロミー 回燃、采…、甲司で新しい管 理者パスワードを入力 → ◉

「もう 1 度新しい管理者パスワードを入力して 下さい」と表示されます。

#### 4 確認のため、もう一度、□※ ~ 回win. **[\*…]、[#^^]で新しい管理者パスワード** を入力 → ◉

新しい管理者パスワードが設定され、「設定し ました」と表示されます。

#### 新しい管理者パスワードの入力が、1回目と2 回目で異なっていたとき

エラー音が鳴り、「新しい管理者パスワードが 正しくありません」と表示されます。もう一度、 手順 3、4 を繰り返してください。

#### お知らせ

- ▪設定した管理者パスワードをお忘れになっ たときは、修理で対応させていただきます。 JRC サポートセンターまでお申し出くださ い。「お問い合わせ窓口」(☞ A-9 ページ)
- 完全消去 + 初期化をすると、管理者パス ワードは、お買い上げ時の設定「0000」 に戻ります。
- ·管理者パスワードが初期値(「00001)の場 合、暗証番号の設定時に管理者パスワードを 暗証番号と同じ番号に設定することもでき ます。「暗証番号を設定する」(☞5-6ページ)

## **管理者パスワードで認証を 行う**

操作中に管理者パスワードによる認証画面が表 示された場合は、以下のように認証を行ってく ださい。

#### **1** 口…~国…、采…、甲二で4~8桁 の管理者パスワードを入力 → 圖

管理者パスワードが正しいと、次の画面に進み ます。

管理者パスワードが間違っているときは 「管理者パスワードが違います」と表示されます。

#### お知らせ

- ▪お買い上げ時には、「管理者パスワード」は 「0000」に設定されています。
- •入力した番号を修正する場合は、 2007/0+1 を押 します。入力した数字が右端から消えます。

## **管理者ロック機能の設定を する**

管理者ロック機能の設定には、E メール制限、 オンラインサインアップ制限、ダイヤルアップ 制限、USB 制限、発信制限、着信制限、先頭 一致発信許可、赤外線制限、位置情報通知設定 制限、機能ロック設定制限、ダイヤルロック設 定制限、リモートロック設定制限があります。

## E メールを制限する

E メールの作成、送受信ができないようにしま す。

#### 1 待ち受け画面で (@) [3wiki] [7wiki]

「管理者パスワードを入力して下さい」と表示 されます。

#### **2** 管理者パスワード認証を行う

「管理者パスワードで認証を行う」(☞ 5-18 ページ) 「管理者ロック」画面が表示されます。

## $3 \tbinom{1 + \frac{1}{2}}{2}$

「E メール制限」画面が表示されます。

#### **4 次の項目より選択→圖**

#### ■送受信共に制限

E メールの作成、E メールの送受信ができ ないようにします。

#### 送信のみ制限

E メールの作成、E メールの送信ができな いようにします。

#### **EI OFF**

E メール制限を解除します。

E メール制限が設定され、「設定しました」と 表示されます。

- ·お買い上げ時には、「OFF」に設定されてい ます。
- ▪E メール制限を「送受信共に制限」に設定 した後、ワイモバイルのメールサーバから E メール自動受信の通知を受けた場合は、 「センターに E メールがあります」と表示 され、E メールの受信は行いません。また、 待ち受け画面に「<br />
同 」が点灯します。「セ ンターメールあり」を選択し、 (@) を押すと 「E メール制限設定中です」と表示されます。 「E メールを受信する」(☞ 3-11 ページ)
- ▪E メール制限を「送受信共に制限」または「送 信のみ制限」に設定しても、オフィスモー ドでのEメール送受信は制限されません。

## オンラインサインアップを 制限する

オンラインサインアップができないようにします。

## 1 待ち受け画面で ③ 日wiki フrelian

「管理者パスワードを入力して下さい」と表示 されます。

## **2** 管理者パスワード認証を行う

「管理者パスワードで認証を行う」(☞ 5-18 ページ) 「管理者ロック」画面が表示されます。

## $3$   $\boxed{2}$   $\frac{1}{60}$

「オンラインサインアップ制限」画面が表示さ れます。

#### **4** 次の項目より選択→ (6)

**n** ON

オンラインサインアップ制限を設定します。 **E OFF** 

オンラインサインアップ制限を解除します。

オンラインサインアップ制限が設定され、「設 定しました」と表示されます。

#### お知らせ

- ·お買い上げ時には、「OFF」に設定されてい ます。
- ·オンラインサインアップ制限を「ON」に設 定した場合、オンラインサインアップをす ると、「オンラインサインアップ制限設定中 です」と表示されます。

## ダイヤルアップを制限する

ワイモバイルへのダイヤルアップ接続のみを許 可し、ワイモバイル以外のプロバイダにダイヤ ルアップ接続することができないようにしま す。ダイヤルアップの接続先の電話番号が、ワ イモバイルのダイヤルアップ接続の電話番号の 先頭 9 桁と一致した場合のみ、ダイヤルアップ 接続が可能になります。

## 1 待ち受け画面で ③ 日wiki フrelian

「管理者パスワードを入力して下さい」と表示 されます。

#### **2** 管理者パスワード認証を行う

「管理者パスワードで認証を行う」(☞ 5-18 ページ) 「管理者ロック」画面が表示されます。

## **3**  $\boxed{\exists \exists$

「ダイヤルアップ制限」画面が表示されます。

## **4 次の項目より選択 → 圖**

**■ Y!mobile のみ許可** 

ワイモバイルへのダイヤルアップ接続のみ を許可します。

**ELOFF** 

ダイヤルアップ制限を解除します。

ダイヤルアップ制限が設定され、「設定しまし た」と表示されます。

#### お知らせ

- ·お買い上げ時は「OFF」に設定されています。
- ■ダイヤルアップ制限を「Y!mobile のみ許可」 に設定した場合、ワイモバイルへのダイヤ ルアップ番号以外で、E メール送受信をす ると、「ダイヤルアップ制限設定中です」と 表示されます。
- ▪ダイヤルアップ制限を「Y!mobile のみ許可」 に設定しても、オフィスモードでのダイヤ ルアップ接続は制限されません。

## USB 接続を制限する

USB 接続をして使用する機能(データ通信) への接続ができないようにします。

## 1 待ち受け画面で (@ 日wikz) (フriks)

「管理者パスワードを入力して下さい」と表示 されます。

#### **2** 管理者パスワード認証を行う

「管理者パスワードで認証を行う」(☞ 5-18 ページ) 「管理者ロック」画面が表示されます。

 $3 \sqrt{4}$ 

「USB 制限」画面が表示されます。

## **4** 次の項目より選択 → (※)

#### **ITI ON**

USB 制限を設定します。

#### **ELOFF**

USB 制限を解除します。

USB 制限が設定され、「設定しました」と表示 されます。

#### お知らせ

- ·お買い上げ時は「OFF」に設定されています。
- ▪USB 制限を「ON」に設定した場合、USB 接続をして使用する機能を実行しようとす ると、パソコン上でエラーとなります。
- ■USB 制限を「ON」に設定した場合でも、 USB 充電は可能です。

## 発信を制限する

電話帳に登録されている電話番号(シークレッ トの電話帳データも含む)のみ、発信とライト メールの送信ができるようにし、それ以外の電 話番号への発信ができないようにします。

#### 1 待ち受け画面で 2015ming 7mins

「管理者パスワードを入力して下さい」と表示 されます。

#### **2** 管理者パスワード認証を行う

「管理者パスワードで認証を行う」(☞ 5-18 ページ) 「管理者ロック」画面が表示されます。

**3** <sup>5</sup>

「発信制限」画面が表示されます。

**4 次の項目より選択→®** 

#### ON(電話帳編集不可)

発信制限を設定します。電話帳の登録、修正、 削除はできません。

#### ON(電話帳編集可)

発信制限を設定します。電話帳の登録、修正、 削除は可能です。

#### **ELOFF**

発信制限を解除します。

発信制限が設定され、「設定しました」と表示 されます。

#### お知らせ

- ·お買い上げ時は「OFF」に設定されています。
- ·発信制限を「ONIに設定しても、オフィス モード、グループモードでの発信は制限さ れません。
- 発信制限を「ONI に設定した場合、位置情 報通知機能(自己位置通知機能の「位置情 報とステータスコードの登録)の発信も制 限されます。発信を許可したい場合は、「\* ステータスコード\*」を電話帳に発信先電 話番号として登録するか、先頭一致発信許 可番号として登録してください。「自己位置 通知機能を利用する」(☞ 6-36 ページ)
- ▪発信制限を「ON」に設定した場合でも、先 頭に 184 または 186 を付けて発信するこ とは可能です。
- ▪発信制限を「ON」に設定した場合でも、以 下の発信は可能です。 110(警察)、116(ワイモバイル カスタ マーセンター)、117(時報)、118(海上 保安庁)、119(消防等)、141(留守番 電話サービスメッセージあり確認)、143 (留守番電話のカスタマーコントロール)、 157(データ通信専用窓口)、171(災害 時伝言ダイヤル)、177(天気予報)、\* 931(留守番電話サービス再生)
- 発信制限を「ON」に設定し、同時に先頭一致 発信許可も設定している場合は、電話帳に登 録されている電話番号に加えて、先頭一致発 信許可で設定した電話番号への発信も可能 です。
- ·発信制限を「ON」に設定していても、パソ コンと本電話機をUSB接続することによっ て、電話帳を書き換えることができます。 発信制限をより確実に行うためには、USB 接続の制限も同時に設定してください。 「USB 接続を制限する」(☞ 5-19 ページ)

## 着信を制限する

電話帳に登録されている電話番号(シークレッ トの電話帳データも含む)のみ、着信とライト メールの着信ができるようにし、それ以外の電 話番号から着信ができないようにします。

#### 1 待ち受け画面で 2019miz 7mis

「管理者パスワードを入力して下さい」と表示 されます。

#### **2** 管理者パスワード認証を行う

「管理者パスワードで認証を行う」(☞ 5-18 ページ) 「管理者ロック」画面が表示されます。

セキュリティ(安全) ミキュリティ(安全) 5 5 管理者による制限を行う(管理者ロック) 管理者による制限を行う(管理者ロック)  $3 \overline{6}$ 

「着信制限」画面が表示されます。

**4 次の項目より選択→ 圖** 

**no** 

着信制限を設定します。

**日 OFF** 

着信制限を解除します。

着信制限が設定され、「設定しました」と表示 されます。

#### お知らせ

- ·お買い上げ時は「OFF Iに設定されています。
- ▪着信制限を「ON」に設定しても、オフィス モード、グループモードでの着信は制限さ れません。
- ▪着信制限を「ON」に設定した場合、電話帳 に登録されている電話番号(シークレット の電話帳データも含む)以外からの着信が あったときは、着信音やバイブレータは動 作せず、相手側には「ツーツーツー」とい う音が聞こえます。着信を制限された相手 からの着信は、着信履歴に残りません。
- ▪着信制限を「ON」に設定した場合、電話帳 の登録、修正、削除ができなくなります。
- ▪着信制限を「ON」に設定した場合でも、 110(警察)、118(海上保安庁)、119(消 防等)からの着信は可能です。また、ワイ モバイルからのメール通知は着信できます。
- ■着信制限を「ON に設定した場合でも、警 察、消防・救急、海上保安庁への緊急通報後、 5分程度は制限されません。ただし、この 5分の間に下記の操作を実行した場合は、 それ以降の設定は有効となり、拒否や制限 がかかります。
	- ・電源の OFF/ON ・待受モード設定
	- ・オフィス番号切替 ・完全消去 + 初期化
	- ・ソフトウェア更新
- ▪電話帳に登録されている電話番号からの着 信でも、着信拒否が設定されている相手か ら電話がかかってきたりライトメールが送 られてきたりしたときには、着信を拒否し ます。「特定の番号からの電話を受けない(着 信拒否)」(☞ 5-4 ページ)
- ·着信制限を「ON」に設定していても、パソコ ンと本電話機を USB 接続することによっ て、電話帳を書き換えることができます。 着信制限をより確実に行うためには、USB 接続の制限も同時に設定してください。 「USB 接続を制限する」(☞ 5-19 ページ)

## 先頭一致発信を許可する

先頭一致発信とは、あらかじめ登録した電話番 号の先頭数桁と、ダイヤルした電話番号とが一 致した場合に発信を許可する機能です。 ダイヤルした電話番号が、登録した番号と一致 すれば発信することができます。 先頭一致発信許可番号は、10件まで登録できま す。先頭一致発信許可番号の10件すべてが、「未 登録」の場合には、先頭一致発信許可機能は動作 せず、すべての電話番号が発信可能となります。

#### 1 待ち受け画面で <u>(@)日wiki</u> |フrdia |

「管理者パスワードを入力して下さい」と表示 されます。

#### **2** 管理者パスワード認証を行う

「管理者パスワードで認証を行う」(☞ 5-18 ページ) 「管理者ロック」画面が表示されます。

#### $3 \sqrt{7}$ <sup>t</sup>

「先頭一致発信許可」画面が表示されます。

## 4 ■~ ■の項目より選択 → ®

許可電話番号の入力画面が表示されます。

#### **5** ダイヤルボタンで先頭一致発信許可番 号を入力

先頭一致発信許可番号は11桁まで入力できます。 184または186から始まる番号は登録できま せん。

#### 先頭一致発信許可番号を修正するには

最後の1桁を消す: 200700-1を押す すべての桁を消す: 200777- を約 1 秒以上押す

#### 設定済みの先頭一致発信許可番号を未登録に戻 すには

設定されている先頭一致発信許可番号を消し、 未入力の状態にしてから、手順 6 に進みます。

## **6** (動 (登録)

先頭一致発信許可が設定され、「登録しました」 と表示されます。

#### **7** 必要であれば、手順 4 ~ 6 の要領で他 の番号を同様に設定する

#### 登録した番号を削除するには

先頭一致発信許可の一覧画面にて、次の操作を 行ってください。

1 © で削除したい番号を選択 → < サブメニューが表示されます。

- 2 次の項目より選択 → (※)
	- 一件削除
	- 選択削除
	- 全件削除

確認画面が表示されます。

**3** n で「Yes」を選択→ (@) を選択した場合は、チェックを付けた番号を一 括して削除できます。

#### お知らせ

- ■お買い上げ時は「未登録」です。
- ▪先頭一致発信許可を設定しても、オフィス モード、グループモードでの発信は制限さ れません。
- ■位置情報通知機能(自己位置通知機能の「位 置情報とステータスコードの登録1)の発信 も、先頭一致発信許可の設定に従って、発 信が許可されます。「自己位置通知機能を利 用する」(☞ 6-36 ページ)
- 先頭一致発信許可を設定した場合でも、先 頭に 184 または 186 を付けて発信する ことは可能です。
- 先頭一致発信許可に関係なく、以下の発信 は可能です。

110(警察)、116(ワイモバイル カスタ マーセンター)、117(時報)、118(海上 保安庁)、119(消防等)、141(留守番 電話サービスメッセージあり確認)、143 (留守番電話のカスタマーコントロール)、 157(データ通信専用窓口)、171(災害 時伝言ダイヤル)、177(天気予報)、\* 931(留守番電話サービス再生)

▪発信制限を「ON」に設定し、同時に先頭一 致発信許可も設定している場合は、電話帳 に登録されている電話番号に加えて、先頭 一致発信許可で設定した電話番号への発信 も可能です。

## 赤外線通信を制限する

赤外線での送受信をできないようにします。「赤 外線通信を行う」(☞ 2-42 ページ)

#### 1 待ち受け画面で ③ 日mia フruial

「管理者パスワードを入力して下さい」と表示 されます。

#### **2** 管理者パスワード認証を行う

「管理者パスワードで認証を行う」(☞ 5-18 ページ) 「管理者ロック」画面が表示されます。

#### $3 \nvert \overline{B}$

「赤外線制限」画面が表示されます。

#### **4** 次の項目より選択 → (※)

**ITI ON** 赤外線制限を設定します。

#### **ELOFF**

赤外線制限を解除します。

赤外線制限が設定され、「設定しました」と表 示されます。

#### お知らせ

·お買い上げ時は「OFF」に設定されています。

## 位置情報通知設定を制限する

位置情報通知の設定を変更できないようにしま す。「位置情報を利用する」(☞ 6-34 ページ)

#### 1 待ち受け画面で 20日mix20日mix1

「管理者パスワードを入力して下さい」と表示 されます。

#### **2** 管理者パスワード認証を行う

「管理者パスワードで認証を行う」(☞ 5-18 ページ) 「管理者ロック」画面が表示されます。

#### **3**  $\boxed{9 \text{ wN2}}$   $\boxed{1 \text{ %}}$

「位置情報通知設定制限」画面が表示されます。

#### **4** 次の項目より選択 → (※)

#### **FION**

位置情報通知設定制限を設定します。

#### **目 OFF**

位置情報通知設定制限を解除します。

位置情報通知設定制限が設定され、「設定しま した」と表示されます。

お知らせ

•お買い上げ時は「OFF」に設定されています。

## 機能ロック設定を制限する

機能ロックの設定を変更できないようにしま す。設定の変更を制限するだけなので、すでに 設定されている機能ロックについては、そのま ま継続されます。「ユーザの情報をロックする (機能ロック)」(☞ 5-15 ページ)

## 1 待ち受け画面で 25Fmkg 7mkg

「管理者パスワードを入力して下さい」と表示 されます。

#### **2** 管理者パスワード認証を行う

「管理者パスワードで認証を行う」(☞ 5-18 ページ)

「管理者ロック」画面が表示されます。

#### $3 \quad \boxed{\exists_{\text{wXZ}}}$  $\boxed{\exists_{\text{AB}}}$

「機能ロック設定制限」画面が表示されます。

**4 次の項目より選択 → 圖** 

**FI ON** 機能ロック設定制限を設定します。

**ELOFF** 機能ロック設定制限を解除します。

機能ロック設定制限が設定され、「設定しまし た」と表示されます。

お知らせ ·お買い上げ時は「OFF」に設定されています。

## ダイヤルロック設定を 制限する

ダイヤルロックの設定を変更できないようにし ます。「ダイヤルをロックする(ダイヤルロッ ク)」(☞ 5-8 ページ)

## 1 待ち受け画面で 20 日mia フreia

「管理者パスワードを入力して下さい」と表示 されます。

## **2** 管理者パスワード認証を行う

「管理者パスワードで認証を行う」(☞ 5-18 ページ) 「管理者ロック」画面が表示されます。

 $3 \quad \boxed{\exists_{\text{wav}} \exists_{\text{def}}$ 

「ダイヤルロック設定制限」画面が表示されま す。

## **4 次の項目より選択 → 圖 FLON**

ダイヤルロック設定制限を設定します。

#### **曰 OFF**

ダイヤルロック設定制限を解除します。 ダイヤルロック設定制限が設定され、「設定し ました」と表示されます。

#### お知らせ

·お買い上げ時は「OFF」に設定されています。

## リモートロック設定を制限する

リモートロックの設定を変更できないようにし ます。「紛失/盗難時に電話機をロックする(リ モートロック)」(☞ 5-10 ページ)

## 1 待ち受け画面で ③ 日wiki フrdis

「管理者パスワードを入力して下さい」と表示 されます。

## **2** 管理者パスワード認証を行う

「管理者パスワードで認証を行う」(☞ 5-18 ページ) 「管理者ロック」画面が表示されます。

#### **3**  $\sqrt{9 \pi a}$   $\sqrt{4 a}$

「リモートロック設定制限」画面が表示されま す。

## **4** 次の項目より選択 → 園

**TION** リモートロック設定制限を設定します。

#### **ELOFF**

リモートロック設定制限を解除します。

リモートロック設定制限が設定され、「設定し ました」と表示されます。

#### お知らせ

·お買い上げ時は「OFF」に設定されています。

## 機能制限一覧

管理者ロックによって制限される機能は以下のとおりです。なお、「赤外線制限」、「位置情報通知設 定制限」、「機能ロック設定制限」、「ダイヤルロック制限」、「リモートロック制限」については、そ れぞれ赤外線通信、位置情報通知設定、機能ロック設定、ダイヤルロック設定、リモートロック設 定のみを制限します。

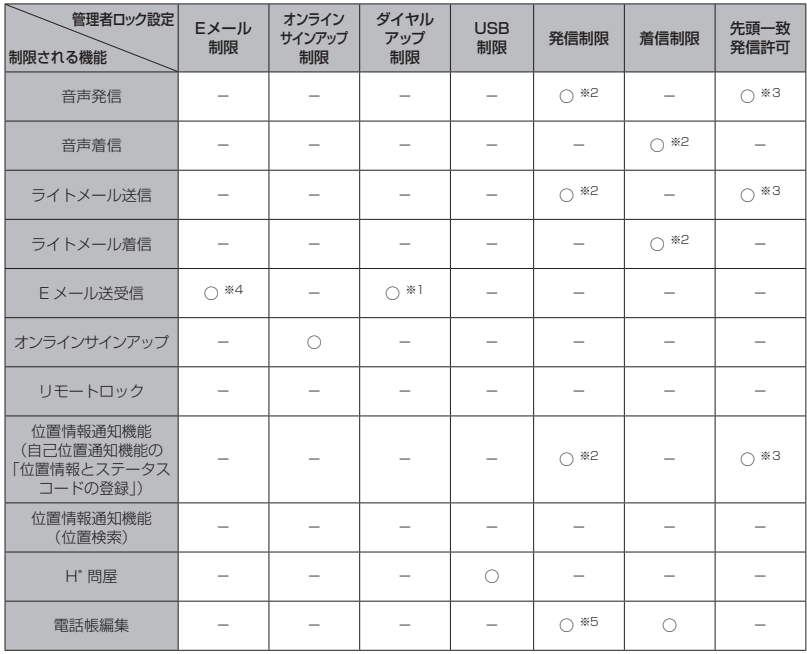

○ :制限あり

̶ :制限なし

※ 1:ワイモバイルのダイヤルアップのみ許可

※ 2:電話帳に登録されている電話番号のみ許可

※ 3:先頭一致発信で許可されている番号のみ許可

※ 4: 「送受信共に制限」設定時は送受信ともに制限あり、「送信のみ制限」設定時は送信のみ制限あり

※ 5:「ON(電話帳編集可)」設定時は電話帳の編集可能

## **設定をリセットする(リセット)**

設定した各機能や登録内容を、お買い上げ時の状態に戻すことができます。

設定だけをリセットしてお客様が登録した内容を残す「オール設定リセット」と、設定も登録内容 もすべてお買い上げ時の状態に戻す「完全消去+初期化」の 2 つがあります。「完全消去+初期化」 の場合は、管理者パスワードの入力が必要になります。

#### 1 待ち受け画面で 25 日 44

「リセット」画面が表示されます。

#### **2** 次の項目より選択 → 圖

#### ■ オール設定リセット

暗証番号認証を行います。「暗証番号で認証を行う」(☞ 5-6 ページ)

#### 完全消去+初期化

管理者パスワードの入力が必要になります。「管理者パスワードで認証を行う」(☞ 5-18 ページ)

の場合は「すべての設定をリセットしますか?」と表示されます。 の場合は「完全消去+初期化しますか?」と表示されます。

#### **3** ◎で「Yes」を選択 → ◎

の場合は「本当にすべての設定をリセットしますか?」と表示されます。 の場合は「本当に完全消去+初期化しますか?」と表示されます。

#### **4** ◎で「Yes」を選択 → ◎

設定がリセットされ、「リセットしました」と表示されます。

●:お買い上げ時の状態になります。

お買い上げ時の設定内容は「メニュー一覧表」(☞ 6-2 ページ)をご覧ください。

―:お客様が登録または設定した内容が保存されたままになります。

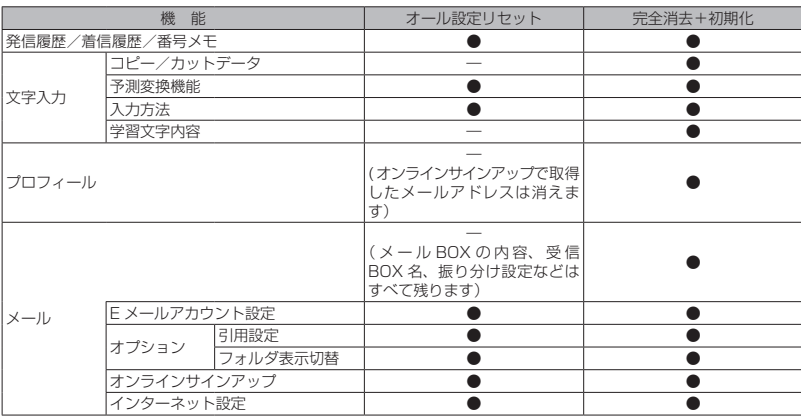

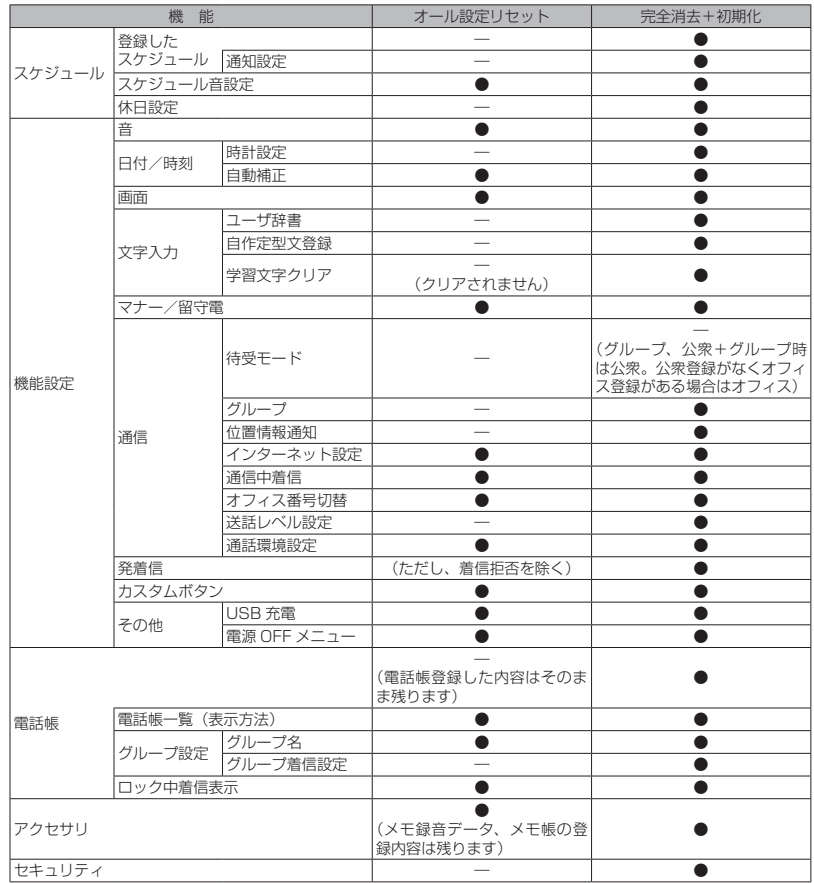

セキュリティ(安全) 【つ】 設定をリセットする(リセット) ミキュリティ(安全) 5

設定をリセットする(リセット)

# **便利な使いかた** 6

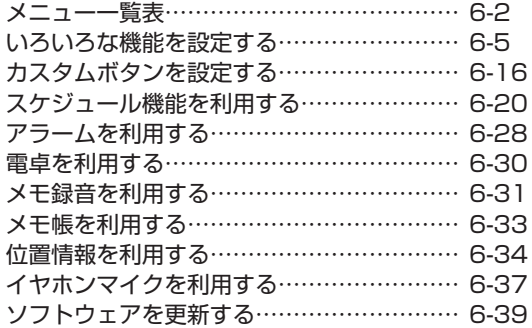

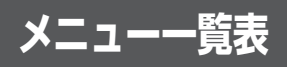

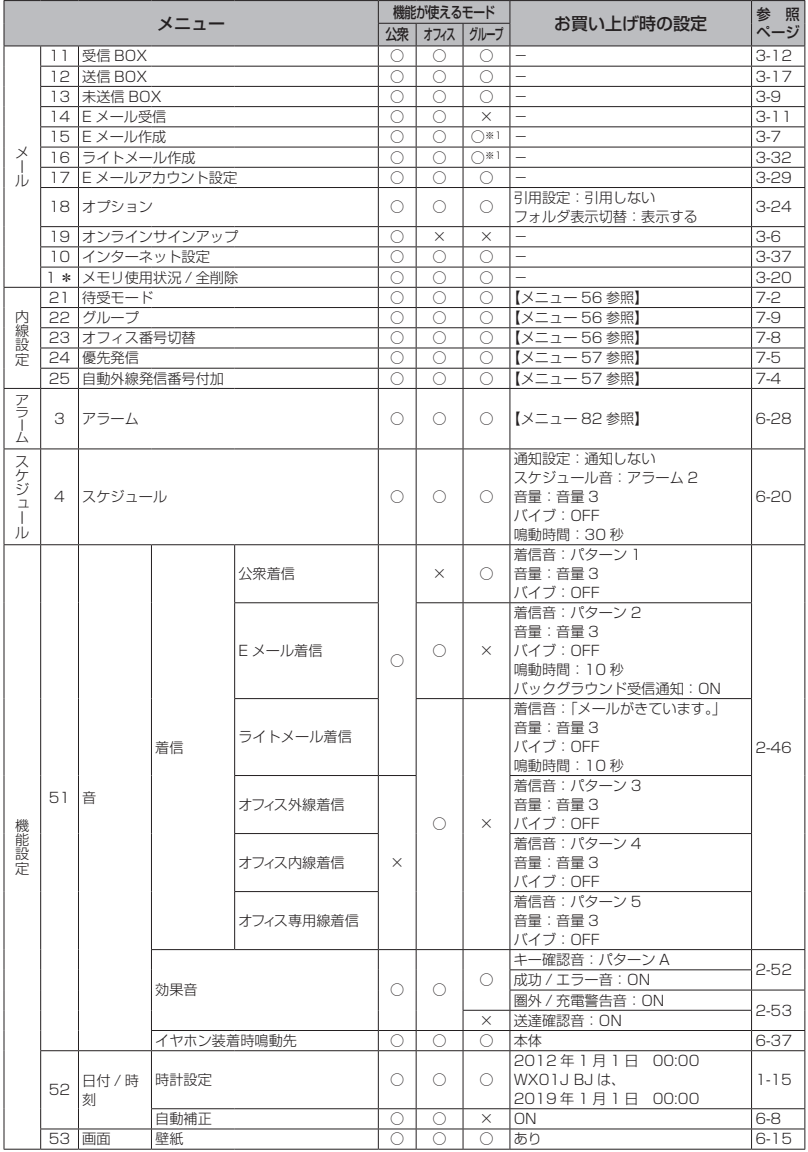

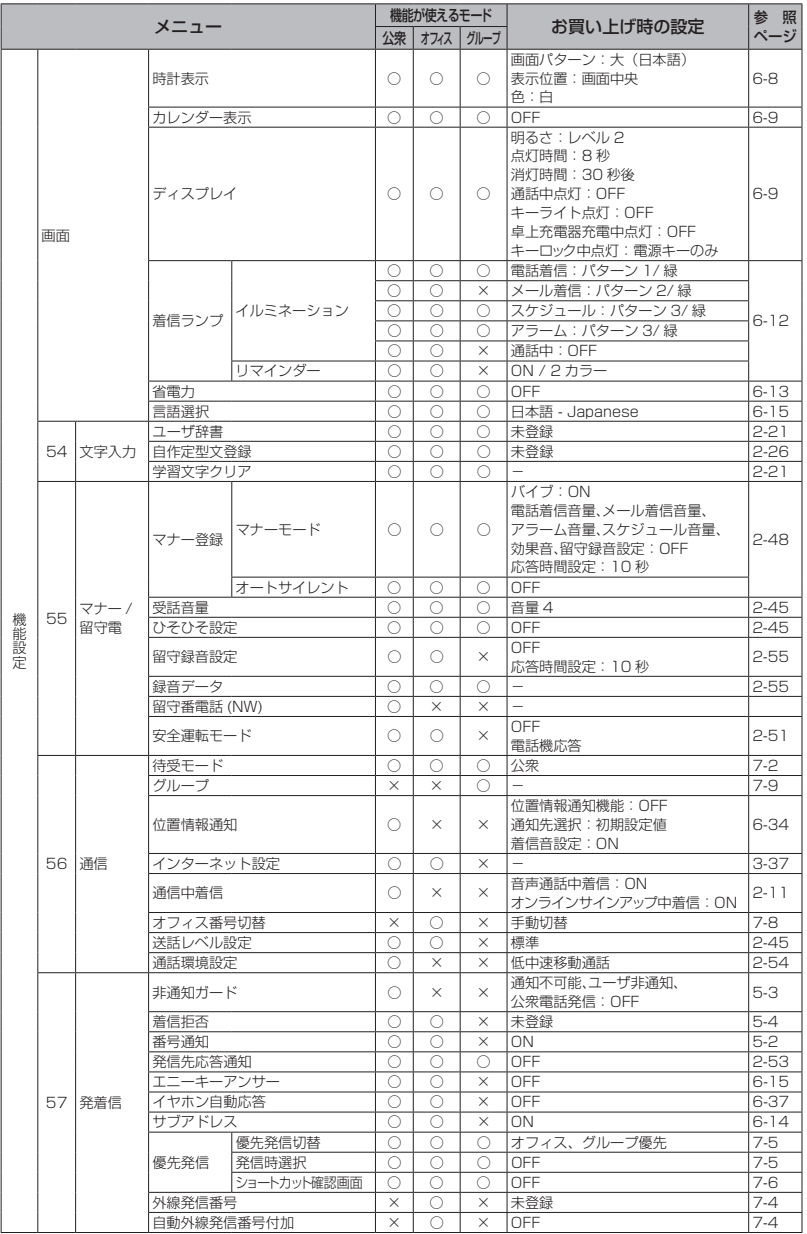

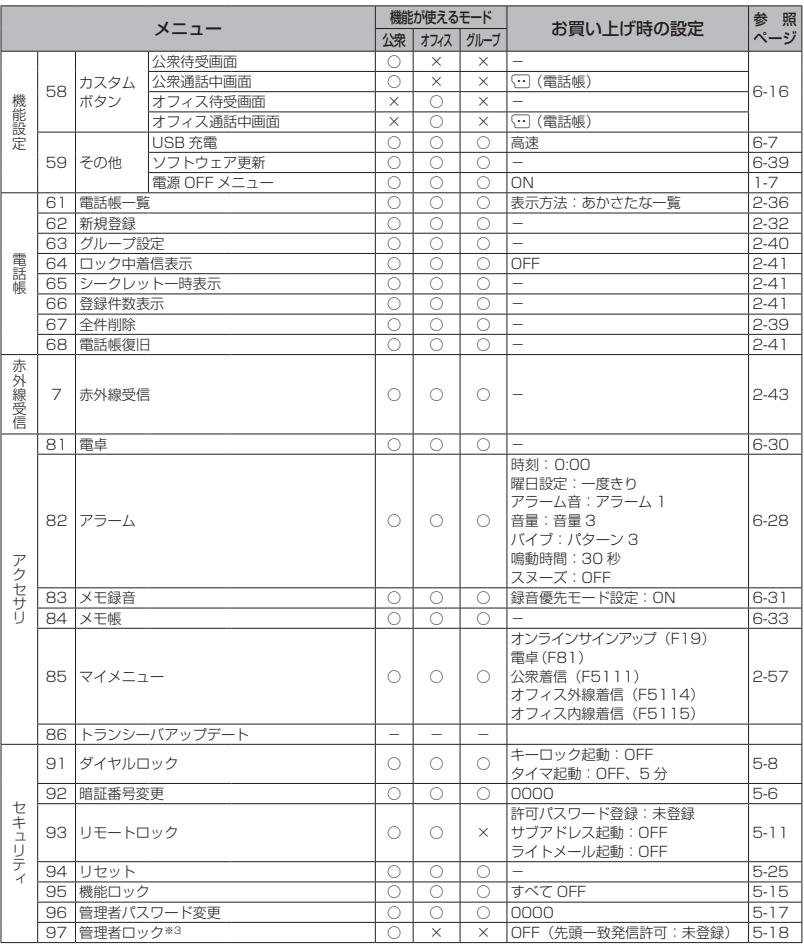

○:機能を使うことができます。

×:機能を使うことができません。

- ※1:メールの作成は可能ですが、送信することはできません。
- ※ 2:デュアルモードのみ可能
- ※ 3:USB 制限、赤外線制限、設定制限については、公衆、オフィスおよびグループモードで機能 を使うことができます。

#### お知らせ

■メニュー名の左の数字は、画面上のメニュー番号を表します。待ち受け画面で (@ に続けてその番 号を押すことで、そのメニューを実行することができます。例えば「受信 BOX」の数字は「11」 なので、®11 217 を押すことで表示することができます。

便利な使いかた 6 メニュー一覧表 メニュー一覧表

ト利な使いかた ○○

## **いろいろな機能を設定する**

## **プロフィールを表示する**

プロフィールとして、本電話機の公衆の電話番 号、オフィスモードのときの内線番号、グルー プモードのときのトランシーバ番号、自分の名 前、フリガナ、E メールアドレス、ファームウェ アのバージョン情報を表示できます。このうち 公衆の電話番号、内線番号、トランシーバ番号、 オンラインサインアップで取得した E メールア ドレス、ファームウェアのバージョン情報以外 はユーザが登録します。

## プロフィールを登録する

1 待ち受け画面で (@)ロ... 「プロフィール」画面が表示されます。

#### 2 2 3 (編集)

「プロフィール編集」画面が表示されます。

#### **3** 次の項目より選択 → 圖

名 名前を入力します。 「名前とフリガナを入力する」(☞ 6-5 ペー ジ)

 $\frac{1}{2}$ フリガナを入力します。 「名前とフリガナを入力する」(☞ 6-5 ペー ジ)

#### $\circleda$

メールアドレスを入力します。 「メールアドレスを入力する」(☞ 6-6 ペー ジ)

各入力画面が表示されます。

#### 4 各項目を入力・設定 → 圖

「プロフィール編集」画面が表示されます。 必要に応じて手順3~4を繰り返してください。

## 5 2 (登録)

プロフィールが登録され、「登録しました」と 表示されます。

#### お知らせ

- •「 四 | には、本電話機の公衆の電話番号が 表示されます。
- ▪「 」には、「オフィス番号切替」で選択し た内線番号が表示されます。
- •「 | 。」にはグループモードのときのトラン シーバ番号が表示されます。
- •「 3」には、オンラインサインアップで取 得した E メールアドレスが表示されます。
- ▪公衆の電話番号、内線番号、オンラインサイ ンアップで取得した E メールアドレスは、 グレー表示されており編集できません。

## ■ 名前とフリガナを入力する

## 1 名前を入力→ ®

入力した名前の読み(フリガナ)が表示されます。

#### フリガナを修正するには

◎ で修正したい箇所にカーソルを移動し、 기까? で消去してから、ダイヤルボタンで正し い読みを入力します。「文字を入力する」(☞ 2-17 ページ)

## $2$   $\circledcirc$

名前とフリガナが入力されます。

#### お知らせ

■ 名前は全角 16 文字(半角 32 文字)まで、 フリガナは半角 32 文字まで入力できます。 「文字を入力する」(☞ 2-17 ページ)

## ■ メールアドレスを入力する

**1** アドレスを入力→ (@)

「メールアドレス種別選択」画面が表示されます。

## **2** 次の項目よりアドレス種別を選択

 $\rightarrow$   $\circledR$ ■ @ 指定なし 目 雨 携帯電話 **日图 PHS**  自宅 PC 会社 PC

1 件登録されると「プロフィール編集」画面に 戻り、2 件目のアドレス入力項目にカーソルが 移動します。最大 3 件まで続けて登録できます。

#### お知らせ

- ▪メールアドレスを最大3件まで登録できます。
- ▪また、半角 64 文字まで入力できます。「文 字を入力する」(☞ 2-17 ページ)

## プロフィールを表示する

登録してある「プロフィール」を表示します。

#### 1 待ち受け画面で 2005.3

「プロフィール」画面が表示されます。

#### 2 © で表示したいアイコンを選択

アイコンを選択すると、登録された情報が表示 されます。

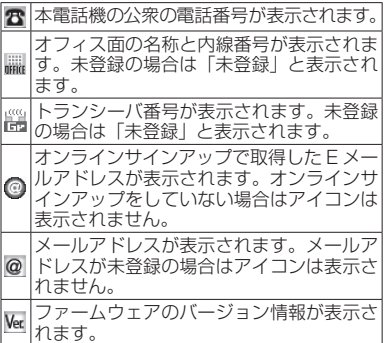

#### プロフィールを一覧表示するには

C1を押すと、プロフィールが一覧表示さ れます。

## プロフィールを赤外線通信で 送信するには

プロフィール画面でプロフィールのデータを赤 外線通信で他の電話機に送信することができま す。赤外線通信を行うには、受信側の操作も必 要です。「赤外線通信を行う」(☞ 2-42 ページ)

#### 1 待ち受け画面で 2003

「プロフィール」画面が表示されます。

#### $2 \n\lceil \cdot \rceil$  $\lceil \cdot \rceil$

「プロフィール待機中」と表示されます。

#### **3** 赤外線ポートを相手の赤外線ポートに 向け → (@)(送信)

相手が認識されるとデータが送信され、送信完 了後に「プロフィール送信完了」と表示されます。

#### お知らせ

▪送信後は相手にデータが送られたことを確 認してください。

## **USB で充電する**

USBケーブルでパソコンと接続中に充電できます。 USB で充電を行う場合、本機能を「高速」ま たは「低速」に設定します。「高速」に設定す ると「低速」のときと比べて短時間で充電でき ますが、パソコンの消費電流が多くなります。

## USB 充電を設定する

#### 1 待ち受け画面で <u>(@) his A his A nin</u>g

「USB 充電」画面が表示されます。

#### 2 次の項目より選択 → ®

#### 高速

USB 充電が高速に設定され、「設定しまし た」と表示されます。

#### 低速

USB 充電が低速に設定され、「設定しまし た」と表示されます。

#### **■ OFF**

USB 充電が「OFF」に設定され、「設定し ました」と表示されます。

#### お知らせ

- ■お買い上げ時には、「高速」に設定されてい ます。
- 充電時間は、「高速」の場合約 2.5 時間、「低 速」の場合約 15 時間です。本電話機の電 源を切り、電池パックを空の状態から充電 した場合の目安です。
- ■本電話機を USB ケーブルに接続するとき には、パソコンが完全に起動していることを 確認してから行ってください。完全に起動 する前に接続すると USB 充電の設定に関 係なく「高速」で充電されることがあります。
- ▪接続するパソコンによっては、「高速」に設 定していても充電に時間がかかったり、充 電できないこともあります。本電話機の電 源を切った状態でも同様です。
- ·本機能を「OFF」に設定してパソコンと接続 した場合でも、本電話機の電池を消費します。 この場合、データ通信を行わなくても待受時 間が短くなることがあります。本電話機の電 源を切っていても同様に本電話機の電池を 消費します。
- ▪バッテリー内蔵のノートパソコンをコンセ ントに接続しない状態で使用する場合、ノー トパソコンの動作時間は、「低速」に設定し たときのほうが「高速」に設定したときと 比べて長くなります。

## USB ケーブルを接続して 充電する

USB ケーブルで、本電話機とパソコンを接続 して充電します。「パソコンと接続する」(☞ 4-2 ページ)

パソコンと接続して充電するには、パソコンに USB ドライバをインストールする必要があり ます。「USB ドライバをインストールする」(☞ 4-3 ページ)

#### **1** 本電話機とパソコンを USB ケーブル で接続する

「USB 充電| が 「高速| の場合は 「 」」が、「低速 | の場合は「多」が表示され、充電が開始されま す。充電が完了すると「 ▲」「 ▲」は消えます。

- · USB 接続後、本電話機とパソコンが相互に 認識されると「聞」が表示され、「データ通 信 ON USB 充電は 高速(低速 /OFF) です」と表示されます。「■」が表示されな い場合でも「《」または「》」が表示され ていれば充電は行われています。
- ·電池パックを外した状態で本電話機を USB ケーブルに接続しないでください。
- · USB ハブを使用しての充電には対応してお りません。必ずパソコンの USB ポートに 直接接続してご使用ください。また、動作 保証もしかねますので、あらかじめご了承 ください。
- ▪パソコンの機種によっては、本電話機を USBケーブルで接続したとき、画面に「&」 または「∮」が点灯した後「■」が点灯し、 再度「 』」または「 ジ」が点灯することが ありますが、故障ではありません。
- 充電中は、本電話機が温かくなることがあ りますが、異常ではありません。
- ▪パソコンの種類によっては、USB ケーブル 経由での充電ができないことがあります。

## **日時表示を設定する**

待ち受け画面に表示する日時表示を設定しま す。日時表示のパターンは 6 種類あり、表示位 置や色を任意に設定できます。

#### 1 待ち受け画面で **③ 5.4 日 4**

「画面」画面が表示されます。

#### $2 \nvert \exists x$

「時計表示」画面が表示されます。

**3** 次の項目より選択 → 圖

#### 大(日本語)

日付が日本語表示になり、時刻が大きく表 示されます。

#### 大(英語)

日付が英語表示になり、時刻が大きく表示 されます。

#### 日中 (日本語)

日付が日本語表示になり、時刻が小さく表 示されます。

#### 中(英語)

日付が英語表示になり、時刻が小さく表示 されます。

#### 日小 (日本語) 日付が日本語で表示されます。

#### 小(英語)

日付が英語で表示されます。

#### **OFF**

日時は表示されません。

選択した画面パターンがプレビュー表示されま す。

#### プレビュー表示された画面パターンを変更する には

■ で前のパターン、 画 で次のパターンが表示 されます。

## 4 © で画面パターンの表示位置を指定

表示可能な領域であれば日時表示位置を移動で きます。日時表示位置は画面最下部のガイダン ス表示部分までとなります。 **同 を短く押す: 2dot ずつ移動 ©** を約 1 秒以上押す: 10dot ずつ移動

## 5 (…) (色) で表示色を選択

表示色は 10 色用意されています。(…) (色) を押すごとに表示色が変化しますので、お好み の色が選択できます。

#### 表示位置と色を元に戻すには

((リセット)を押します。表示位置は画面 中央、色は「白」に戻ります。

#### **6** <sup>F</sup>

日時表示が設定され、「設定しました」と表示 されます。

#### お知らせ

- ▪お買い上げ時には、画面パターンは「大(日 本語)」、表示位置は画面中央、色は「白」 に設定されています。
- 壁紙にカレンダーを表示しているときは、 日時は表示されません。
- ▪省電力モードの設定によっては、日時が表 示されないことがあります。「省電力モード を設定する」(☞ 6-13 ページ)
- ▪表示位置を決定する前に着信などの割り込 みが入ると、割り込み終了後、待ち受け画 面に戻ります。最初から設定してください。

## **日時の自動補正を設定する**

自動補正を「ON」に設定すると、パケット通 信開始時にネットワーク側から受信した時刻情 報をもとに本電話機の日時を自動的に補正しま す。正しい時刻より進めたり遅らせたりして使 用する場合、本機能を「OFF」に設定します。

#### 1 待ち受け画面で (@)5.&|2.&|

「日付/時刻」画面が表示されます。

 $2$   $\boxed{=}$   $\frac{1}{480}$ 

「自動補正」画面が表示されます。

## **3** 次の項目より選択 → 圖

#### **n** ON

自動補正が設定され、「設定しました」と表 示されます。

#### **ELOFF**

自動補正が解除され、「解除しました」と表 示されます。

#### お知らせ

- ▪お買い上げ時には、「ON」に設定されてい ます。
- ■ネットワーク側と本電話機の時刻に約 30 秒以上のずれがあると自動補正されます。
- ▪音声通話時には自動補正されません。

## **カレンダーを設定する**

待ち受け画面にカレンダーやスケジュールを表 示できます。「スケジュール機能を利用する」(☞ 6-20 ページ)

#### 1 待ち受け画面で 2553日 3

「画面」画面が表示されます。

#### 2  $\boxed{\exists \vec{x}}$

カレンダーのパターンが表示されます。

#### パターンを一覧表示するには

C(一覧)を押すと、パターンの一覧が表示 されます。

#### 3 **5 でパターンを選択**

#### パターンを選択するには

カレンダーには 9 パターンがあり、 h または U、D でパターンを切り替えることができま す。

#### **4**  $\circledcirc$

カレンダーが設定され、「設定しました」と表 示されます。

#### お知らせ

- ·お買い上げ時には、「OFF」に設定されてい ます。
- ▪待ち受け画面に壁紙が設定されているとき は、壁紙の上にカレンダーが表示されます。

## **バックライトを設定する**

ボタンを押したときに、ボタンと画面のバック ライトを点灯するかどうか設定できます。

## 明るさを設定する

本電話機が動作中のときの、画面の明るさを設 定できます。動作が終了してから、「点灯時間」 で設定されている時間が経過すると、自動的に 「レベル 1」の明るさになります。

## 1 待ち受け画面で 2553日 3

「画面」画面が表示されます。

#### $2$   $4 \frac{1}{2}$   $1 \frac{1}{2}$

「明るさ」画面が表示されます。

## **3** 次の項目より選択

レベル 4 レベル 3 日レベル2 21レベル 1

明るさには 4 つのパターンがあります。 ើ で パターンを選択すると、それぞれの明るさのパ ターンを確認できます。

## **4** <sup>F</sup>

明るさが設定され、「設定しました」と表示さ れます。

#### お知らせ

▪お買い上げ時には、「レベル 2」に設定され ています。

## 点灯時間を設定する

本電話機の動作が終了してから、「明るさ」で 設定されている、画面の明るさのレベルを保持 する時間を設定できます。

#### 1 待ち受け画面で **③ 5.4 日 4**

「画面」画面が表示されます。

#### **2**  $4 \frac{1}{4}$   $2 \frac{1}{480}$

「点灯時間」入力画面が表示されます。

#### 3 回: ~ 回min で点灯時間を入力

 $5 \sim 59$  秒の間で入力できます。 $\mathbb Q$  で入力し たい箇所にカーソルを移動できます。

#### 4  $\circledcirc$

点灯時間が設定され、「設定しました」と表示 されます。

#### お知らせ

- ■お買い上げ時には、「8秒」に設定されてい ます。
- ■発信中または着信中に、設定した点灯時間 が経過しても応答するまでは消灯しません。

## 消灯時間を設定する

本電話機の動作が終了してから、画面が消灯す るまでの時間を設定できます。

#### 1 待ち受け画面で (@) 5.3 3.5 a)

「画面」画面が表示されます。

#### **2**  $43 = 36$

「消灯時間」画面が表示されます。

#### **3** 次の項目より選択 → (6)

- 30 秒後
- 60 秒後
- 90 秒後
- 2120 秒後

選択した消灯時間が設定され、「設定しました」 と表示されます。

#### お知らせ

- ▪お買い上げ時には、「30 秒後」に設定され ています。
- ·省電力モードを「ONI にしたときのお買い 上げ時の設定は、「30 秒後」です。
- 355 5 コェラ 4 5 2 2 で設定したディス プレイの点灯時間の設定よりも、消灯時間 の設定の方が優先されます。
- 消灯時間の設定よりも (図538)日 558 で 設定した省電力設定の方が優先されます。
- ▪画面が消灯しても、ボタンを何か押すと再 点灯します。
- 発信中または着信中に、設定した消灯時間 が経過しても応答するまでは消灯しません。

## 通話中点灯を設定する

通話中のバックライトの設定ができます。

#### 1 待ち受け画面で (@)[5.&][3<del>.</del>&]

「画面」画面が表示されます。

 $2$   $4 \frac{1}{64}$   $4 \frac{1}{64}$ 

「通話中点灯」画面が表示されます。

#### **3** 次の項目より選択 → 圖

#### **n** ON

通話中に点灯します。通話開始から「点灯 時間」が経過したあとも、電話を切るまで「レ ベル 1」の明るさで点灯し続けます。

#### **EI OFF**

通話中点灯を解除します。

通話中点灯が設定され、「設定しました」と表 示されます。

#### お知らせ

·お買い上げ時には、「OFF」に設定されて います。

## キーライト点灯を設定する

キーライト(ボタンのバックライト)点灯の設 定ができます。

#### 1 待ち受け画面で (@ [5 & | 3 & )

「画面」画面が表示されます。

#### $2(4 - \frac{2}{64})$  5. $\frac{5}{64}$

「キーライト点灯」画面が表示されます。

#### **3** 次の項目より選択→ 3

#### **TION**

本電話機の動作時にキーライトが点灯しま す。

#### **日OFF**

キーライト点灯を解除します。

キーライト点灯が設定され、「設定しました」 と表示されます。

#### お知らせ

- ·お買い上げ時には、「OFF」に設定されてい ます。
- ▪キーライトが消灯しても、ボタンを何か押 すと再点灯します。
- ■本電話機の動作が終了してから、キーライ トが消灯するまでの時間は、「点灯時間」で 設定されている時間と同じです。

## 卓上ホルダ(別売)での充電中 の点灯を設定する

卓上ホルダ(別売)で充電しているときのバッ クライトの点灯を設定することができます。

#### 1 待ち受け画面で (@) 5 ふ 3 ふ

「画面」画面が表示されます。

#### $2$   $4 \frac{1}{64}$   $5 \frac{1}{100}$

「卓上充電器充電中点灯」画面が表示されます。

## **3** 次の項目より選択 → 圖

### **FLON**

本電話機を卓上ホルダ(別売)に置いても バックライトはレベル 1 の明るさで点灯を 続けます。

#### **日OFF**

本電話機を卓上ホルダ(別売)に置き、消 灯時間が経過すると、バックライトが消灯 します。

卓上ホルダ(別売)での充電中の点灯が設定さ れ、「設定しました」と表示されます。

#### お知らせ

- ·お買い上げ時には、「OFF」に設定されてい ます。
- ·設定が「ON」のとき、バックライトが消灯し た状態で卓上ホルダ(別売)に置くと、設定 したバックライトの「明るさ」で約 3 秒点 灯した後、レベル 1 の明るさで点灯します。

## キーロック中の点灯を設定する

キーロック中のバックライトの点灯を設定す ることができます。「ボタン操作をロックする (キーロック)」(☞ 5-7 ページ)

1 待ち受け画面で 2553日 3

「画面」画面が表示されます。

**2**  $\boxed{4 \frac{1}{64} \boxed{7 \frac{3}{100}} }$ 

「キーロック中点灯」画面が表示されます。

**3** 次の項目より選択→ 圖

#### ■全てのキー

キーロック中、消灯しているときに何かキー を押すとレベル 1 の明るさで点灯します。

#### 電源キーのみ

キーロック中、消灯しているときに (■)を 押すとレベル 1 の明るさで点灯します。

キーロック中点灯が設定され、「設定しました」 と表示されます。

#### お知らせ

■お買い上げ時には、「電源キーのみ」に設定 されています。

6便利な使いかた

6

便利な使いかた

いろいろ いろいろ はんしょう こうしょう こうしゃ しゅうしょう こうしゃ しゅうしょう こうしゃ しゅうしょう しゅうしゃ しゅうしゅう しゅうしょう

いろいろな機能を設定する

## **着信ランプを設定する**

## イルミネーションを設定する

電話着信、メール着信、スケジュールの通知、 アラーム、および通話中のときの着信ランプの イルミネーション(点滅パターン)を設定でき ます。

#### 1 待ち受け画面で (@) 5.4 3.4

「画面」画面が表示されます。

#### $251111$

「イルミネーション」画面が表示されます。

#### **3** 次の項目より選択→ 圖

#### 電話着信

電話着信時のイルミネーションが設定でき ます。

#### メール着信

メール着信時のイルミネーションが設定で きます。

#### スケジュール

スケジュールの通知時のイルミネーション が設定できます。

#### 21 アラーム

アラーム鳴動時のイルミネーションが設定 できます。

#### 通話中

通話時のイルミネーションが設定できます。

パターン選択画面が表示されます。

#### **4** 次の項目より選択

- パターン 1 パターン 2
- パターン 3
- **ZI OFF**

o でパターンを選択すると、それぞれの点滅 周期のパターンを確認できます。

#### **5** <sup>F</sup>

色選択画面が表示されます。 を選択した場合は、「設定しました」と表示 され、「イルミネーション」画面に戻ります。

#### **6** 次の項目より選択

- 赤
- 日緑
- 日2カラー

o で色を選択すると、それぞれの色のパター ンを確認できます。

### **7** <sup>F</sup>

イルミネーションが設定され、「設定しました」 と表示されます。

#### お知らせ

▪お買い上げ時には、パターンと色は次のよ うに設定されています。

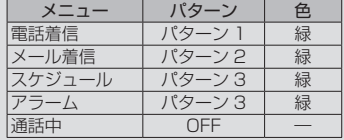

## リマインダーを設定する

不在着信やメール受信があったときなどに、着 信ランプの点滅でお知らせします。

#### 1 待ち受け画面で **③ 5.3 日 。**

「画面」画面が表示されます。

 $252 E$ 

「リマインダー」画面が表示されます。

#### **3** 次の項目より選択 → 圖

#### **ITI ON**

色選択画面が表示されます。→手順 4 へ

#### **ELOFF**

「設定しました」と表示され、リマインダー の設定は終了です。「着信ランプ」画面に戻 ります。

いろいろな機能を設定する

いろいろな機能を設定する
#### **4** 次の項目より選択

赤

目緑

目 2カラー

o で色を選択すると、それぞれの色のパター ンを確認できます。

#### **5** <sup>F</sup>

リマインダーが設定され、「設定しました」と 表示されます。

#### 点滅中の着信ランプを消すには

ボタンを何か 1 つ押すと、着信ランプが消えま す。ただし、待ち受け画面にオフィスのショー トメッセージが表示されているときは、着信ラ ンプが消えません。この場合、 2007年 を押すと、 ショートメッセージの表示が消え、同時に着信 ランプも消えます。また、キーロック中、ダイ ヤルロック中も着信ランプが消えません。 「ボタン操作をロックする(キーロック)」(☞ 5-7 ページ)

「ダイヤルをロックする(ダイヤルロック)」(☞ 5-8 ページ)

#### お知らせ

▪お買い上げ時には、「2 カラー」に設定され ています。

## **オンラインサインアップ中 の着信を設定する**

オンラインサインアップ中に、電話がかかって きたときに、それを受けるかどうかを設定しま す。

1 待ち受け画面で ③55kl5kl5kl2kl

「オンラインサインアップ中着信」画面が表示 されます。

#### 2 次の項目より選択 → 3

#### **n** ON

着信を受ける。

#### **E** OFF

着信を受けない。

#### お知らせ

·お買い上げ時には、「ON」に設定されてい ます。

## **省電力モードを設定する**

電池パックの消費を抑えるために画面の消費電 力等を節約するように設定できます。

## 省電力モードを設定する

省電力モードを「ON」に設定すると、消費電 力が節約されます。

#### 1 待ち受け画面で 2553日 3

「画面」画面が表示されます。

#### $2$   $5m$

「省電力」画面が表示されます。

#### **3** 次の項目より選択 → 圖

#### **FI ON**

省電力モードが設定され、「設定しました」 と表示されます。

#### **E OFF**

省電力モードが解除され、「解除しました」 と表示されます。

#### お知らせ

·お買い上げ時には「OFFIに設定されています。

- •省雷力モードの設定内容は変更できま す。「省電力モードの内容を変更する」(☞ 6-14 ページ)
- •省電力モードを「ON」にしたときは、ディ スプレイの設定よりも優先されます。「バッ クライトを設定する」(☞ 6-9 ページ)
- ·省電力モードを「ON」にしたときは、画面 が消灯時、一度、ボタンを何か押すと、画 面が点灯します。

## 省電力モードの内容を変更する

省電力モードが「ON」のときの、日時表示、バッ クライトの明るさ、点灯時間、消灯時間、通話中点 灯、キーライト点灯、リマインダーを設定します。

1 待ち受け画面で 255353555

「省電力」画面が表示されます。

2 ◎で「ON」を選択 → <sup>[8]</sup> (編集)

「省電力」の編集画面が表示されます。

**3** 次の項目より選択 → 圖

■ 日時表示設定 「日時表示を設定する」(☞ 6-8 ページ)

日 明るさ 「明るさを設定する」(☞ 6-9 ページ)

点灯時間 「点灯時間を設定する」(☞ 6-10 ページ)

消灯時間 「消灯時間を設定する」(☞ 6-10 ページ)

通話中点灯 「通話中点灯を設定する」(☞ 6-10 ページ)

日 キーライト点灯 「キーライト点灯を設定する」(☞6-11ページ) ■ リマインダー 「リマインダーを設定する」(☞6-12 ページ)

#### 4 必要に応じて各項目を設定→ 図 (登 録)

省電力モードの内容が設定され、「登録しまし た」と表示されます。

#### お知らせ

- ■ (日時表示設定)を OFF にすると、 (@ 53日 1品 24 時計表示の設定にかか わらず、待ち受け画面に日付が表示され なくなります。
- ■省雷カモードを「ON」にしたときのお買い 上げ時の設定は、「日時表示設定」は「OFF」、 「明るさ」は「レベル 1」、「点灯時間」は「5 秒」、「消灯時間」は「30 秒後」、「通話中点灯」 は「OFF」、「キーライト点灯」は「OFF」、「リ マインダー」は「OFF」に設定されています。

## **サブアドレスを設定する**

ISDN 回線は、1 本の回線に複数の端末を接続 できるため、端末には通常の電話番号に加えて 端末独自の番号を設定できます。この番号を 「サブアドレス」といいます。電話番号をダイ ヤルした後、[\*…] を押してサブアドレスをダ イヤルすると、希望する端末だけを呼び出せま す。ISDN 端末のサブアドレスにダイヤルする 場合、本機能を「ON」に設定しておく必要が あります。

#### 1 待ち受け画面で ③15.41フ…51

「発着信」画面が表示されます。

#### $2 \frac{1}{2}$

「サブアドレス」画面が表示されます。

#### **3** 次の項目より選択 → 圖

**n** ON サブアドレスを設定します。

**E OFF** サブアドレスを解除します。

サブアドレスが設定され、「設定しました」と 表示されます。

#### お知らせ

- ·お買い上げ時には、「ON」に設定されてい ます。
- ▪本機能を「ON」に設定すると、電話番号 +\*に続く番号をサブアドレス情報とし て発信します。「OFF」に設定すると、電話 番号 + | \* … + 番号を電話番号情報として発 信します。
- ▪サブアドレスは、「公衆モード」および「オ フィスモード」で有効です。「グループモー ド」では利用できません。
- •「オフィスモード」時、© のあとに電話番 号をダイヤルして電話をかけると、[\* ··] + サブアドレスを電話番号として発信します。 この場合、ご希望の端末に直接電話をかけ ることはできません。
- ▪「オフィスモード」時、オフィスシステム (PBX) によってはサブアドレスによる呼 び出しができないことがあります。

## **エニーキーアンサーを 設定する**

電話がかかってきたときに、つい以外のボタン を押しても電話に出られるように設定できま す。 本機能を設定すると、U、-、0~9、 **[<del>X ··]</del>、甲目、 ◎ 3、 ◎ 、 ◎ 、 ◎ を押しても電** 話に出られるようになります。

#### 1 待ち受け画面で 255875

「発着信」画面が表示されます。

**2** <sup>5</sup>

「エニーキーアンサー」画面が表示されます。

**3** 次の項目より選択 → 圖

**FILON** 

エニーキーアンサーを設定します。

**ELOFF** 

エニーキーアンサーを解除します。

エニーキーアンサーが設定され、「設定しまし た」と表示されます。

#### お知らせ

- ·お買い上げ時には、「OFF」に設定されてい ます。
- ■本機能を「ON」に設定しても、回、… (5)、(二)では電話に出られません。

## **表示言語を切り替える**

各機能の表示を日本語または英語に切り替える ことができます。

#### 1 待ち受け画面で (@) 5 ふ 3 。

「画面」画面が表示されます。

#### $2 \sqrt{7}$ <sub>rgRs</sub>

「言語選択」画面が表示されます。

**3** 次の項目より選択 → 圖

日本語- Japanese 日本語表示に設定され、「設定しました」と 表示されます。

英語- English 英語表示に設定され、「Set」と表示されま す。

#### お知らせ

■お買い上げ時には、「日本語-Japanese」 に設定されています。

## **壁紙の表示を設定する**

本電話機にあらかじめセットされている壁紙を 表示するかどうかを設定します。

1 待ち受け画面で 2553日 3

「画面」画面が表示されます。

**2**  $1\frac{r_{0}}{s}$ 「壁紙」画面が表示されます。

## **3** 次の項目より選択 → (®)

#### ■ あり

本電話機にあらかじめセットされている壁 紙が待ち受け画面に表示されます。

#### 日なし

待ち受け画面に壁紙は表示されません。 壁紙が設定され、「設定しました」と表示され ます。

#### お知らせ

▪お買い上げ時には、「あり」に設定されてい ます。

# **カスタムボタンを設定する**

カスタムボタン (…) に、電話発信やライトメー ル/ E メールの起動など各種機能を設定し、機 能を簡単に実行できるようにします。

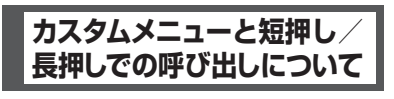

## カスタムメニューについて

待ち受け画面や通話中画面で い を押すと、自 由に機能が設定できる「カスタムメニュー」が 表示されます。カスタムメニューには 6 つまで 機能を登録することができます。

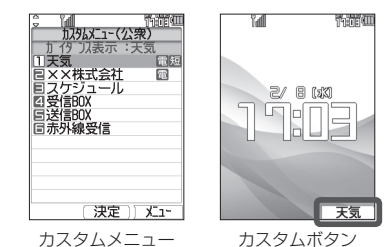

カスタムメニューは待ち受け画面と通話中画面 で異なるほか、公衆モードとオフィスモードで も異なるので、下記のように場面に応じた 4 種 類のカスタムメニューが利用できます。

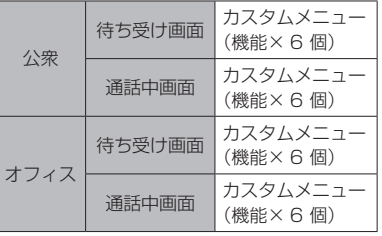

#### お知らせ

▪カスタムメニュー表示中に自動切替により オフィス面が切り替わった場合、カスタムメ ニューに登録されている内線番号への発信 はできません。「オフィス番号を切り替える (オフィス番号切替)」(☞ 7-8 ページ)

## カスタムボタンの短押し/ 長押しについて

カスタムメニューに登録した機能に「長押し」 または「短押し」というショートカット(近道) を設定することができます。「長押し」は約 1 秒以上押す操作で、「短押し」は押してすぐ離 す操作です。たとえば、カスタムメニューの 3 番目に「短押し」を設定すると、 … の短押し でカスタムメニューの 3 番目の機能が実行され ます。「長押し」を設定すると、長押しでその 機能が実行されます。

短押し、長押しが設定されていない場合は、ど ちらの操作でもカスタムメニューが表示されま すが、短押しや長押し両方が設定されている場 合は、該当の機能が実行されるのでカスタムメ ニューは表示されません。

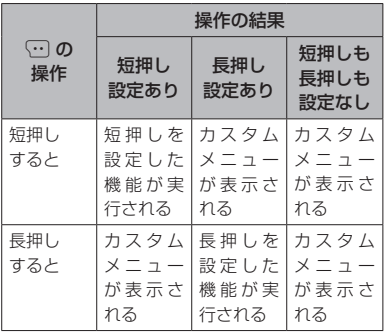

## カスタムメニューを呼び出す

カスタムメニューに登録された機能を呼び出し ます。

#### 1 待ち受け画面で (…)

カスタムメニューが表示されます。(ただし、 お買い上げ時には、待ち受け画面にはカスタム メニューは登録されていないため、ガイダンス は表示されません。また、通話中画面は、短押 しが設定されているため、カスタムメニューを 表示するには長押しする必要があります。)

#### 2 **◎ で実行したい機能を選択 → ◎** または 「 \* ~ | □ \* のいずれか

選択した機能が実行されます。 <例>

- ▪電話番号を選択すると 選択した電話番号に発信します。
- ▪ライトメールを選択すると(待ち受け画面のみ) 選択した電話番号を宛先にしたライトメール作 成画面が表示されます。「ライトメールを作成 して送信する」(☞ 3-32 ページ)

#### ■ E メールを選択すると (待ち受け画面のみ) 選択したメールアドレスを宛先にした E メール 作成画面が表示されます。「E メールを新規に 作成して送信する」(☞ 3-7 ページ)

#### お知らせ

- 手順 2 で機能の登録されていないカスタム メニューを選択して (@) を押すと、「カスタ ムメニューに登録する」(☞ 6-17 ページ) の手順 5 の画面になり、メニューへの登録 が行えます(待ち受け画面のみ)。
- 短押し、長押しが設定されている場合の動 作については「カスタムボタンの短押し/ 長押しについて| (☞ 6-16 ページ) を参照 してください。
- ▪短押し、長押しが両方とも設定されている 場合は、カスタムボタンからはカスタムメ ニューを表示できません。カスタムメニュー を表示するには、「カスタムメニューに登録 する」(☞ 6-17 ページ)の手順 1 ~ 2 を行っ てください。

## **カスタムメニューに登録 する**

#### 1 待ち受け画面で **③ 5.8 日·8**

「カスタムボタン」画面が表示されます。

2 次の項目より選択 → <sup>(@)</sup> ■公衆待受画面 公衆通話中画面 オフィス待受画面 2 オフィス通話中画面

「カスタムメニュー」画面が表示されます。 日、2を選択した場合は、「オフィス番号選択」 画面が表示されるので、登録を行うオフィス面 をさらに選択してください。

#### **3** ◎ で登録する番号を選択 → ⊙

サブメニューが表示されます。

#### $\overline{4}$   $\overline{3}$

機能選択画面が表示されます。

#### **5** 次の項目より選択 → ®

#### 機能

メインメニューが表示されるので、登録す る機能を選択します。

#### 電話番号

入力方法を、「1%」(電話帳引用)、三篇(発 着歴引用)、日副(直接入力)から選択し、 電話番号を入力します。

#### ライトメール

入力方法を、「1%」(電話帳引用)、日為(発 着歴引用)、日副(直接入力)から選択し、 電話番号を入力します。

#### **MEメール**

入力方法を、「1%」(電話帳引用)、22)(直 接入力)から選択し、メールアドレスを入 力します。

## $6$  **6**

カスタムメニューに電話番号または機能が登録 され、「登録しました」と表示されます。

便利な使いかた

#### 登録した機能を削除するには

手順3で 回を押して表示されるメニューで

- 1 次の項目より選択 → N 日一件削除 選択削除 ■全件削除 確認画面が表示されます。
	- 2 mで「Yes」を選択 → ®

を選択した場合は、チェックを付けた番号を一 括して削除できます。

#### お知らせ

▪お買い上げ時には、待ち受け画面と通話中 画面のカスタムメニューには以下の機能が 登録されています。通話中画面のカスタム メニュー の 1 に「電話帳」が短押しで登録 されています。

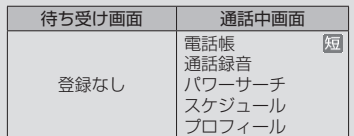

- ■短押しや長押しが設定されていない場合は、 待ち受け画面や通話中画面で い を短押し や長押ししてカスタムメニューを表示する ことができます。
- ■公衆/オフィスモード(デュアルモード)の場 合は、カスタムメニューの 7 番目に「優先発 信切替」が自動的に表示されます。これを選 択するごとに発信先が公衆とオフィスとで 切り替わります。「優先発信するモードを切 り替える(優先発信切替)」(☞ 7-5 ページ)
- ■カスタムメニューの空欄の番号を押して手 順 5 の登録画面を表示することもできます。
- ■すでに機能が登録されている番号に新たに 機能を登録した場合は、元の機能に新しい 機能が上書きされます。
- ·電話番号、ライトメール、E メールを登録 すると、カスタムメニューでその項目の右 端にはそれぞれ 個、■、■のアイコンが 表示されます。
- ▪「パワーサーチ」は、公衆モードでの通話中 に入力できます。オフィスモードでは入力 できません。
- ■電話番号入力時には、ロミー〜日<u>。 (采…)</u> #、「ポーズ」、「フック」(オフィス通話中画面 のみ)が入力できます。「フック」は保留と同 じ信号を送出する機能で、でいて入力します。
- ▪「ポーズ」と「フック」は同じ番号の中に入 力できません。
- ▪「フック」の入力は 1 番号につき 1 回だけ です。

## **カスタムメニューに短押し /長押しを設定する**

カスタムメニューに登録されている機能に短押 しや長押しを設定し、カスタムボタンのワン タッチで機能を呼び出せるようにします。電話 番号を登録してある場合は、ワンタッチでその 番号に発信できます。

#### 1 待ち受け画面で 2558F68

「カスタムボタン」画面が表示されます。

2 次の項目より選択 → 2 公衆待受画面 公衆通話中画面 オフィス待受画面 2 オフィス通話中画面

「カスタムメニュー」画面が表示されます。 日、 四を選択した場合は、「オフィス番号選択」 画面が表示されるので、登録を行うオフィス面 をさらに選択してください。

#### **3** 5 で登録する番号を選択 → ⊙

サブメニューが表示されます。

**4** 次の項目より選択 → 圖

■短押し登録 日 長押し登録

「ガイダンス編集」画面が表示されます。

#### **5** ガイダンスを編集 → 園

短押しまたは長押しが設定され、「登録しまし た」と表示されます。

ここで入力した文字列が、待ち受け画面や通話 中画面の下部にカスタムボタンの名称としてガ イダンス表示されます。「ガイダンス表示につ いて」(☞ 1-11 ページ)

#### 短押し/長押しを削除するには

短押し/長押しの設定された項目を手順 3 で選 択し、手順4で■または■を選択します。

#### お知らせ

- ▪短押し/長押しを登録すると、カスタムメ ニューでその項目の右端にはそれぞれ<u>短</u>、 のアイコンが表示されます。
- 手順 5 のガイダンス編集画面で入力できる 文字数は、全角で 3 文字、半角で 6 文字ま でです。

## **ガイダンスを編集する**

ガイダンス(画面に表示されるカスタムボタン の名称)は、変更することができます。

#### 1 待ち受け画面で (@) 5 & 日 & D

「カスタムボタン」画面が表示されます。

#### **2** 次の項目より選択 → 圖

公衆待受画面 公衆通話中画面 オフィス待受画面 21 オフィス通話中画面

「カスタムメニュー」画面が表示されます。 日、 日を選択した場合は、「オフィス番号選択」 画面が表示されるので、登録を行うオフィス面 をさらに選択してください。

#### $3 \n\heartsuit$

サブメニューが表示されます。

#### $4\sqrt{4}$

「ガイダンス編集」画面が表示されます。

#### **5** ガイダンスを編集 → 圖

ガイダンスが登録され、「登録しました」と表 示されます。

#### お知らせ

- 手順 5 のガイダンス編集画面で入力できる 文字数は、全角で 3 文字、半角で 6 文字ま でです。
- ▪カスタムボタンでカスタムメニューを表示 した状態で上記の手順 3 ~ 5 を行い、ガイ ダンスを編集することもできます(待ち受 け画面のみ)。

# **スケジュール機能を利用する**

商談や会議などのスケジュールを登録しておくことができます。指定した時刻に画面にスケジュー ルが表示され、通知音やバイブレータでお知らせします。

## **カレンダーを表示する**

カレンダーを表示し、スケジュールを確認することができます。

#### 1 待ち受け画面で (@)[4 &]

当月のカレンダーが表示されます。その日の日付には下線が表示されます。スケジュールが登録さ れている日付の右横には、登録件数の数だけ赤い点が表示されます。ただし、3 件を超える場合で も 3 個しか表示されません。

カレンダーの下には、カーソルがある日付のスケジュールの時刻と内容が表示されます。

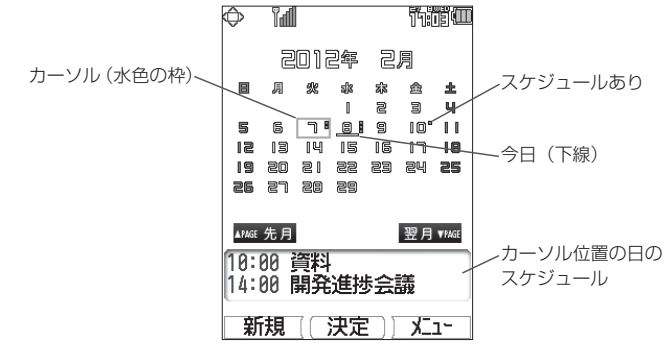

#### **2** スケジュールを確認したい日にカーソルを移動する

カーソルを合わせた日のスケジュールがカレンダーの下に表示されます。

- ◎】:翌日に移動します。
- g:前日に移動します。
- y: 前週に移動します。最上段にカーソルがあるときは、前月の最終の同曜日に移動します。
- n: 翌週に移動します。最下段にカーソルがあるときは、翌月の最初の同曜日に移動します。
- U: 前月の同日に移動します。当該日付がないときはその月の最終日に移動します。
- D: 翌月の同日に移動します。当該日付がないときはその月の最終日に移動します。

#### スケジュールの内容を表示するには

「スケジュールの内容を表示する」(☞ 6-24 ページ)

#### お知らせ

- ■カーソルを移動するボタンを約 1 秒以上押し続けると高速スクロールします。
- 未確認のスケジュールがある日には、緑色の枠が表示されます。
- ▪カレンダーは 2000 年 01 月 01 日から 2099 年 12 月 31 日まで表示されます。
- ▪祝日データは 2000 年から 2030 年までの分を収録しています。カレンダー上で祝日にカーソル を合わせると、祝日の名称がカレンダーの下に表示されます。
- ▪「カレンダー表示」で「スケジュールカレンダー」を選択すると、待ち受け画面にスケジュール入 のカレンダーを表示することができます。「カレンダーを設定する」(☞ 6-9 ページ)
- ▪WX01J BJ の祝日データは、2010 年から 2040 年までを収録しています。

便利な使いかた

 $\overline{6}$ 

## 指定した日や今日にジャンプ する

カレンダー画面から指定の年月日やその日に カーソルを移動することができます。

#### 1 待ち受け画面で ③ 44

カレンダーが表示されます。

#### $2 \overline{ \cdots}$  $\overline{ \exists \frac{3}{65}}$

「日時」入力画面が表示されます。

3 回到~回:2 で移動先の年月日を入力  $\rightarrow$  (0)

指定した日を含む月のカレンダーが表示されま す。カーソルは、指定した日に移動します。

今日にジャンプするときは C(今日)を押します。

## **スケジュールを登録する**

カレンダーを表示し、任意の日時に、最大 100 件までスケジュールを登録できます。カ レンダーの日付は 2000 年 01 月 01 日から 2099 年 12 月 31 日まで選択できます。

## スケジュールを登録する

1 待ち受け画面で (@) 4 &

カレンダーが表示されます。

**2** 登録したい日にカーソルを移動 → **图 (新規)** 

「スケジュール」画面が表示されます。

#### **3** 2 で入力する項目を選択 → 2

■ 日時を入力する (☞6-21ページ) 内容を入力する (☞6-21ページ) 場所を入力する (☞6-21ページ) 通知設定を入力する(☞6-22ページ)

**4** 必要に応じて手順 3 を繰り返し、各項 日を入力・設定 → 図 (登録) スケジュールが登録され、「登録しました」と 表示されます。

## ■ 日時を入力する

用件の日付、開始時刻、終了時刻を入力するこ とができます。

## 1 回※ ~ 回※ で「日付」を入力

「日付」には選択した日付がセットされていま す。必要に応じて変更します。 ◎ で入力した い箇所にカーソルを移動できます。

#### 2 **5 でカーソルを「開始時刻」に移動**

#### 3 回到~国歌 で「開始時刻」を入力

00:00 ~ 23:59 の間で入力します。 図 で入 力したい箇所にカーソルを移動できます。

「終日」に設定するには C(終日)を押します。

## **4**  $\circledcirc$

終了時刻の入力画面が表示されます。

## 5 回啊~ 国**部で「終了時刻」を入力**

開始時刻と同じか、それ以降の時間を入力しま す。日をまたがる時刻設定はできません。

## **6** <sup>F</sup>

「スケジュール」画面に戻ります。

## ■ 内容を入力する 用件の内容を入力することができます。

## 1 内容を入力 → 圖

全角 45 文字(半角 90 文字)まで入力できま す。「文字を入力する」(☞ 2-17 ページ)

## ■ 場所を入力する

用件の場所を入力することができます。

#### 1 場所を入力→ 3

全角 27 文字(半角 54 文字)まで入力できま す。「文字を入力する」(☞ 2-17 ページ)

6-21

#### ■ 通知設定を入力する

スケジュールを通知するように設定できます。 通知するよう設定すると、スケジュールの一覧 画面に「△」が表示されます。

#### **1** 次の項目より選択 → 圖

#### 通知する

スケジュールの開始時刻になったら通知し ます。

#### 事前通知する

「事前通知」画面が表示されるので、事前に 通知する時間を 5 分から 99 分までの間で 1 分単位で入力し、 ® を押します。 ◎ で 入力したい箇所にカーソルを移動できます。

#### 通知しない

スケジュール通知は行いません。

#### お知らせ

- ▪お買い上げ時には、「通知設定」は「通知し ない」に設定されています。
- ▪お買い上げ時には、「事前通知」の時間は「5 分前」に設定されています。
- 通知時刻になると、該当するスケジュール が画面に表示されます。スケジュール音や バイブレータを設定すると、音やバイブレー タでも知ることができます。「スケジュール 音を設定する| (☞ 6-22 ページ)
- ▪スケジュールを登録するには、あらかじめ 本電話機の日時を設定しておきます。「日時 を設定する」(☞ 1-15 ページ)
- ■スケジュールが 100件登録されていると、 新規登録はできません。
- スケジュール登録中に、電話着信、アラーム およびスケジュールの割り込みがあったと きは、各機能終了後、スケジュール登録中 の画面に戻ります。引き続き文字入力が行 えます。

## スケジュール音を設定する

スケジュールを通知するときに、音を鳴らした り、バイブレータを振動させたりすることがで きます。

#### 1 待ち受け画面で 2004 4

カレンダーが表示されます。

#### $2 \sqrt{144}$

「スケジュール音設定」画面が表示されます。

#### **3** 次の項目より選択 → 圖

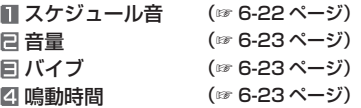

#### ■ スケジュール音

スケジュールを通知するときの音を設定できま す。

#### **1 ើ でスケジュール音を選択**

#### スケジュール音を聞くには

◎ でスケジュール音を選択して 回 (再生) を押すと、スケジュール音が再生されます。こ の場合、ha で次のスケジュール音、編で前の スケジュール音を再生します。再生を終了する には、回(停止)または [93777-] を押します。

#### 音量を調節するには

スケジュール音再生中に、C で音量の調節が できます。

#### $2$   $\circledcirc$

スケジュール音が設定され、「設定しました」 と表示されます。

## 音量

スケジュールを通知するときの音量を設定でき ます.

#### 1 8 で音量を選択

#### 音量を確認するには

((再生)を押します。停止する場合は再度 回 (停止) を押します。

## $2$   $\circledcirc$

音量が設定され、「設定しました」と表示され ます。

## 日 バイブ

スケジュールを通知するときのバイブレータの パターンを設定できます。 バイブレータには 6 つのパターンがあります。

**1** 次の項目より選択 ■ パターン 1 パターン 2 パターン 3 パターン 4 パターン 5 バイブ後サウンド鳴動 **OFF** 

o でパターンを選択すると、そのバイブパター ンを確認できます。

## $2$   $\circledcirc$

パターンが設定され、「設定しました」と表示 されます。

## 2 鳴動時間

スケジュールを通知するときの音やバイブレー タの鳴動時間を設定できます。 1 ~ 60 秒までの間で 1 秒単位で入力できま す。

## **1** ロ… ~ 回… で鳴動時間を入力 → ◉

鳴動時間が設定され、「設定しました」と表示 されます。

#### お知らせ

- ▪お買い上げ時には、「通知設定」の「スケ ジュール音」は「アラーム 2」、「音量」は 「VOL.3」、「バイブ」は「OFF」、「鳴動時間」 は「30 秒」に設定されています。
- ▪「通知設定」で、「通知する」のときは開始 時刻に、「事前通知する」のときは通知設定 時刻になると、画面にスケジュールが表示 されます。「通知されたスケジュールの内容 を確認する」( ☞ 6-25 ページ )
- ▪通話中に設定時刻になった場合は、通話終 了後にスケジュールが通知されます。
- 電源を切っているときに設定時刻になった 場合は、スケジュール音は鳴りません。

## 休日を設定する

スケジュールのカレンダーで任意の日を選択 し、休日として設定できます。土日も選択でき ます。上限はありません。

#### 1 待ち受け画面で (@ 4 & )

カレンダーが表示されます。

**2** 休日を設定する日付にカーソルを合わ せる → C サブメニューが表示されます。

#### **3** <sup>5</sup>

選択した日付が休日に設定され、「設定しまし た」と表示されます。 休日設定された日付は赤色で表示されます。

#### 休日設定を解除するには

**1** 休日設定された日付にカーソルを合わせ C

サブメニューが表示されます。

2 5. (休日設定解除)

休日設定が解除され、「解除しました」と表示さ れます。休日設定が解除されると、日付の色は元 の色に戻ります。

## **スケジュールの内容を 表示する**

スケジュールは、1 ヶ月のカレンダー上で表示 するだけでなく、1 日ごとや1週間ごとの一覧、 全スケジュールの一覧を表示することができま す。通知されたスケジュールを確認したり、登 録件数を確認することもできます。

## 1 日分のスケジュールを 表示する

1 待ち受け画面で (@)[4 &]

カレンダーが表示されます。

**2** スケジュールを表示する日付にカーソ ルを移動 → ®

指定日のスケジュール一覧が表示されます。

**3** <sup>o</sup> でスケジュールを選択

1日に 7 件以上のスケジュールがあるときは 【■ で前ページが、 画 で次ページが表示されま す。

#### 4 (30 (詳細)

選択したスケジュールの詳細画面が表示されま す。

#### お知らせ

- ▪スケジュール一覧では、スケジュールは開 始時刻が早い順に表示されます。
- ▪スケジュール一覧では、⑫ で翌日の、⑬ で前日のスケジュールが表示されます。

## 1 週間分のスケジュールを 表示する

1 待ち受け画面で (@)4 4 1

カレンダーが表示されます。

**2** スケジュールを表示する週にカーソル  $\overline{c}$ 移動 →  $\overline{\cdots}$ 

サブメニューが表示されます。

 $3 \sqrt{1 - e}$ 

1週間分のスケジュール一覧が表示されます。

#### 4 2 cスケジュールを選択

1週間に 7 件以上のスケジュールがあるときは 偏で前ページが、両で次ページが表示されます。

#### **5** (3) (詳細)

選択したスケジュールの詳細画面が表示されま す。

#### お知らせ

- ▪スケジュール一覧では、スケジュールは開 始時刻が早い順に表示されます。
- 週間スケジュール一覧では、 20 で次の週 の、図で前の週のスケジュールが表示され ます。

## 全スケジュールを表示する

**1 待ち受け画面で (鄭)(44)** 

カレンダーが表示されます。

 $2 \overline{ \cdots}$ 

全スケジュール一覧が表示されます。

#### **3** <sup>o</sup> でスケジュールを選択

7 件以上のスケジュールがあるときは **■ で前ページが、画で次ページが表示されます。** 

#### 4 (3) (詳細)

選択したスケジュールの詳細画面が表示されま す。

## 通知されたスケジュールの 内容を確認する

スケジュールの「通知設定」が「通知する」ま たは「事前通知する」の場合、通知の時刻にな るとバックライトが点灯し、スケジュールの詳 細画面が表示され、設定に応じてスケジュール 音やバイブレータが鳴動し、着信ランプのイル ミネーションが点灯します。「イルミネーショ ンを設定する」(☞ 6-12 ページ)

#### **1** スケジュールが通知される

音とバイブレータを途中で停止するには、ボタ ンを何か 1 つ押します。

2 スケジュールを確認したら、 2007v+- また  $\overline{a}$ 

待ち受け画面に戻ります。

#### ■ 未確認のスケジュールの内容を表 示する

スケジュールが通知されたあと 200777-また は $| \mathbf{r} |$ を押さずに約 30 秒経過した場合など は、待ち受け画面に「スケジュール ○○件」と 未確認のスケジュール件数が表示され、画面上 部に「■| が表示されます。 未確認のスケジュールは次の手順で内容を確認 することができます。

#### 1 待ち受け画面で (@)

未確認のスケジュールのうち、一番日付の古 いスケジュールの一覧画面が表示され、スケ ジュールの内容を確認できます。

#### $2$   $\sqrt{2^{17/7}+1}$

カレンダーが表示されます。

#### $3$   $29777}$

待ち受け画面に戻ります。未確認スケジュール が残っている場合は、「スケジュール ○○件」 と「■| が表示されるので、手順 1、2 を繰 り返して未確認スケジュールを確認してくださ い。

#### お知らせ

- ▪通知設定の日時が同じで開始時刻が同じ場 合、終了時刻の早いほうのみ通知され、通 知されなかったスケジュールは未確認スケ ジュールとなります。
- ▪通知設定の日時が同じで開始・終了時刻が 同じ場合、後で登録したほうのみ通知され、 通知されなかったスケジュールは未確認ス ケジュールとなります。
- ■機能ロックで「スケジュール」が ON に設 定されている場合、通知時刻になるとスケ ジュールの詳細画面ではなく、「スケジュー ル通知(ロック中です)」と表示されます。

#### 登録件数を確認する

#### 1 待ち受け画面で (@ 4 & )

カレンダーが表示されます。

#### $2 \n\lceil \cdot \rceil$   $\lceil \cdot \rceil$

スケジュール登録件数が表示されます。 でカレンダー画面に戻ります。

## **スケジュールの内容を 変更する**

登録されたスケジュールの内容を変更できま す。また、登録済みのスケジュールをもとにし て、新たなスケジュールを作成することもでき ます。

#### 1 待ち受け画面で 2004 A

カレンダーが表示されます。

**2** 変更するスケジュールの日付にカーソ ルを移動 → ®

指定日のスケジュール一覧が表示されます。

**3** 2 でスケジュールを選択 → ⊙

サブメニューが表示されます。

**4 次の項目より選択 → 圖** 

編集 選択したスケジュールを編集します。

コピー&編集 選択したスケジュールのコピーを作成し、 編集します。

スケジュールの編集画面が表示されます。

#### **5** ◎ で変更する項目を選択 → ◎

入力画面が表示されます。

**6** 内容を編集 → (※)

#### **7** 2 (登録)

スケジュールが変更され、「登録しました」と 表示されます。

お知らせ ■手順3の代わりに、2 で変更するスケ ジュールを選択して (動を押し、回 (編集) を押して変更することもできます。

## **スケジュールを削除する**

登録したスケジュールを削除できます。

- 1 待ち受け画面で (@)4 4 1 カレンダーが表示されます。
- **2** 削除するスケジュールの日付にカーソ ルを移動 → ®

指定日のスケジュール一覧が表示されます。

- **3** 2で削除するスケジュールを選択 → ⊙ サブメニューが表示されます。
- **4 次の項目より選択 → 園** 
	- 一件削除 選択したスケジュール1件だけを削除しま す。

2 選択削除 その日のスケジュールの画面が表示されま す。次の手順を行ってください。

1 1 1 1 1 1 1 で削除するスケジュールを選択 → 1 (チェック)

スケジュールの先頭に「マ」が付きます。 チェックを外すときは、再度 (動 (チェック) を押します。 全件選択する場合は […][1] (全件選択)を押 します。 チェックをすべて外す場合は、いき。(全件 解除)を押します。

**2** 削除するスケジュールの選択を終えたら (回) (削除)

当日全件削除 その日のすべてのスケジュールを削除しま す。

#### **5** ◎で「Yes」を選択 → ◎

スケジュールが削除され、「削除しました」と 表示されます。

#### お知らせ

■ 週間スケジュール一覧の場合は、 ⊙ を押し、 サブメニューで「55) (今週全件削除) を押 すと、1週間分のスケジュールが全件削除 されます。「1 週間分のスケジュールを表示 する」(☞ 6-24 ページ)

ト利な使いかた ○○

 $\overline{6}$ 

便利な使いかた

## 前日までのスケジュールを 全件削除する

前日までのスケジュールを全件削除できます。

1 待ち受け画面で 2004 4 カレンダーが表示されます。

#### **2** 削除するスケジュールの翌日にカーソ ルを移動 → …

サブメニューが表示されます。

#### $3 \sqrt{7}$ <sub>rdis</sub>

「前日までのスケジュールを全件削除します か?」と表示されます。

#### **4** ③で「Yes」を選択 → ③

前日までのスケジュールが削除され、「削除し ました」と表示されます。

#### お知らせ

- ■全スケジュールの一覧でも、前日までのス ケジュールを削除することができます。全 スケジュール一覧でスケジュールを選択し、 ⊙ を押してサブメニューで [5.4] (前日ま で削除)を押します。
- · 前日までのスケジュールを全件削除しても、 休日の設定は削除されません。「休日を設定 する」( ☞ 6-23 ページ )
- ▪前日とは、カレンダー表示でカーソルがあ る日付の前日を指します。

## スケジュールを全件削除する

登録したスケジュールを全件削除することがで きます。

1 待ち受け画面で (@)[4 4]

カレンダーが表示されます。

#### $2 \n\lceil \cdot \rceil$ 暗証番号入力画面が表示されます。

#### **3** 暗証番号認証を行う

「全件削除しますか?」と表示されます。

#### **4** ◎で「Yes」を選択 → ◎

すべてのスケジュールが削除され、「削除しま した」と表示されます。 「暗証番号で認証を行う」(☞ 5-6 ページ)

#### お知らせ

- 全スケジュールの一覧でも、全件削除がで きます。全スケジュール一覧で […] を押し、 サブメニューで 百馬 (全件削除) を押しま す。
- ▪スケジュールを全件削除しても、休日の設 定は削除されません。「休日を設定する」( ☞ 6-23 ページ )

# **アラームを利用する**

指定した日時にアラームを鳴らすことができま す。アラームが鳴るときには着信ランプのイル ミネーションも点灯します。「イルミネーショ ンを設定する| (☞ 6-12 ページ) アラームを 止めても約 5 分後に再び鳴らすスヌーズ機能も あります。アラームは 3 件登録できます。

#### 1 待ち受け画面で (@ 日 & )

「アラーム」画面が表示されます。 待ち受け画面で (@)日\*? ||2 \* | を押して表示す ることもできます。

#### 2 **5 で登録する場所を選択 → …**

「ON」に切り換わり、 が表示されます。

## **3**  $\circledcirc$

編集画面が表示されます。

**4 次の項目より選択→®** 時刻 (☞ 6-28 ページ) 日 曜日設定 (☞ 6-28 ページ) アラーム音 (☞ 6-28 ページ) 音量 (☞ 6-29 ページ) バイブ (☞ 6-29 ページ) 鳴動時間 (☞ 6-29 ページ) スヌーズ (☞ 6-29 ページ)

## 5 必要に応じて各項目を設定 → ⊠(登録)

アラームが登録され、「登録しました」と表示 されます。

本機能を設定すると、待ち受け画面に「B」 が表示されます。

アラームが鳴ったときに音や振動を止めるには いずれかのボタンを 1 つ押します。アラームの 音や振動が停止します。また、ボタンを何も押 さなくても、設定した鳴動時間が経過すると停 止します。

#### 時刻

アラームを鳴らす時刻を設定できます。

1 □ □ ~ □ ☆☆ で時刻を入力 → ③

00:00 ~ 23:59 の間で入力します。 ■ で入力したい箇所にカーソルを移動できま す。

## 日 曜日設定

アラームを鳴らす曜日を設定できます。

#### **1 次の項目より選択 → 圖**

■ 1度きり

曜日には関係なく、一度だけ動作する設定 になります。

- 曜日指定 「曜日指定」画面が表示されます。 →手順 2 へ
- 2 **5 で曜日を選択 → 6**

#### 3 <sup>(5)</sup> (完了)

#### 目 アラーム音

アラームの音を設定できます。

#### **1 ើ でアラーム音を選択 → ③**

#### アラーム音を聞くには

® でアラームを選択して 回 (再生)を押すと、 アラームが再生されます。この場合、圖で次 のアラーム、【■ で前のアラームを再生します。 再生を終了するには、回(停止)を押します。

#### 音量を調節するには

アラーム再生中に、C で音量の調節ができま す。

アラームの音量を設定できます。

#### 1 **5 で音量のレベルを選択 → 5**

#### 音量レベルの操作と表示について

y:着信音量レベルが上がります。 n:着信音量レベルが下がります。 着 信 音 量 レベルが「VOL.1」から 「VOL.5」の 順 で 5 秒 ご と に 1 レ ベルずつ上がり、その後「VOL.5」  $STHP \triangle$ の着信音量が継続されます。  $Simplies \nabla$ 着信音量レベルが「VOL.5」から **Contract Contract** 「VOL.1」の順で 5 秒ごとに1レベ **Contract Contract** ルずつ下がり、その後「VOL.1」 ┓ の着信音量が継続されます。

 $\sim$ 着信音量レベル VOL.1 ~ VOL.5 VOL B

〜レベル VOL.1 よりさらに ⑬ を押 すと「OFF」になります。

音量を確認するには

((再生)を押すと、設定したアラームが選 択中の音量で再生されます。再生を停止するに は、回 (停止) を押します。

## 日 バイブ

アラームのバイブレータのパターンを設定でき ます。バイブレータには 6 つのパターンがあり ます。

- 1 次の項目より選択 → 3
	- ■パターン 1
	- 目 パターン 2
	- パターン 3
	- 4 パターン4
	- 日 パターン 5
	- バイブ後サウンド鳴動

アラームの設定時刻にバイブレータが動作 し、約 10 秒後にアラーム音も鳴ります。

#### **OFF**

o でパターンを選択すると、そのバイブパター ンを確認できます。

鳴動時間

アラームの音やバイブレータの鳴動時間を設定 できます。

#### 1 回…] ~ 回… で鳴動時間を入力 → ®

1~60 秒の間で入力できます。 図 で入力し たい箇所にカーソルを移動できます。鳴動時間 が設定されます。

## ■ スヌーズ

設定した時間にアラームが鳴ったあと、約5分間 隔で5回までアラームを鳴らすことができます。

#### 1 次の項目より選択 → 圖

**n** ON スヌーズを設定します。

**E** OFF スヌーズを無効とします。

#### アラームが鳴ったときに音や振動を止めるには スヌーズ中のアラーム音や振動は、いずれか のボタンを 1 つ押すと一時的に止められます。 |2007年 または (二) を押すと、「スヌーズを解除し ますか?」と表示されます。

この場合、 !を「Yes」を選択して ! を押 すと、スヌーズが解除され、アラーム音の繰り 返しが停止します。

#### お知らせ

- ▪お買い上げ時には、「時刻」は「0:00」、「曜 日設定」は「一度きり」、「アラーム音」は「ア ラーム 2」、「音量」は「VOL.3」、「バイブ」 は「パターン 3」、「鳴動時間」は「30 秒」、 「スヌーズ」は「OFF」に設定されています。
- ▪マナーモードやオートサイレントモードを 設定しているときは、それらのモードが有 効になります。
- ▪アラームを 2 件以上設定していて、設定時 刻が重なるときは、設定時刻の遅いほうが 優先されます。先に鳴っていたアラームは、 次のアラームが鳴った時点で、スヌーズも 含めて停止します。3 件のアラームの設定 時刻が同じときは、「アラーム 1」が優先さ れます。
- ▪通話中に設定時刻になった場合は、通話終 了後にアラーム音が作動します。
- 電源を切っているときに設定時刻になった 場合は、アラームは鳴りません。

# **電卓を利用する**

10 桁までの足し算、引き算、掛け算、割り算 ができます。

#### 1 待ち受け画面で 20日 30 1 59

「電卓」画面が表示されます。

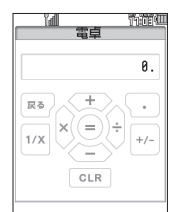

#### **2** 各ボタンで計算式を入力する

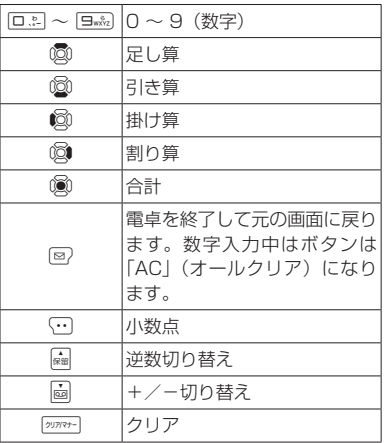

#### **3**  $\circledcirc$

計算結果が表示されます。

#### お知らせ

- ▪C(小数点)を押したあと、小数点以下を 入力する前に、図を操作したときは、小数 点入力がキャンセルされます。
- ■計算結果が 11 桁以上になったときは、 「ERROR」と表示され、計算できません。
- ▪計算中に、スケジュールのアラーム時刻に なったときなどは、それぞれの動作が優先 され、計算は中止されます。

**メモ録音を利用する**

音声の録音や再生ができます。

## **音声を録音する**

1 待ち受け画面で (@)日 3 日 3 。

「メモ録音」画面が表示されます。

#### **2**  $1\frac{1}{2}$

「録音優先モード設定」が「ON」の場合は、手 順 2 のあとに「録音機能に入ると圏外状態とな ります 開始しますか?」と表示されるので、 ®で「Yes」を選択し、 ® を押してください。

#### 3 (@ (録音)

録音開始音が鳴り、録音が開始されます。画面 には、録音の残り時間が表示されます。

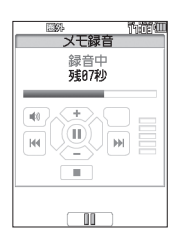

#### 録音を一時停止するには

◎ を押します。再び ◎ を押すと、録音が開 始します。

#### 録音を中止するには

[二] を押すと、「録音を中止しますか?」と表 示されます。この場合、C で「Yes」を選択 して (動 を押します。

#### $4$   $29777 + -$

録音停止音が鳴り、録音が停止します。保存中 と表示されたあとに、「保存しました」と表示 され、録音データが保存されます。

#### お知らせ

- ▪オートサイレントモードまたはマナーモー ドのときは、録音開始音、録音停止音は鳴 りません。
- ■留守録音、通話録音、メモ録音合わせて4件ま で、最長16秒ずつ保存することができます。
- ▪音声が十分な音量で録音できるように、マ イクから近距離でお使いください。

## 保存先の容量が足りない場合

留守録音を設定していると、録音データがいっ ぱいのときには、待ち受け画面に「|||||||||| が表 示されます。この状態で音声を録音しようとす ると「録音件数がいっぱいです」と表示されま す。「録音データ」画面で不要なデータを削除 してください。

## 録音優先モードを設定する

録音を電話着信、アラーム、スケジュールの通知 より優先するかどうかを設定することができます。

#### 1 待ち受け画面で 28日 3 日 3 日 3

「メモ録音」画面が表示されます。

#### $2 \overline{3}$

「録音優先モード設定」画面が表示されます。

#### **3** 次の項目より選択→ 3

#### **n** on

録音が優先されます。録音前や録音中は圏 外状態となり電話を受けることができませ ん。アラームやスケジュール通知は、録音 が終了したあとに鳴動します。

#### **E OFF**

録音前や録音中でも、電話の着信、アラーム、 スケジュール通知が可能です。録音中だっ た場合は、録音は中断され、その時点まで の録音データが自動的に保存されます。

#### お知らせ

▪お買い上げ時には、「ON」に設定されてい ます。

↓利な使いかた ■ ● ● メモ録音を利用する

メモ録音を利用する

6

便利な使いかた

## **音声を再生する**

#### 1 待ち受け画面で (@)日: 3 3 3 3

「メモ録音」画面が表示されます。

 $2$   $\boxed{2\pi}$ 

「録音データ」画面が表示されます。

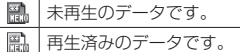

## **3** 2 で録音データを選択 → (@) (再生)

選択した録音データの録音日時が表示されま す。

## 4 (愈 (再牛)

再生が開始されます。

#### 停止するには

20777- (■)を押すと、停止します。もう一度 | 2777+ (■) な押すと、手順 2 の「録音データ」 画面に戻ります。

#### スピーカから音を聞くには

再生中に 図 (1) を押します。レシーバに 切り替えるには 回 (1)を押します。

#### 音量を調節するには

再生中に、 ◎ (╋)または ◎ (━)で音量 を調節します。

#### お知らせ

■ 手順3の画面(再生前の確認画面)では、 ■ で前の録音データ、 ■ で次の録音デー タに切り替えることができます。 手順4の画面 (再生中画面)では、編で再 生中のデータの頭出し、図で次の録音デー タに切り替えることができます。

▪オートサイレントモードまたはマナーモー ドのときに、録音内容を再生しようとする と、再生を確認するメッセージが表示され ます。この場合、 ! で「Yes」を選択して F を押すと、再生前の確認画面が表示され ます。

■ 再生中にイヤホンを挿入すると、イヤホン から音を聞くことができます。

## **録音データを削除する**

1 待ち受け画面で (@ 日 3 3 3 3 「メモ録音」画面が表示されます。

- $2$   $\boxed{2\pi}$ 「録音データ」画面が表示されます。
- **3** 2 © で削除する録音データを選択 → ⊙ サブメニューが表示されます。
- **4 次の項目より選択 → 圖** 
	- 11-件削除 選択した録音データ1件だけを削除します。
	- 選択削除 「録音データ」画面が表示されます。次の手 順を行ってください。
	- 1 © で削除する録音データを選択 → 3 (チェック) 緑音データの先頭に「■」が付きます。 チェックを外すときは、再度 (動 (チェック) を押します。 全件選択する場合は いにつき (全件選択)を押 します。 チェックをすべて外す場合は、「…」「ミ。(全件 解除)を押します。
		- **2** 削除する録音データの選択を終えたら (回) (削除)
	- 全件削除 すべての録音データを削除します。

## **5** ◎で「Yes」を選択 → ◎

録音データが削除され、「削除しました」と表 示されます。

# **メモ帳を利用する**

メモ帳には、1 件あたり全角 50 文字(半角 100 文字)までのメモを、12 件まで登録する ことができます。

## **メモを入力する**

1 待ち受け画面で (@)日 3 4 4 4 「メモ帳」一覧画面が表示されます。

2 メモを登録する番号を選択 → ® 入力画面が表示されます。

#### 3 メモを入力/編集→ (@)

メモが保存され、「登録しました」と表示され ます。

#### 新規に登録するには

「メモ帳」一覧画面で、未登録の番号を選択し て 圖 を押します。

登録済みのメモを編集するには

「メモ帳」一覧画面で、登録済みの番号を選択 して (動 を押し、(回) (編集) を押します。

## **メモを表示する**

1 待ち受け画面で (@ 日 ~ 4 4 4 「メモ帳」一覧画面が表示されます。

2 表示したいメモの番号を選択 → (※)

選択したメモが表示されます。

## **メモを削除する**

1 待ち受け画面で 25日 44

「メモ帳」一覧画面が表示されます。

2 **5 で削除するメモを選択 → ⊙** 

サブメニューが表示されます。

#### **3** 次の項目より選択 → 圖

■ 一件削除

選択したメモ1件だけを削除します。

#### 選択削除

「メモ帳」一覧画面が表示されます。次の手 順を行ってください。

**1** 1 1 1 1 で削除するメモを選択→ 1 1 1 1 チェッ ク)

メモの先頭に「■」が付きます。 チェックを外すときは、再度 (動 (チェック)

を押します。 全件選択する場合は (…)[1 % (全件選択)を押

します。

チェックをすべて外す場合は、い戸を調(全件 解除)を押します。

**2 削除するメモの選択を終えたら 国)(削** 除)

#### 全件削除

すべてのメモを削除します。

#### **4** ③で「Yes」を選択 → ③

メモが削除され、「削除しました」と表示され ます。

# **位置情報を利用する**

## **位置情報通知機能を設定する**

位置情報通知機能を「ON」に設定すると、位 置情報通知機能を利用することができます。

1 待ち受け画面で 355 5465556 暗証番号入力画面が表示されます。

#### **2** 暗証番号認証を行う

「暗証番号で認証を行う」(☞ 5-6 ページ) 「位置情報通知」画面が表示されます。

#### $3 \sqrt{18}$

「位置情報通知機能」画面が表示されます。

#### **4 次の項目より選択→圖**

#### **n** ON

位置情報通知機能が設定され、「設定しまし た」と表示されます。待ち受け画面に「B」 が表示されます。

#### **ELOFF**

位置情報通知機能が解除され、「解除しまし た」と表示されます。「烟」の表示が消えます。

#### お知らせ

▪お買い上げ時には、「位置情報通知機能」は 「OFF」に設定されています。

## **位置情報通知機能の詳細を 設定する**

**1** 「位置情報通知機能を設定する」 (☞ 6-34)の手順 1 ~ 2 を行う 「位置情報通知」画面が表示されます。

#### 2  $\boxed{=}$   $\frac{1}{60}$

「詳細設定」画面が表示されます。

**3** 次の項目より選択 → 圖

#### ■ 通知許可番号

「通知許可番号を登録する」(☞ 6-35 ペー ジ)、「通知先を選択する」(☞ 6-35 ページ)

#### 着信音設定

「位置情報が通知されたときの着信音を設定 する」(☞ 6-35 ページ)

#### 目 リセット

「位置情報通知機能の設定をリセットする」 (☞6-35 ページ)

便利な使いかた

## 通知許可番号を登録する

位置情報送出の要求(位置検索機能)があった とき、自動的に位置情報を送出する電話番号を 登録します。

1 「詳細設定」画面で「15

「通知許可番号」画面が表示されます。

#### $2$   $\overline{z}$

「通知許可番号設定」画面が表示されます。

#### 3 通知許可を登録する番号を選択 → 圖 通知許可番号の入力画面が表示されます。

#### **4** ロミ〜回魂、采…、用金で通知許可 番号を入力 → 圖

「通知許可パスワードを入力して下さい」と表 示されます。

5 回※コ ~ 回※※2 で通知許可パスワードを  $\lambda$ カ→ 圖

通知許可番号が設定され、「設定しました」と 表示された後、「通知許可番号設定」画面が表 示されます。続けて他の通知許可番号を登録す るときは、手順3~5を繰り返します。

#### お知らせ

- 通知許可番号は20桁まで入力できます。
- 通知許可パスワードは1~8桁まで入力でき ます。
- 手順3では「13 (初期設定値)は選択でき ません。

#### 通知先を選択する

本電話機の位置情報をセンターに通知(自己位 置通知機能)する際の、通知先の許可番号を選 択します。

#### 1 「詳細設定」画面で「15

「通知許可番号」画面が表示されます。

#### $2 \sqrt{1 - \frac{1}{2}}$

「通知先選択」画面が表示されます。

#### 3 通知先とする番号を選択 → 2

「設定しました」と表示された後、「通知許可番 号」画面が表示されます。

#### お知らせ

▪お買い上げ時には、「通知先選択」は「初期 設定値」に設定されています。

## 位置情報が通知されたときの 着信音を設定する

センターからの位置情報送出の問い合わせに応 じて本電話機の位置情報を送ったときに、送信 確認音を鳴らすかどうか設定します。

#### 1 「詳細設定」画面で 2.6

「着信音設定」画面が表示されます。

#### 2 次の項目より選択 → 圖

#### **FLON**

送信確認音が設定され、「設定しました」と 表示された後、「詳細設定」画面が表示され ます。

#### **ELOFF**

送信確認音が解除され、「解除しました」と 表示された後、「詳細設定」画面が表示され ます。

#### お知らせ

▪お買い上げ時には、「着信音設定」は「ON」 に設定されています。

#### 位置情報通知機能の設定を リセットする

位置情報機能の設定を初期値に戻します。(リ セット)

#### 1 「詳細設定」画面で 3

「位置情報機能の設定をリセットしますか?」 と表示されます。

#### 2 2 2 で「Yes」を選択 → ③

位置情報通知機能の設定がリセットされ、「リ セットしました」と表示されます。

6便利な使いかた位置情報を利用する

位置情報を利用する

6

便利な使いかた

## **自己位置通知機能を 利用する**

「位置情報通知機能」を「ON」に設定すると、 本電話機で位置情報を登録することができま す。センターから位置情報送出の問い合わせが あったときは、本電話機であらかじめ登録した 位置情報が送出されます。また、位置情報と一 緒にステータスコードも登録することができま す。

## ① 位置情報のみを登録する

#### 1 待ち受け画面で [\*…]を約 1 秒以上押す 「位置情報送信」と表示されます。

#### 2 C または (() (発信)

「位置情報動作中」と表示された後、「送信終了」 と表示されます。

 $3 \sqrt{m}$ 

#### ② 位置情報とステータスコードを 登録する

センターへ登録するステータスコードが「10」 のときの設定方法を例にしています。

1 待ち受け画面で **\*10 1 \*10 .2 \*1** 

#### 2 7 おたは (@ (発信)

「位置情報動作中(ステータス 10)」と表示さ れた後、「送信終了」と表示されます。

 $3 \sqrt{m}$ 

#### お知らせ

▪ステータスコードについては、ご利用の位 置情報サービス提供会社にお問い合わせく ださい。

# **イヤホンマイクを利用する**

## **イヤホンマイク端子の 使いかた**

イヤホンマイク端子には、市販のイヤホンマイク (平型プラグ)を接続してご利用いただけます。 接続ケーブルは完全に装着してください。スイッ チ付イヤホンマイクを使用すると、そのスイッチ で電話を受けたり、切ったりすることができま す。イヤホンはモノラル対応ですので、ステレオ イヤホンを接続してもモノラルで鳴動します。

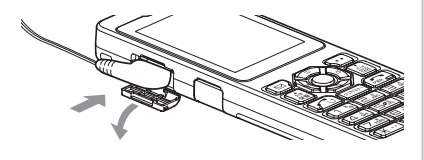

#### ご注意

▪WX01J BJ は USB 端子に USB 型イヤホ ンマイクを接続してご利用いただけます。

## **イヤホン装着時の鳴動先を 設定する**

イヤホンマイクを装着している状態で電話がか かってきたときに、鳴動先を電話機本体にする か、イヤホンマイクにするかを設定します。

#### 1 待ち受け画面で 2554015

「音」画面が表示されます。

#### $2 \overline{3}$

「イヤホン装着時鳴動先」画面が表示されます。

#### 3 次の項目より選択 → ®

#### 本体

電話がかかってきたときに、電話機本体が 鳴動します。

#### 日イヤホン

電話がかかってきたときに、イヤホンマイ クが鳴動します。

#### お知らせ

- ▪お買い上げ時には「本体」に設定されてい ます。
- ▪イヤホン装着時鳴動先の設定は、イヤホン 装着時のみ有効です。

## **イヤホン自動応答を 設定する**

電話がかかってきたときに、イヤホンマイクで 自動的に電話を受けることができるように設定 できます。

#### 1 待ち受け画面で (@) 5.5.1 フィ 。

「発着信」画面が表示されます。

#### $2$   $5$   $\frac{12}{100}$

「イヤホン自動応答」画面が表示されます。

#### **3** 次の項目より選択 → 圖

#### **FLON**

着信音が約 5 秒鳴った後に、イヤホンマイ クで自動的に電話を受けることができます。 イヤホン自動応答が設定され、「設定しまし た」と表示されます。

#### **EI OFF**

イヤホン自動応答が解除され、「解除しまし た」と表示されます。

#### お知らせ

- ·お買い上げ時には、「OFF」に設定されてい ます。
- ▪「留守録音設定」が0~5秒に設定されてい る場合は、「留守録音設定」が優先されます。
- ·本機能を「ON」に設定していても、着信時 にイヤホンマイクを装着した場合は、自動 応答しません。
- ·本機能を「ONIに設定していても、「安全 運転モード」が設定されている場合、イヤ ホンマイクによる通話はできません。
- ·本機能を「ON」に設定していると、着信時に イヤホンマイクを抜いても自動応答します。
- ▪着信音は鳴動先の設定に依存します。
- ▪スイッチ付イヤホンマイクをご使用の場合 は、イヤホンマイクのスイッチで電話を受 けたり切ったりできます。

## **イヤホン装着時に電話を 受ける**

イヤホンマイクが完全に接続されているのを確 認してください。

#### **1** 着信音が鳴る

#### 着信時にイヤホンマイクを接続したときには

イヤホン自動応答が「ON」でも、イヤホンマ イクで電話を受けることができません。本電話 機のマイクとレシーバで通話してください。「イ ヤホン自動応答を設定する」(☞ 6-37 ページ)

#### 2 C を押して通話

スイッチ付イヤホンマイクをご使用の場合は、 イヤホンマイクのスイッチでも電話を受けるこ とができます。

#### 本電話機で通話中にイヤホンマイクを装着した ときには

イヤホンマイクで通話を継続できます。

#### 通話中にイヤホンマイクを抜いたときには

本電話機のマイクとレシーバで通話してください。 イヤホンマイクを接続して通話中に、「ハンズ フリー通話」または「スピーカ受話」を設定し たときは、イヤホンマイクを抜いても設定した 通話モードで通話を継続できます。「手に持た ずに通話する(ハンズフリー通話/スピーカ受 話)」(☞ 2-14 ページ)

#### **3 通話が終わったら ( へ)**

スイッチ付イヤホンマイクをご使用の場合は、 イヤホンマイクのスイッチでも電話を切ること ができます。

#### お知らせ

- ■着信時にイヤホンマイクを抜いたときは、 イヤホン自動応答が「ON」であれば自動応 答します。
- ■着信時にイヤホンマイクが接続されていな いときには、イヤホン自動応答が「ON」で もイヤホンマイクで電話を受けることがで きません。「イヤホン自動応答を設定する」 (☞ 6-37 ページ)
- 安全運転モードに設定されているときは、 イヤホンマイクを接続していても通話でき ません。「安全運転モードを設定する」(☞ 2-51 ページ)

# **ソフトウェアを更新する**

本電話機に内蔵されているソフトウェアがバージョンアップされた場合、インターネット経由で最 新のソフトウェアに更新することができます。ソフトウェア更新にかかわる情報料、通信料は無料 です。

#### ご注意

- ソフトウェア更新を安全に完了させるため、以下の点に注意してください。
	- ・ソフトウェア更新は、電池マーク表示が 2 本以上の状態で行ってください。電池マーク表示が1 本以下の場合は、ソフトウェア更新は行われません。
	- ・ソフトウェア更新は、公衆の電波の強い場所で行ってください。
	- ・ソフトウェア更新を実施している間は、手順に記載されている以外の操作を行わないでください。 また、電話を受けることも、かけることもできません。
	- ・電話機からソフトウェア更新ができない場合、本電話機とパソコンを USB ケーブルで接続して、 パソコンから本電話機のファームウェアをアップデートすることができます。詳しくは、パソコン からサポート Web サイト (http://www.jrcphs.jp/) をご覧ください。

#### 1 待ち受け画面で ③ 5.4 5mg 2.4 7

更新サーバに接続されます。ソフトウェアのダウンロードが完了すると「バージョンアップを開始 します よろしいですか?」と表示されます。

「トソフトウェア更新」がグレー表示で選択できない場合は、待受モードを公衆モードに変更してく ださい。変更できない場合は、電話機からソフトウェア更新はできません。「待受モードを切り替え る(待受モード設定)」(☞ 7-2 ページ)

#### 2 ◎で「Yes」を選択 → ◎

数回再起動後、ソフトウェア更新が完了し、待ち受け画面が表示されます。

# **モードの活用** 7

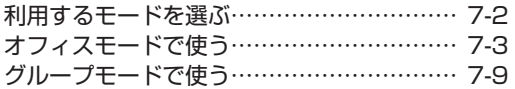

# **利用するモードを選ぶ**

本電話機で利用する待受/通話モードを選択し ます。

## **待受モードについて**

現在設定されている待受モードは、画面の左上 端に表示されています。各モードと表示される アイコンについて以下に説明します。

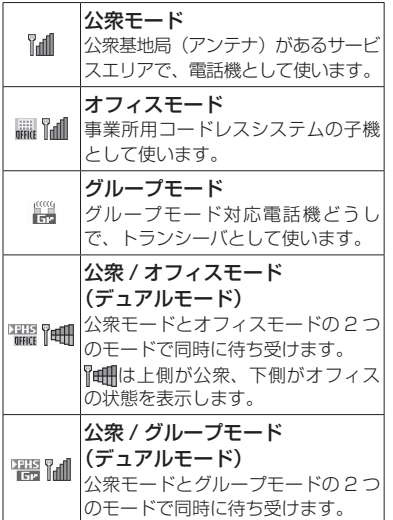

#### オフィスモード、および公衆 / オフィスのデュ アルモードで使うには

本電話機に対応した事業所用コードレスシステ ムが設置された環境で、本電話機が登録されて いる必要があります。

グループモード、および公衆 / グループのデュ アルモードでグループ通話を行うには、本電話 機 1 台に加えて、グループモードに対応した端 末 1 台以上が必要です。

## **待受モードを切り替える (待受モード設定)**

1 待ち受け画面で <u>③ E 編 「 Pa</u>

「待受モード」画面が表示されます。

2 次の項目より選択 → 3 公衆 日オフィス 公衆/オフィス 2.5 グループ 日公衆/グループ

待受モードが設定され、「設定しました」と表 示されます。

#### ご注意

- ▪以下のモードは、登録されているときのみ 選択することができます。
	- ・オフィスモード、公衆 / オフィスモード「オ フィスモードで使う」(☞ 7-3 ページ)
	- ・グループモード、公衆 / グループモード「グ ループモードで使う」(☞ 7-9 ページ)
- ▪通話中は、待受モードの変更はできません。
- 待ち受け画面で (@) [-3] または (@) [5.4] [5.4] 1を押しても、待受モード設定画面が表 示されます。

利用するモードを選ぶ - キャンプ こうしょう しゅうしょう しゅうしゅん しゅうしゅう しゅうしゅう しゅうしゅう しゅうしゅう しゅうしゅう しゅうしゅう しゅうしゅう しゅうしゅうしゅう しゅうしゅうしゃ

# **オフィスモードで使う**

オフィスシステム(PBX)に登録し、事業所用 コードレスシステムの子機としてご利用いただ けます。接続装置の電話回線を利用して電話を かけたり受けたりできます。

また、「ダイヤルアップ」で、接続先として事 業所内オフィスシステムのリモートサーバや利 用しているプロバイダのアクセスポイントなど を設定すると、オフィスモードで E メールの送 受信などの機能を利用することができます。「ダ イヤルアップの接続先を設定する(ダイヤル アップ)」(☞ 3-37 ページ)

- ■事業所用コードレスシステムの子機としてご使 用になる場合、使用する事業所などに事業所用 PHS システムが設置されている必要があり、 また、その事業所用システムの子機として本電 話機が対応している必要があります。
- オフィスシステム (PBX) に登録してください。 登録すると、内線番号が設定されます。
- オフィスシステム (PBX) は、各会社によって 異なります。また、電話のかけかたや転送など の操作方法は、PBX の設定によって、本書の 説明と異なる場合があります。
- ■対応する PBX、登録方法など詳細については、 設置業者、PBXメーカなどにお尋ねください。

## ■ モードを切り替える

オフィスシステム(PBX)の子機として利用する ときは、待受モードを「オフィス」または「公衆 / オフィス」に切り替えます。「待受モードを切 り替える(待受モード設定)」(☞ 7-2 ページ)

## **電話をかける**

オフィスシステム(PBX)の子機として電話を かけるときは、一般のオフィスの電話機と同じ ようにご利用いただけます。デュアルモードの 場合、「優先発信切替」が「オフィス、グルー プ優先」になっていることをご確認ください。 「優先発信するモードを切り替える(優先発信 切替)」(☞ 7-5 ページ)

- ▪市内電話発信のとき、外線発信番号のあとに市 外局番の入力は不要です。
- 国際電話がご利用いただけます。

**1** 内線の場合、相手の電話番号を入力 外線の場合、外線発信番号を付けて相手 の電話番号を入力

## 電話帳から電話番号を検索するには

「電話帳を使って電話をかける」(☞2-35ページ)

発信履歴などから電話番号を検索するには 「記録されている電話番号にかける(発信履歴 /着信履歴/番号メモ)」(☞ 2-6 ページ)

#### 電話番号を修正するには

◎ で修正したい箇所にカーソルを移動し、 <sup>のか-</sup>で消去してから、ロー〜回…。(<del>X</del>…)、 #で正しい番号を入力します。

#### あらかじめ外線発信番号を登録しておくと

外線発信番号なしで電話番号を入力したあと や、電話帳などからの発信時に 同 を押すだけ で、電話番号の先頭に外線発信番号が付けられ ます。「外線発信番号を登録する(外線発信番 号)」(☞ 7-4 ページ)

また、0 から始まる 10 桁以上の番号に自動的 に外線発信番号を付けることもできます。 「自動的に外線発信番号を付ける(自動外線発 信番号付加)」(☞ 7-4 ページ)

#### 2 7 または (@ (発信)

相手が出ると通話できます。画面には通話時間 が表示されます。

#### **3 通話が終わったら (■)**

#### お知らせ

- ·外線発信番号はオフィスシステム (PBX) の設定によって異なります。
- · 国際電話のご利用の可否についてはPBXの設 定によりますのであらかじめご確認ください。
- ▪表示される通話時間は目安です。
- ▪:を押してからダイヤルしても電話をか けることができます。
- ▪:を 2 回押すと、前回かけた電話番号に リダイヤルされます。
- ▪オフィスモードでは「分計発信」はご利用 になれません。

□Ⅰドの活用 ■フノ ■ オフィスモードで使う

オフィスモードで使う

 $\overline{7}$ 

モードの活用

## **電話を受ける**

#### **1** 着信音またはバイブレータが動作する

着信中の回線の種別(外線/内線/専用線)が 表示されます。回線の種別ごとに着信音を設定 することができます。「着信音を設定する」(☞ 2-46 ページ)

#### $2 \n\lceil \bigcirc$

相手と通話できます。画面には通話時間が表示 されます。

#### 3 通話が終わったら (二)

#### お知らせ

- 電話をかけてきた相手から発信者番号が通 知されてきたときには、相手の電話番号が 表示されます。また、電話帳に登録されて いる相手からかかってきたときは、名前が 表示されます。「電話帳に登録する」(☞ 2-32 ページ)
- ▪エニーキーアンサーを「ON」に設定する と、:以外に U、-、0~ 9、 <u>| ★…、| # ● 。 ● を押しても電話に出るこ</u> とができます。「エニーキーアンサーを設定 する」(☞ 6-15 ページ)
- 着信中の回線の種別は、一部のオフィスシ ステムでは表示されない場合があります。

## **電話を転送する**

一度受けた電話を、他の電話機に転送すること ができます。

#### 1 通話中に 編

通話が保留になります。

#### **2** 転送先の電話番号を入力

#### **3** 転送先につながったら、取り次ぐこと を伝えて (二)

転送先につながる前に (こ)を押しても、電話は 転送されます。転送先では、電話を受けるとす ぐに相手とつながります。

## **外線発信番号を登録する (外線発信番号)**

外線発信番号を登録することができます。登録 しておくと、直接ダイヤルした番号、電話帳、 発信履歴、着信履歴などで相手の電話番号を表 示させて外線を発信するときに、外線発信番号 をダイヤルするかわりに 岡 を押すだけで、雷 話番号の先頭に外線発信番号を自動的に付ける ことができます。もう一度 画 を押すと、外線 発信番号は消えます。

#### 1 待ち受け画面で ③15.41フ…51

「発着信」画面が表示されます。

#### $2 \sqrt{9}$

「外線発信番号」一覧画面が表示されます。

#### 3 回訳 ~ 回転 のいずれか

外線発信番号の入力画面が表示されるので、外 線発信番号を登録するオフィス面の内線番号に 対応したダイヤル番号を押します。

#### 4 0. ~ 9. <del>. .</del> . . # 0 で外線発 信番号を入力 → ◉

外線発信番号が登録され、「設定しました」と 表示されます。

#### お知らせ

- ▪外線発信番号は 6 桁まで入力できます。
- •入力した番号を修正する場合は、 2007-7-7 を押 します。入力した数字が右端から消えます。

**自動的に外線発信番号を付 ける(自動外線発信番号付加)**

オフィスモードで 0 から始まる 10 桁以上の番 号に発信する場合に、先頭に自動的に「外線発 信番号」で登録した番号を付加します。

フィスキー キー・キー

オフィスモードで使う

7-4

#### 1 待ち受け画面で (@) P 26 | 5 26 |

「自動外線発信番号付加」画面が表示されます。 待ち受け画面で ③15系|フ編|ロ37 を押して表 示することもできます。

#### 2 次の項目より選択 → 3

#### **FLON**

自動外線発信番号付加を設定します。

#### **ELOFF**

自動外線発信番号付加を解除します。

自動外線発信番号付加が設定され、「設定しま した」と表示されます。

#### お知らせ

·お買い上げ時には、「OFF」に設定されてい ます。

## **優先発信するモードを 切り替える(優先発信切替)**

待受モードを「公衆 / オフィス」または「公衆 / グループ」に設定しているときに、どちらのモー ドで発信するかの優先順位を設定できます。

#### 1 待ち受け画面で (@ | a 26 | 4 4 |

「優先発信」画面が表示されます。 待ち受け画面で 255回 7-4回日 を押して表 示することもできます。

#### **2**  $1\frac{1}{2}$

「優先発信切替」画面が表示されます。

#### **3** 次の項目より選択 → 圖

#### ■ 公衆優先

公衆モード優先が設定され、待ち受け画面 に「瞿乳」または「瞿乳」が表示されます。

#### オフィス、グループ優先

オフィスモードまたはグループモード優先に 設定され、待ち受け画面に「 品」または 「黒」が表示されます。

優先発信モードが設定され「設定しました」と 表示されます。

#### お知らせ

- ▪お買い上げ時には、「オフィス , グループ優 先」に設定されています。
- ▪待ち受け画面で ◎を 1 秒以上押すことで も、優先発信するモードを変更できます。
- ▪優先発信を設定しているモードが圏外のと きは、優先発信に設定されていない方のモー ド(圏内時)に自動的に(一時的に)切り 替わります。

## **優先発信するモードを 一時的に切り替える**

待受モードを「公衆 / オフィス」または「公衆 / グループ」に設定しているとき、一時的に優 先発信するモードを切り替えて発信することが できます。どちらかのモードが圏外のときは、 切り替えることはできますが、切替先が圏外の ときは発信できません。

1 相手の電話番号を入力 → Ran

## 2 C または (@) (発信)

相手が出ると通話できます。

#### お知らせ

- 通話を終了し、待ち受け画面に戻ると、元 の設定に戻ります。モードの切り替えを次 回からも有効にするには、優先発信切替で 設定を変更します。「優先発信するモードを 切り替える(優先発信切替)」(☞7-5ページ)
- 電話帳で発信方法が指定されている場合は、 優先発信切替の設定にかかわらず、電話帳 の指定に従います。

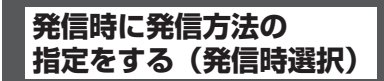

発信時に公衆で発信するかオフィス / グループ で発信するか選択する画面(発信時選択画面) を出すかどうかを設定できます。

#### 1 待ち受け画面で 2022年2024年

「優先発信」画面が表示されます。 待ち受け画面で (@ | 5 & | 7 & | 日 ふ を押して表 示することもできます。

 $2$   $\equiv$   $\approx$ 

「発信時選択」画面が表示されます。

#### **3** 次の項目より選択 → 圖

#### **FILON**

「設定しました」と表示され、発信時に発信 時選択画面が表示されます。

#### **E** OFF

「解除しました」と表示され、発信時に優先 発信切替(☞ 7-5 ページ)の設定に従い発 信します。

#### お知らせ

- ·お買い上げ時は「OFF」に設定されています。
- 電話帳に発信方法の指定がある場合、優先 発信切替の設定にかかわらず、発信履歴/ 着信履歴/番号メモ/電話帳/メール本文 からの発信時は、発信時選択画面を出さず に電話帳の発信方法の指定に従って発信さ れます。「電話帳で発信方法の指定をする」 (☞ 7-7 ページ)

モードの活用 こードの活用 フ

 $\overline{7}$ 

## **確認メッセージの表示を設定 する(ショートカット確認画面)**

待ち受け画面で @ を 1 秒以上押すことでも 優先発信するモードを変更できますが、本電話 機をポケットに入れているときなどに、誤って ボタンが押されて優先発信するモードが変更す ることを防ぐため、操作時に確認メッセージ (ショートカット確認画面)を表示するかどう かの設定ができます。

## 1 待ち受け画面で 図 2 4 4 4 4

「優先発信」画面が表示されます。 待ち受け画面で (@ | 5 & | [ 7 & | 日 & ] を押して表 示することもできます。

#### $2 \quad \boxed{\exists \quad \text{off}}$

「ショートカット確認画面」が表示されます。

#### **3** 次の項目より選択 → (※)

#### **FLON**

「設定しました」と表示され、待ち受け画面 で @ を1秒以上押したときに、確認メッ セージを表示します。

#### **日OFF**

「解除しました」と表示され、待ち受け画面 で @ を1秒以上押したときに、確認メッ セージを表示しないで、一時的にモードを 切り替えて発信します。

#### お知らせ

■お買い上げ時は「OFF」に設定されています。

## **すべて公衆モードで発信 する(070 強制公衆発信)**

待受モードを「公衆 / オフィス」または「公衆 / グループ」に設定しているときに、070 で始 まる電話番号を、すべて公衆モードで発信する かどうかを設定できます。

#### 1 待ち受け画面で 2022年4月

「優先発信」画面が表示されます。 待ち受け画面で (動写 & [フェ 日 #2] を押して表 示することもできます。

#### $2(4)$

「070 強制公衆発信」画面が表示されます。

#### **3** 次の項目より選択 → 圖

#### **TION**

「設定しました」と表示され、発信時に、 070 で始まる電話番号をすべて公衆モード で発信します。

#### **ELOFF**

「解除しました」と表示され、発信時に、優 先発信切替(☞ 7-5 ページ)の設定に従い 発信します。

#### お知らせ

·お買い上げ時は「ON」に設定されています。

## **電話帳で発信方法の 指定をする**

電話帳に登録された電話番号に、発信方法を指 定することができます。

#### **1** 電話帳登録画面で、13 で入力済みの電 話番号を選択

#### 2 <sup>(…</sup>) で登録された電話番号に対する発信 方法を選択

C(発信先)を押すごとに、電話番号の右端 に表示される発信先アイコンが内(オフィス 発信)→ 公(公衆発信)→アイコンなし(指 定なし)→ …と切り替わります。

#### お知らせ

- ▪電話帳の登録時にオフィス発信または公衆 発信を指定すると、電話帳詳細画面で、電 話番号の右端にはそれぞれ、 内 公のアイ コンが表示されます。
- ▪電話帳の登録方法については、「電話帳を新 規登録する」(☞ 2-32 ページ)を参照して ください。
- •電話帳の修正方法については、「電話帳の内 容を編集する」(☞ 2-39 ページ)を参照し てください。
- ▪電話帳で発信方法の指定ができるのは、オ フィスシステム(PBX)に登録されている 場合のみです。

## ■ 電話帳で発信方法の指定をした 場合の発信動作について

電話帳で発信方法の指定をした場合の発信動作 は、待受モード、優先発信切替の設定により次 の表のようになります。

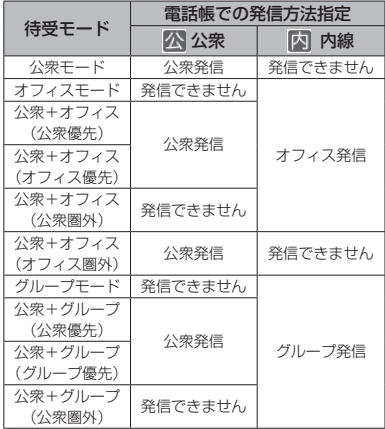

#### お知らせ

- ▪待受モードについては、「利用するモードを 選ぶ」(☞ 7-2 ページ)を参照してください。
- ▪優先発信切替については、「優先発信する モードを切り替える(優先発信切替)」(☞ 7-5 ページ)および「優先発信するモード を一時的に切り替える」(☞ 7-5 ページ) を参照してください。

モードの活用 こードの活用 フノ

 $\overline{7}$ 

## **オフィス番号を切り替える (オフィス番号切替)**

オフィスモードの内線番号が複数登録されてい るときに、使用するオフィス面を自動または手 動で切り替えます。

#### 1 待ち受け画面で 25 P23 P33

「オフィス番号切替」画面が表示されます。 待ち受け画面で ③154516461646 を押して表 示することもできます。

#### 2 次の項目より選択 → 3

#### 自動切替

「異なるオフィスシステムが近接しているエリ アでは発信着信に失敗する場合があります」 と表示され、オフィスモード用の電波が検知 されます。数秒後、電波の強いオフィスの番号 に自動的に切り替わり、「設定しました」と 表示されます。

#### 手動切替

オフィス面の一覧が表示されるので、使用す る番号を選択して (@ を押します。オフィス 面が設定され、「設定しました」と表示されま す。

#### お知らせ

- ▪お買い上げ時には、「手動切替」に設定され ています。
- ■オフィスモードの内線番号を登録すると「手 動切替」に設定されます。

## **オフィスEメールを送受信 する**

公衆モードでのEメール送受信と同様に、オフィ スモードでEメールを送受信することができま す。「E メールを作成送信する」(☞ 3-7 ページ)

#### ■ オフィスモード時の接続モードを 設定する

オフィス E メールを送受信するには、あらかじ めオフィスモード時の接続モード(接続先、送 信メールアカウント、受信メールアカウントな ど)を設定しておく必要があります。「オフィ スモード時の接続モードを選択する(オフィス 接続モード選択)」(☞ 3-42 ページ)

## **オフィスモードでの その他の機能**

オフィスモードで使用する際、基本的に以下の 機能を使用できます。実際に使うことのできる 機能については登録されている事業所用コード レスシステムによって異なりますので、詳細に ついては設置業者、PBX メーカなどにお尋ね ください。

#### プッシュ信号の送信

通話中にダイヤルボタンを押して、プッシュ信 号を送出します。

#### 内線番号表示

本電話機の内線番号を表示します。「プロフィー ルを表示する」(☞ 6-5 ページ)

#### 通話中保留

通話中に 編 を押して通話を保留します。保留 を解除するときは、もう一度 【 を押します。

#### 内線/外線への転送

保留状態で転送先の電話番号をダイヤルし、転 送先の相手が出たら (こ) を押します。

#### キャッチホン 通話中に「プップ‥プップ‥」という音(キャッ

チホン)が鳴ったときに、こっを押して通話相 手を切り替えます。

#### 外線/内線/専用線の着信音鳴り分け

外線/内線/専用線からの着信を識別し、それ ぞれに着信音を設定できます。「着信音を設定 する」(☞ 2-46 ページ)

#### お知らせ

■着信音の鳴り分けは、一部のオフィスシス テム(PBX)では動作しない場合があります。 「着信音を設定する」(☞ 2-46 ページ)

モードの活用
# **グループモードで使う**

本電話機およびグループモードに対応した電話 機をグループ登録することにより、「相手を呼 び出す〔トランシーバ通話〕」(☞ 7-11 ページ)、 「相手の呼び出しに応じる〔トランシーバ通話〕」 (☞ 7-11 ページ)を行うことができます。

# ■ グループ登録

電話機を送信側、受信側として登録します。グ ループを1つ登録できます。 送信側1台と受信側1台以上の間で双方向に、 または受信側どうしで、トランシーバ通話が可 能です。

# ■ モードの切り替え

トランシーバ通話をするには、待受モードを「グ ループ」または「公衆 / グループ」に切り替え ます。待受モードを切り替えるときは、あらか じめトランシーバ番号を登録しておく必要があ ります。「待受モードを切り替える(待受モー ド設定)」(☞ 7-2 ページ)

# **グループを登録する**

電話機を送信側、受信側として登録します。登 録を行うには、送信側1台と受信側 1 台以上の 本電話機またはグループモードに対応した電話 機が必要です。

グループを1つ登録できます。あらかじめ同一の 4 桁の暗証番号を決めておく必要があります。

# 受信側の操作

登録するすべての電話機をお手元にご用意くだ さい。まず、受信側の登録から始めます。

### 1 待ち受け画面で (@ | a 2 2 | 1 2 2 | 1 2 2 |

「グループ登録」画面が表示されます。 待ち受け画面で ③1541164612481778 を押し て表示することもできます。

#### $2 \quad \boxed{\pm 2}$

「トランシーバ番号を入力してください」と表 示されます。

#### グループが登録されている場合

「登録を上書きします よろしいですか?」と 表示されます。 ! で「Yes はたは ! 図 で「No ! を選択して、圖0を押します。

### 3 回顧~回読でトランシーバ番号を入力

0001 ~ 8000 の間で、任意の番号を入力し ます。0001 は「1」、0123 は「123」とい うように、上位桁の「0」は省略して入力する ことができます。

「オフィス 1」に内線番号が 0 ~ 8000 の間で 登録されている場合、その番号が受信側のトラ ンシーバ番号としてあらかじめ入力されていま す。必要に応じて修正してください。

「オフィス 1」の内線番号は、 ③ 223 ヨ 322 「オフィス手動切替」で「■オフィス 1」を選 択したときに、画面右下に表示されます。

# $4 \pm 3$

グループ暗証番号入力画面が表示されます。

#### 5 回』~ 回m2 で4桁のグループ暗証番 号を入力

モードの活用

#### 「送信側の操作」の手順 3(☞ 7-10 ページ) で入力する暗証番号を入力します。

### $6 \sqrt{12}$

「待機中」と表示されます。この間に、送信側 の操作を行います。「送信側の操作」の手順 4(☞ 7-10 ページ)のときに、送受信が開始されます。 送信側の電波を受信すると完了音が鳴り、受信 側が登録されます。

#### 登録できなかったとき

エラー音が鳴り、受信失敗となります。(二)を 押すと、手順 1 のグループ登録画面に戻ります。

#### お知らせ

- 受信側は約 30 秒間待機中となりますので、 その間に送信側の操作を行ってください。
- ▪トランシーバ番号やグループ暗証番号を修 正する場合は、 2007+1 を押します。入力した 数字が右端から消えます。

# 送信側の操作

#### 1 待ち受け画面で <u>③ E 編 E 編 1 編</u>

「グループ登録」画面が表示されます。 待ち受け画面で ③5545545245245754 を押し て表示することもできます。

### **2**  $\overline{*}$

グループ暗証番号入力画面が表示されます。

#### グループが登録されている場合

「追加登録しますか?」と表示されます。 ® で 「Yes」または 圙 で「No」を選択して、 </u> を押します。

#### 3 回顧~ 回転で4桁のグループ暗証番 号を入力

「受信側の操作」の手順 5(☞ 7-9 ページ)で 入力した暗証番号を入力します。

#### **4** 受信側の電話機に「待機中」と表示さ れていることを確認 → #3

送信が成功すると「送信終了」と表示され、送 信側が登録されます。

#### 送信が失敗したときは

エラー音が鳴り、「送信失敗」と表示されま す。; を押すと、手順 1 のグループ登録画 面に戻ります。

### お知らせ

▪「オフィス 1」に内線番号が 0 ~ 8000 の 間で登録されている場合、その番号が送信 側のトランシーバ番号に設定されます。そ れ以外の番号が登録されていたり、内線番 号が登録されていない場合は、「0」に設定 されます。

·グループ暗証番号を修正する場合は、 2007v+ を押します。入力した数字が右端から消え ます。

# **グループ登録を削除する**

グループ登録の内容をすべて削除します。

#### 1 待ち受け画面で (@) E 22 | E 22 |

「グループ」画面が表示されます。 待ち受け画面で (@) [514] [514] を押して表 示することもできます。

#### $2$   $\boxed{2\pi}$

「暗証番号を入力してください」と表示されます。

グループが登録されていないとき 2(グループ削除)は選択できません。

### **3** 暗証番号認証を行う

「暗証番号で認証を行う」(☞ 5-6 ページ) 認証されると、「グループ登録を削除します か?」と表示されます。

# **4** 國で「Yes」を選択 → 圖

グループ登録が削除され、「グループ登録を削 除しました」と表示されます。

# **相手を呼び出す 〔トランシーバ通話〕**

待受モードを「グループ」または「公衆 / グルー プ」に切り替える必要があります。「待受モー ドを切り替える(待受モード設定)」(☞ 7-2 ページ)デュアルモードの場合、「優先発信切替」 が「オフィス、グループ優先」になっているこ とをご確認ください。「優先発信するモードを 切り替える(優先発信切替)」(☞ 7-5 ページ)

#### **1** 待ち受け画面で相手のトランシーバ番 号を入力

入力したトランシーバ番号が表示されます。ト ランシーバ番号を修正する場合は、 2007年 を押 します。入力した数字が右端から消えます。

# 2 で または (@) (発信)

相手が応答すると通話ができます。

#### **3 通話が終了したら (二)**

#### お知らせ

- ▪グループ登録を行った電話機間で、トラン シーバ通話ができます。
- ▪グループ登録時の受信側、送信側のどちら からでも発信できます。また、受信側どう しでも発着信ができます。
- ▪次のときには通話が終了することがあります。 ・距離が離れすぎたとき
	- ・電池の残量がなくなったとき
	- ・なんらかの原因で電波の受信ができなく なったとき( このときには「ツーツーツー」 という切断音が聞こえます)
- ▪通話中、約 3 分ごとに自動的に通話が切れ ますが、自動的にもう一度つながります。

# **相手の呼び出しに応じる 〔トランシーバ通話〕**

グループの電話機からの着信を受けるには、待 受モードを「グループ」または「公衆 / グループ」 に切り替える必要があります。「待受モードを 切り替える(待受モード設定)」(☞ 7-2 ページ)

#### **1** 着信音またはバイブレータが動作する

#### $2 \n\lceil \frac{1}{2} \rceil$

相手と通話できます。画面には通話時間が表示 されます。

#### **3 通話が終了したら (二)**

#### お知らせ

- 呼び 出 し を 受 け て か ら 約 30 秒 た っ て もでいる押さないときには、自動的に接続 を中止します。
- ■着信中に、すぐに電話にでられないとき、 回または「ニ]を押して着信音やバイブレー タの動作を止めることができます。

# **困ったときは** 8

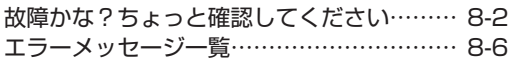

# **故障かな?ちょっと確認してください**

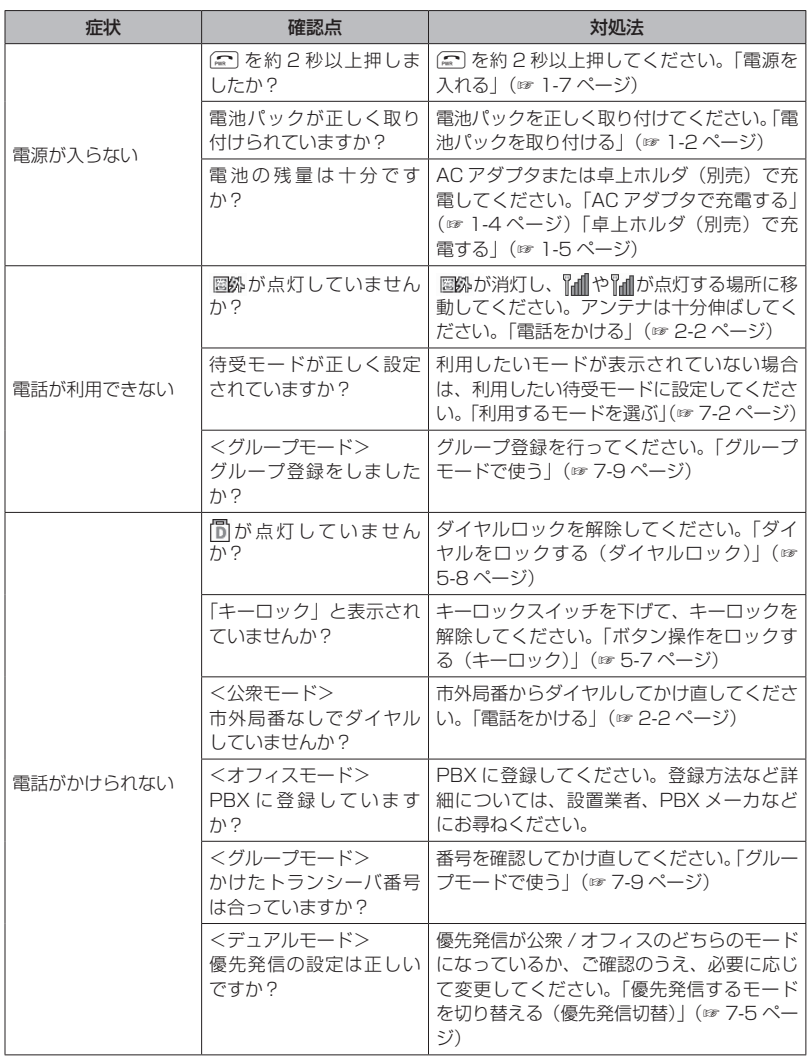

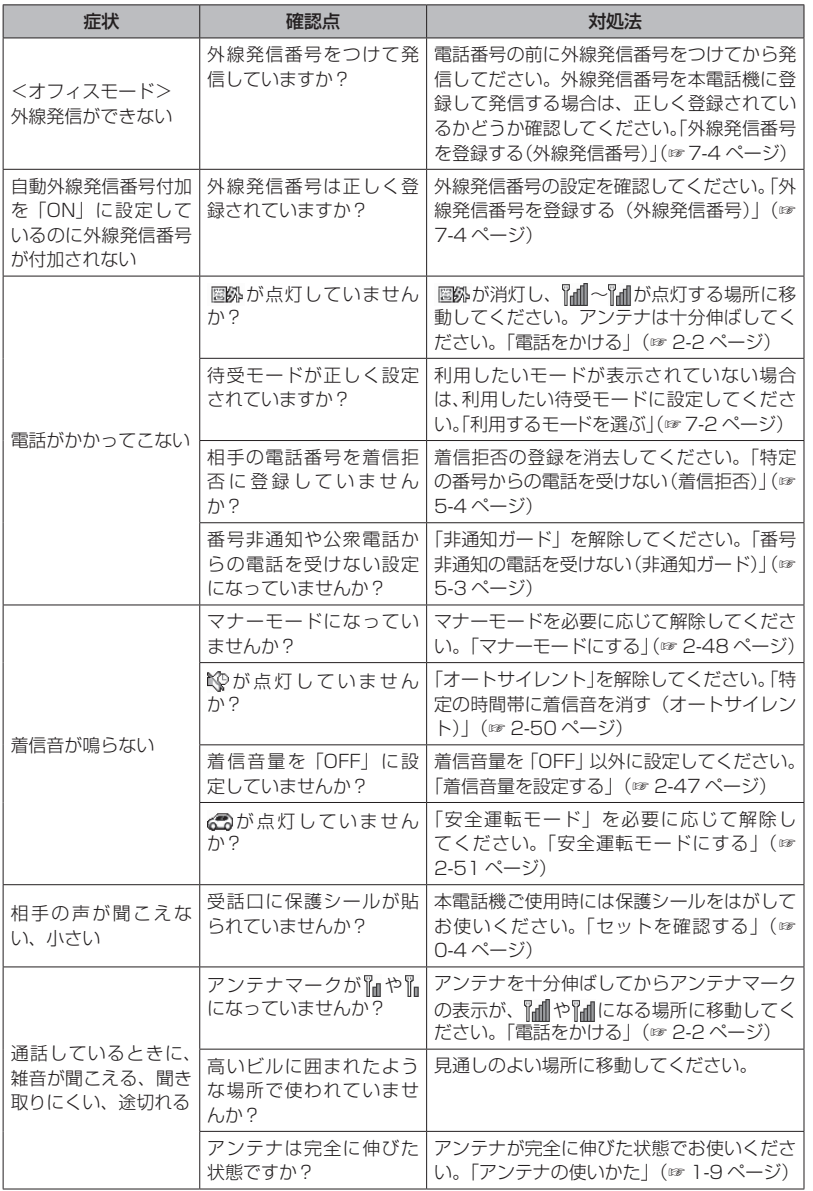

故障かな?ちょっと確認してください

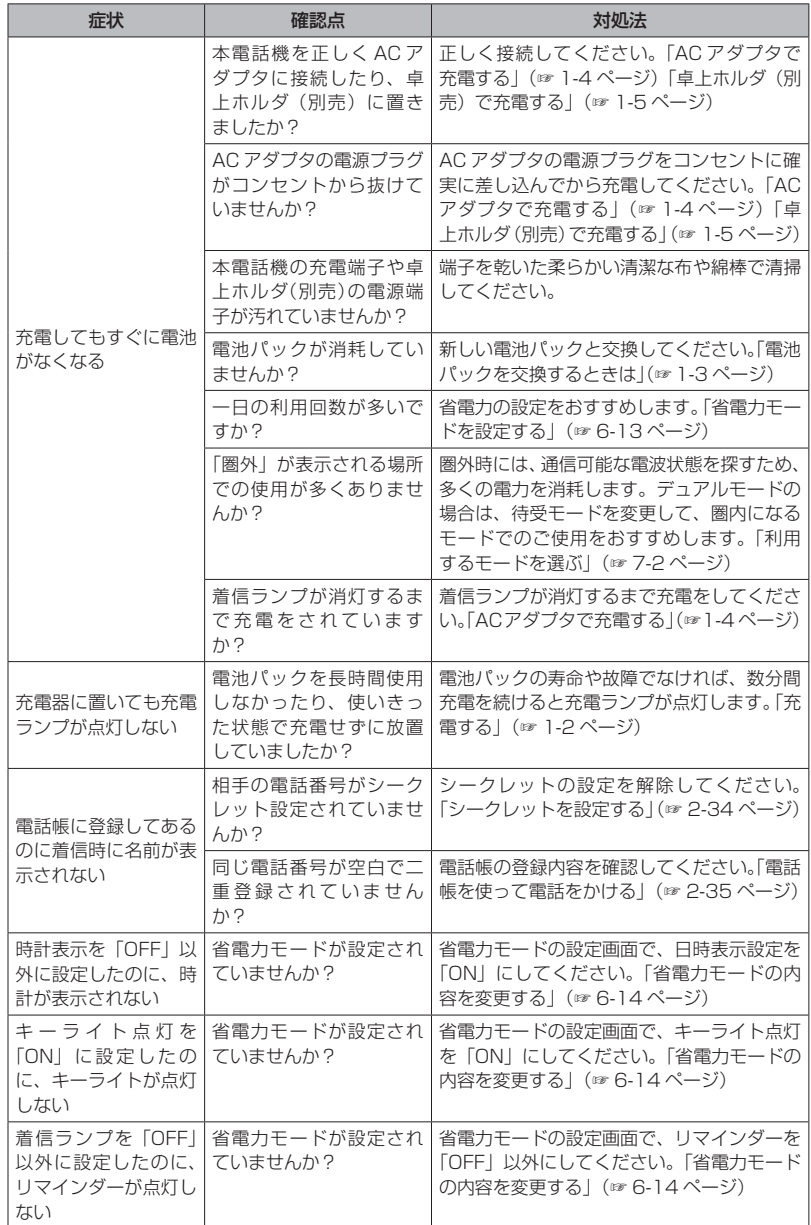

困ったときは 00 故障かな?ちょっと確認してください ∃ったときは ◎◎ 故障かな?ちょっと確認してください

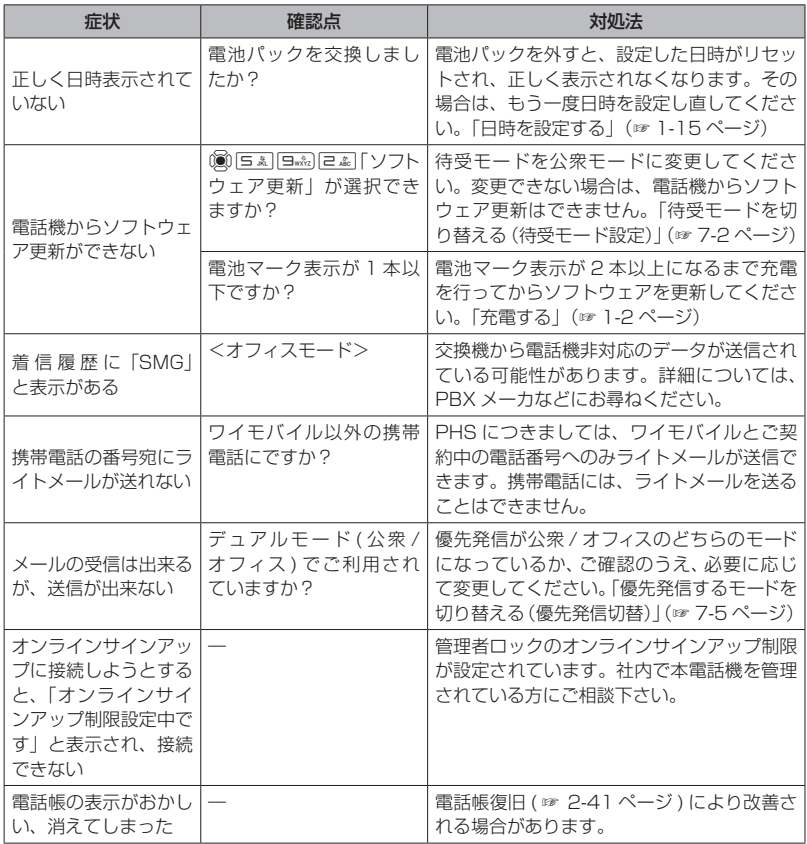

さらに詳しい内容については、サポートWebサイトの「Q&A(よくあるご質問と回答集)」でご案内 しております。

パソコンから→ http://www.jrcphs.jp/faq/

# **エラーメッセージ一覧**

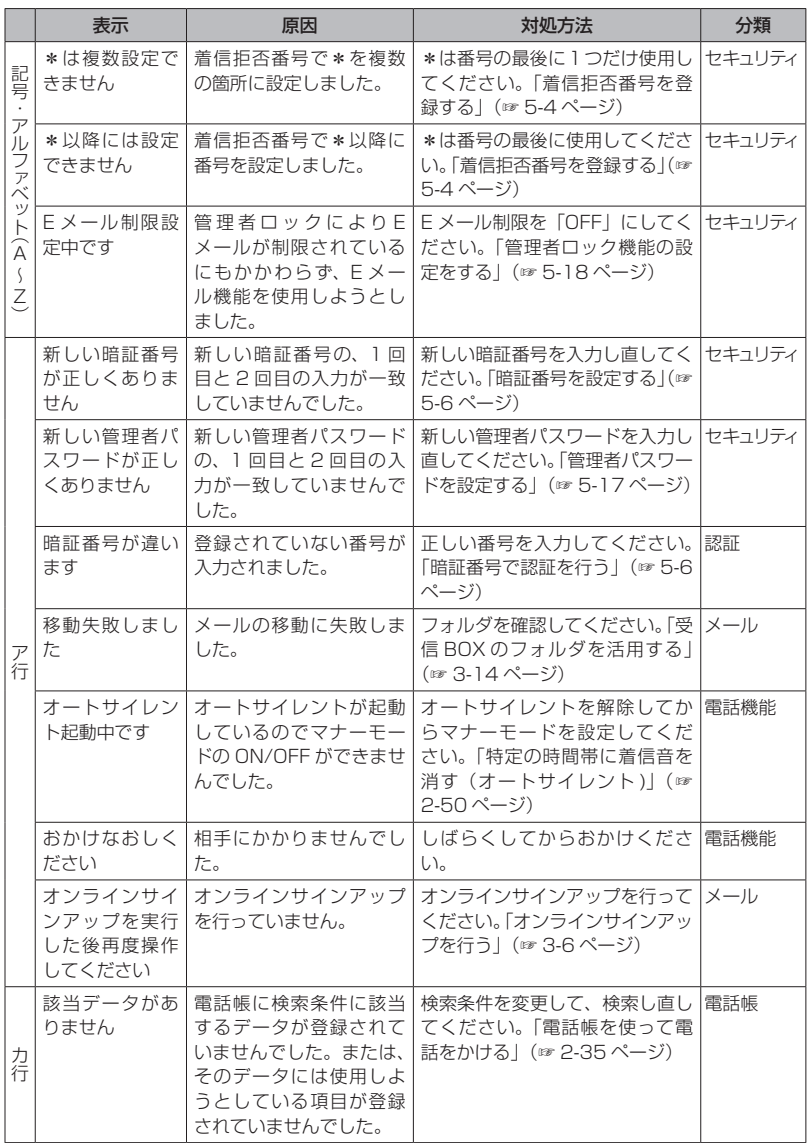

困ったときは OO エラーメッセージ一覧 **∃ったときは | Q◯ | エラーメッセージ一覧** 

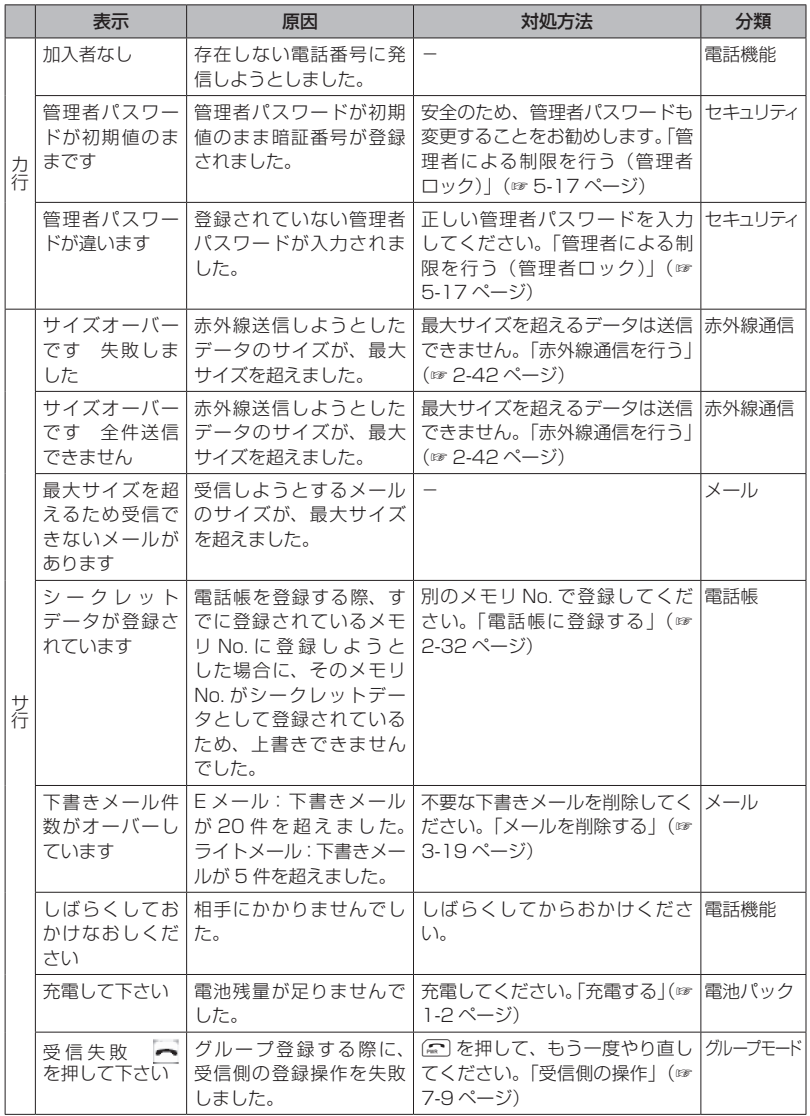

困ったときは 80 エラーメッセージ一覧 1ったときは ■ ● ■ エラーメッセージ一覧

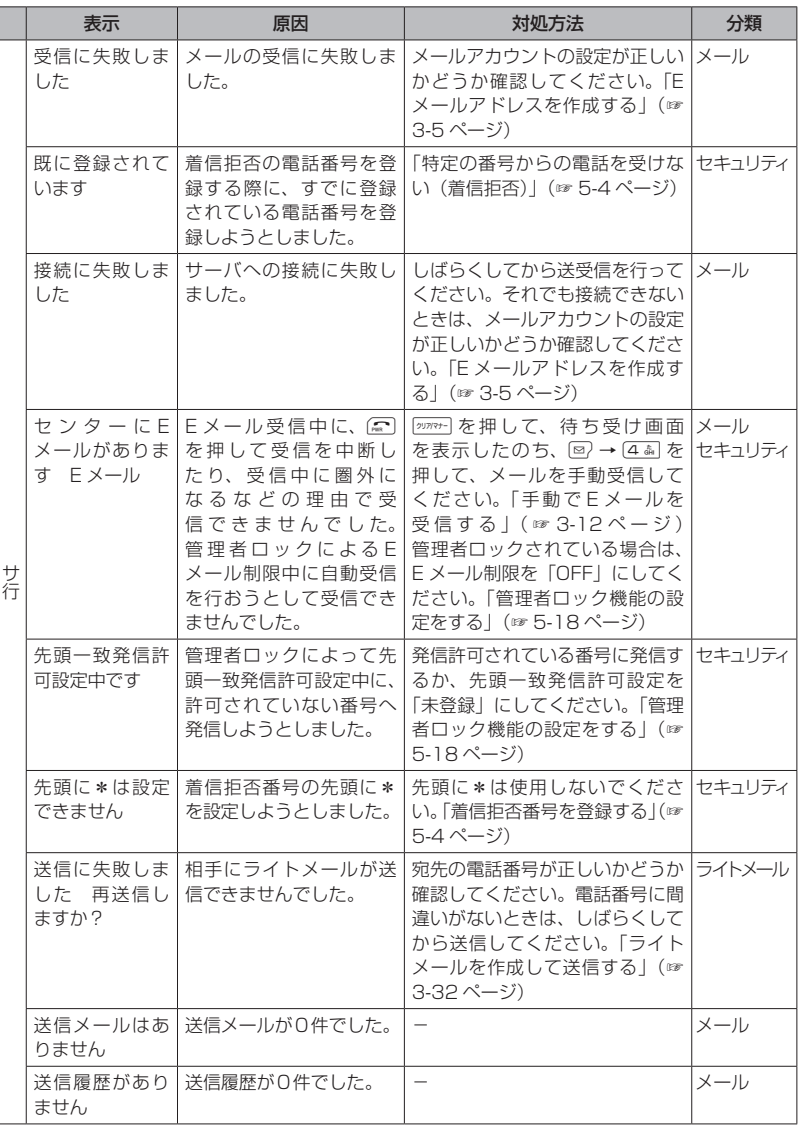

困ったときは 80 エラーメッセージ一覧 1ったときは 80

ー<br>-<br>-<br>-<br>-

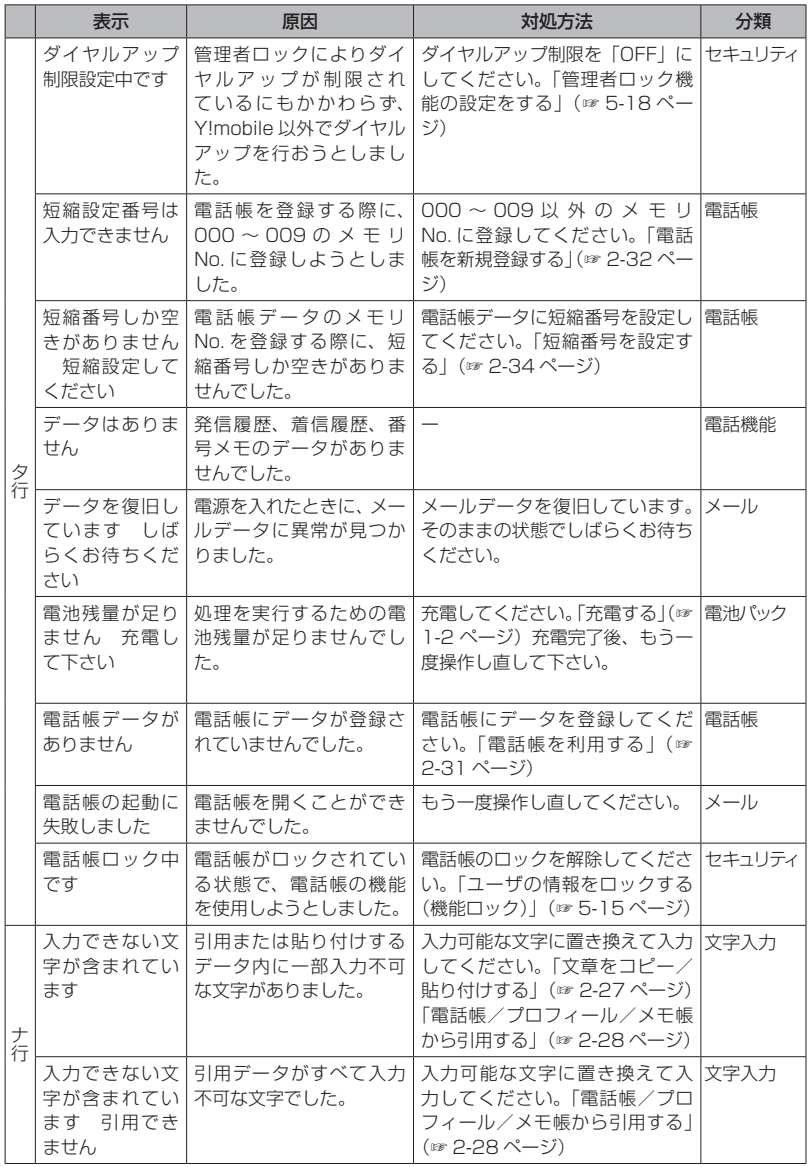

困ったときは OO エラーメッセージ一覧 コったときは 80 エラーメッセージ一覧

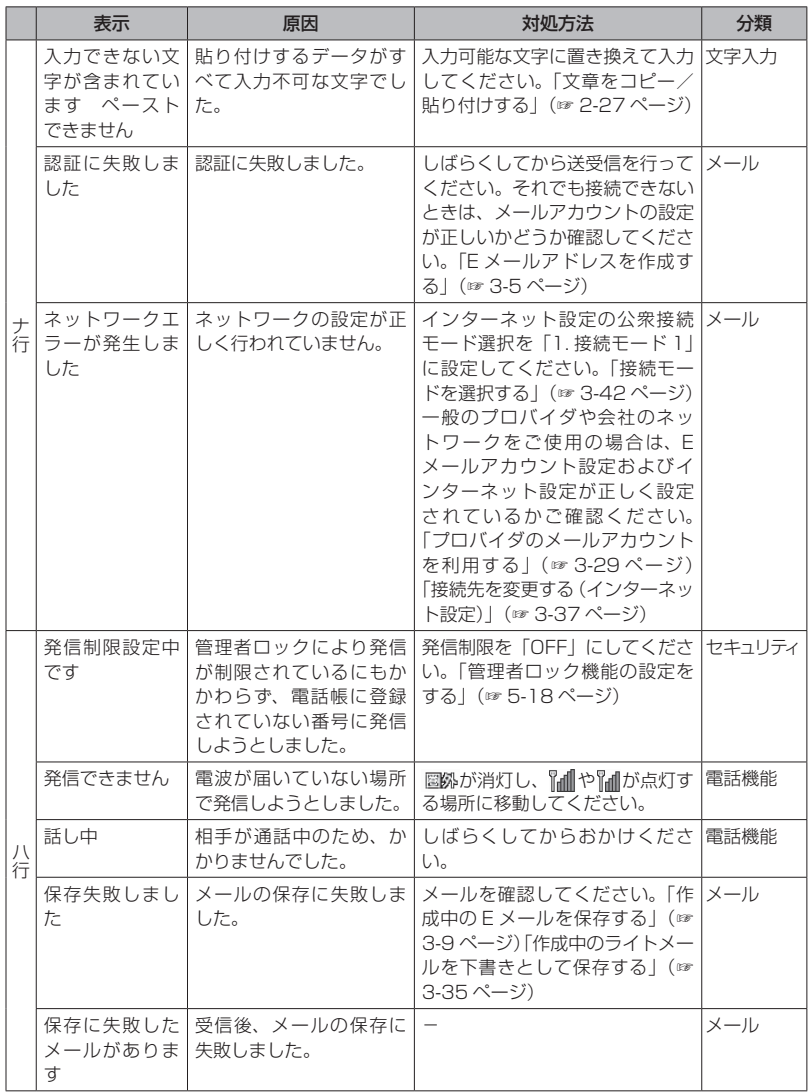

困ったときは 80 エラーメッセージ一覧 1ったときは 80 ー<br>-<br>-<br>-<br>-

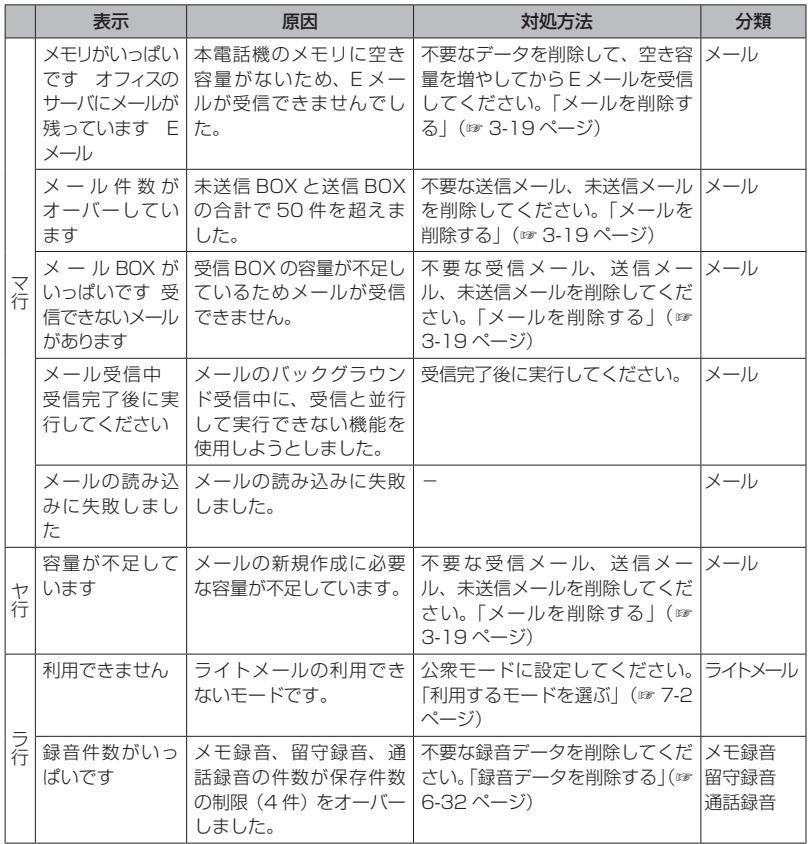

困ったときは 〇〇 エラーメッセージ一覧 コったときは 80 エラーメッセージ一覧

**付 録**

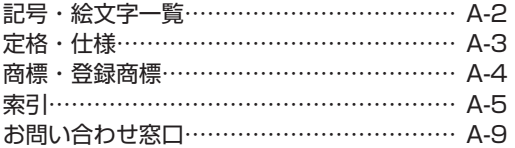

# **記号・絵文字一覧**

記号・絵文字一覧は、文字入力画面の下半分に表示されます。「記号や絵文字を入力する」(☞ 2-25 ページ)

「半角記号」の画面から「全角記号 8/8」の画面までの各一覧画面までは、ページを切り替えてい くことですべて表示されます。「Web 入力用絵文字 1/6」の画面から「絵文字 4/4」の画面までの 各一覧画面までは、ページを切り替えていくことですべて表示されます。 […] で次のページ、回 で 前のページを表示することができます。

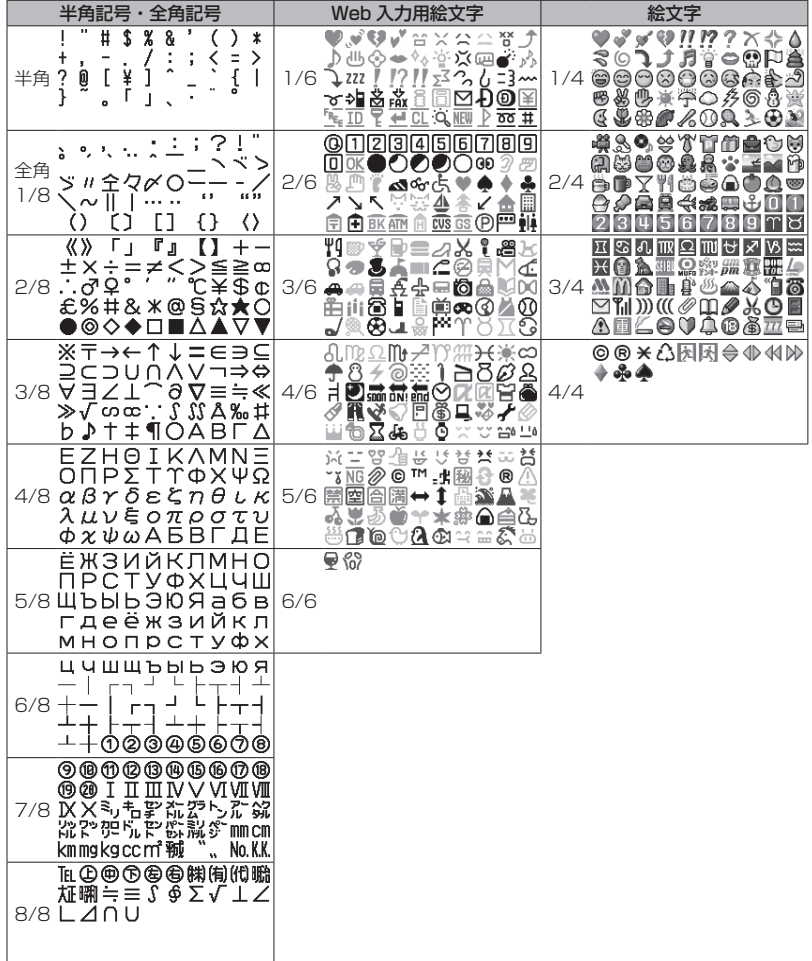

# **定格・仕様**

# ■ 電話機

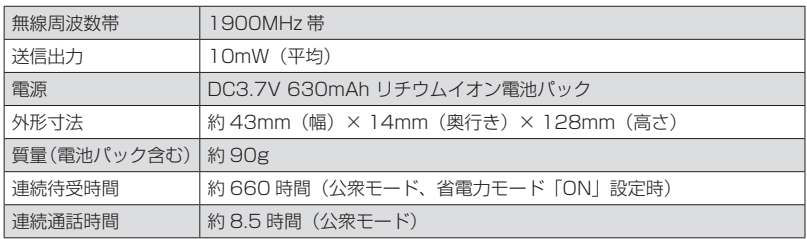

# ■ AC アダプタ

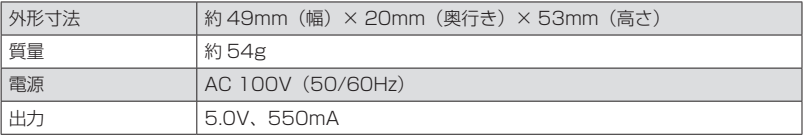

# ■ 電池パック

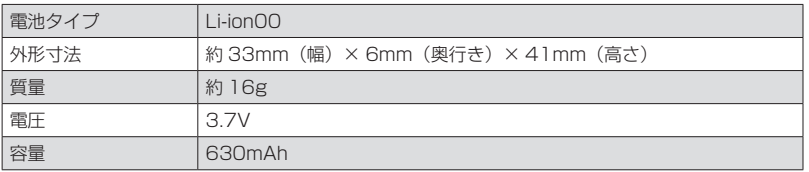

# **商標・登録商標**

- ▪Windows は、米国 Microsoft Corporation の米国およびその他の国における商標または登録商 標です。
- ▪Mac OS は Apple Inc. の登録商標です。
- ▪本電話機は、日本語入力エンジンとして「かな漢字変換ライブラリ FSKAREN®」を搭載してい ます。FSKAREN® は富士ソフト株式会社の登録商標です。
- ▪本電話機は、Red Bend Software 社のソフトウェアを搭載しています。 Copyright© Red Bend Software, Inc. 1999-2012

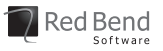

- FlashFX®is a registered trademark of Datalight, Inc. FlashFX®Copyright 1998-2012 Datalight, Inc. U.S.Patent Office 5,860,082/6,260,156 FlashFX®Pro ™ is a trademark of Datalight, Inc. Datalight®is a registered trademark of Datalight, Inc. Copyright 1989-2012 Datalight, Inc., All Rights Reserved
- ▪IrDA Protocol Stack 「DeepCore®3.0+」 ©E-Globaledge Corp. All Right Reserved.
- ▪本製品の通信機能は株式会社 ACCESS の AVE-TCP を搭載しています。ACCESS、AVE は日 本国、米国、およびその他の国における株式会社 ACCESS の登録商標または商標です。 ©2008 ACCESS CO.,LTD.All rights reserved.

その他、本取扱説明書に記載されている会社名・システム名・商品名は、各社の商標または登録商 標です。

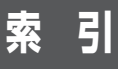

# 数字

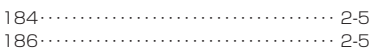

# アルファベット

# $\overline{\mathsf{A}}$

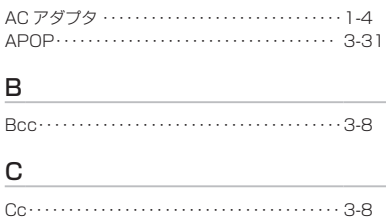

### E

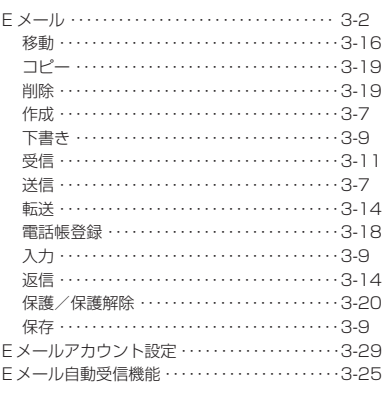

### $H$

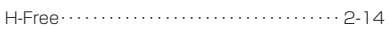

# P

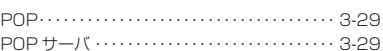

# ${\tt S}$

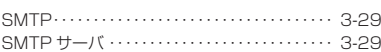

# $\mathsf U$

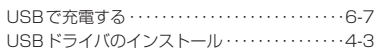

# かな

#### ぁ

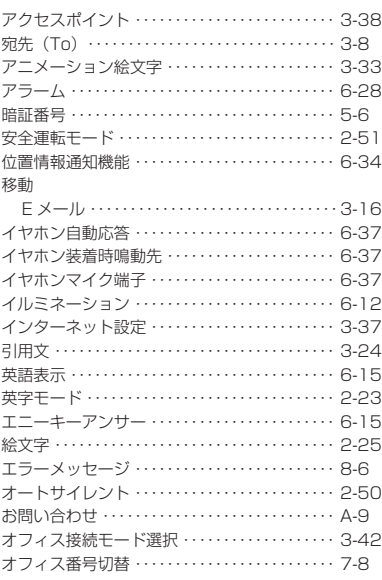

# 付録

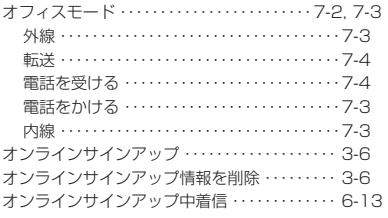

# $\overline{\mathcal{D}}$

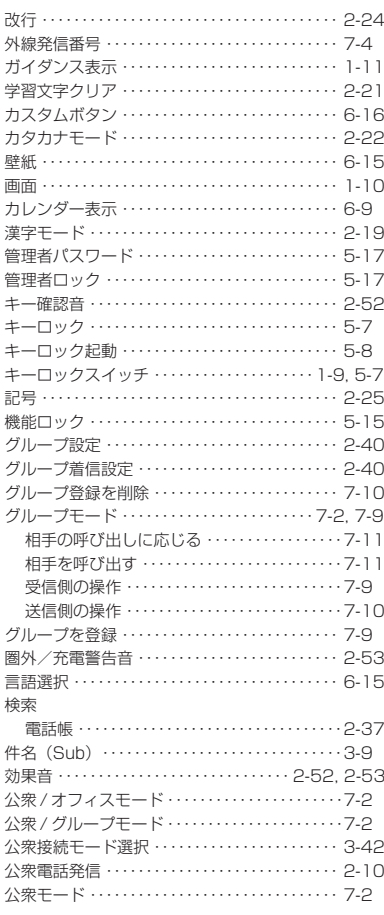

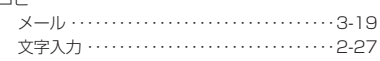

# さ

سا ٦

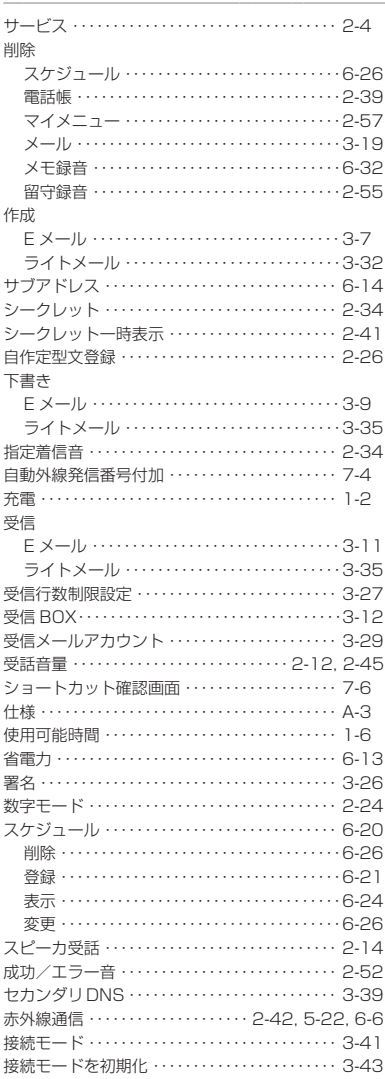

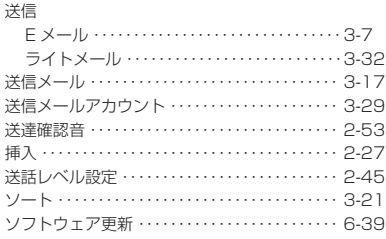

# $\overline{1}$

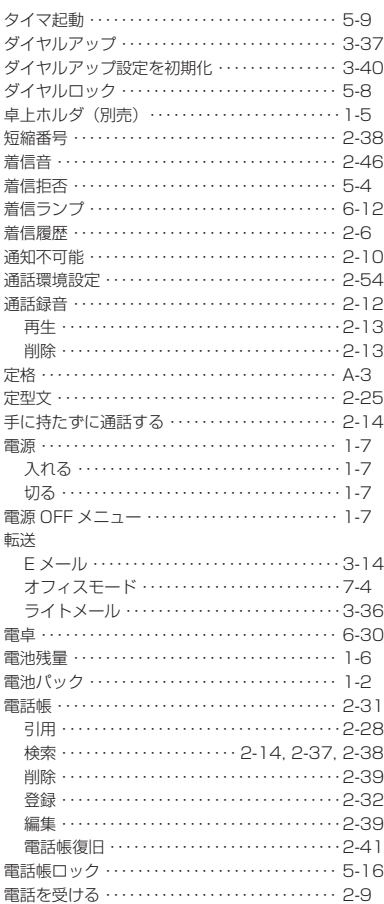

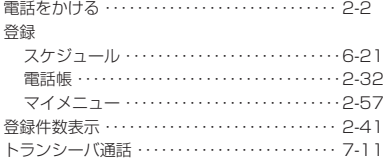

# $\overline{\mathbf{a}}$

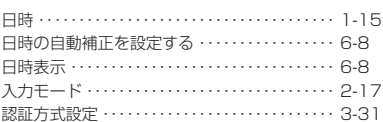

# は

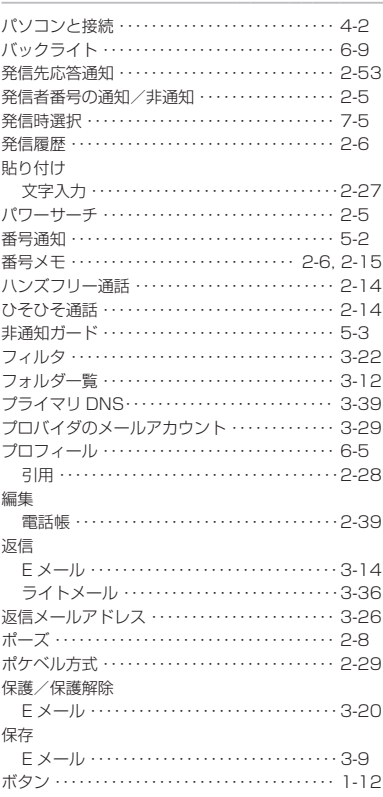

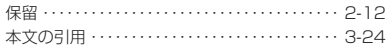

# $\ddot{\boldsymbol{\pi}}$

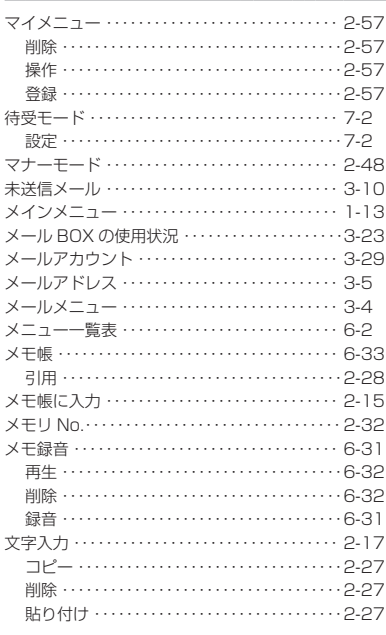

# $\uparrow$

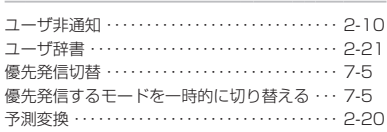

# $\overline{5}$

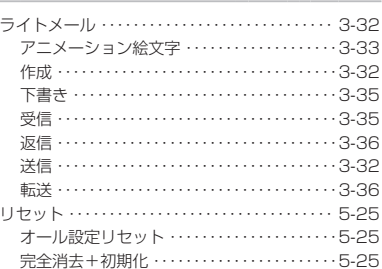

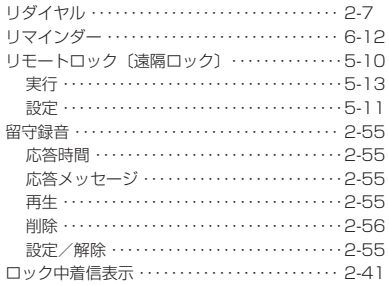

# わ

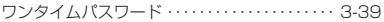

# **お問い合わせ窓口**

# 本電話機に関するご相談

#### ■ご相談窓口 (JRC サポートセンター)[受付時間]平日のみ 9:00 ~ 17:00

本電話機・携帯電話から 042-537-0726

固定電話・公衆電話から 0570-003899(ナビダイヤル)

サポート Web サイト http://www.jrcphs.jp/

### ご相談窓口におけるお客様の個人情報のお取扱いについて

ご相談窓口でお受けした、お客様のお名前、ご住所、お電話番号などの個人情報は適切に管理いたします。 また、お客様の同意がない限り、業務委託の場合および法令に基づき必要と判断される場合を除き、第三者への開示 は行いません。

<利用目的>

ご相談窓口でお受けした個人情報は、本電話機に関するご相談、お問い合わせおよび修理の対応のみを目的として用います。

# ■ 保証書

保証書は個装箱に付いています。

お買い上げ日・販売店名などの記入をご確認のうえ、お買い上げの販売店からお受け取りくだ さい。内容をよくお読みのうえ、大切に保管してください。

保証期間はお買い上げ日より 1 年間です。なお、保証期間中でも有料となることがあります。 無料修理規定の記載内容をご確認ください。

### <無料修理規定>

- 1. 取扱説明書や電話機本体、電池パック、AC アダプタの警告表示などの注意事項に従った正常な 使用状態で、保証期間内に故障した場合には、無料修理させていただきます。修理の際には、保 証書をご用意いただき、JRC サポートセンターまでお問い合わせください。
- 2. 保証期間内でも次の場合は有料修理とさせていただきます。
	- イ . 使用上の誤りおよび不当な修理や改造による故障や損傷
	- ロ . お買い上げ後の輸送、落下、水濡れなどによる故障や損傷
	- ハ . 公害や火災、地震、雷、風水害、その他の天災地変など、あるいは異常電圧、指定外の電源(電圧、 周波数)使用等による故障や損傷
	- ニ . 本製品に接続した当社指定外の機器および消耗品(電池パック等)に起因する故障や損傷
	- ホ . 保証書のご提示がない場合
	- ヘ . 保証書にお買い上げ年月日、お客様名、販売店名の記入のない場合、あるいは字句を書き換えら れた場合
	- ト. 消耗部品(電池パック、バイブレータ等)などが消耗し取り替えを要する場合
	- チ . 電池パック等の液漏れによる故障、損傷
- 3. 本製品の故障に起因する付随的損害については責任を負いかねますのでご了承ください。
- 4. 保証書は日本国内においてのみ有効です。 This warranty is valid only in Japan.
- 5. 保証書は再発行いたしませんので大切に保管してください。

この保証は保証書に明示した期間、条件のもとにおいて無料修理をお約束するものです。したがって、 お客様の法律上の権利を制限するものではありません。

# ■ 修理を依頼されるときは

修理を依頼される前に、取扱説明書の「故障かな?ちょっと確認してください」(☞ 8-2 ページ) をお読みのうえご確認ください。

それでも異常が認められる場合には、使用を中止し、JRC サポートセンターにご相談ください。

#### ◎ 保証期間中の修理は 保証書の記載内容により、無料修理いたします。

◎ 保証期間を過ぎているとき 修理によって機能が回復可能でお客様がご希望の場合は、有料で修理を承ります。

#### 連絡していただきたいこと

- 製品名、お買い上げ年月日
- 故障または異常の状況を具体的に、できるだけ詳しく
- お客様のお名前、ご住所、お電話番号

付録

付録

■ 現品表示の意味

本電話機と個装箱には、以下に示す現品表示が記載されています。

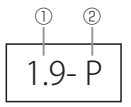

① 1.9- 1.9GHz 帯を使用するデジタルコードレス電話の無線局の無線設備を表します。

#### ■ 補修用性能部品の最低保有年数について

当社では、本製品の性能を維持するために必要な補修用性能部品(製品の機能を維持するため に必要な部品)を、製造打ち切り後一定期間保有しています。

ご注意

- ▪この電話機は、容易に開けられない構造となっております。むやみに中を開けて改造すると電波法 に触れます。また、改造されますと修理をお引き受けできませんのでご注意ください。
- ▪修理内容により、電話帳の内容、受信メール、送信メール、録音データなどのお客様が登録・保存 されたデータが消失する場合があります。大切な情報はあらかじめメモに控えたり、外部の記録媒 体等にデータを保管してください。
- ▪本製品の故障・誤動作・電池の消耗、または停電などの外部要因で本電話機が使用できなかったこ とによる、通話および通話料金などの間接的損害または付随的補償については、当社は責任を負い かねますので、あらかじめご了承ください。

② P デジタルコードレス電話の無線局の種類(時分割多元接続方式狭帯域デジタルコードレス 電話)を表します。

**SOYINK** この「取扱説明書」は環境にやさしい<br>大豆油インキを使用しております 2019.9 第 1.0 版

7ZPAN0230

本取扱説明書の内容は 2019 年 9 月現在のものです。